# USER'S MANUAL

## POS-6511 Series

POS System Powered by

Intel® Sandy Bridge Platform

**POS-6511 Series M1**

## *POS-6511 Series POS System With LCD / Touchscreen*

## *PREFACE*

#### **COPYRIGHT NOTICE**

This user's manual is meant to assist users in installing and setting up the system. The information contained in this document is subject to change without any notice.

This manual is copyrighted March 2012. You may not reproduce or transmit in any form or by any means, electronic, or mechanical, including photocopying and recording.

#### **ACKNOWLEDGEMENTS**

All trademarks and registered trademarks mentioned herein are the property of their respective owners.

#### **CE NOTICE**

This is a class A product. In a domestic environment this product may cause radio interference in which case the user may be required to take adequate measures.

Ξ

#### **FCC NOTICE**

This equipment has been tested and found to comply with the limits for a Class A digital device, pursuant to part 15 of the FCC Rules. These limits are designed to provide reasonable protection against harmful interference when the equipment is operated in a commercial environment. This equipment generates, uses, and can radiate radio frequency energy and, if not installed and used in accordance with the instruction manual, may cause harmful interference to radio communications. Operation of this equipment in a residential area is likely to cause harmful interference in which case the user will be required to correct the interference at his own expense.

You are cautioned that any change or modifications to the equipment not expressly approve by the party responsible for compliance could void your authority to operate such equipment.

**CAUTION!** Danger of explosion if battery is incorrectly replaced. Replace only with the same or equivalent type recommended by the manufacturer. Dispose of used batteries according to the manufacturer's instructions.

**WARNING!** Some internal parts of the system may have high electrical voltage. And therefore we strongly recommend that qualified engineers can open and disassemble the system.

Ξ

The LCD and Touchscreen are easily breakable, please handle them with extra care.

## **TABLE OF CONTENTS**

## **CHAPTER 1 INTRODUCTION**

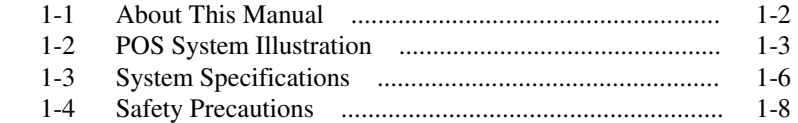

## **CHAPTER 2 SYSTEM CONFIGURATION**

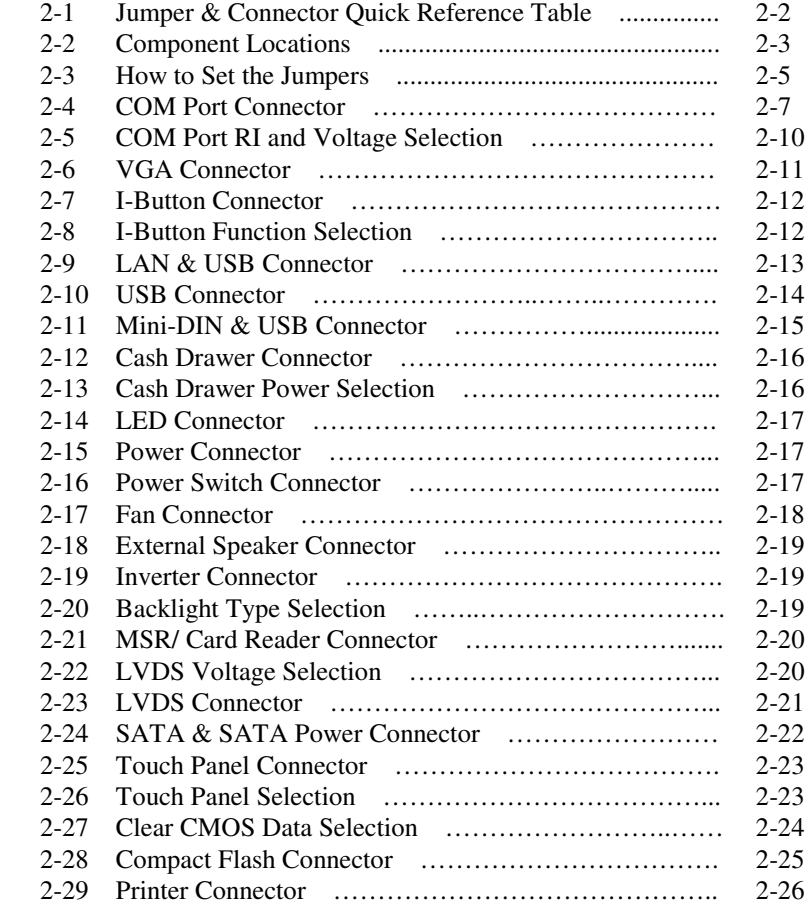

Ξ

#### **CHAPTER 3 SOFTWARE UTILITIES**

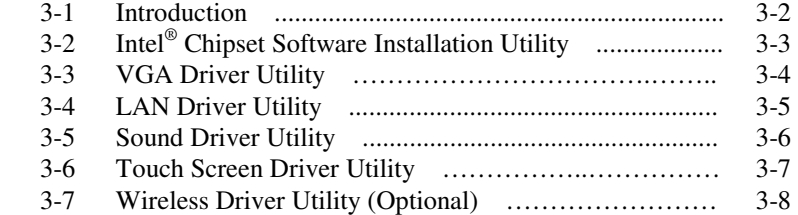

#### **CHAPTER 4 AMI BIOS SETUP**

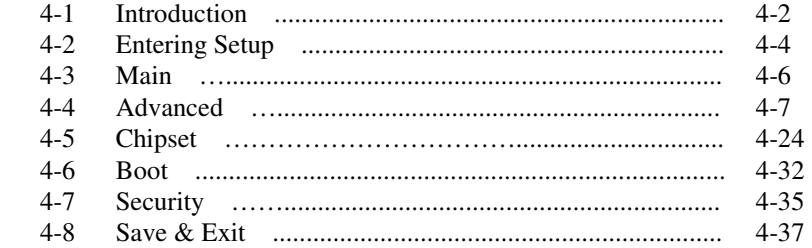

## **APPENDIX A SYSTEM ASSEMBLY**

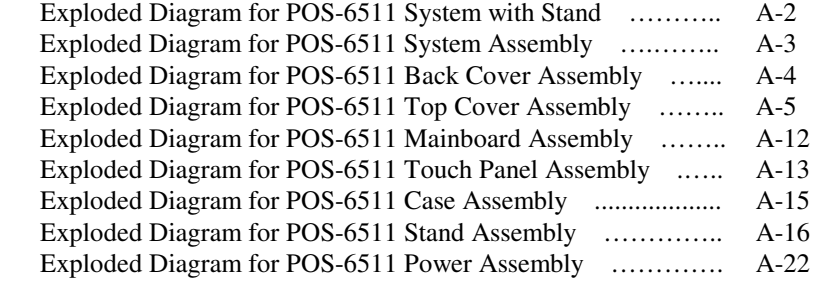

Ξ

## APPENDIX B TECHNICAL SUMMARY

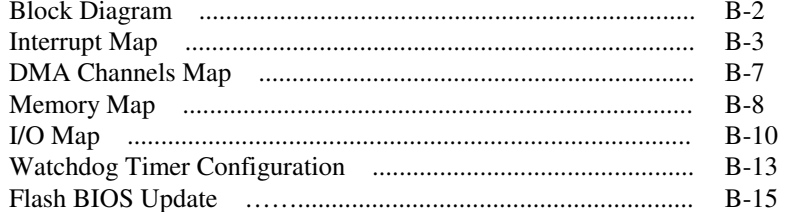

## APPENDIX C QUICK MANUAL

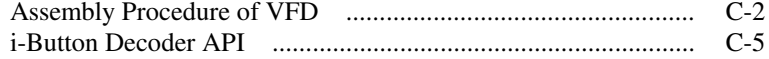

## *CHAPTER 1*

## *INTRODUCTION*

This chapter gives you the information for the POS-6511. It also outlines the system specifications.

Sections included:

- About This Manual
- **POS System Illustration**
- System Specifications
- Safety Precautions

**Experienced users can jump to chapter 2 on page 2-1 for a quick start.** 

### **1-1. ABOUT THIS MANUAL**

Thank you for purchasing our POS-6511 Series System. The POS-6511 is an updated system designed to be comparable with the highest performance of IBM AT personal computers. The POS-6511 provides faster processing speed, greater expandability and can handle more tasks than before. This manual is designed to assist you how to install and set up the whole system. It contains four chapters and three appendixes. Users can configure the system according to their own needs.

#### *Chapter 1 Introduction*

This chapter introduces you to the background of this manual. It also includes illustrations and specifications for the whole system. The final section of this chapter indicates some safety reminders on how to take care of your system.

#### *Chapter 2 System Configuration*

This chapter outlines the location of motherboard components and their function. You will learn how to set the jumper and configure the system to meet your own needs.

#### *Chapter 3 Software Utilities*

This chapter contains helpful information for proper installations of the Intel Utility, VGA Utility, LAN Utility, Sound Utility, and Touch Screen Utility. It also describes the Wireless Utility.

#### *Chapter 4 AMI BIOS Setup*

This chapter indicates you how to change the BIOS configurations.

#### *Appendix A System Assembly*

This appendix gives you the exploded diagrams and part numbers of the POS-6511.

#### *Appendix B Technical Summary*

This appendix gives you the information about the allocation maps for the system resources, Watchdog Timer Configuration, and Flash BIOS Update.

#### *Appendix C Quick Manual*

This appendix gives you the information about the VFD assembly procedures and the i-Button decoder API.

## **1-2. POS SYSTEM ILLUSTRATION**

#### **POS-6511**

#### **Front View**

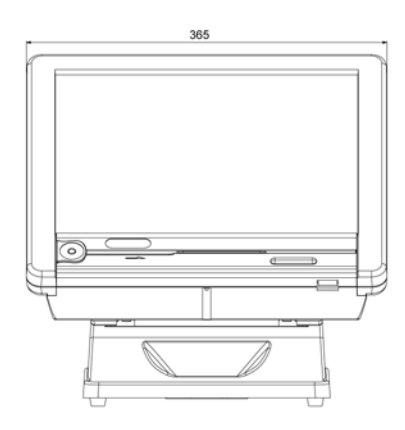

**Top View** 

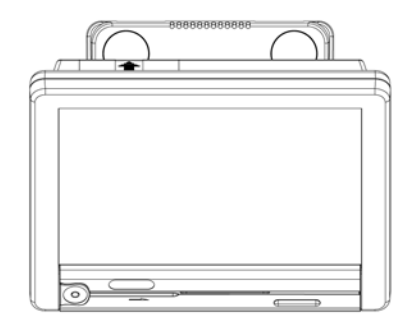

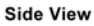

 $(45^\circ)$ 

24

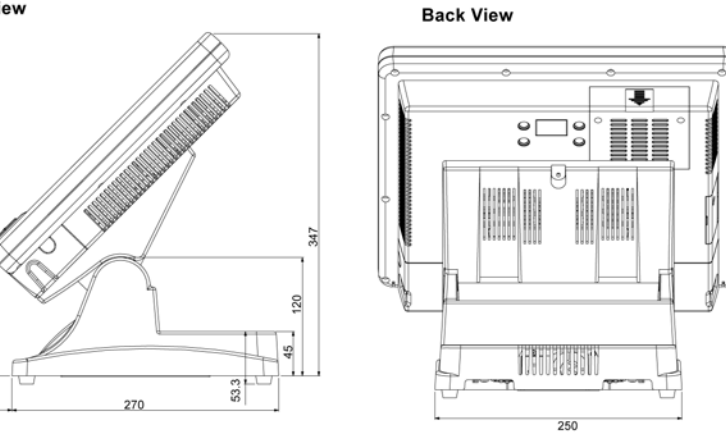

#### **POS-6511-PPC**

#### **Front View**

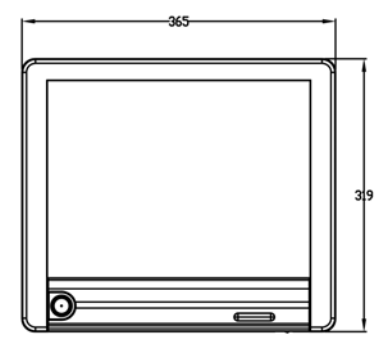

**Top View** 

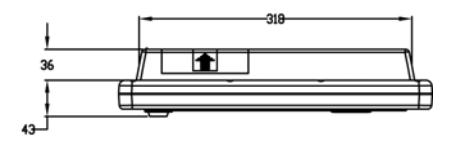

**Side View** 

**Quarter View** 

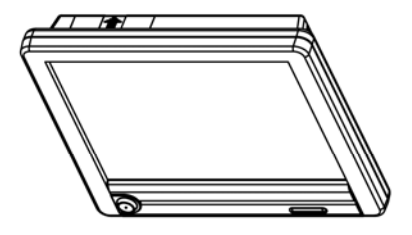

**POS-6511-MIT** 

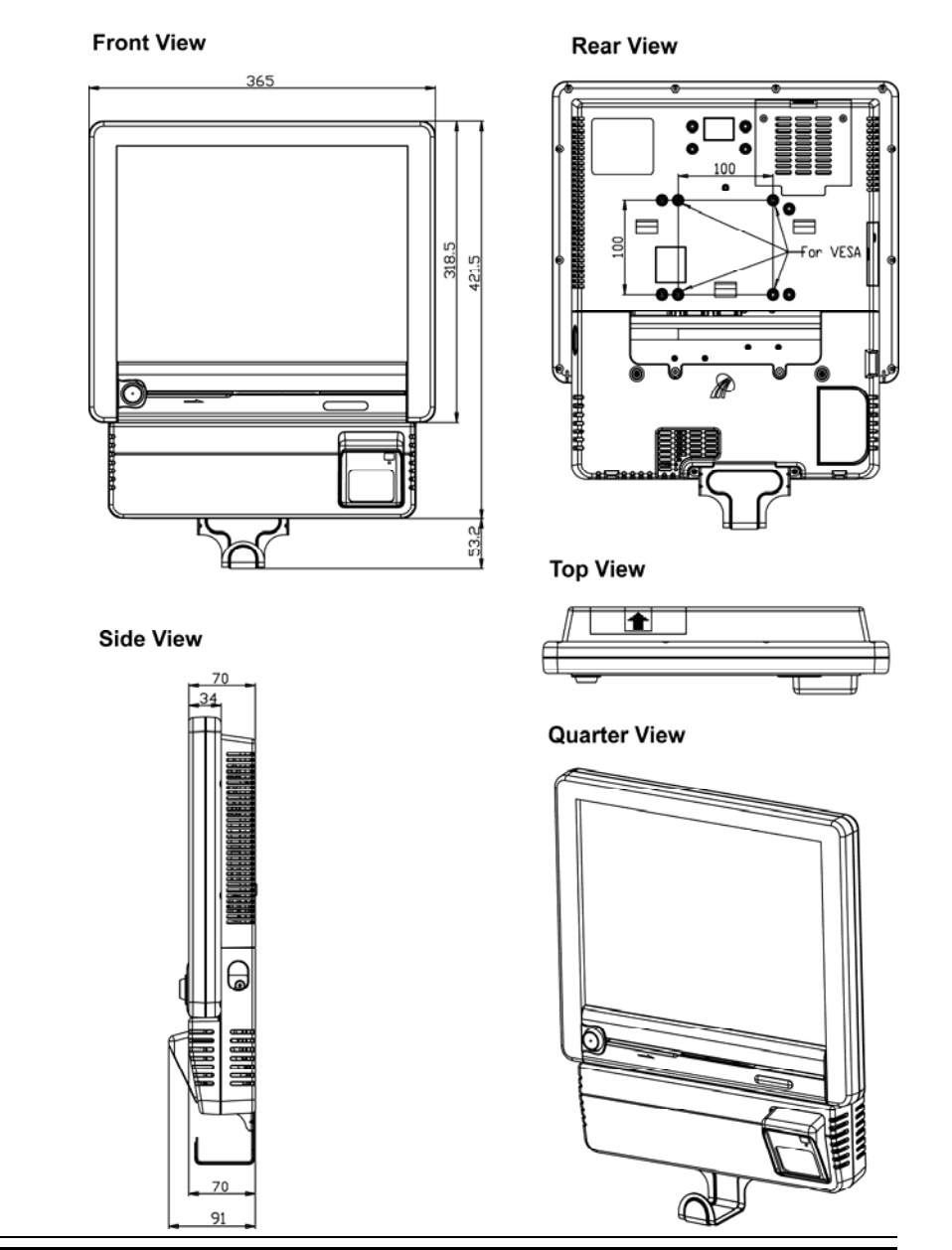

*POS-6511 SERIES USERS MANUAL Page: 1-5* 

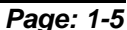

## **1-3. SYSTEM SPECIFICATIONS**

#### **MAINBOARD (PB-6056RA)**

- **CPU Type (with North Bridge):**  Intel® Celeron B810, 1.60GHz Intel® Core i3-2330E processor, 2.2GHz
- **Chipset:**  Intel® HM65
- **Memory:**  1 x 204-pin DDRIII SO-DIMM socket on board, up to 4GB
- **Cache:**  Depended on CPU
- **Real-Time Clock / Calendar:** Embedded in Intel® HM65 South Bridge
- **BIOS:** AMI SPI BIOS, 64Mbits with VGA BIOS

 **Keyboard & Mouse Connector:** PS/2 Keyboard, combined with mini-DIN

#### **Serial Port:**

1 x RJ45 (COM4), 3 x DB-9 (COM 1/2/3) +5/12V Selectable (COM 1~4)

#### **Universal Serial Bus Port:**

4 x USB2.0 ports 1 x USB2.0 on side bezel

#### **PARALLEL PORT:**

1 x parallel port, bi-directional, supports SPP/EPP/ECP

### **LAN Function:**

1 x 10/100/1000 Mbps

#### **Audio Function:**

1 x 2W Speaker

#### **VGA Function:**

1 x DB-15 VGA Interface

#### **Dimension (W x H x D):**

```
[POS-6511] : 365 x 363 x 297 mm (14.37" x 14.37" x 11.69")
[POS-6511-PPC] : 365 x 318 x 70 mm (14.37" x 12.54" x 2.76") 
[POS-6511-MIT] : 365 x 421.5 x 70 mm (14.37" x 16.59" x 2.76")
```
#### **System Weight:**

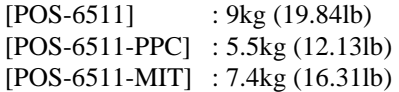

#### **LCD Panel:**

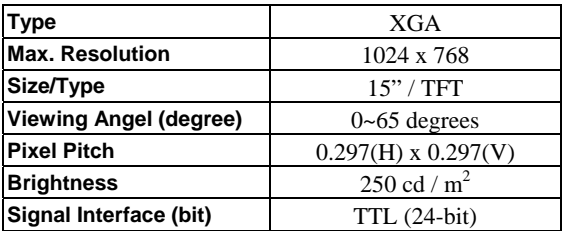

#### **Touch Panel:**

15" 5wire Analog resistive

#### **WIRELESS LAN (Optional):**

Mini PCI-e Wireless LAN Module (802.11b/g)

#### **MSR / Fingerprint (Optional):**

External vertical module, MSR, Read only, ISO Tracker 1+2+3 (PS/2 KB Interface) + Fingerprint (USB Interface)

#### **MSR / i-Button / RFID (Optional):**

External vertical module, MSR, Read only, JIS-I or II, ISO Tracker 1+2+3; I-button, Read only; RFID, Read / Write, ISO 14443A 13.56MHz (USB Interface)

#### **1-4. SAFETY PRECAUTIONS**

The following messages are safety reminders on how to protect your systems from damages, and extending the life cycle of the system.

#### **1. Check the Line Voltage**

a. The operating voltage for the power supply should be within the range of 100V to 240V AC; otherwise the system may be damaged.

#### **2. Environmental Conditions**

- a. Place your POS-6511 on a sturdy, level surface. Be sure to allow enough space around the system to have easy access needs.
- b. Avoid installing your POS-6511 Series POS system in extremely hot or cold places.
- c. Avoid exposure to sunlight for a long period of time (for example, in a closed car in summer time. Also avoid the system from any heating device.). Or do not use the POS-6511 when it has been left outdoors in a cold winter day.
- d. Bear in mind that the operating ambient temperature is between  $0^{\circ}$ C and 35°C (32°F and 95°F).
- e. Avoid moving the system rapidly from a hot place to a cold place, and vice versa, because condensation may occur inside the system.
- f. Protect your POS-6511 against strong vibrations, which may cause hard disk failure.
- g. Do not place the system too close to any radio-active device. Radioactive device may cause signal interference.
- h. Always shutdown the operating system before turning off the power.

#### **3. Handling**

- a. Avoid placing heavy objects on the top of the system.
- b. Do not turn the system upside down. This may cause the hard drive to malfunction.
- c. Do no allow any objects to fall into this product.
- d. If water or other liquid spills into the product, unplug the power cord immediately.

#### **4. Good Care**

- a. When the outside case gets stained, remove the stains using neutral washing agent with a dry cloth.
- b. Never use strong agents such as benzene and thinner to clean the surface of the case.
- c. If heavy stains are present, moisten a cloth with diluted neutral washing agent or alcohol and then wipe thoroughly with a dry cloth.
- d. If dust is accumulated on the case surface, remove it by using a special vacuum cleaner for computers.

## *SYSTEM CONFIGURATION*

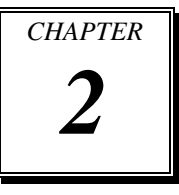

Helpful information that describes the jumper and connector settings, and component locations.

Sections included:

- Jumper & Connector Quick Reference Table
- $\bullet$  Component Locations
- Configuration and Jumper settings
- $\bullet$  Connector Pin Assignments

## **2-1. JUMPER & CONNECTOR QUICK REFERENCE TABLE**

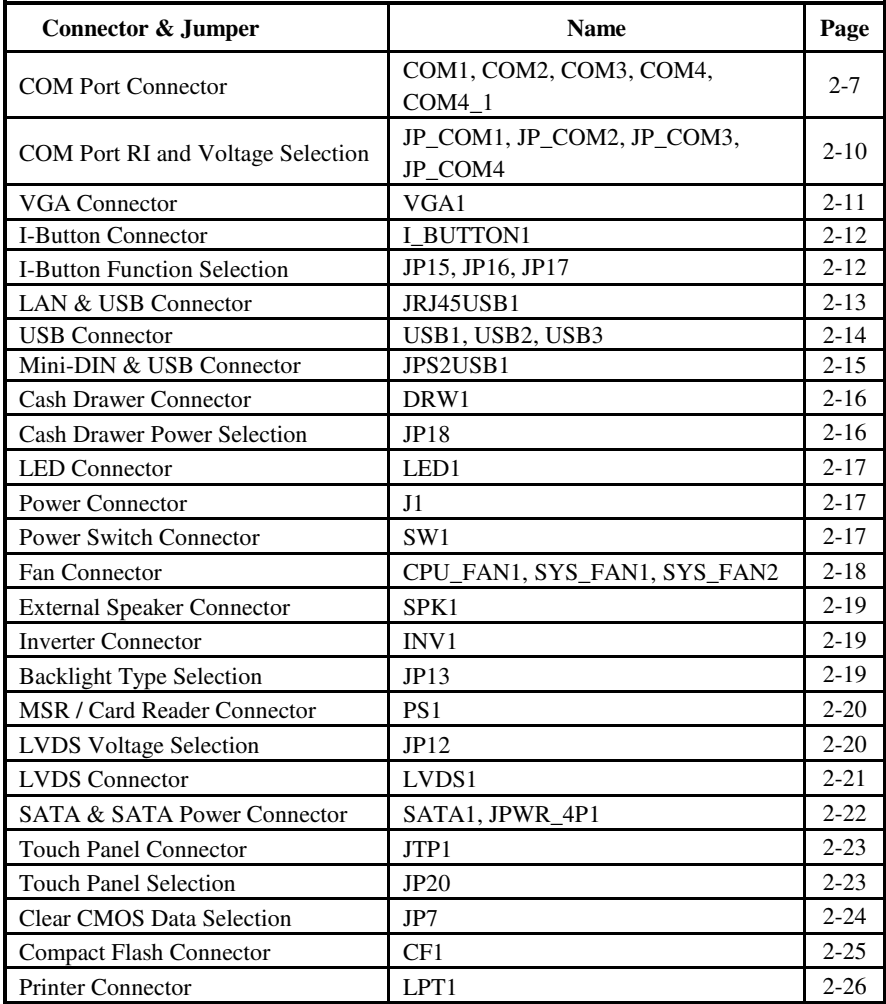

## **2-2. COMPONENT LOCATIONS**

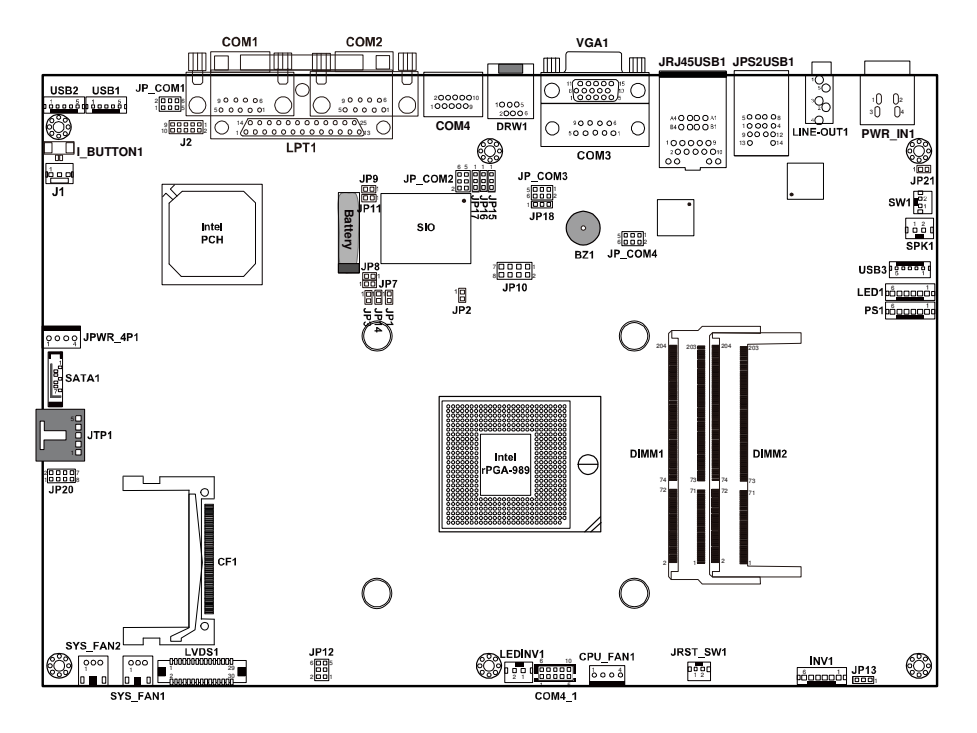

M/B: PB-6056RA

**POS-6511 Mainboard Front Connector, Jumper and Component locations** 

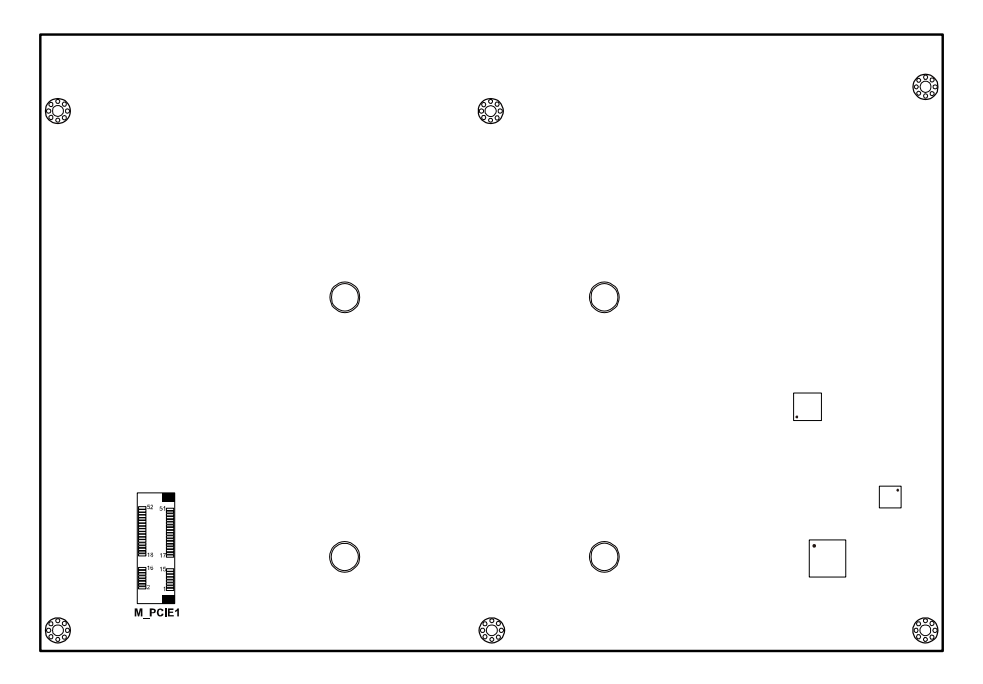

**POS-6511 Mainboard Rear Connector, Jumper and Component locations** 

## **2-3. HOW TO SET THE JUMPERS**

You can configure your board by setting the jumpers. Jumper is consists of two or three metal pins with a plastic base mounted on the card, and by using a small plastic "cap", Also known as the jumper cap (with a metal contact inside), you are able to connect the pins. So you can set-up your hardware configuration by "opening" or "closing" pins.

The jumper can be combined into sets that called jumper blocks. When the jumpers are all in the block, you have to put them together to set up the hardware configuration. The figure below shows how this looks like.

#### **JUMPERS AND CAPS**

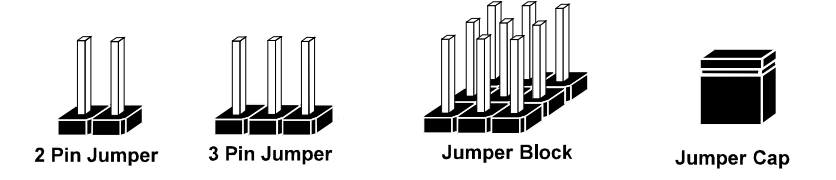

If a jumper has three pins for example, labelled PIN1, PIN2, and PIN3. You can connect PIN1 & PIN2 to create one setting and shorting. You can either connect PIN2 & PIN3 to create another setting. The same jumper diagrams are applied all through this manual. The figure below shows what the manual diagrams look and what they represent.

#### **JUMPER DIAGRAMS**

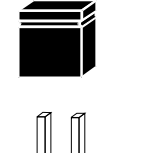

2 pin Jumper looks like this

Jumper Cap looks like this

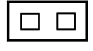

 $D = D$ 

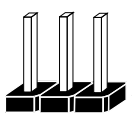

3 pin Jumper looks like this

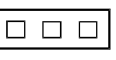

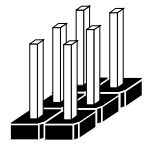

Jumper Block looks like this

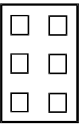

#### **JUMPER SETTINGS**

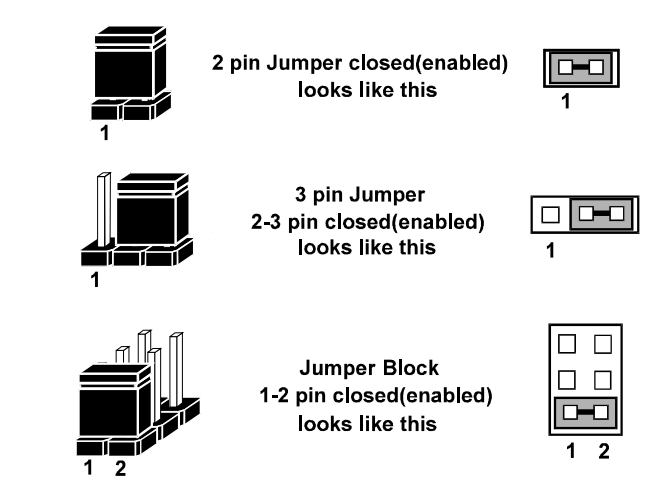

## **2-4. COM PORT CONNECTOR**

There are four COM ports enhanced in this board namely: COM1, COM2, COM3, COM4 and COM4\_1.

**COM1:** COM1 Connector

The pin assignments are as follows:

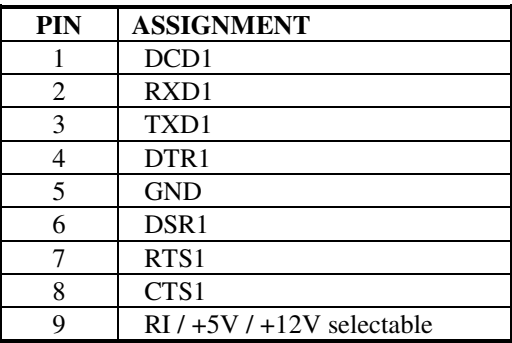

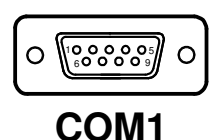

#### **COM2:** COM2 Connector

The pin assignments are as follows:

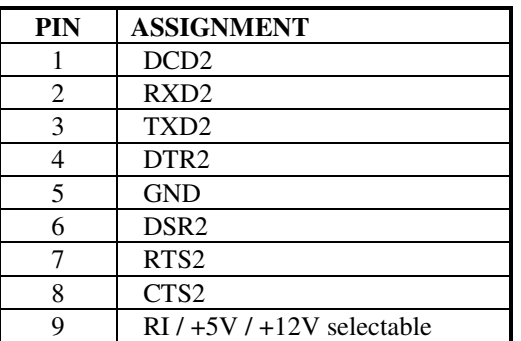

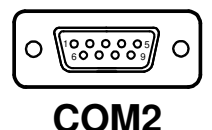

**COM3:** COM3 Connector The pin assignments are as follows:

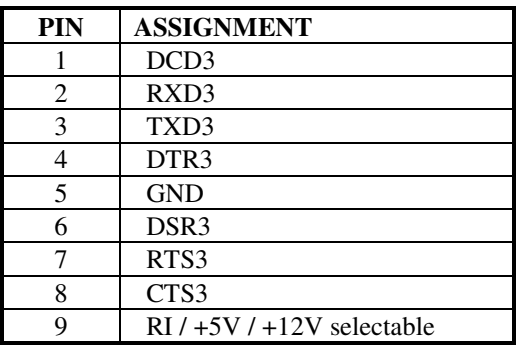

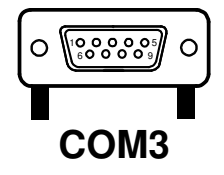

#### **COM4:** COM4 Connector

The pin assignments are as follows:

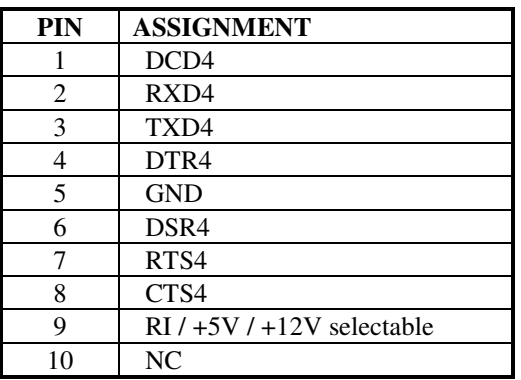

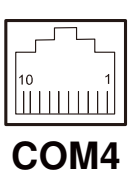

**COM4\_1:** COM4\_1 Wafer The pin assignments are as follows:

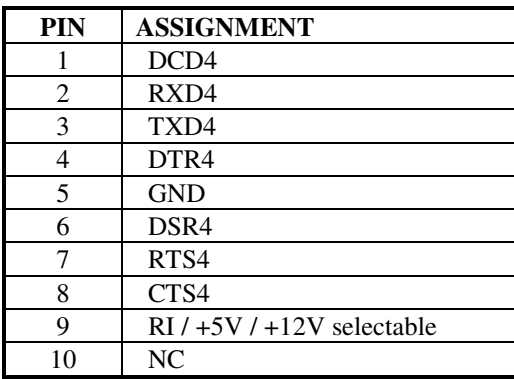

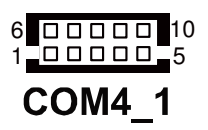

**E** All COM ports are selectable for RI, +5V and +12V. Refer to the section **2-5 COM Port RI & Voltage Selection**.

## **2-5. COM PORT RI & VOLTAGE SELECTION**

#### **JP\_COM1 , JP\_COM2, JP\_COM3, JP\_COM4:**

COM Port RI & Voltage Selection The jumper settings are as follows:

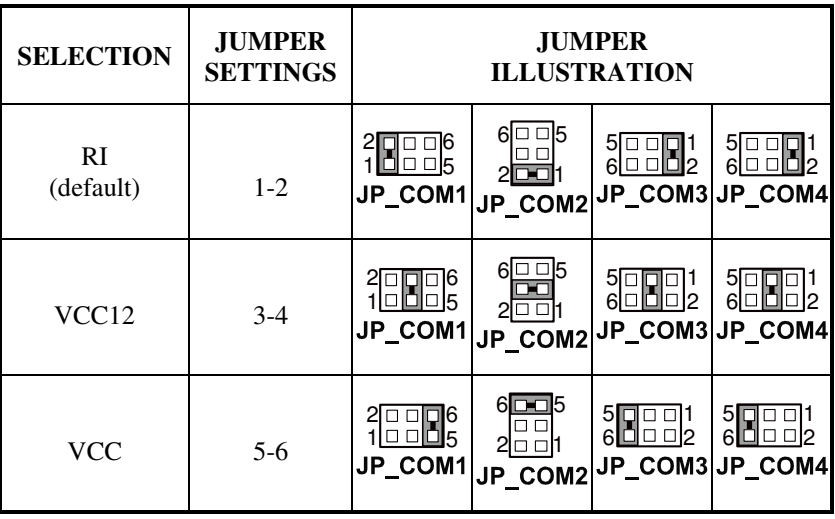

\*\*\* Manufacturing Default – RI

## **2-6. VGA CONNECTOR**

#### **VGA1:** VGA Connector

The pin assignments are as follows:

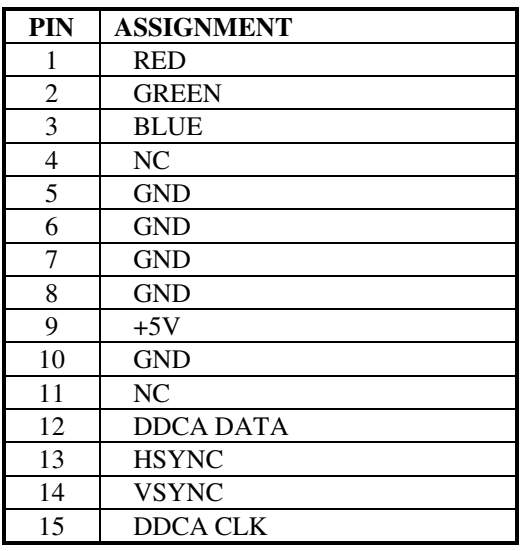

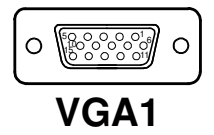

## **2-7. I-BUTTON CONNECTOR**

#### **I\_BUTTON1:** I-Button Connector

The pin assignments are as follows:

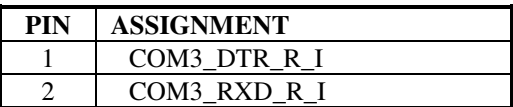

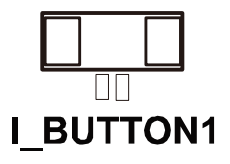

## **2-8. I-BUTTON FUNCTION SELECTION**

**JP15, JP16, JP17:** i-Button Function Selection The jumper settings are as follows:

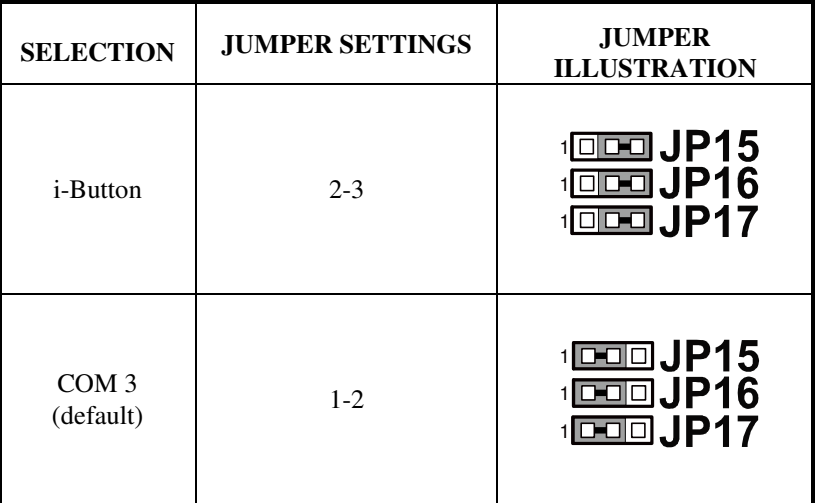

\*\*\* Manufacturing Default – COM3

- When the jumpers are set as 'i-Button', the COM3 connector is not functional.

## **2-9. LAN & USB CONNECTOR**

**JRJ45USB1:** LAN & USB Connector The pin assignments are as follows:

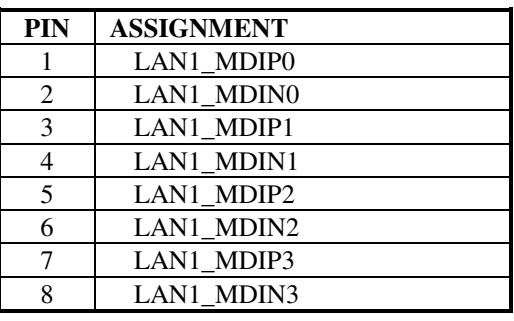

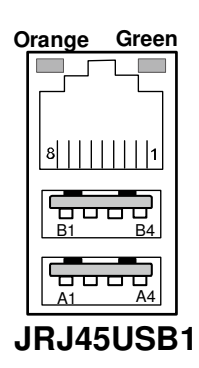

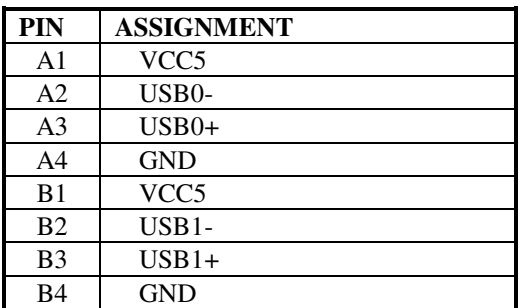

## **2-10. USB CONNECTOR**

**USB1:** Internal USB Connector

The pin assignments are as follows:

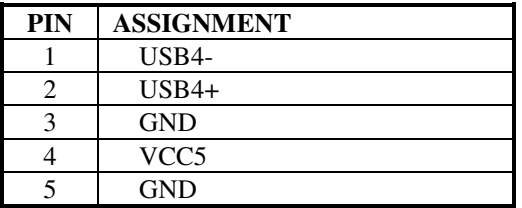

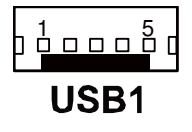

**USB2:** Internal USB Connector The pin assignments are as follows:

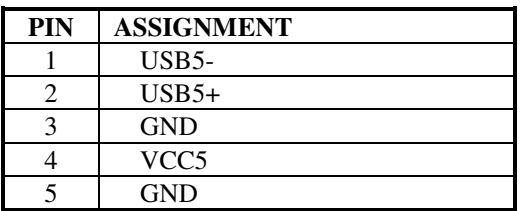

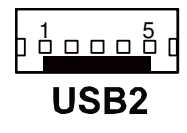

**USB3:** Internal USB Connector The pin assignments are as follows:

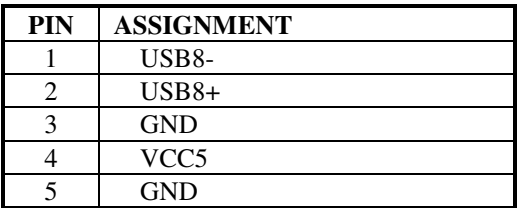

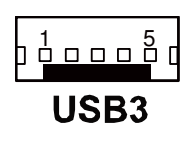

## **2-11. MINI-DIN & USB CONNECTOR**

#### **JPS2USB1:** Mini-DIN and USB Connectors

Mini-DIN connector can support keyboard, Y-cable, or PS/2 Mouse. The pin assignments are as follows:

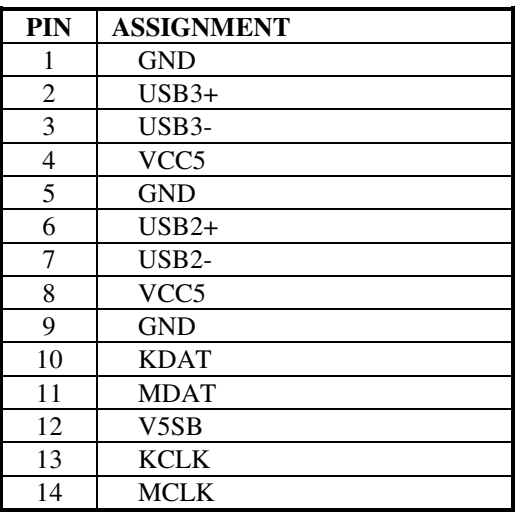

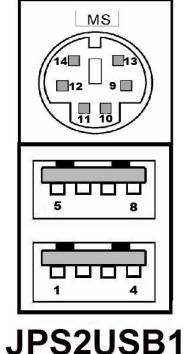

#### **2-12. CASH DRAWER CONNECTOR**

**DRW1:** Cash Drawer Connector The pin assignments are as follows:

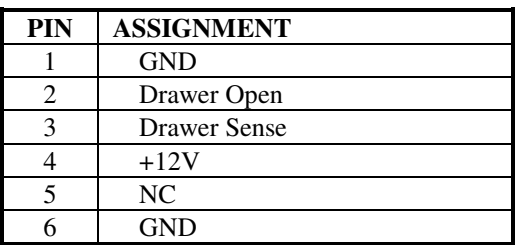

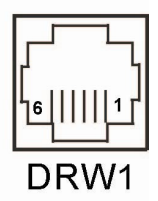

#### **PB-6056RA cash drawer control in GPIO port**

To Open Drawer1 (GPIO 7) Write "0"h to I/O space register "50C"h Bit 7 To Close Drawer1 Write "1"h to I/O space register "50C"h Bit 7

Detect Drawer1 Status Read I/O space register "50C"h (GPIO 6) Definition (bit6)

### **2-13. CASH DRAWER POWER SELECTION**

**JP18:** Cash Drawer Power Selection The jumper settings are as follows:

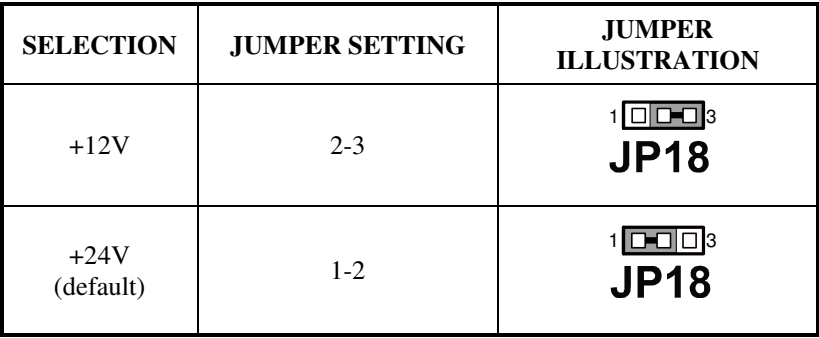

\*\*\* Manufacturing Default – +24V

**Page: 2-16** *POS-6511 SERIES USER'S MANUAL*

## **2-14. LED CONNECTOR**

**LED1:** Power, HDD, LAN indication LED Connector The pin assignments are as follows:

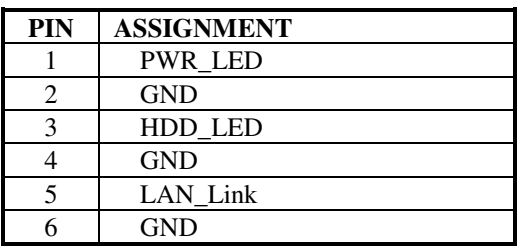

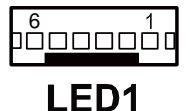

## **2-15. POWER CONNECTOR**

**J1:** Provide 12 Voltage Connector The pin assignments are as follows:

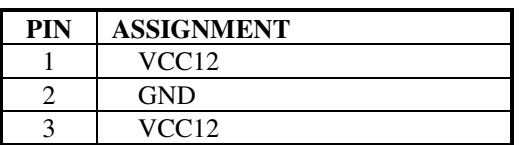

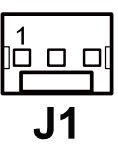

## **2-16. POWER SWITCH CONNECTOR**

**SW1: Power Switch Connector** The pin assignments are as follows:

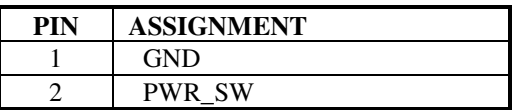

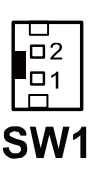

*POS-6511 SERIES USER'S MANUAL* **Page: 2-17**

## **2-17. FAN CONNECTOR**

**CPU\_FAN1:** CPU Fan Connector

The pin assignments are as follows:

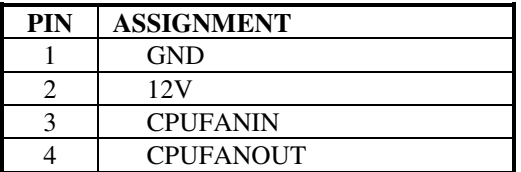

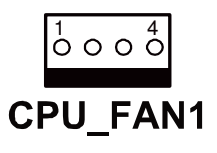

**SYS\_FAN1:** System Fan Connector The pin assignments are as follows:

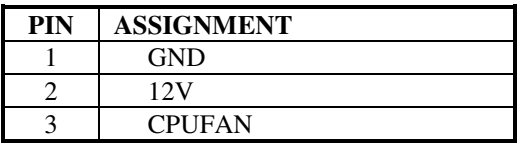

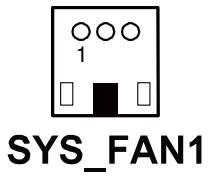

**SYS\_FAN2:** System Fan Connector

The pin assignments are as follows:

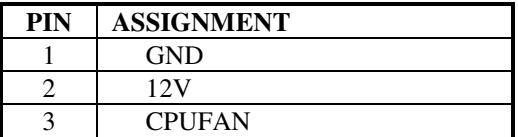

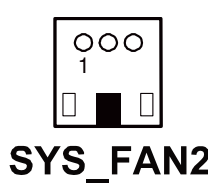

## **2-18. EXTERNAL SPEAKER CONNECTOR**

**SPK1:** External Speaker Connector The pin assignments are as follows:

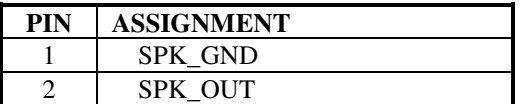

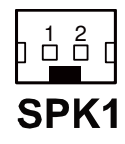

## **2-19. INVERTER CONNECTOR**

**INV1:** Inverter Connector

The pin assignments are as follows:

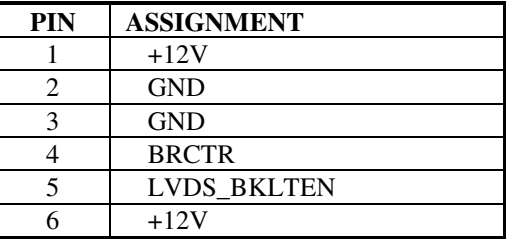

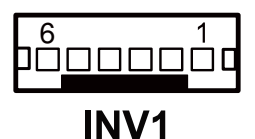

## **2-20. BACKLIGHT TYPE SELECTION**

**JP13:** Backlight type Selection The jumper settings are as follows:

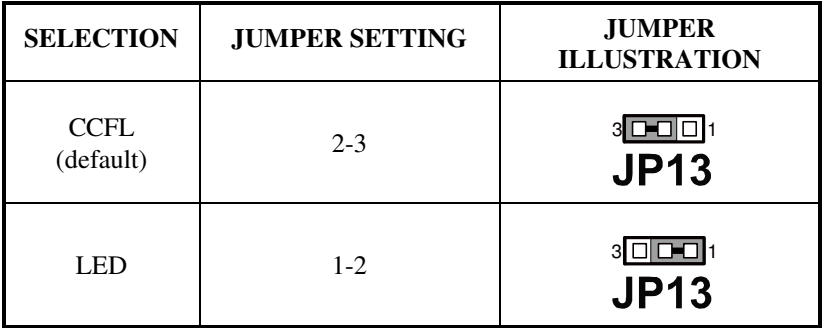

\*\*\* Manufacturing Default – CCFL

*POS-6511 SERIES USER'S MANUAL* **Page: 2-19**

### **2-21. MSR/ CARD READER CONNECTOR**

**PS1:** MSR/ Card Reader Connector The pin assignments are as follows:

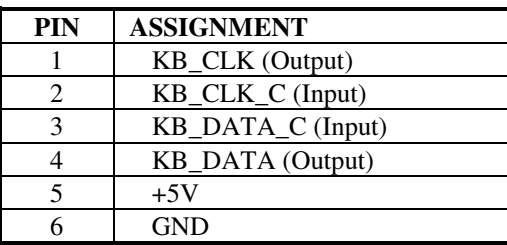

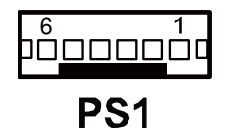

## **2-22. LVDS VOLTAGE SELECTION**

**JP12:** LVDS Voltage Selection The pin assignments are as follows:

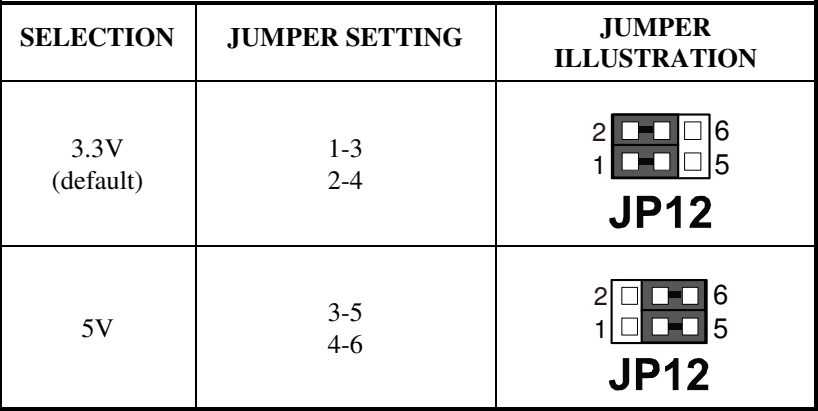

\*\*\* Manufacturing Default – 3.3V

## **2-23. LVDS CONNECTOR**

#### **LVDS1:** LVDS connector

The pin assignments are as follows:

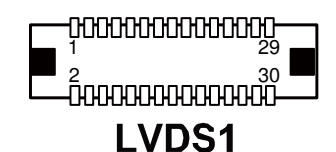

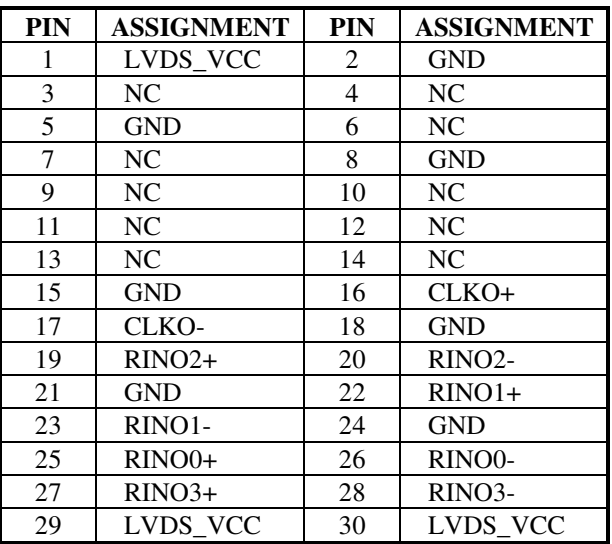

*POS-6511 SERIES USER'S MANUAL* **Page: 2-21**
# **2-24. SATA & SATA POWER CONNECTOR**

**SATA1:** Serial ATA Connector The pin assignments are as follows:

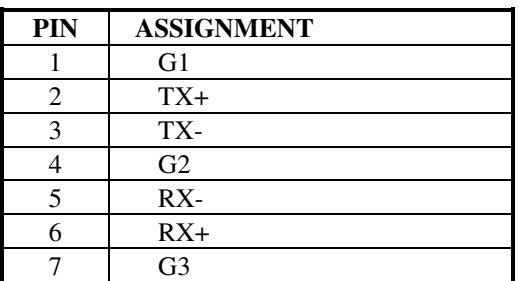

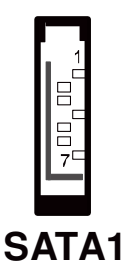

**JPWR\_4P1:** Serial ATA Power Connector The pin assignments are as follows:

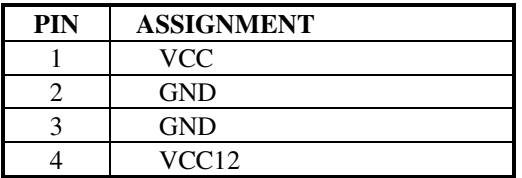

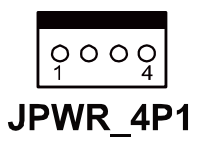

# **2-25. TOUCH PANEL CONNECTOR**

**JTP1:** Touch Panel Connector The pin assignments are as follows:

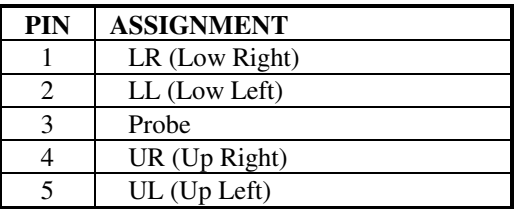

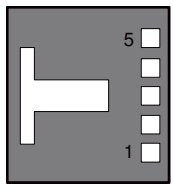

JTP1

# **2-26. TOUCH PANEL SELECTION**

**JP20:** Touch Panel Selection The jumper settings are as follows:

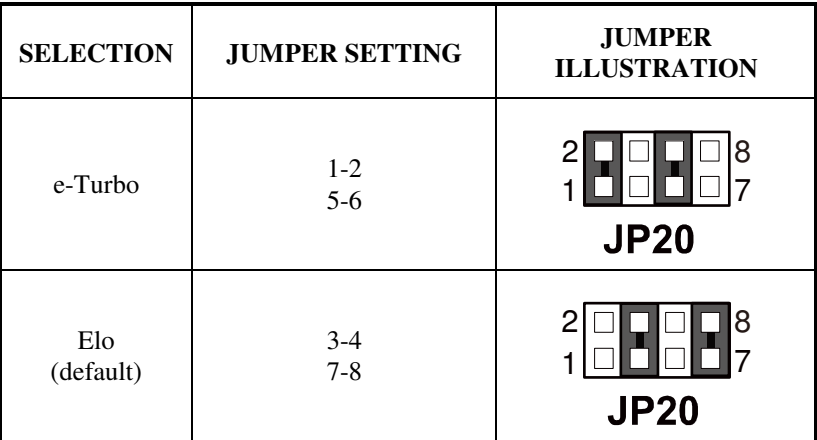

\*\*\* Manufacturing Default – Elo

# **2-27. CLEAR CMOS DATA SELECTION**

**JP7:** Clear CMOS Data Selection The jumper settings are as follows:

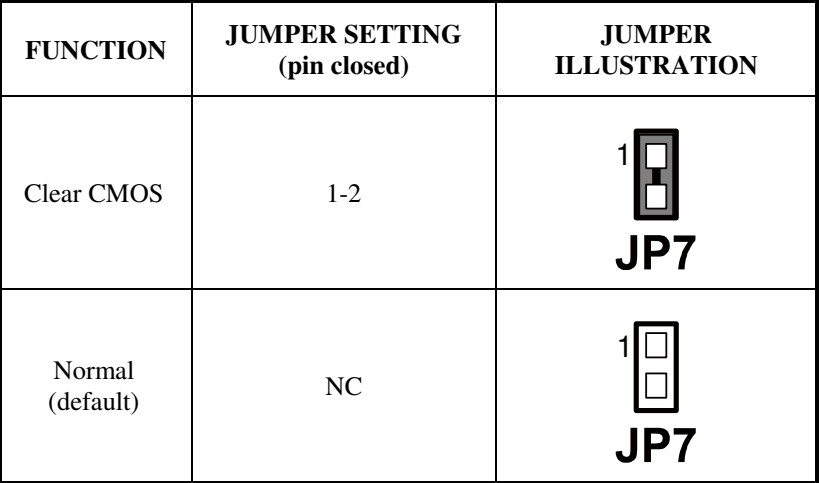

\*\*\* Manufacturing Default – Normal

 $\Box$  To clear CMOS data, users must power-off the computer and set the jumper to "Clear CMOS" as illustrated above. After five to six seconds, set the jumper back to "Normal" and power-on the computer.

# **2-28. COMPACT FLASH CONNECTOR**

 **CF1:** Compact Flash Connector The pin assignments are as follows:

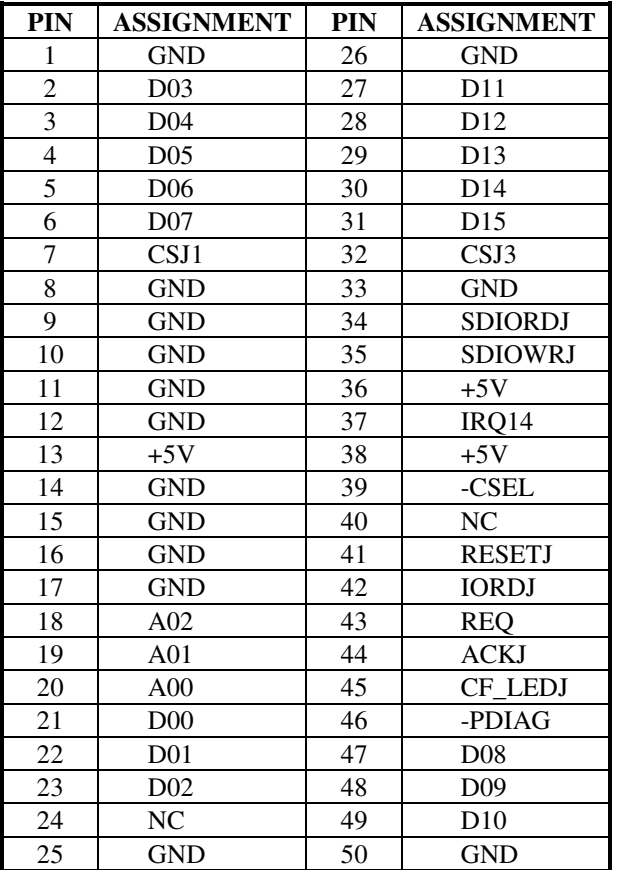

## **2-29. PRINTER CONNECTOR**

### **LPT1:** Printer Connector

The pin assignments are as follows:

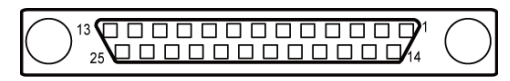

# LPT1

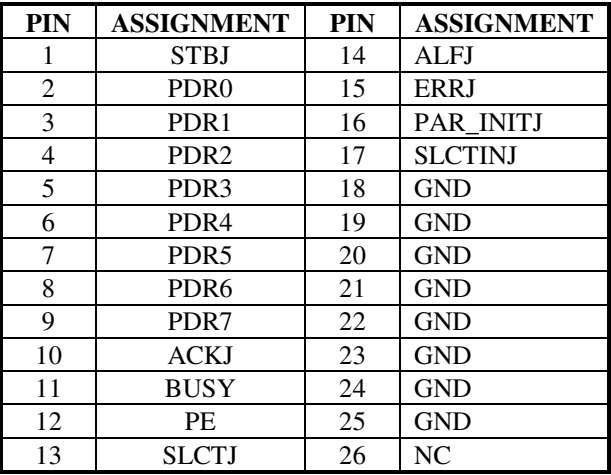

# *SOFTWARE UTILITIES*

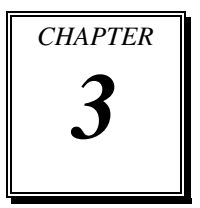

This chapter provides the detailed information users need to install driver utilities for the system.

Sections included:

- Intel<sup>®</sup> Chipset Software Installation Utility
- VGA Driver Utility
- **LAN Driver Utility**
- Sound Driver Utility
- Touch Screen Driver Utility
- Wireless Driver Utility (Optional)

# **3-1. INTRODUCTION**

Enclosed with the POS-6511 Series package is our driver utilities, which comes in a CD ROM format. Refer to the following table for driver locations.

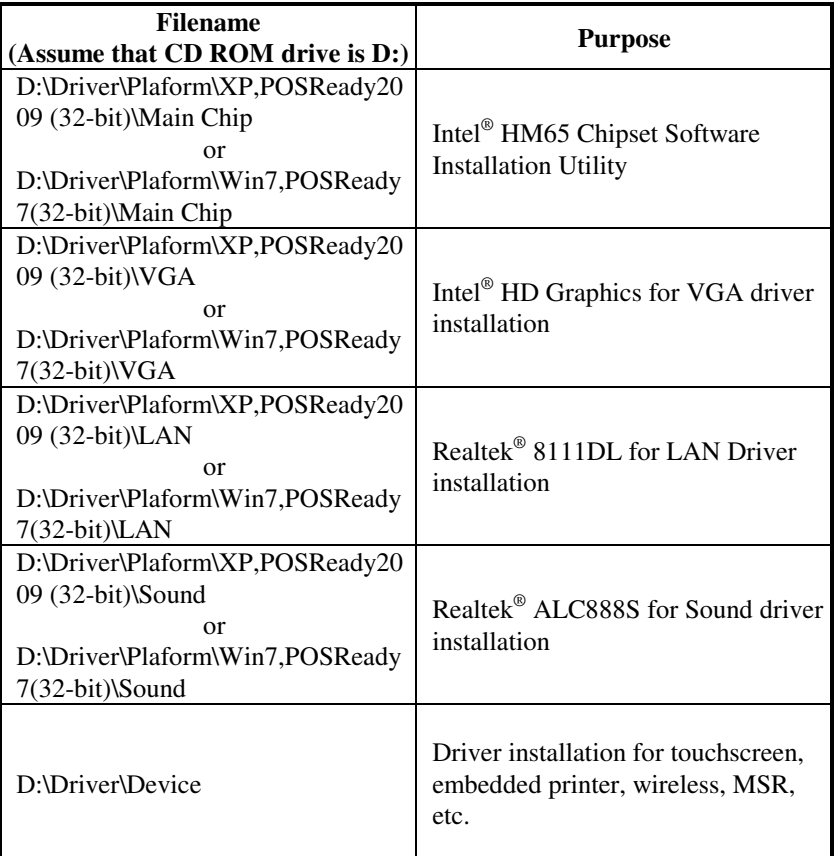

- Users must install the driver utilities right after the OS is fully installed.

# **3-2. INTEL® CHIPSET SOFTWARE INSTALLATION UTILITY**

### **3-2-1. Introduction**

The Intel® Chipset Software Installation Utility installs to the target system the Windows\* INF files that outline to the operating system how the chipset components will be configured. This is needed for the proper functioning of the following features.

- Core PCI and ISAPNP Services
- AGP Support
- SATA Storage Support
- USB Support
- Identification of Intel® Chipset Components in Device Manager

### **3-2-2. Installation of Intel® Chipset Driver**

The utility pack is to be installed only for Windows XP/ 7 series, and it should be installed right after the OS installation. Please follow the steps below:

- 1. Connect the USB-CD ROM device to the POS-6511 and insert the driver disk inside.
- 2. Enter the "Main Chip" folder where the Chipset driver is located (depending on your OS platform).
- 3. Click **Setup.exe** file for driver installation.
- 4. Follow the on-screen instructions to complete the installation.
- 5. Once installation is completed, shut down the system and restart the POS-6511 for the changes to take effect.

## **3-3. VGA DRIVER UTILITY**

The VGA interface embedded with the POS-6511 series can support a wide range of display types. You can have dual displays via CRT and LVDS interfaces work simultaneously.

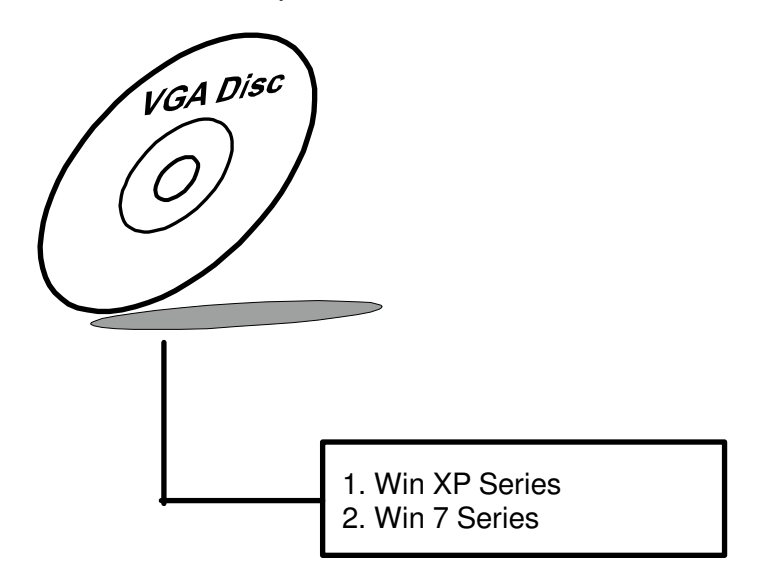

### **3-3-1. Installation of VGA Driver**

To install the VGA Driver, follow the steps below:

- 1. Connect the USB-CD ROM device to the POS-6511 and insert the driver disk inside.
- 2. Enter the "VGA" folder where the VGA driver is located (depending on your OS platform).
- 3. Click **Setup.exe** file for driver installation.
- 4. Follow the on-screen instructions to complete the installation.
- 5. Once installation is completed, shut down the system and restart the POS-6511 for the changes to take effect.

# **3-4. LAN DRIVER UTILITY**

The POS-6511 Series is enhanced with LAN function that can support various network adapters. Installation platform for the LAN driver is listed as follows:

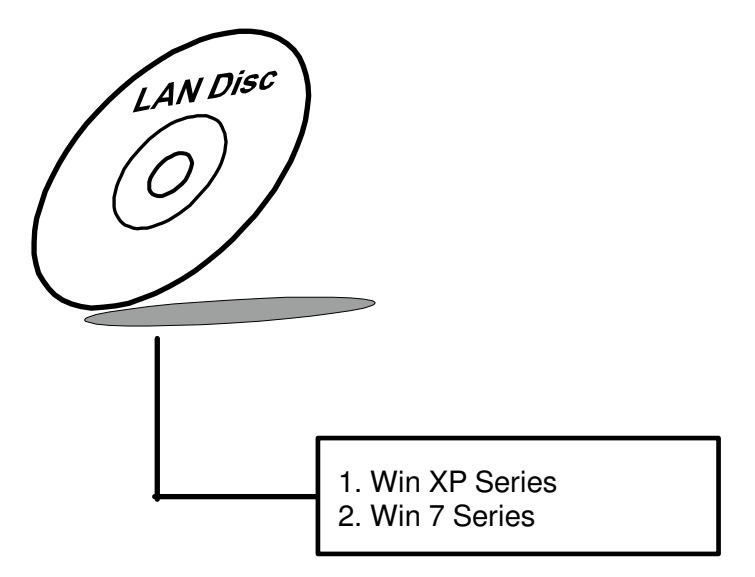

**For more details on the Installation procedure, please refer to the Readme.txt file found on LAN Driver Utility.** 

### **3-4-1. Installation of LAN Driver**

To install the LAN Driver, follow the steps below:

- 1. Connect the USB-CD ROM device to the POS-6511 and insert the driver disk inside.
- 2. Enter the "LAN" folder where the LAN driver is located (depending on your OS platform).
- 3. Click **Setup.exe** file for driver installation.
- 4. Follow the on-screen instructions to complete the installation.
- 5. Once installation is completed, shut down the system and restart the POS-6511 for the changes to take effect.

### **3-5. SOUND DRIVER UTILITY**

The sound function enhanced in this system is fully compatible with Windows XP/ 7 series. Below, you will find the content of the Sound driver.

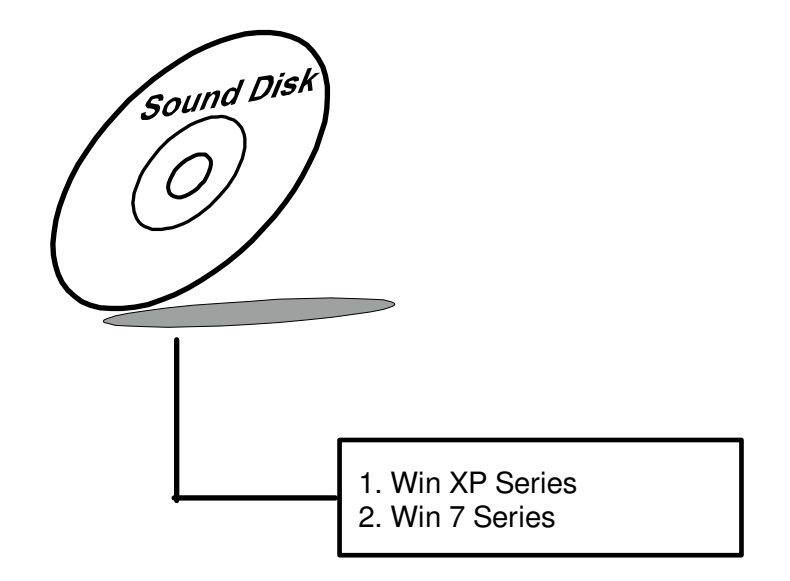

### **3-5-1. Installation of Sound Driver**

To install the Sound Driver, , follow the steps below:

- 1. Connect the USB-CD ROM device to the POS-6511 and insert the driver disk inside.
- 2. Enter the "Sound" folder where the Sound driver is located (depending on your OS platform).
- 3. Click **Setup.exe** file for driver installation.
- 4. Follow the on-screen instructions to complete the installation.
- 5. Once installation is completed, shut down the system and restart the POS-6511 for the changes to take effect.

# **3-6. TOUCHSCREEN DRIVER UTILITY**

The touchscreen driver utility can only be installed on a Windows platform (XP/ 7 series), and it should be installed right after the OS installation.

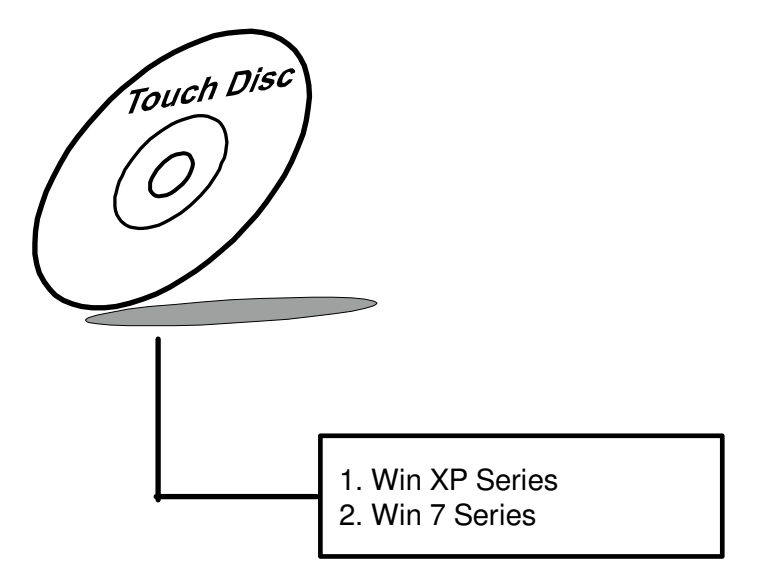

### **3-6-1. Installation of Touchscreen Driver**

To install the Touchscreen Driver, follow the steps below:

- 1. Connect the USB-CD ROM device to the POS-6511 and insert the driver disk inside.
- 2. Enter the "Device/Touchscreen" folder where the Touchscreen driver is located.
- 3. Click **Setup.exe** file for driver installation.
- 4. Follow the on-screen instructions to complete the installation.
- 5. Once installation is completed, shut down the system and restart the POS-6511 for the changes to take effect.

# **3-7. WIRELESS DRIVER UTILITY (OPTIONAL)**

The wireless driver utility can only be installed on a Windows platform (XP/ 7 series), and it should be installed right after the OS installation.

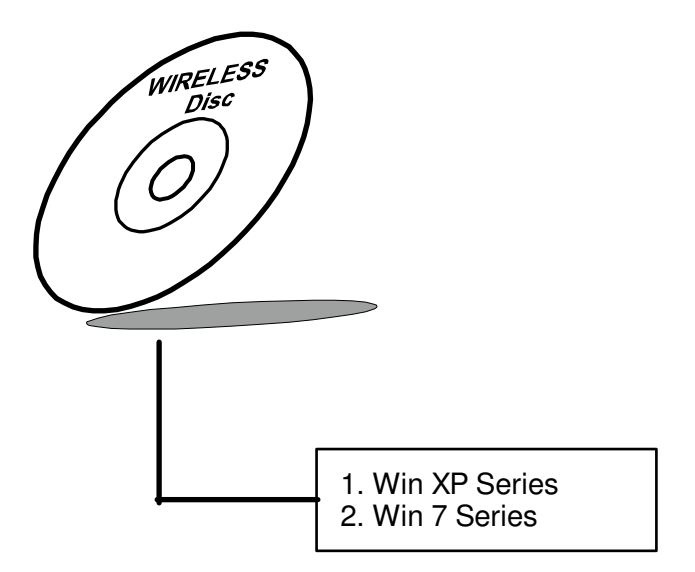

### **3-7-1. Installation of Wireless Driver**

To install the Wireless Driver, follow the steps below:

- 1. Connect the USB-CD ROM device to the POS-6511 and insert the driver disk inside.
- 2. Enter the "Device/Embedded Wireless Module" folder where the Wireless driver is located.
- 3. Click **Setup.exe** file for driver installation.
- 4. Follow the on-screen instructions to complete the installation.
- 5. Once installation is completed, shut down the system and restart the POS-6511 for the changes to take effect.

# *AMI BIOS SETUP*

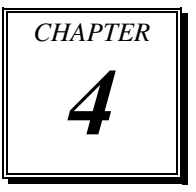

This chapter shows how to set up the AMI BIOS.

Section includes:

- Introduction
- Entering Setup
- $\bullet$  Main
- Advanced
- $\bullet$  Chipset
- Boot
- Security
- $\bullet$  Save & Exit

# **4-1. INTRODUCTION**

The board POS-6511 uses an AMI Aptio BIOS that is stored in the Serial Peripheral Interface Flash Memory (SPI Flash) and can be updated. The SPI Flash contains the BIOS Setup program, Power-on Self-Test (POST), the PCI auto-configuration utility, LAN EEPROM information, and Plug and Play support.

Aptio is AMI's BIOS firmware based on the UEFI (Unified Extensible Firmware Interface) Specifications and the Intel Platform Innovation Framework for EFI. The UEFI specification defines an interface between an operating system and platform firmware. The interface consists of data tables that contain platform-related information, boot service calls, and runtime service calls that are available to the operating system and its loader. These provide standard environment for booting an operating system and running pre-boot applications. Following illustration shows Extensible Firmware Interface's position in the software stack.

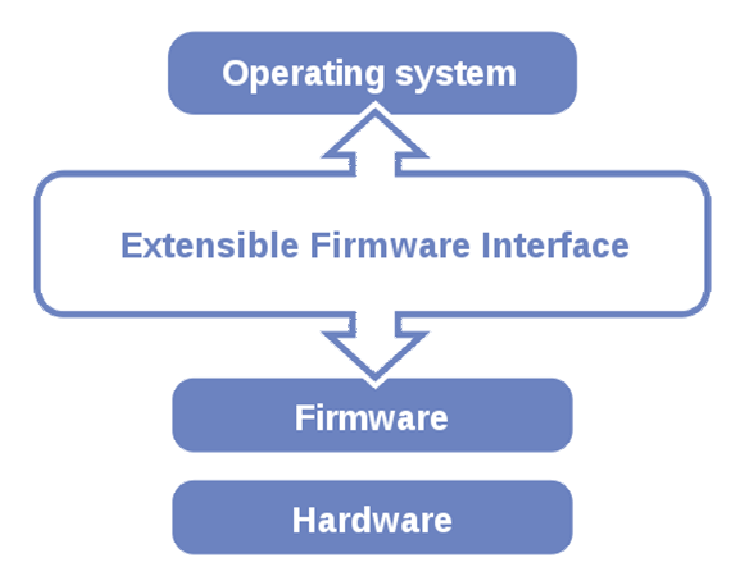

EFI BIOS provides an user interface allow users the ability to modify hardware configuration, e.g. change system date and time, enable or disable a system component, decide bootable device priorities, setup personal password, etc., which is convenient for modifications and customization of the computer system and allows technicians another method for finding solutions if hardware has any problems.

The BIOS Setup program can be used to view and change the BIOS settings for the computer. The BIOS Setup program is accessed by pressing the <Del> or <F2> key after the POST memory test begins and before the operating system boot begins. The settings are shown below.

# **4-2. ENTERING SETUP**

When the system is powered on, the BIOS will enter the Power-On Self Test (POST) routines and the following message will appear on the lower screen:

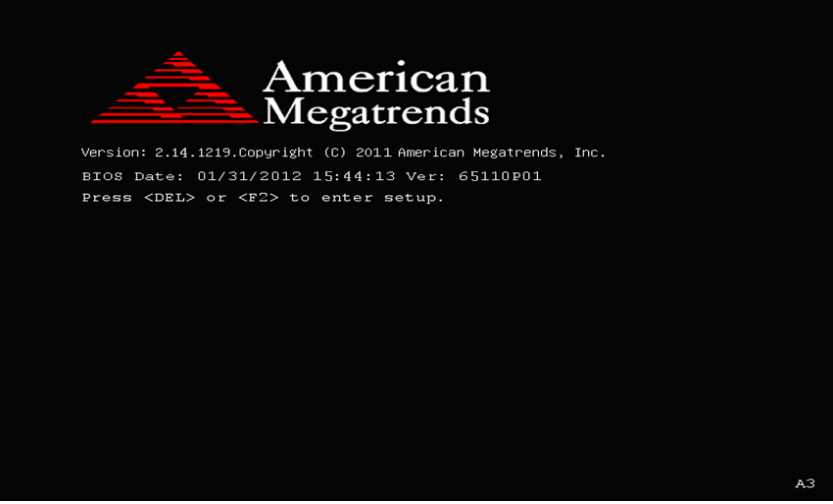

**POST screen** 

As long as this message is present on the screen you may press the <Del> key (the one that shares the decimal point at the bottom of the number keypad) to access the Setup program. In a moment, the main menu of the Aptio Setup Utility will appear on the screen:

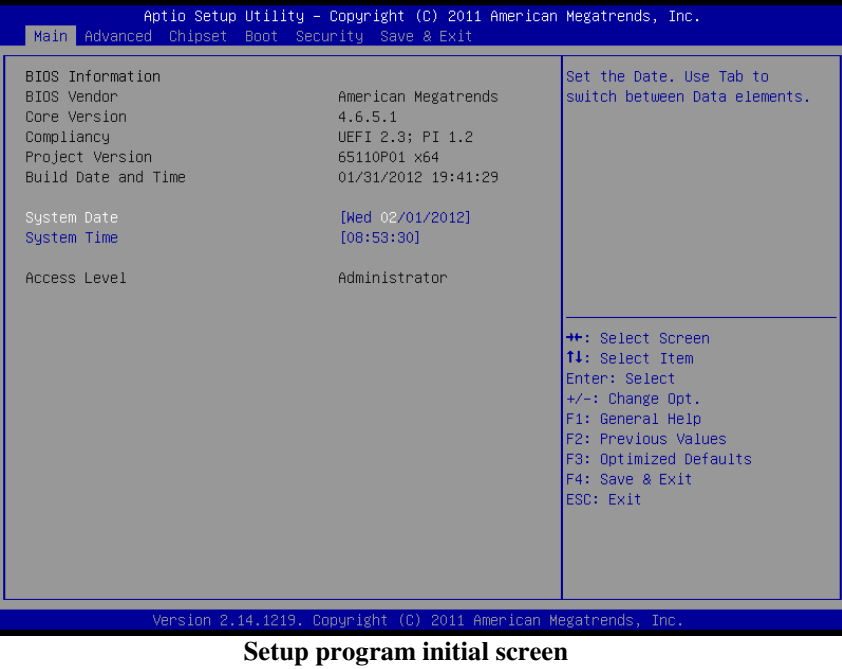

You may move the cursor by up/down keys to highlight the individual menu items. As you highlight each item, a brief description of the highlighted selection will appear at the bottom of the screen.

# **4-3. Main**

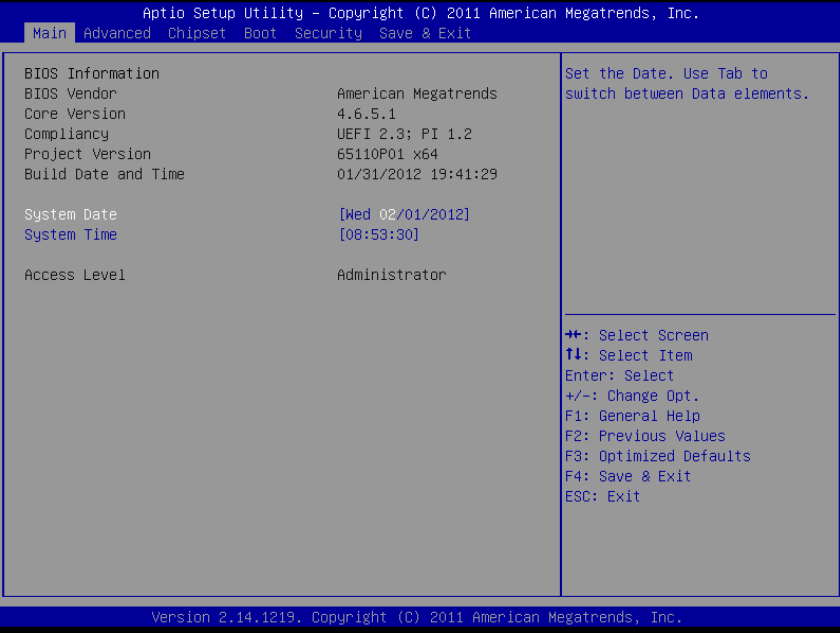

### **Main Screen**

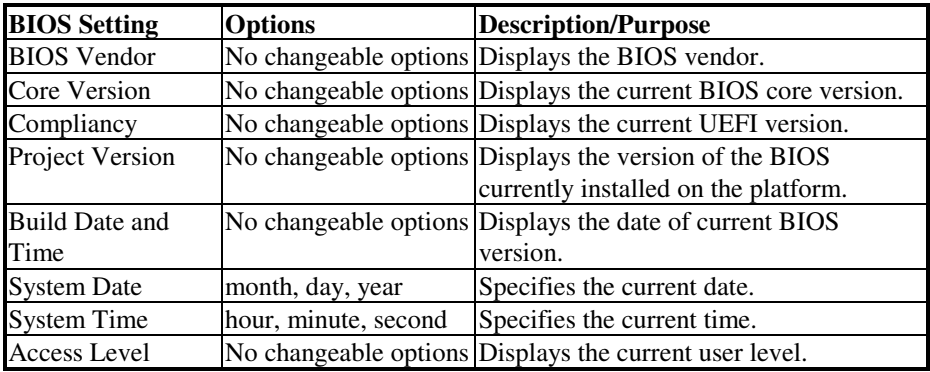

# **4-4. Advanced**

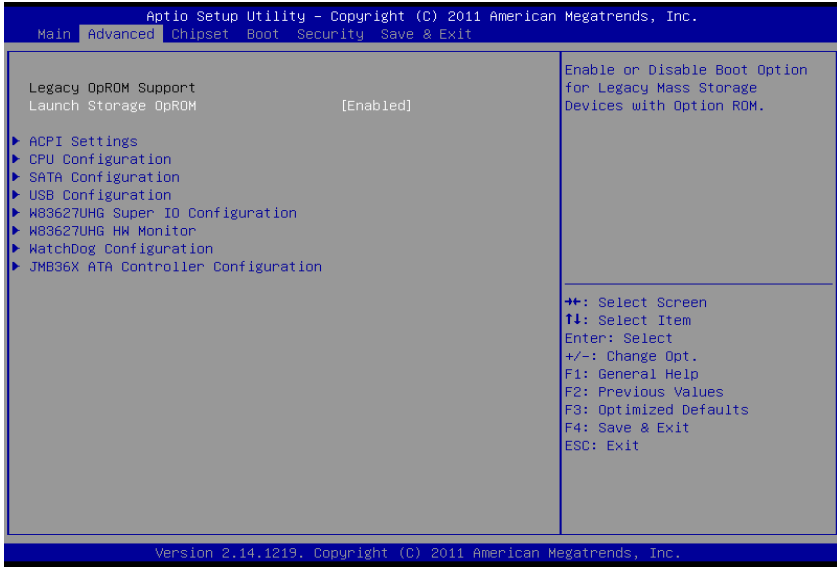

**Advanced Screen**

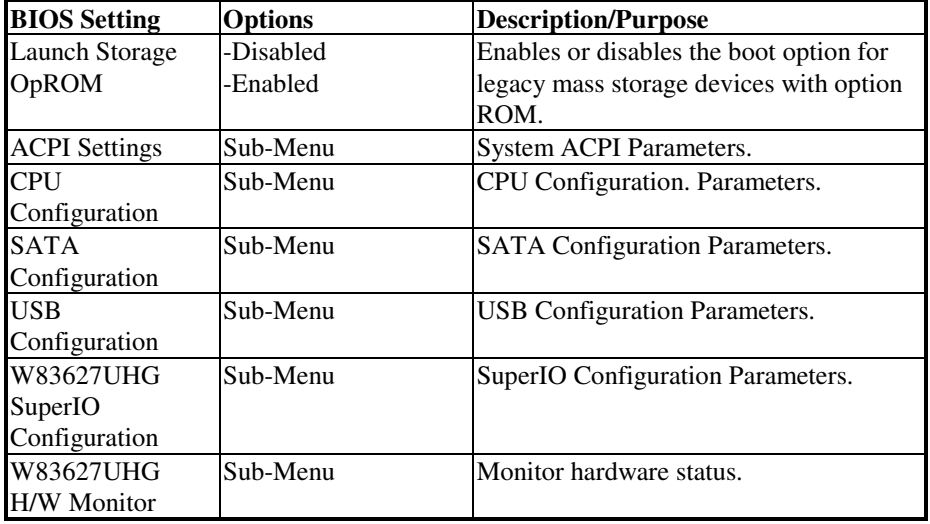

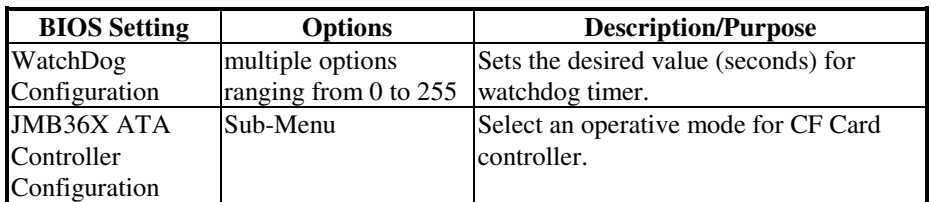

### **4-4.1. Advanced – ACPI Settings**

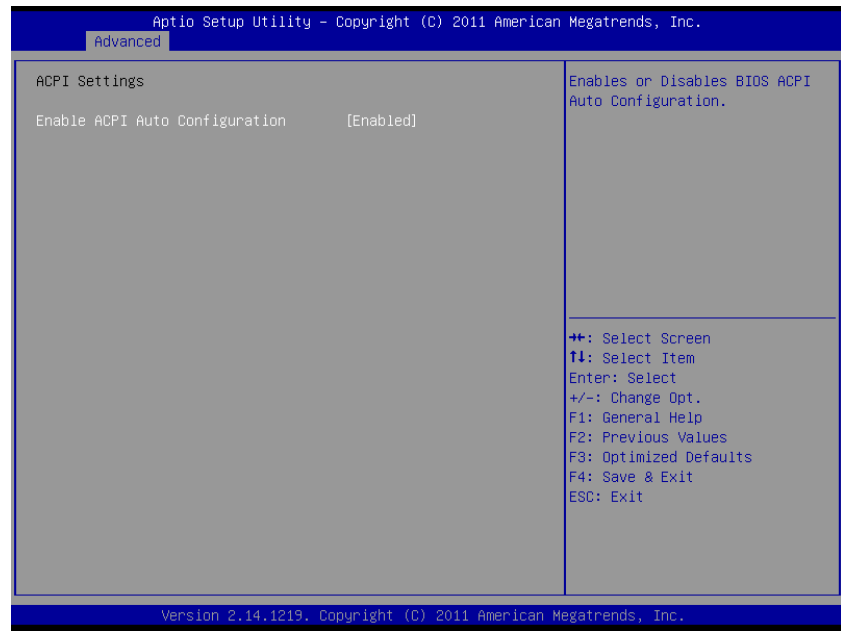

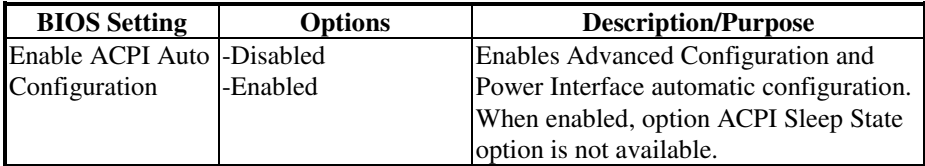

### **4-4.2. Advanced – CPU Configuration**

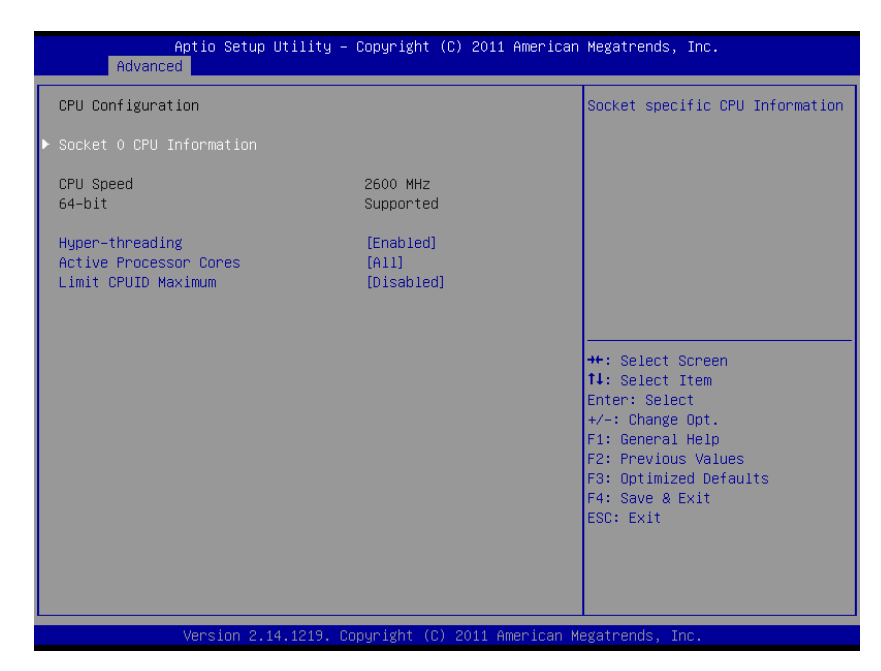

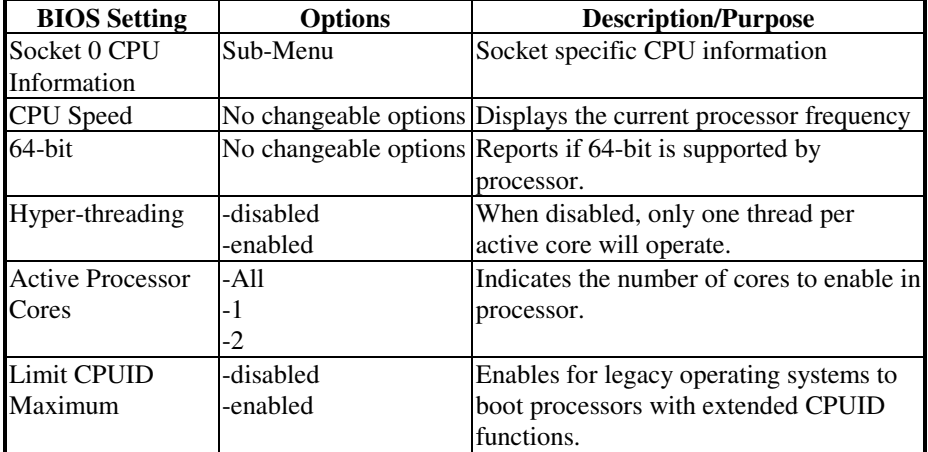

### **4-4.2.1. Advanced – CPU Configuration – Socket 0 CPU Information**

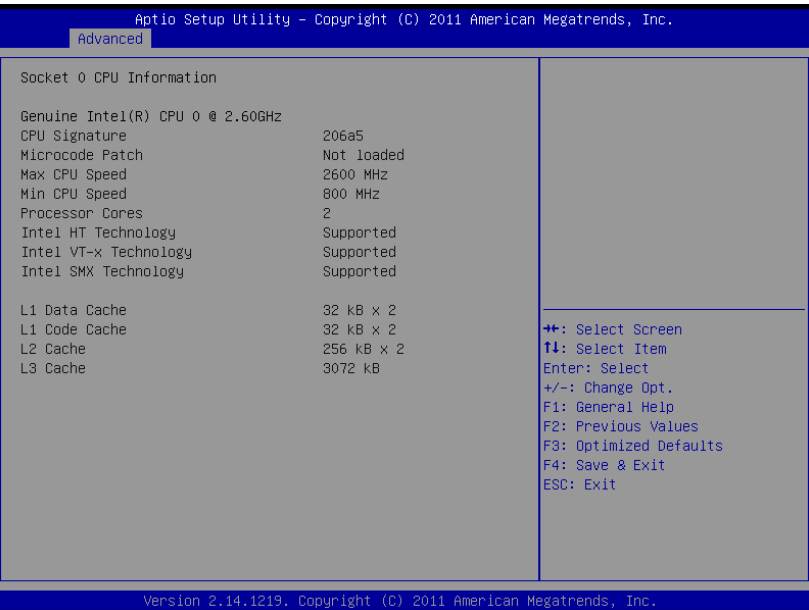

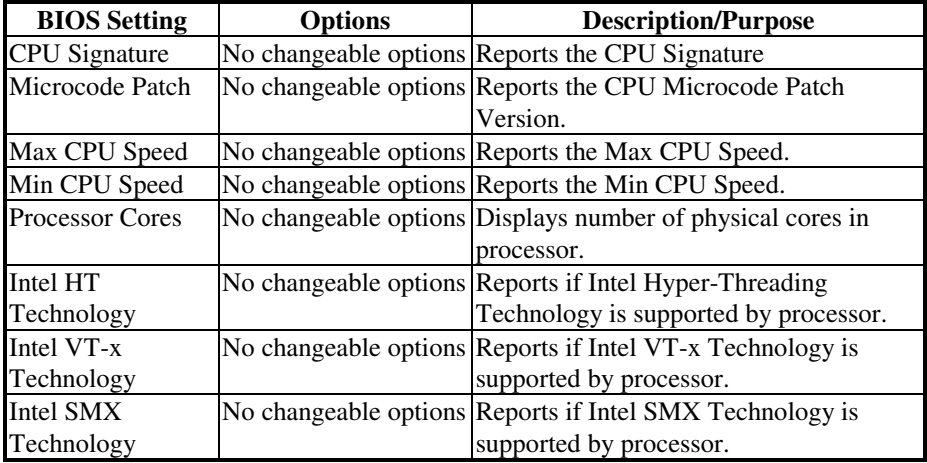

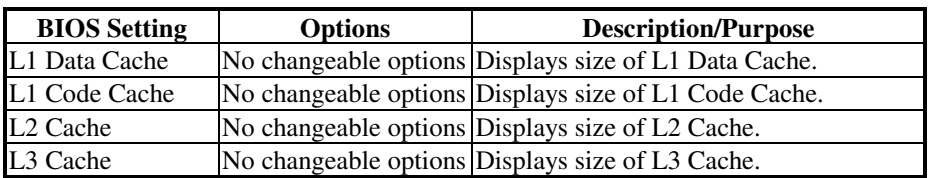

### **4-4.3. Advanced – SATA Configuration**

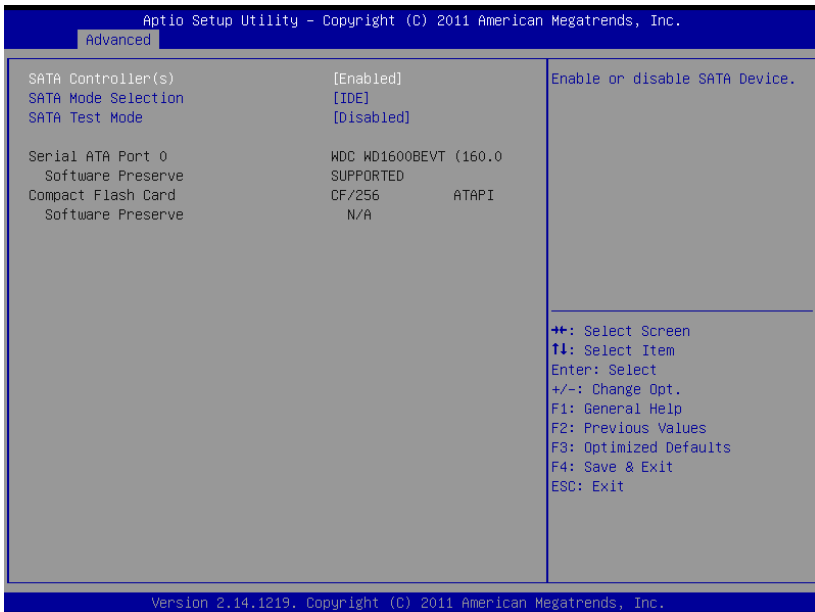

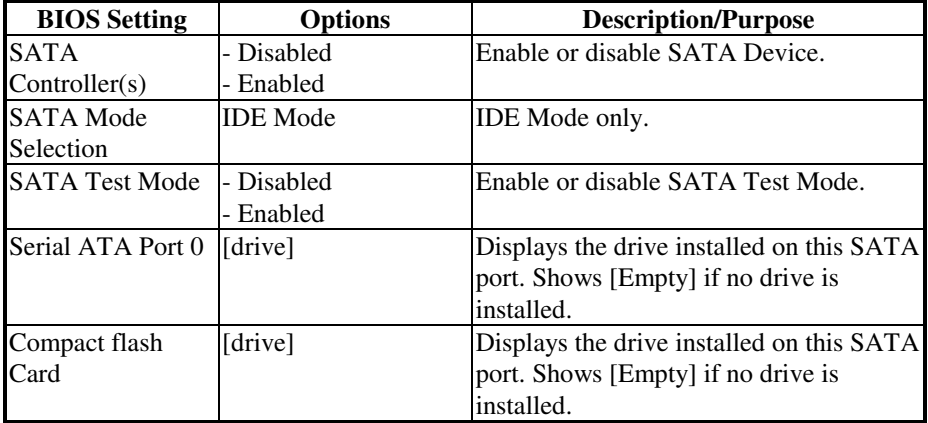

### **4-4.4. Advanced – USB Configuration**

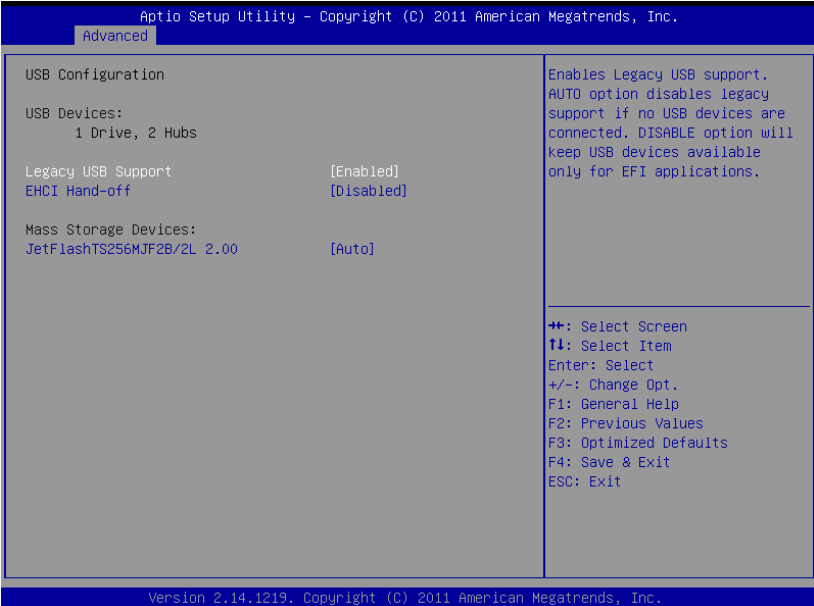

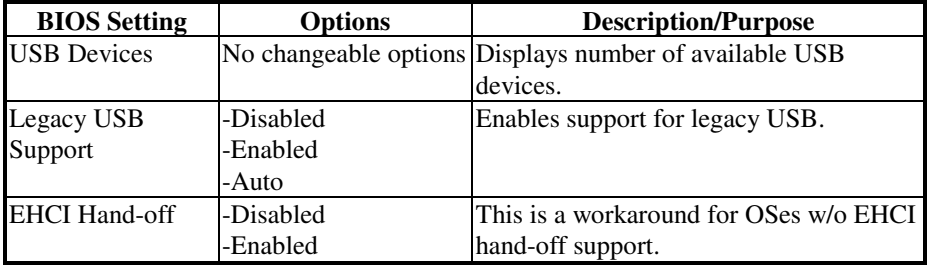

### **4-4.5. Advanced – W83627UHG Super IO Configuration**

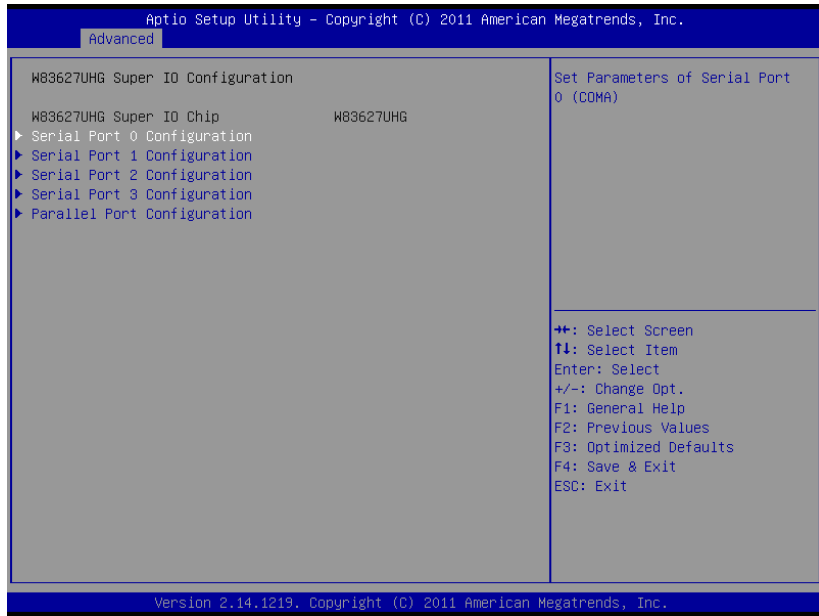

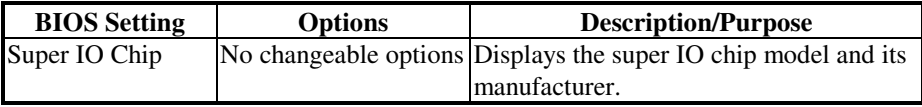

### **4-4.5.1. Advanced – W83627UHG Super IO Configuration – Serial Port 0 Configuration**

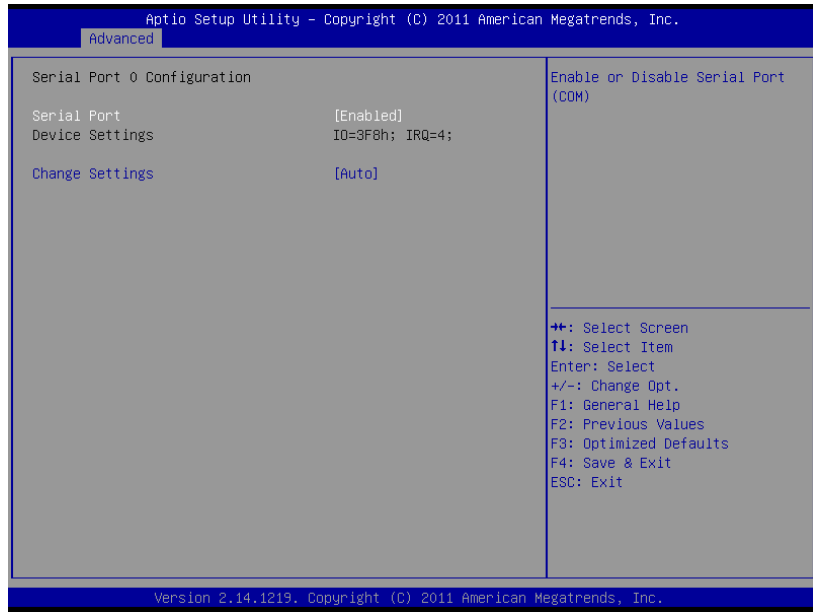

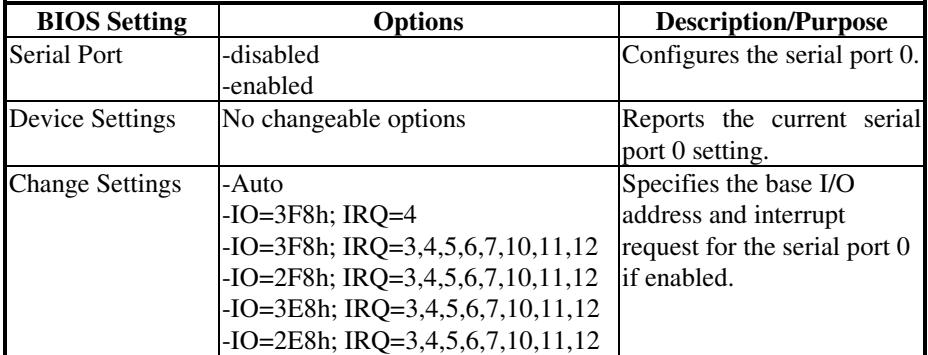

### **4-4.5.2. Advanced – W83627UHG Super IO Configuration – Serial Port 1 Configuration**

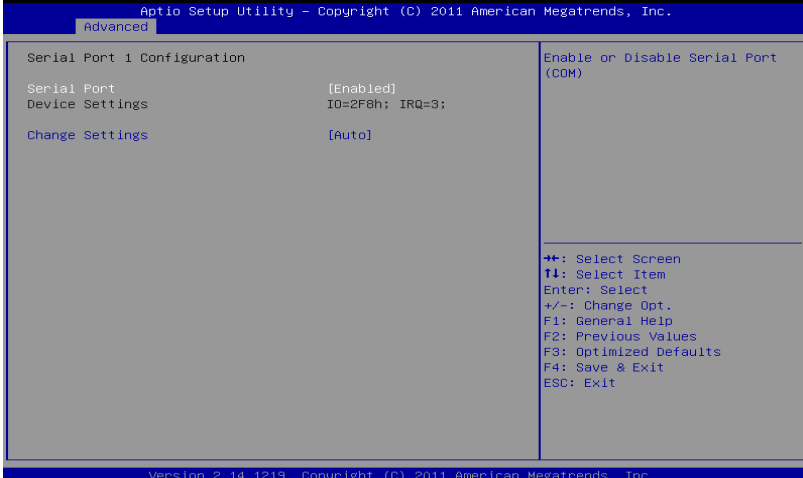

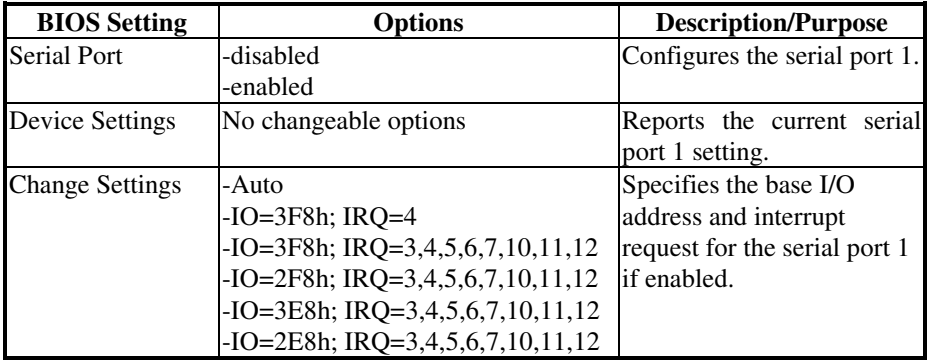

### **4-4.5.3. Advanced – W83627UHG Super IO Configuration – Serial Port 2 Configuration**

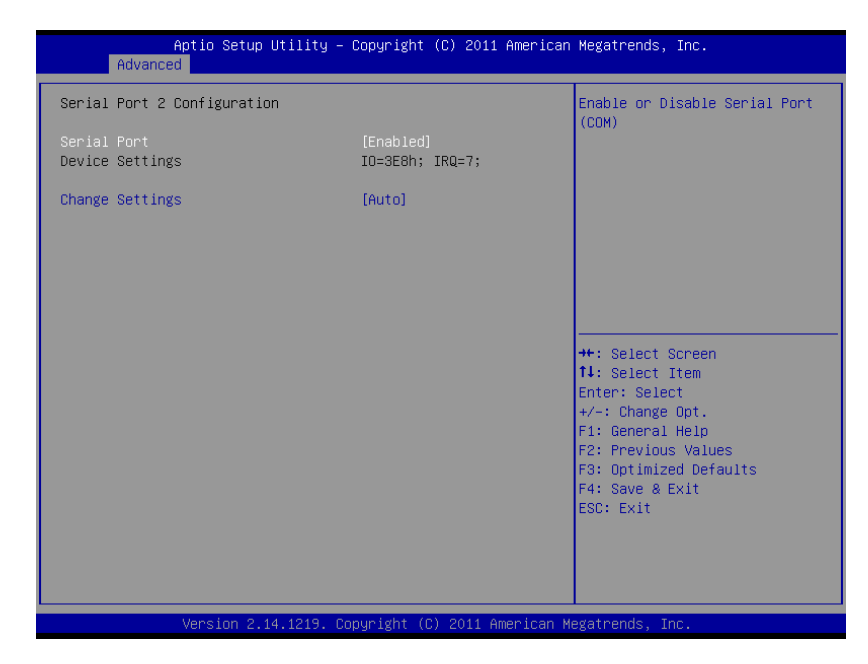

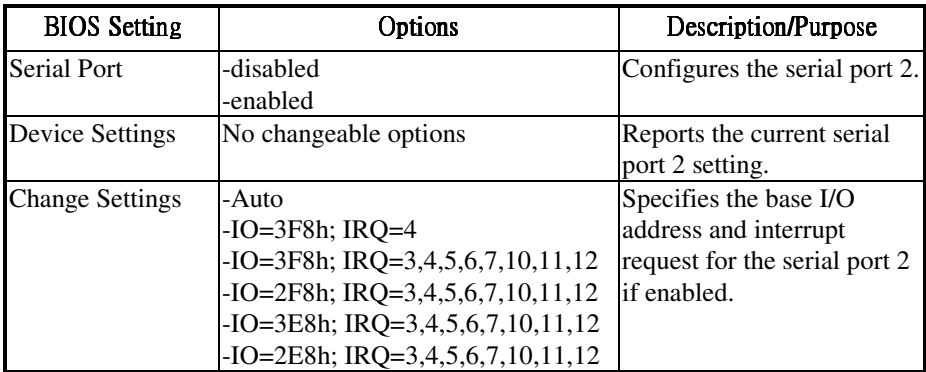

### **4-4.5.4. Advanced – W83627UHG Super IO Configuration – Serial Port 3 Configuration**

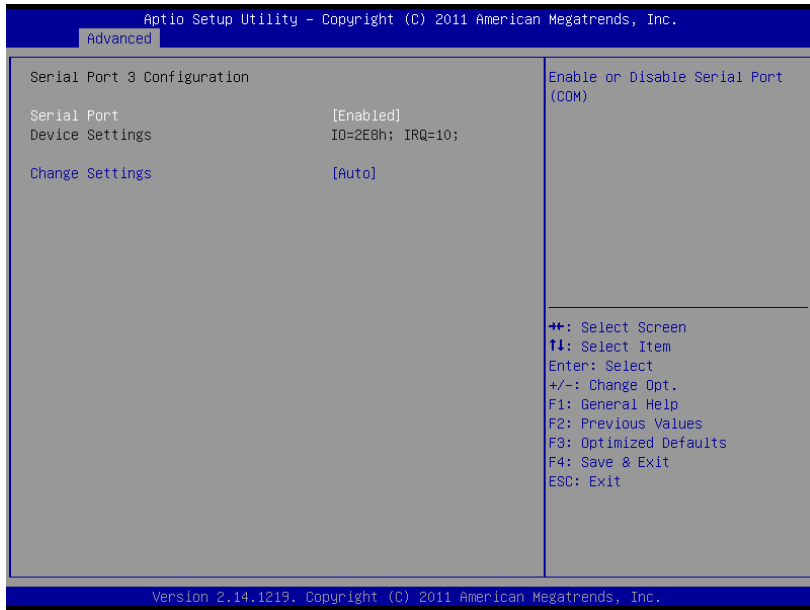

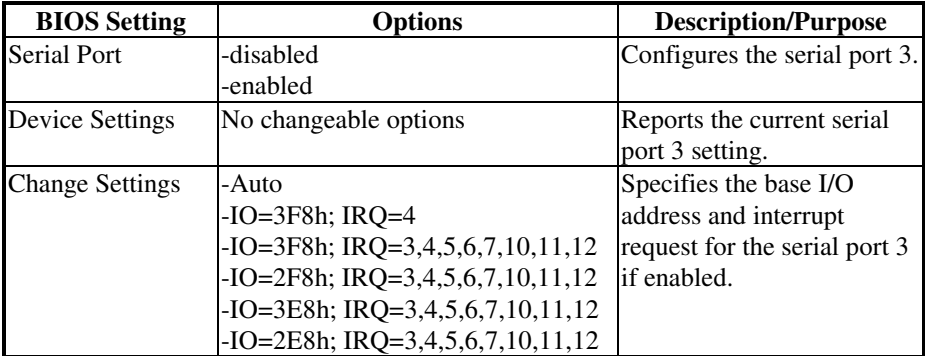

### **4-4.5.5. Advanced – W83627UHG Super IO Configuration – Parallel Port Configuration**

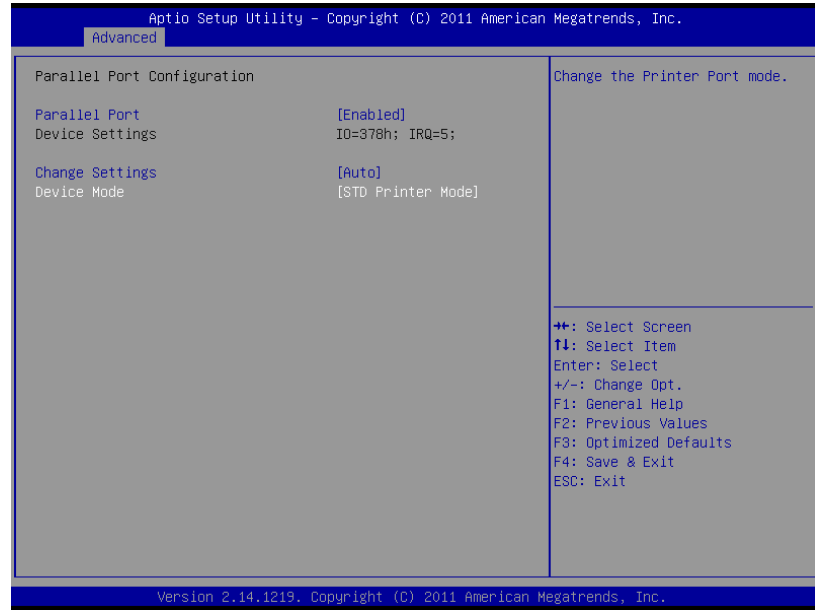

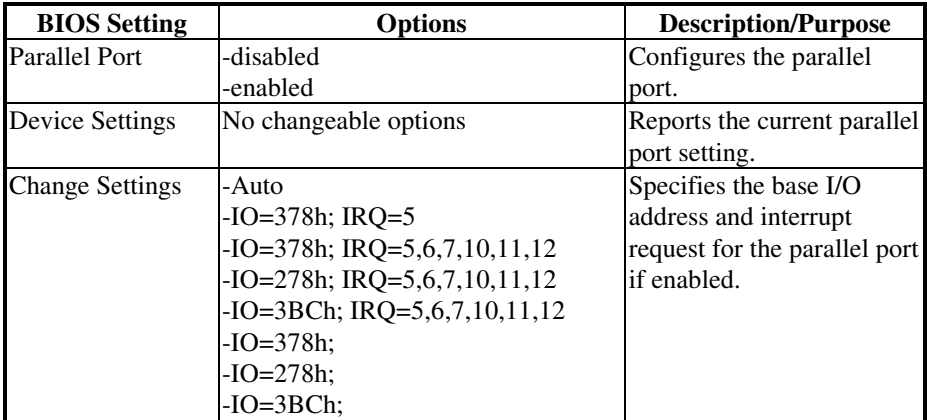

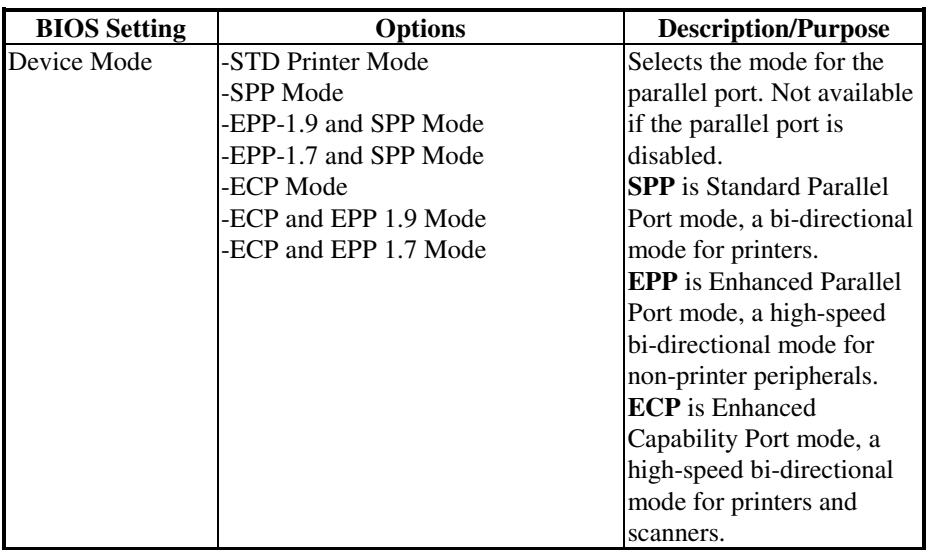

### **4-4.6. Advanced – W83627UHG H/W Monitor**

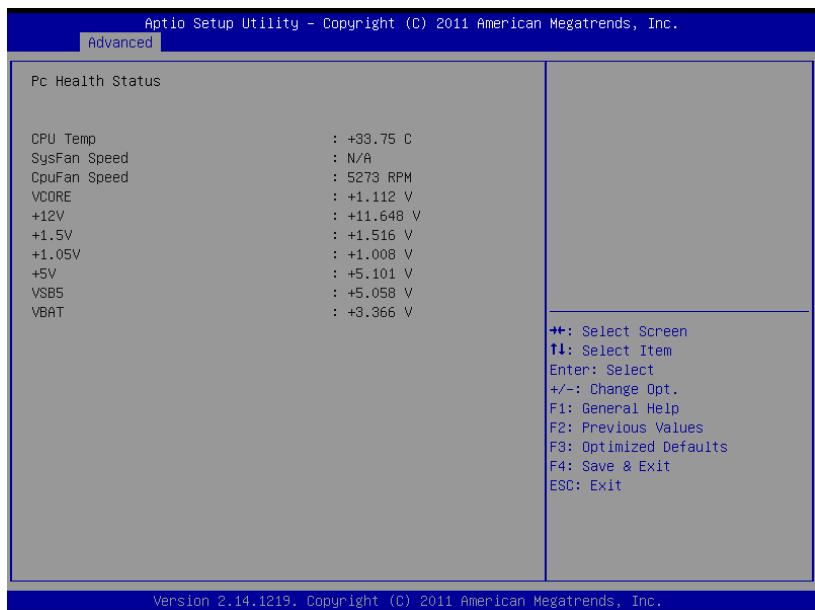

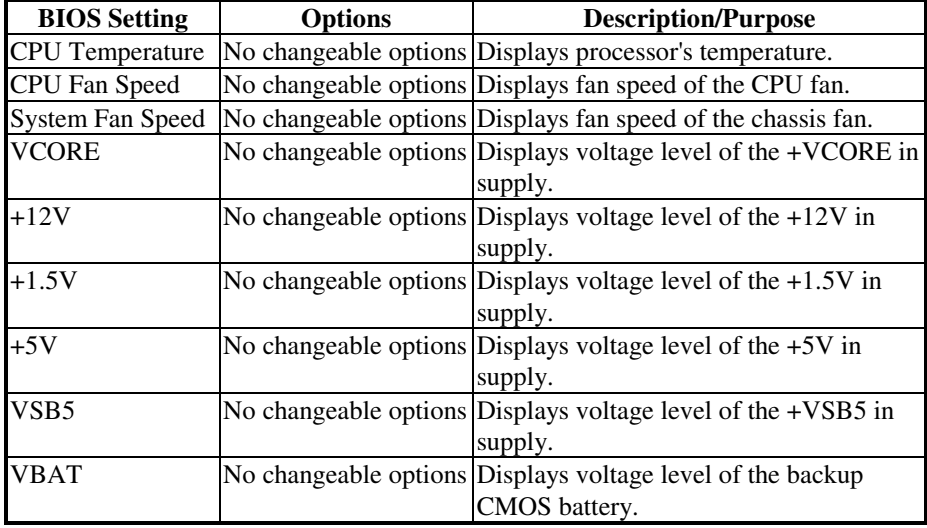

*POS-6511 USER*′*S MANUAL* **Page: 4-21**

### **4-4.7. Advanced – Watchdog Configuration**

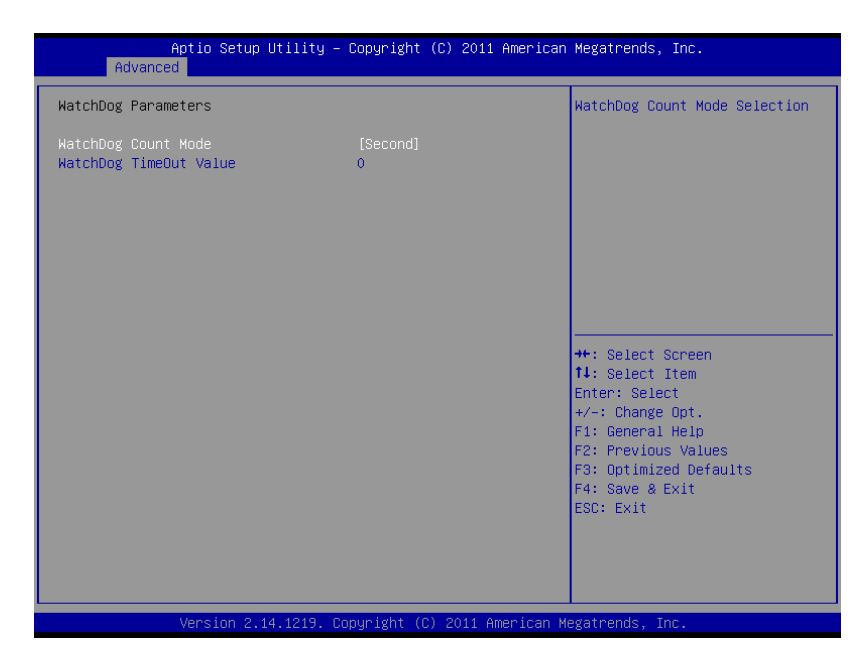

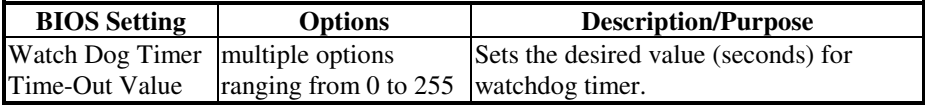

### **4-4.8. Advanced – JMB36X ATA Controller Configuration**

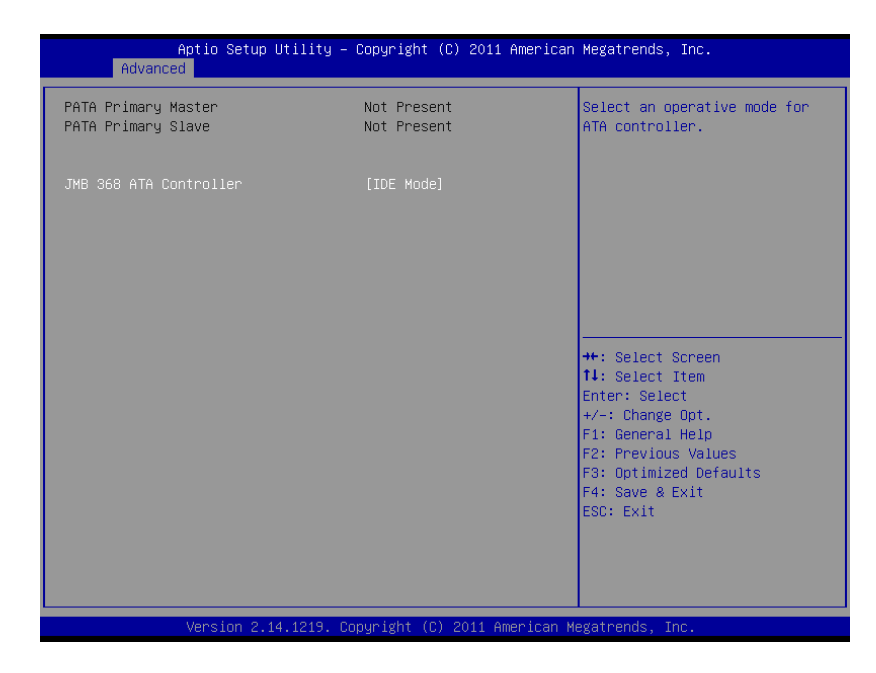

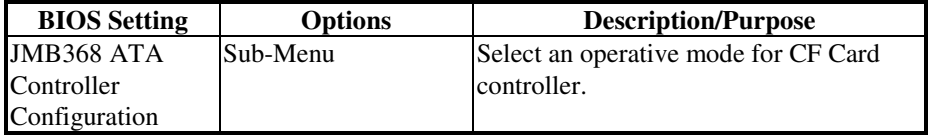
# **4-5. Chipset**

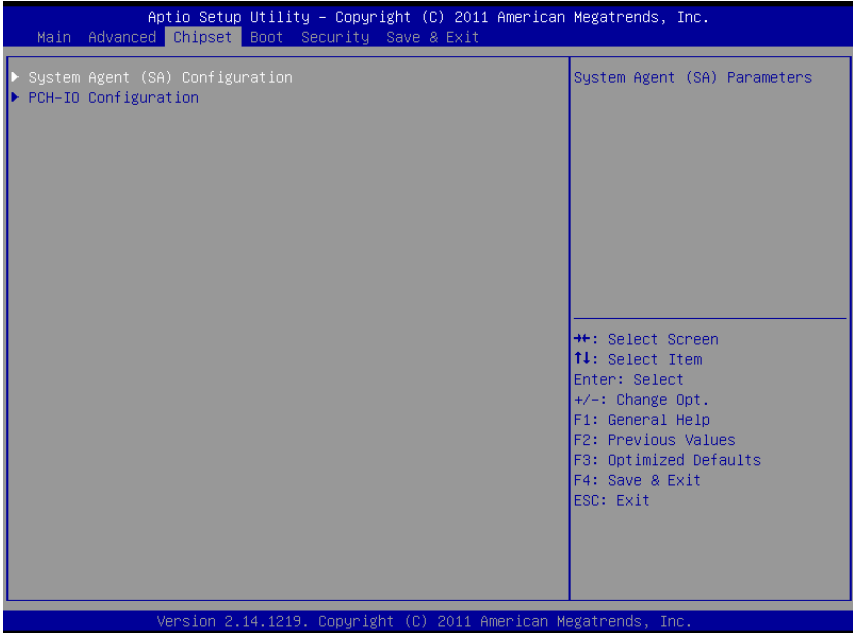

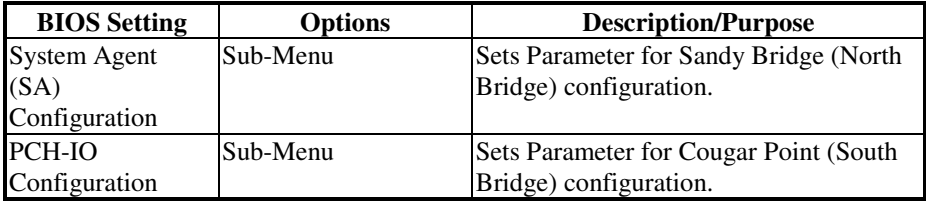

## Aptio Setup Utility – Copyright (C) 2011 American Megatrends, Inc.<br>| Chipset Config Graphics Settings. System Agent RC Version  $2.7.0.0$ VT-d Capability Supported ► Graphics Configuration<br>► Memory Configuration <sup>++</sup>: Select Screen<br>↑↓: Select Item Enter: Select +/-: Change Opt.<br>F1: General Help F2: Previous Values Fa: Theorious Varians<br>F3: Optimized Defaults<br>F4: Save & Exit ESC: Exit Version 2.14.1219. Copyright (C) 2011 American Megatrends Tni

#### **4-5.1. Chipset – System Agent (SA) Configuration**

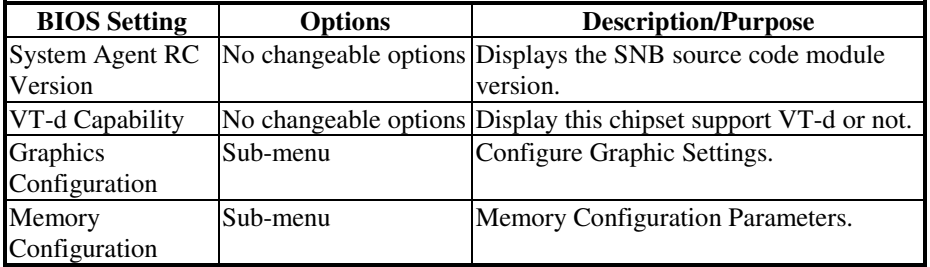

#### **4-5.1.2. Chipset – System Agent (SA) Configuration – Graphics Configuration**

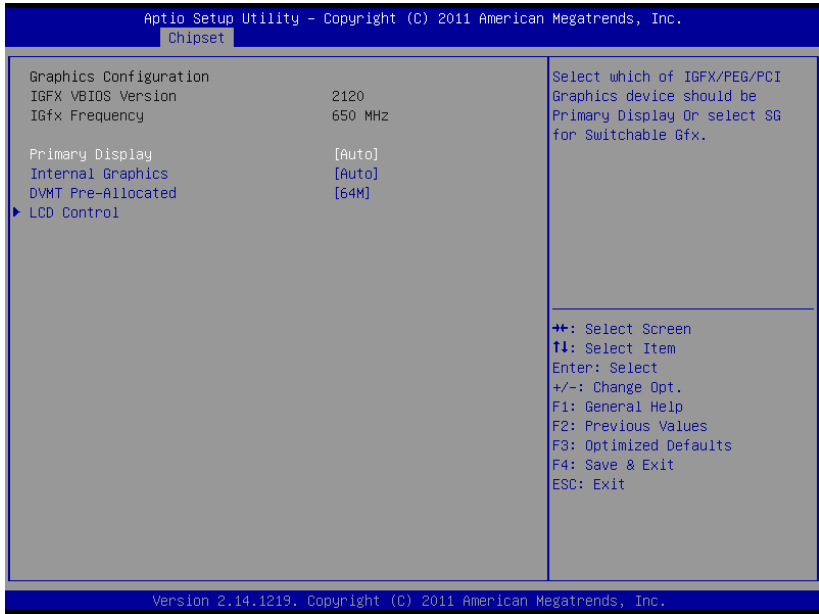

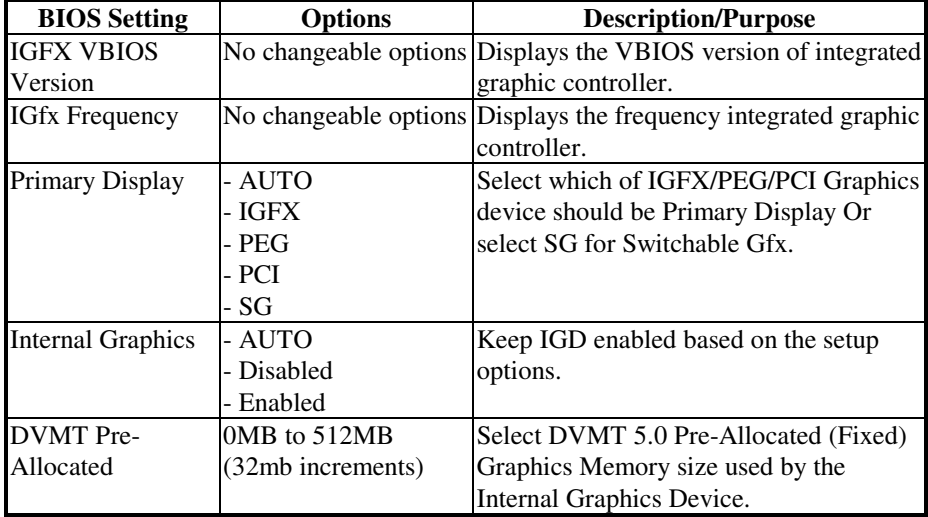

**Page: 4-26** *POS-6511 USER*′*S MANUAL*

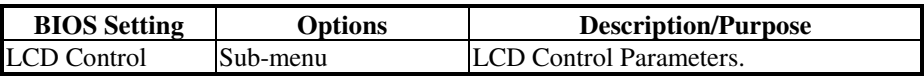

#### **4-5.1.2.1. Chipset – System Agent (SA) Configuration – Graphics Configuration – LCD Control**

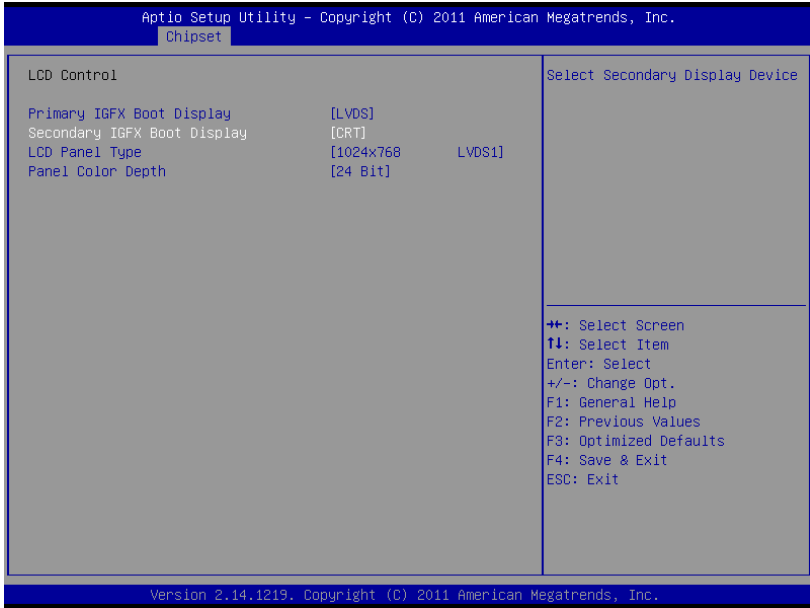

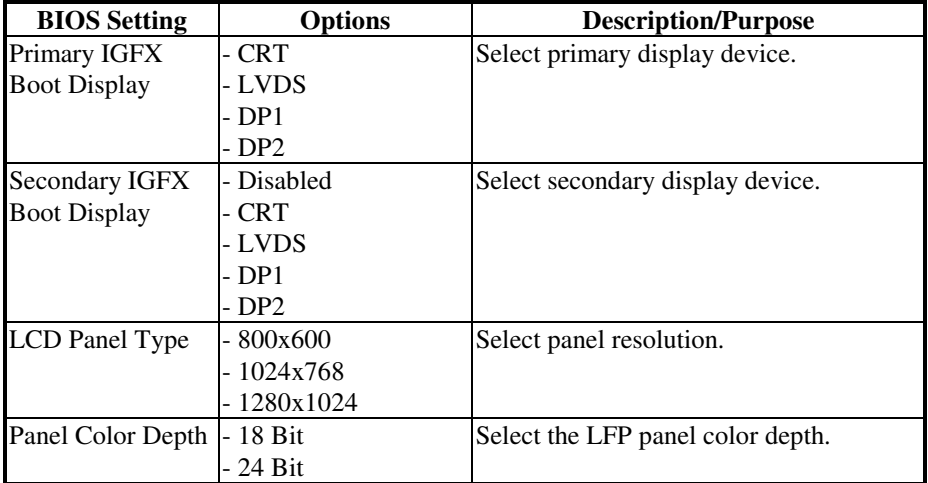

**Page: 4-28** *POS-6511 USER*′*S MANUAL*

#### **4-5.1.3. Chipset – System Agent (SA) Configuration – Memory Configuration**

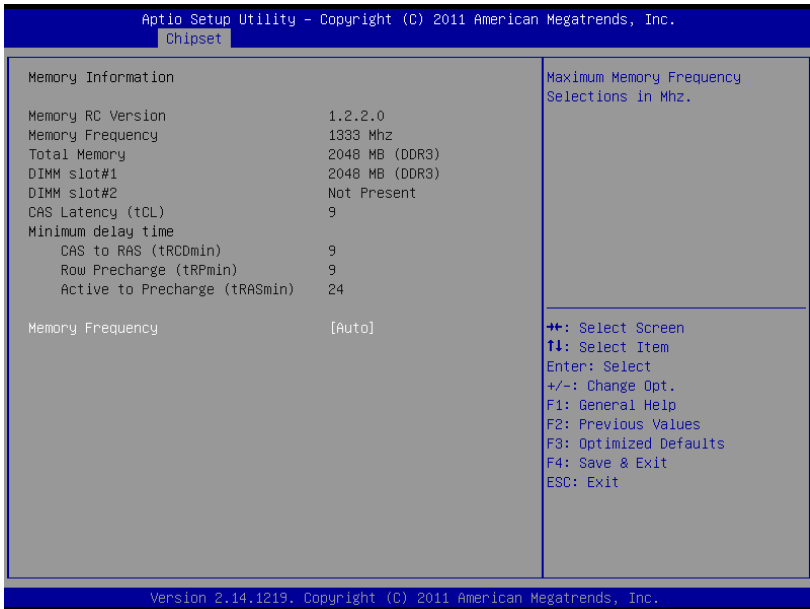

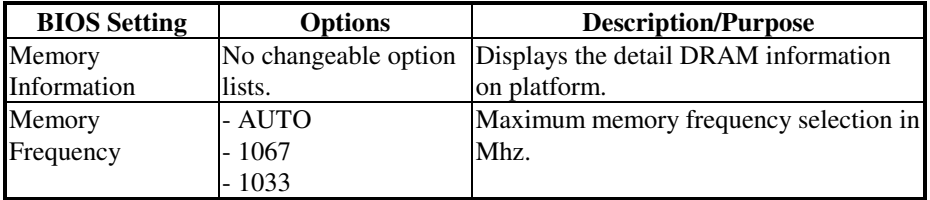

#### **4-5.2. Chipset – PCH-IO Configuration**

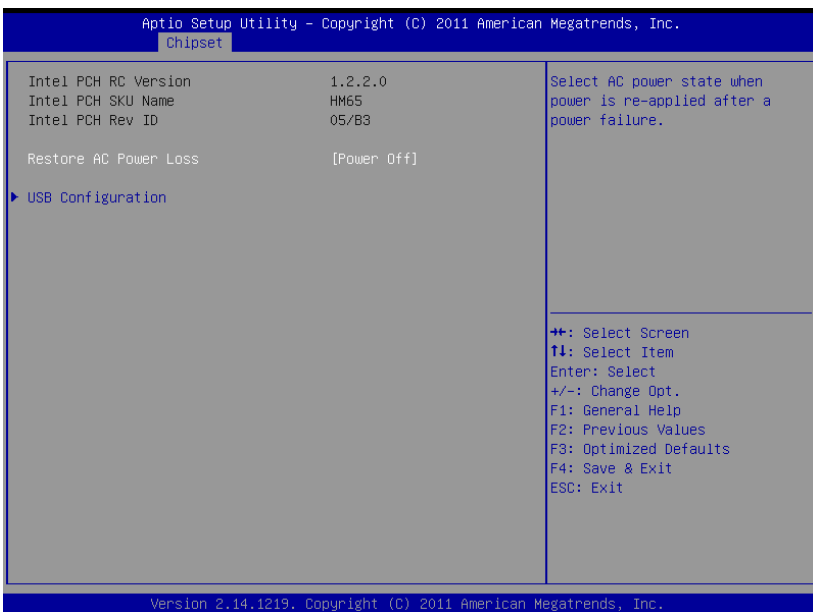

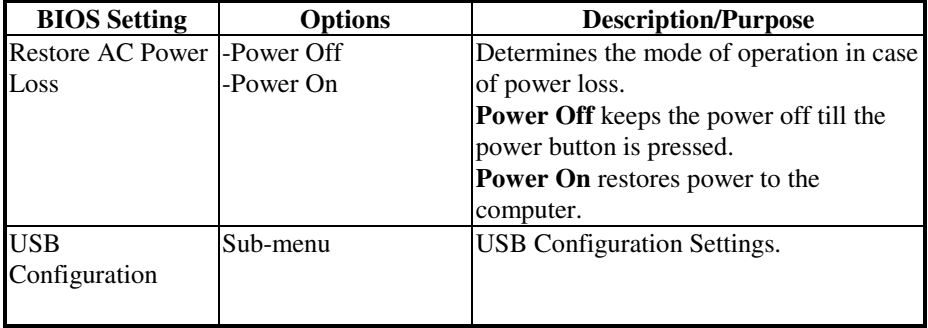

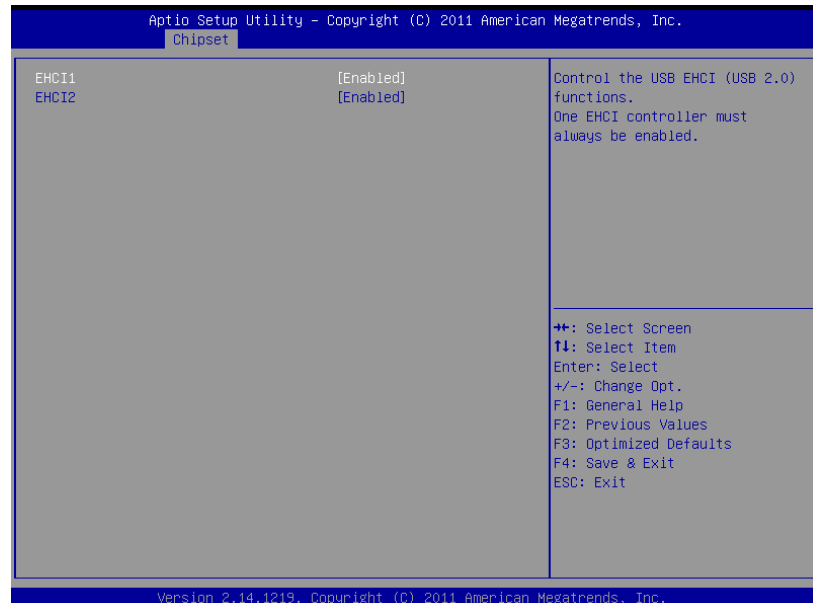

#### **4-5.2.1. Chipset – PCH-IO Configuration – USB Configuration**

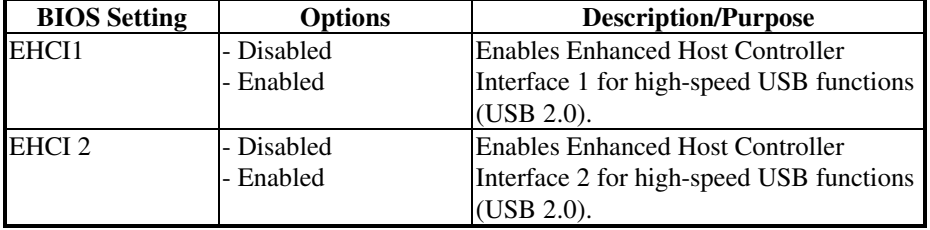

#### **4-6. Boot**

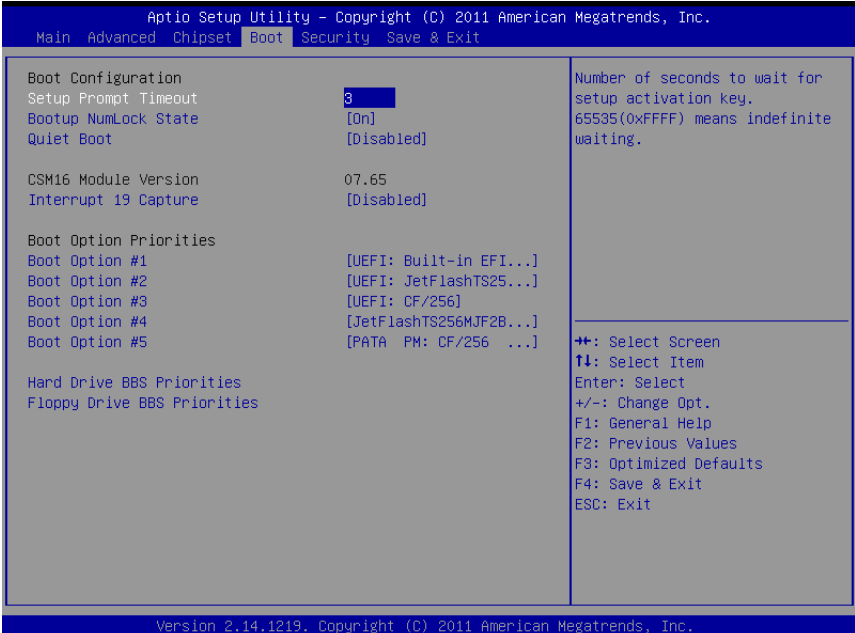

**BIOS Setting | Options | Description/Purpose** Setup Prompt Timeout Numeric Number of seconds to wait for setup activation key. Bootup NumLock Status -On -Off<br>-Dsabled Specifies the power-on state of the NumLock key. Quiet Boot -Eabled Enable/Disable Quiet Boot Options. CSM16 Module Version No changeable options Displays the current Compatibility Support Module version. Interrupt 19 Capture Disabled - Enabled When enabled it allows host adapters ROM BIOS to capture Interrupt 19 during the boot process and eventually boot from disk(s) connected to those adapters. Boot Option #1~#5  $-[Dirive(s)]$ **Disabled** Allows setting boot option listed in Hard Drive BBS Priorities.

**Page: 4-32** *POS-6511 USER*′*S MANUAL*

## **4-6.1. Boot – Hard Drive BBS Priorities**

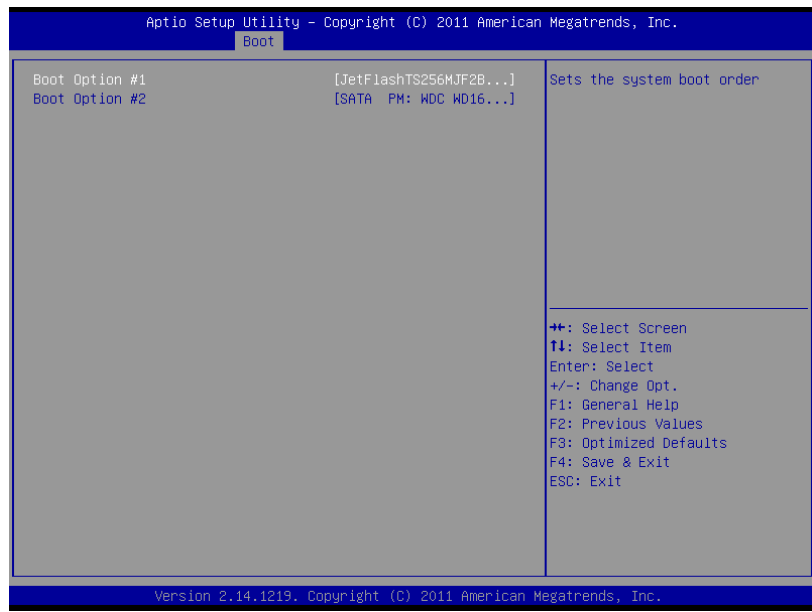

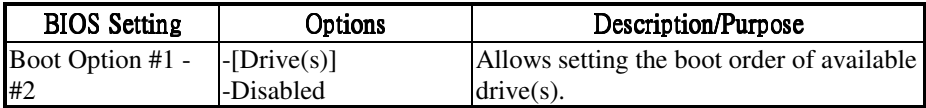

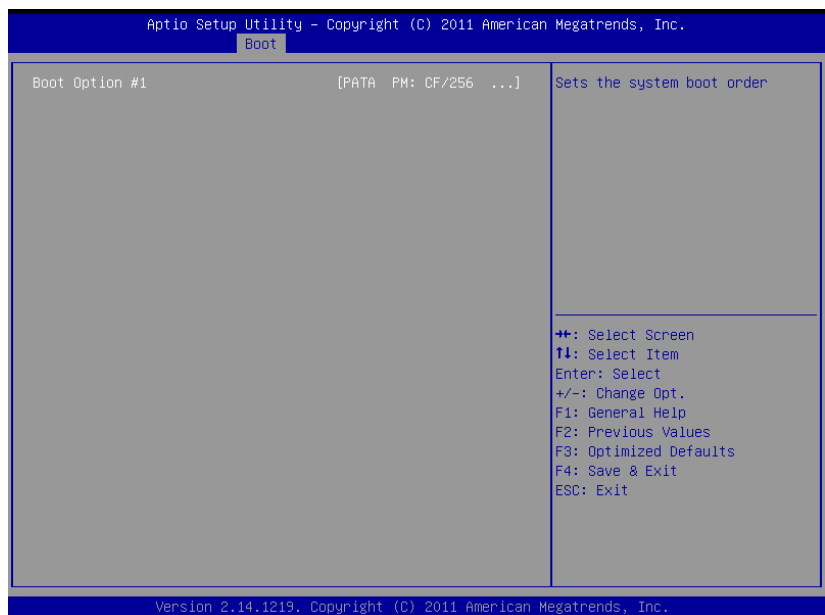

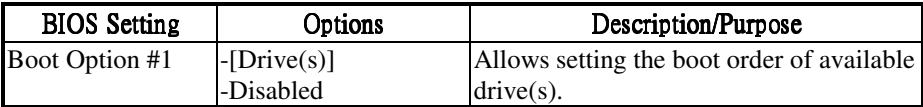

# **4-7. Security**

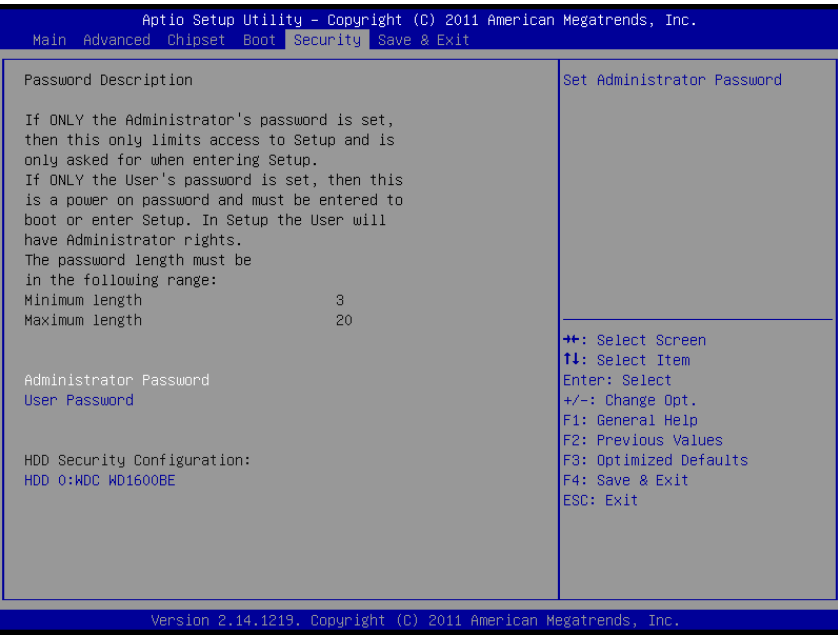

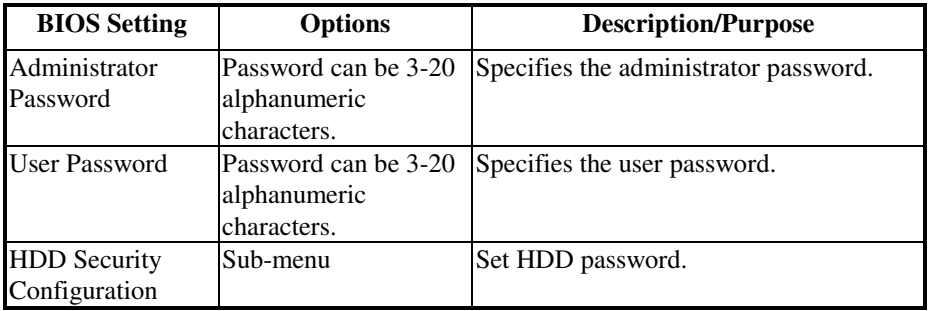

#### **4-7.1. Security – HDD Security Configuration – HDD 0: [drive]**

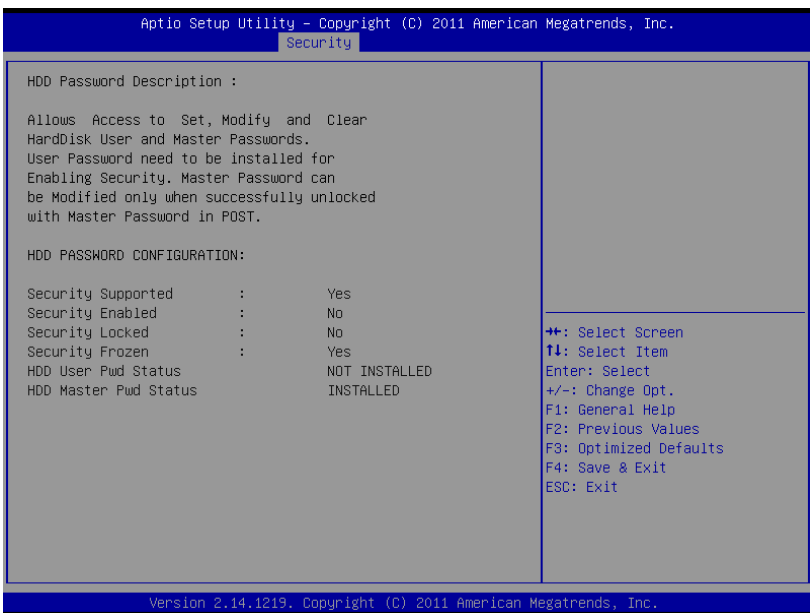

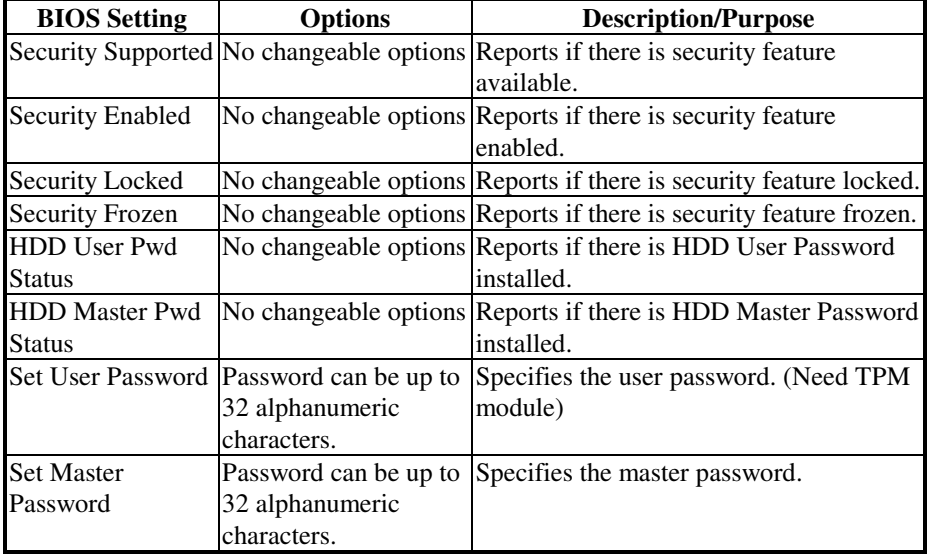

**Page: 4-36** *POS-6511 USER*′*S MANUAL*

## **4-8. Save & Exit**

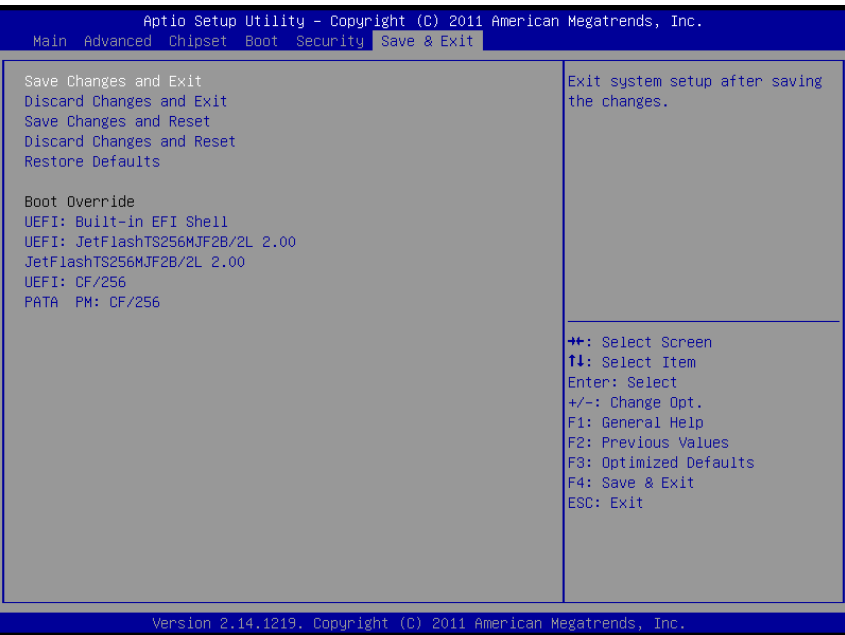

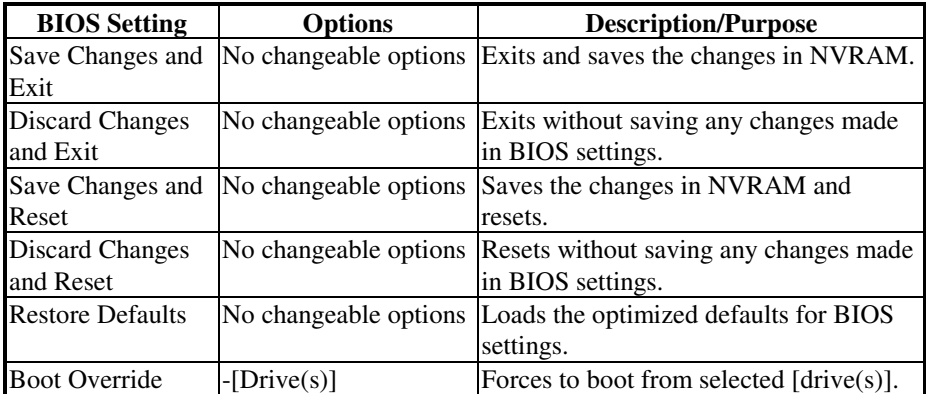

# *SYSTEM ASSEMBLY*

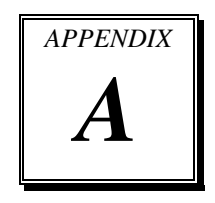

This appendix contains exploded diagrams and part numbers of the POS-6511 system.

Sections included:

- Exploded Diagram for POS-6511 System with Stand
- Exploded Diagram for POS-6511 System Assembly
- Exploded Diagram for POS-6511 Back Cover Assembly
- Exploded Diagram for POS-6511 Top Cover Assembly
- Exploded Diagram for POS-6511 Mainboard Assembly
- Exploded Diagram for POS-6511 Touch Panel Assembly
- Exploded Diagram for POS-6511 Case Assembly
- Exploded Diagram for POS-6511 Stand Assembly
- Exploded Diagram for POS-6511 Power Assembly

## **EXPLODED DIAGRAM FOR POS-6511 SYSTEM WITH STAND**

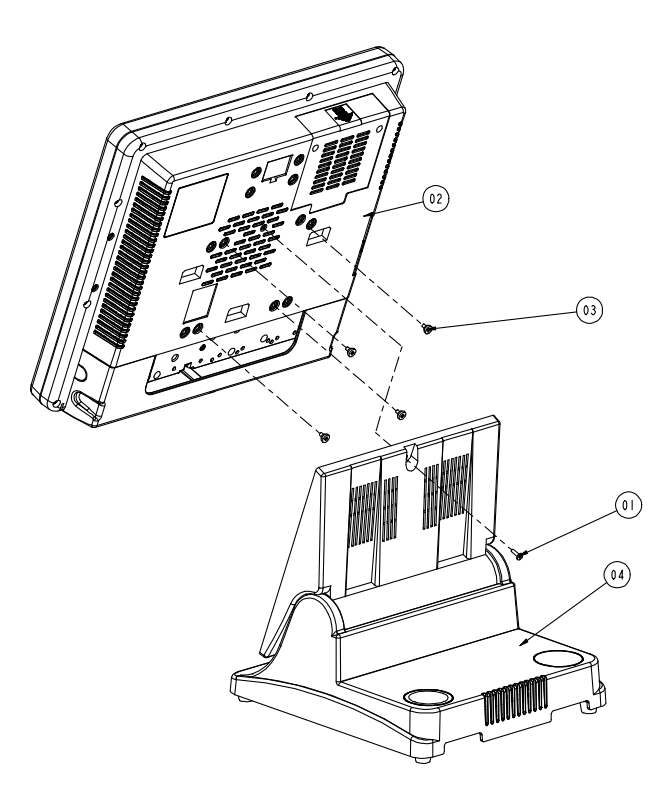

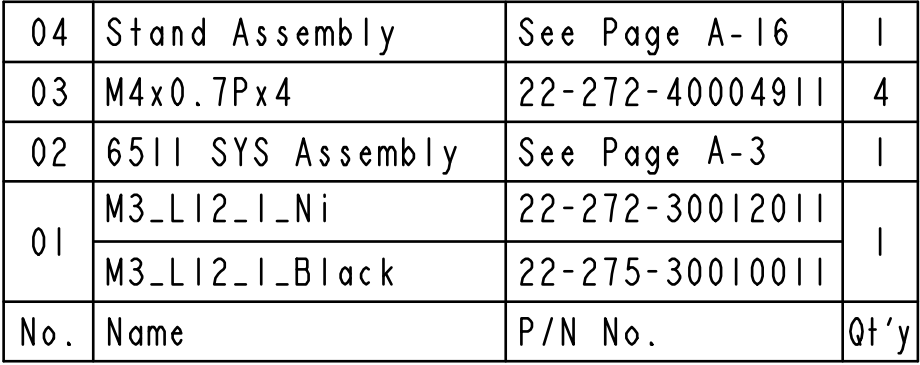

**Page: A-2** *POS-6511 SERIES USER*′*S MANUAL*

#### **EXPLODED DIAGRAM FOR POS-6511 SYSTEM ASSEMBLY**

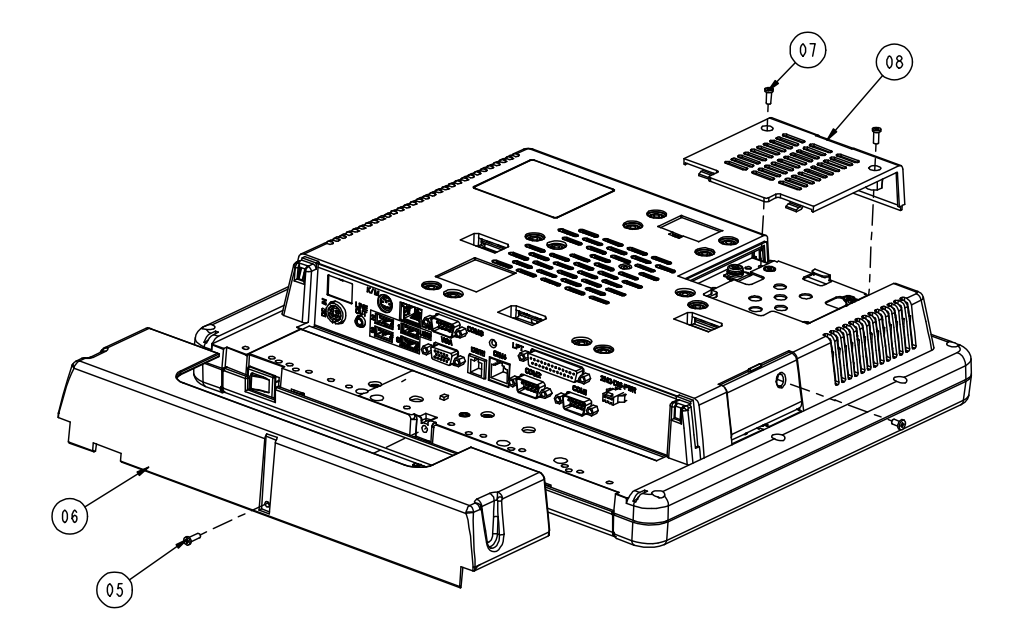

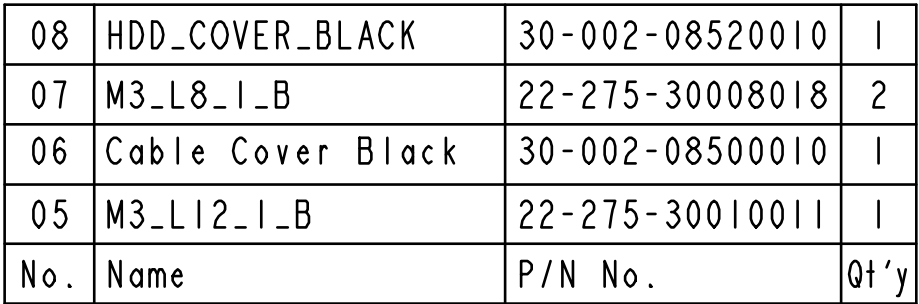

#### **EXPLODED DIAGRAM FOR POS-6511 BACK COVER ASSEMBLY**

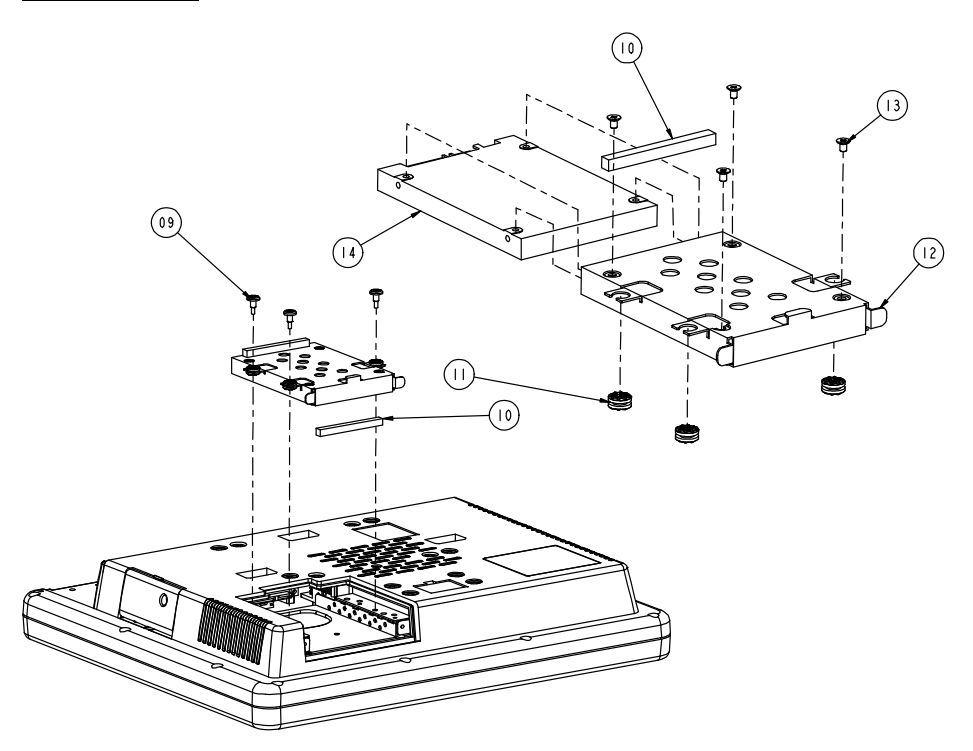

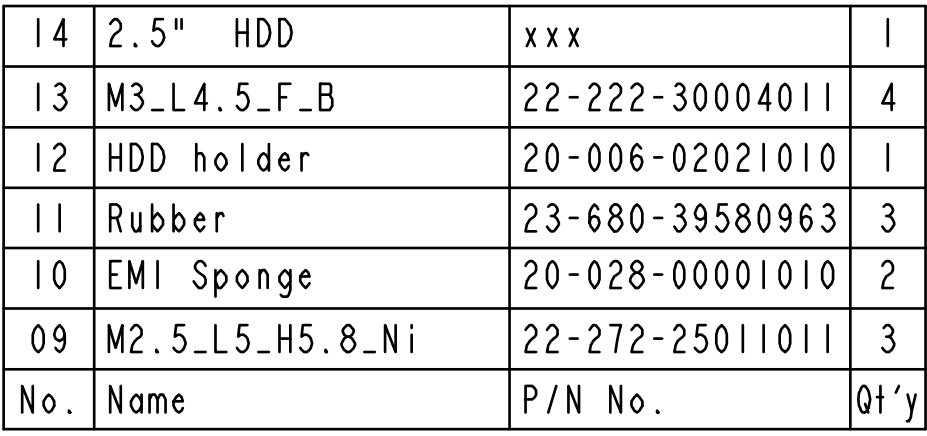

**Page: A-4** *POS-6511 SERIES USER*′*S MANUAL*

#### **EXPLODED DIAGRAM FOR POS-6511 TOP COVER ASSEMBLY**

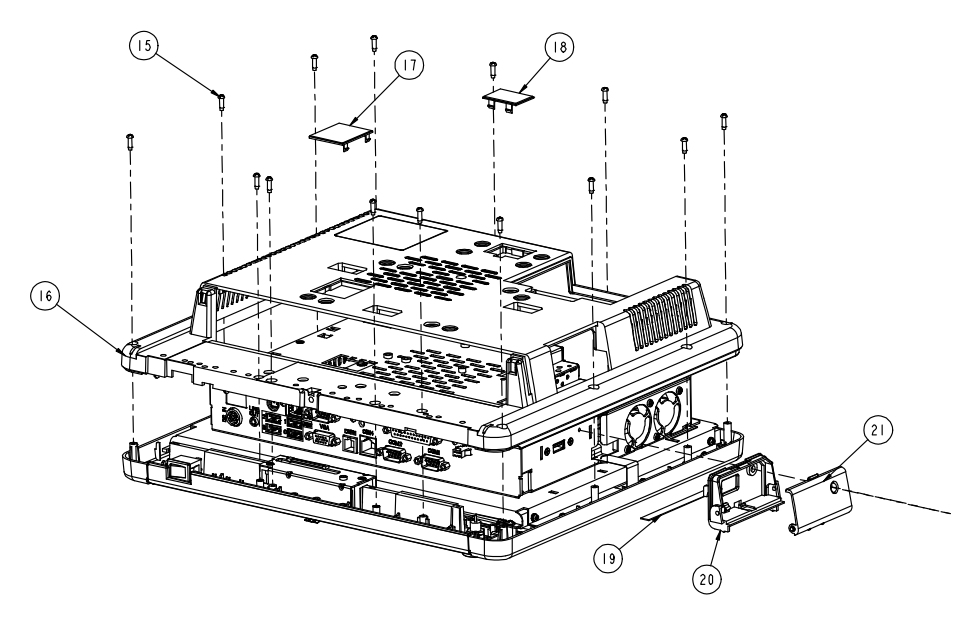

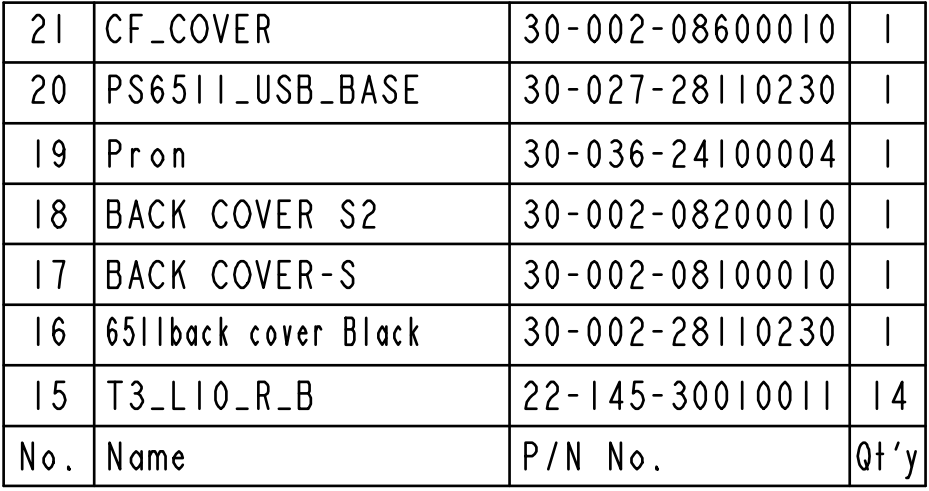

*POS-6511 SERIES USER*′*S MANUAL* **Page: A-5**

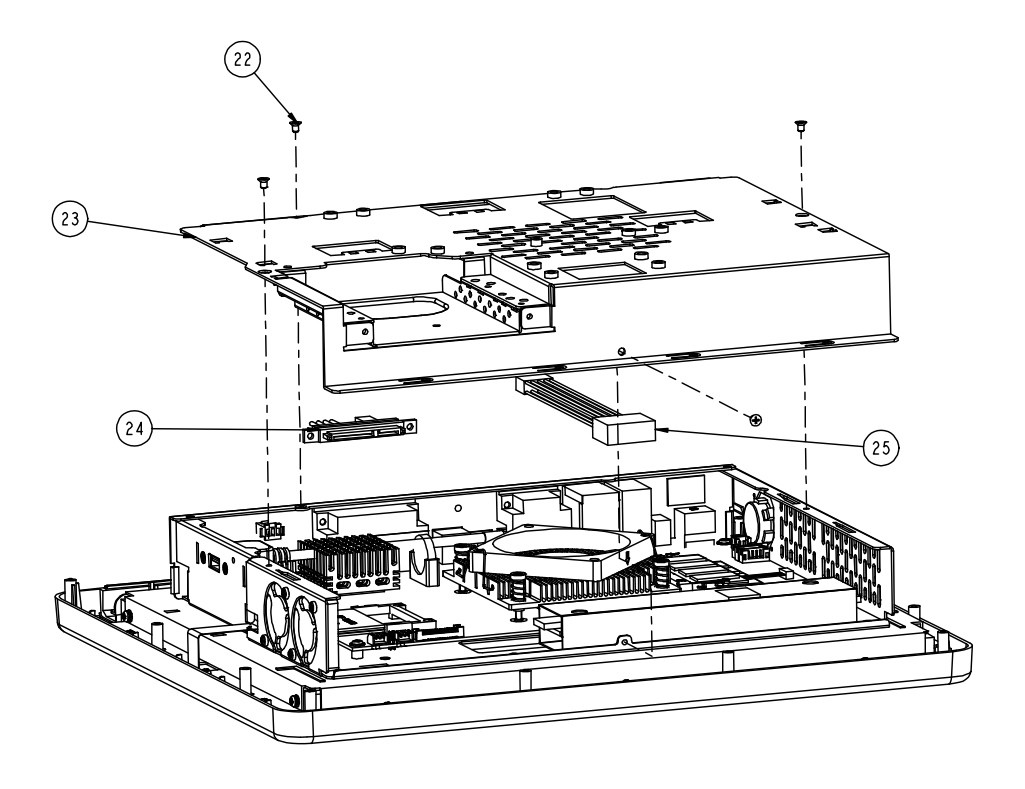

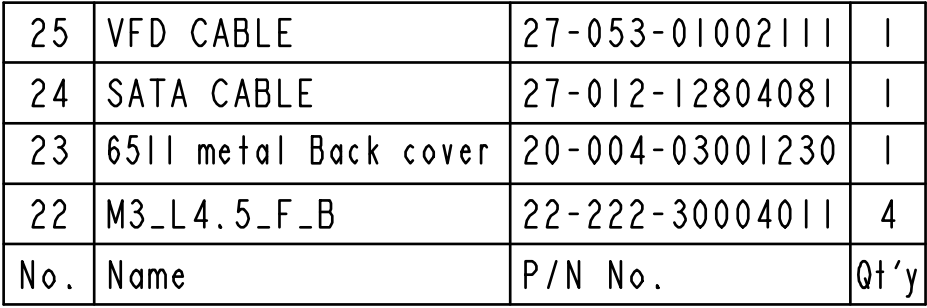

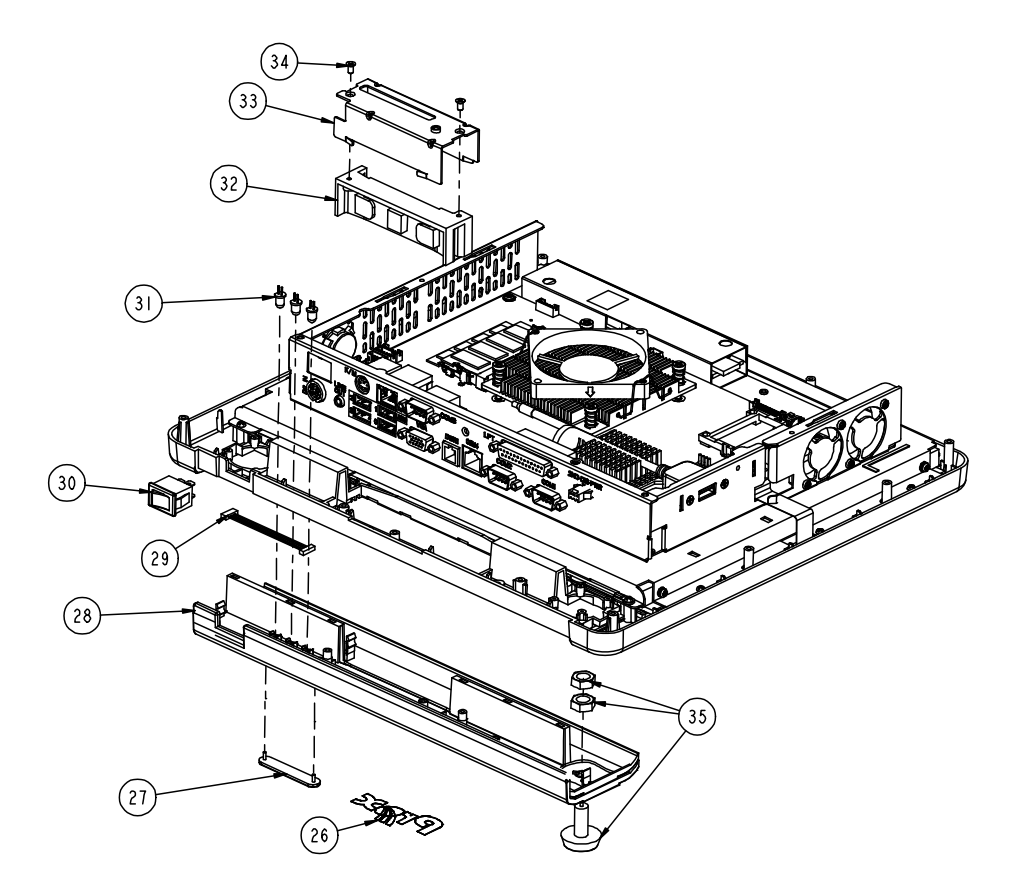

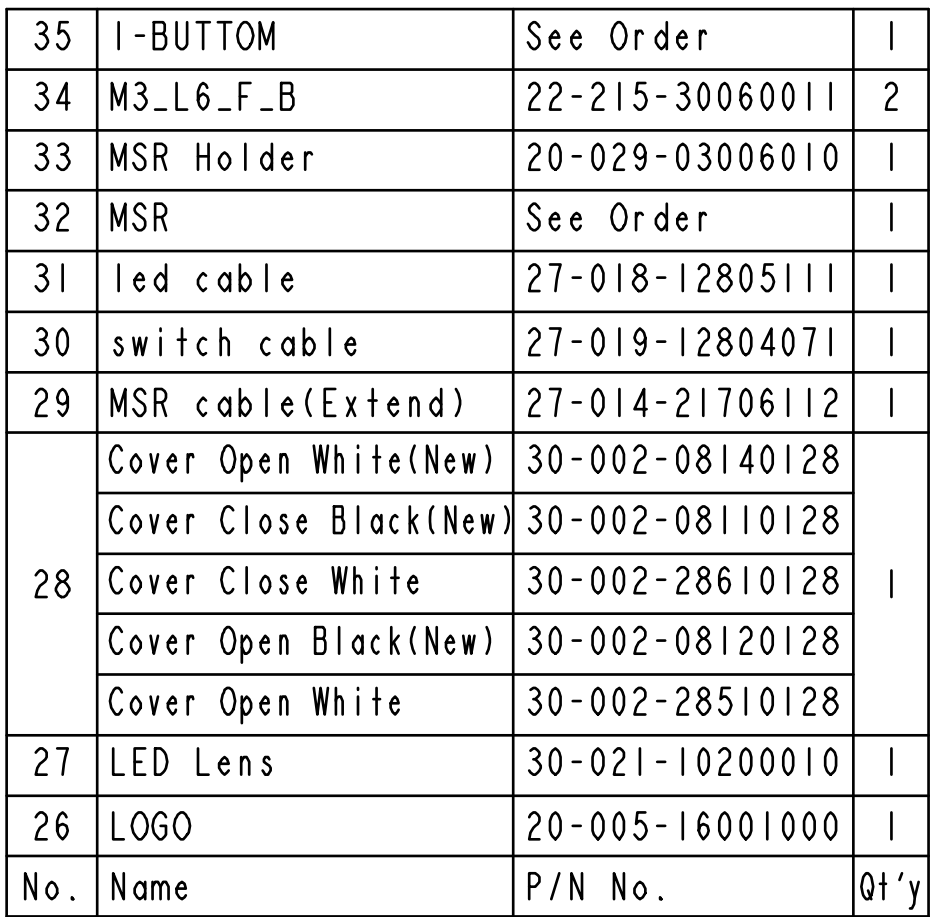

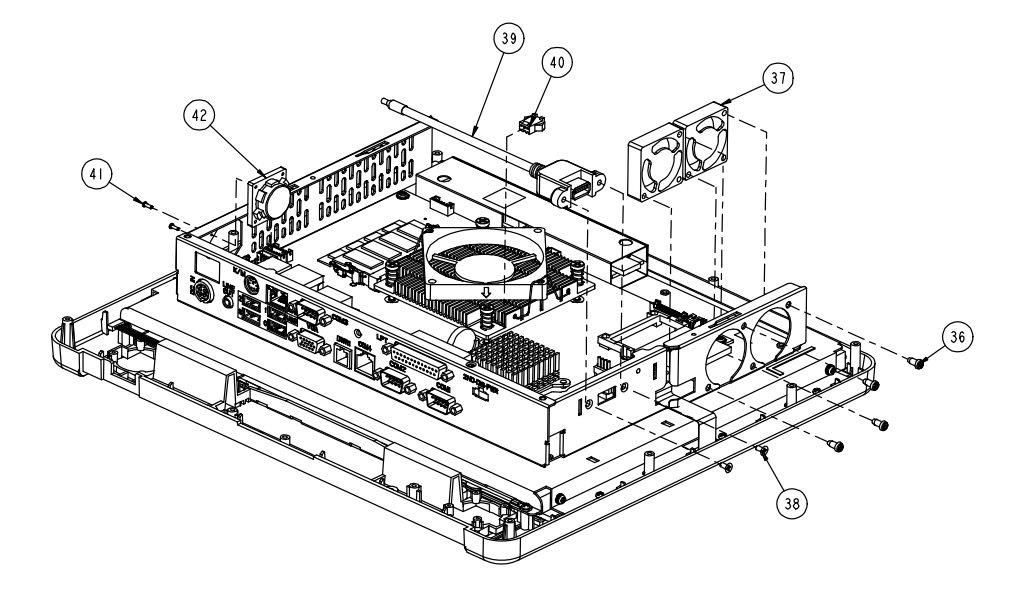

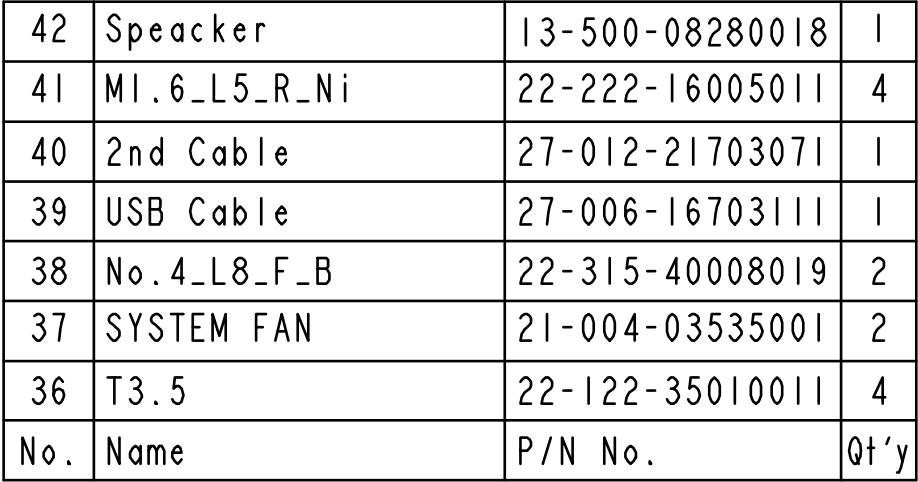

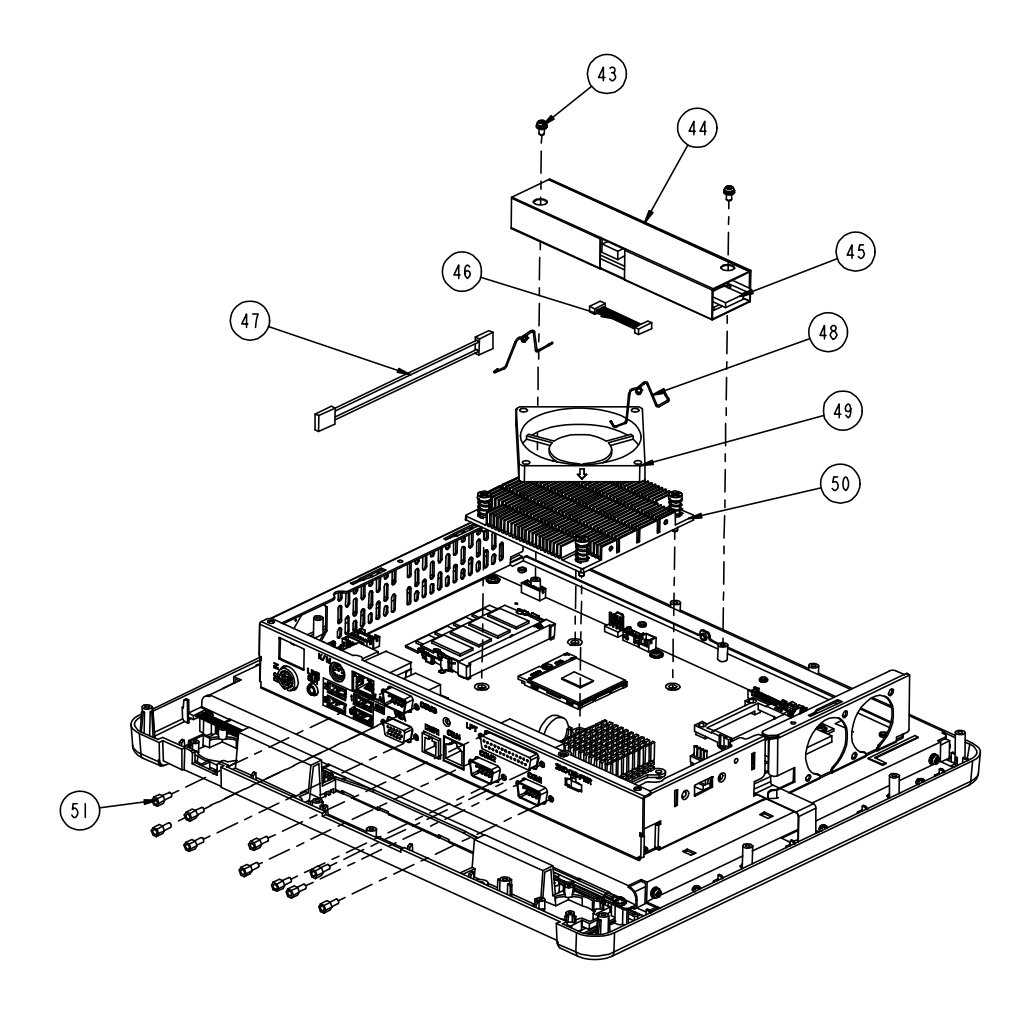

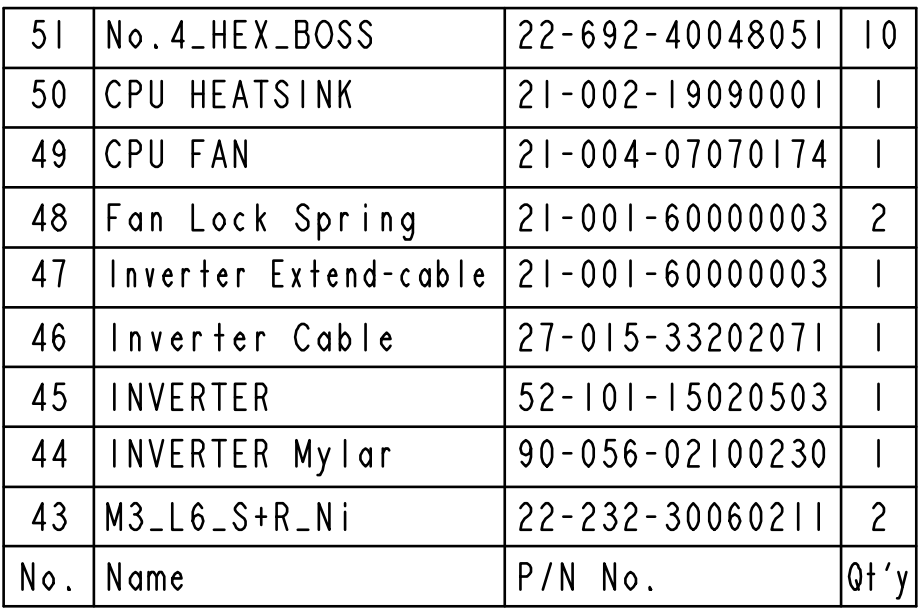

## **EXPLODED DIAGRAM FOR POS-6511 MAINBOARD ASSEMBLY**

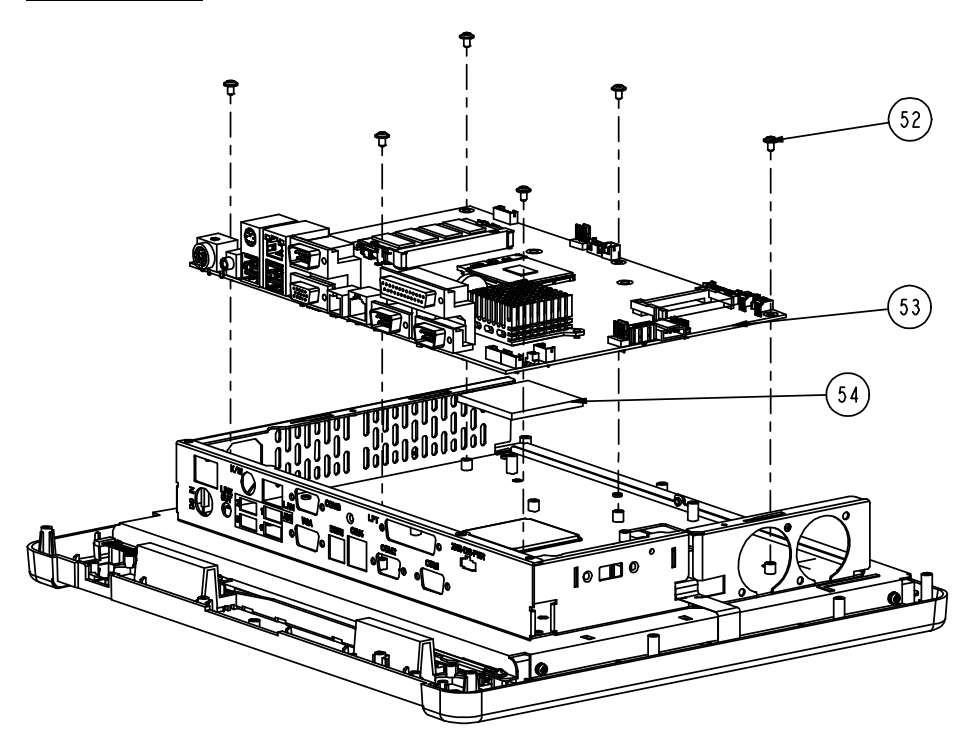

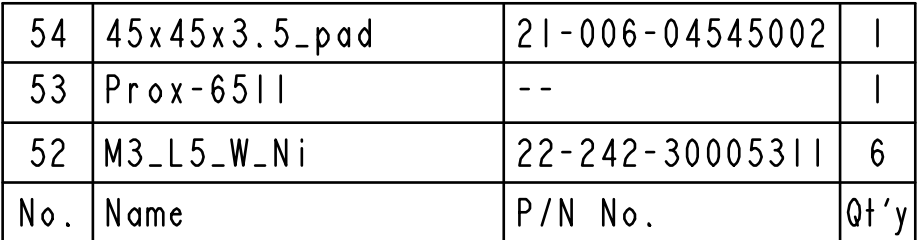

## **EXPLODED DIAGRAM FOR POS-6511 TOUCH PANEL ASSEMBLY**

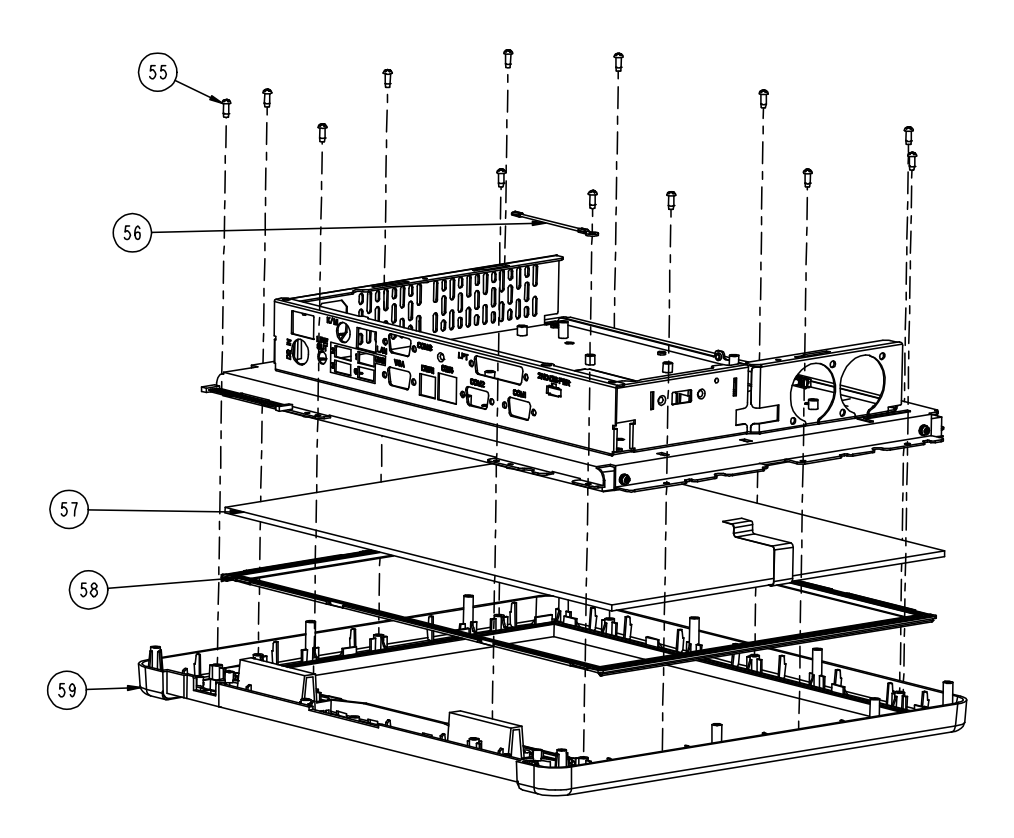

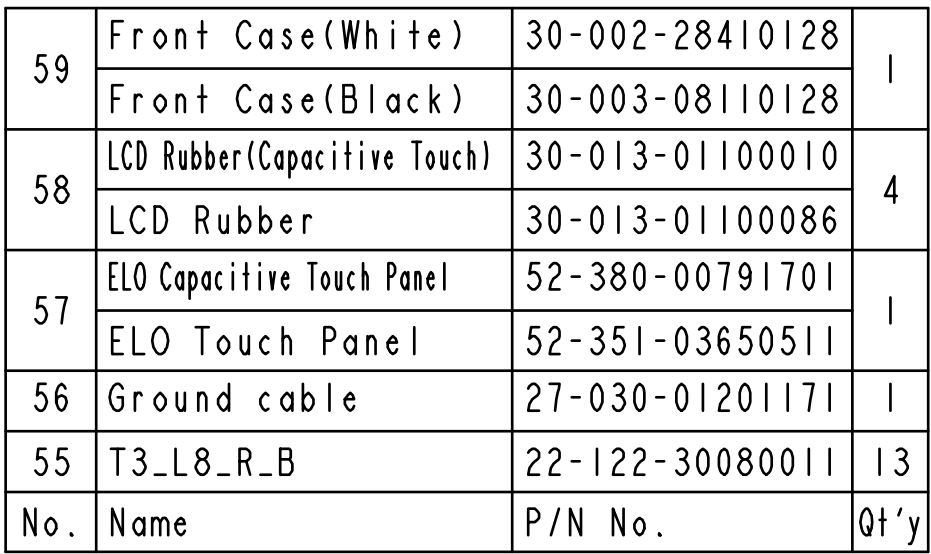

#### **EXPLODED DIAGRAM FOR POS-6511 CASE ASSEMBLY**

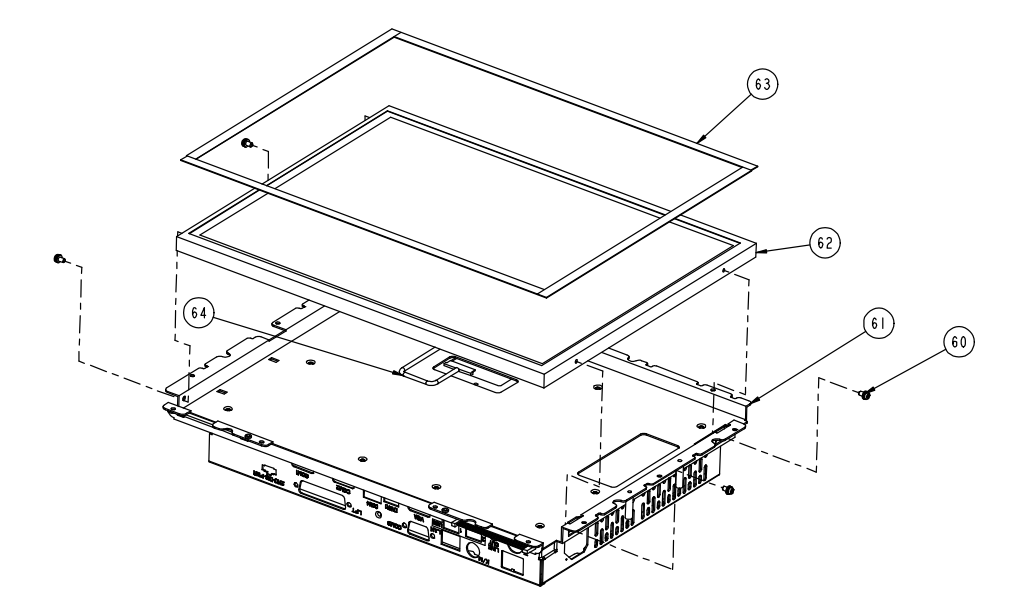

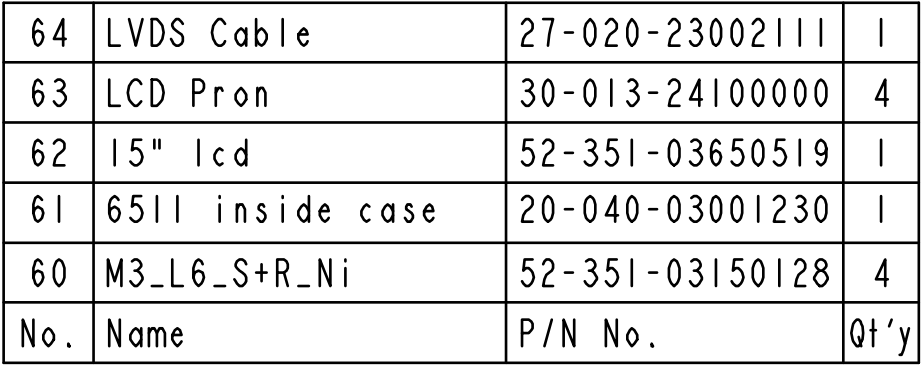

## **EXPLODED DIAGRAM FOR POS-6511 STAND ASSEMBLY**

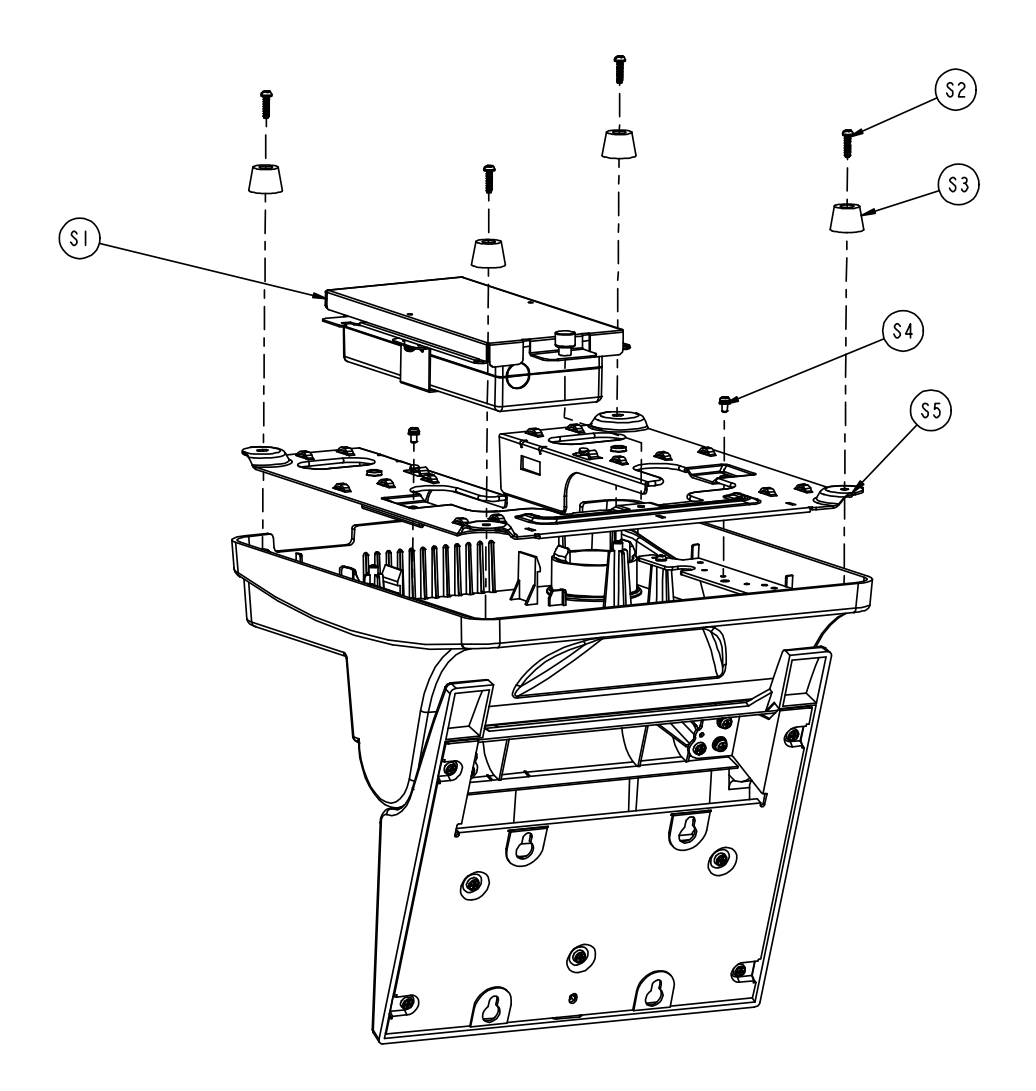

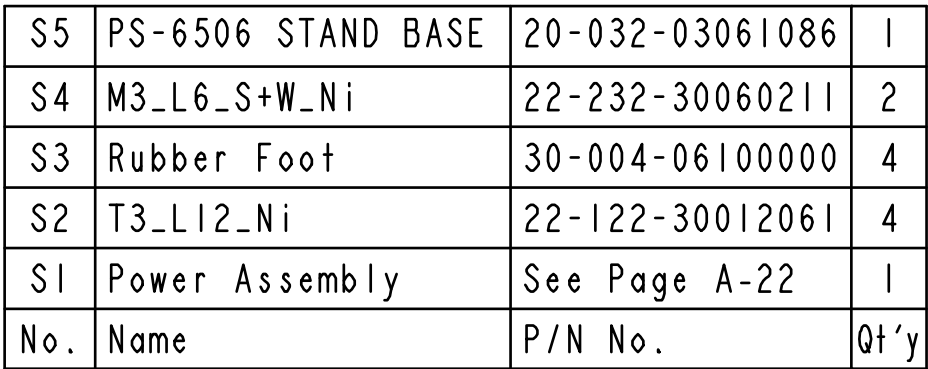

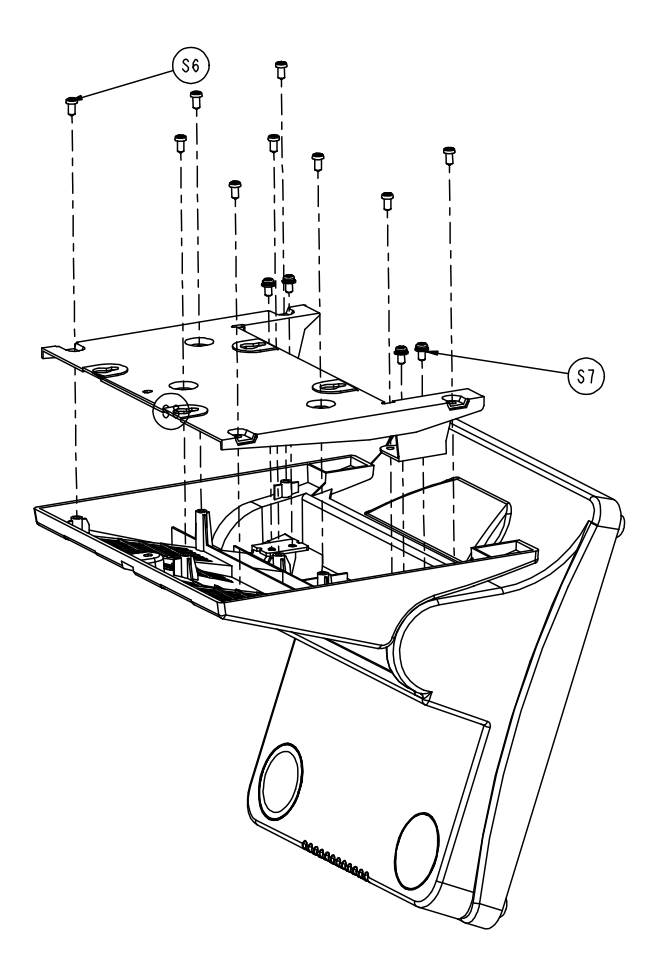

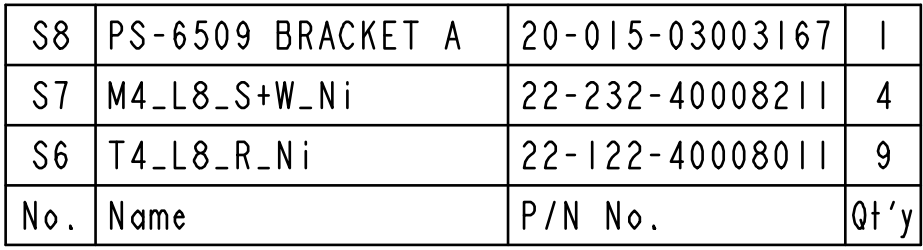

**Page: A-18** *POS-6511 SERIES USER*′*S MANUAL*

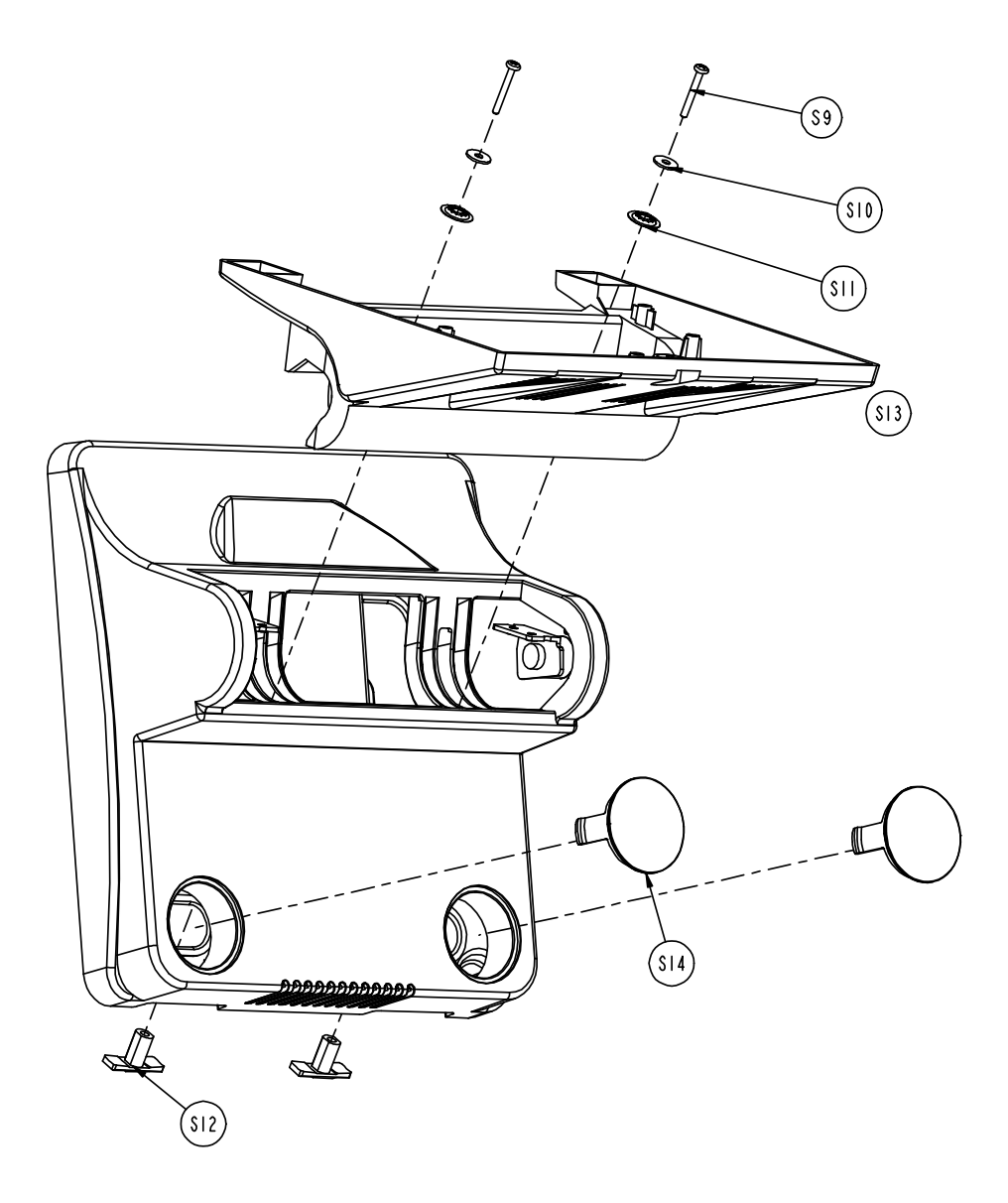

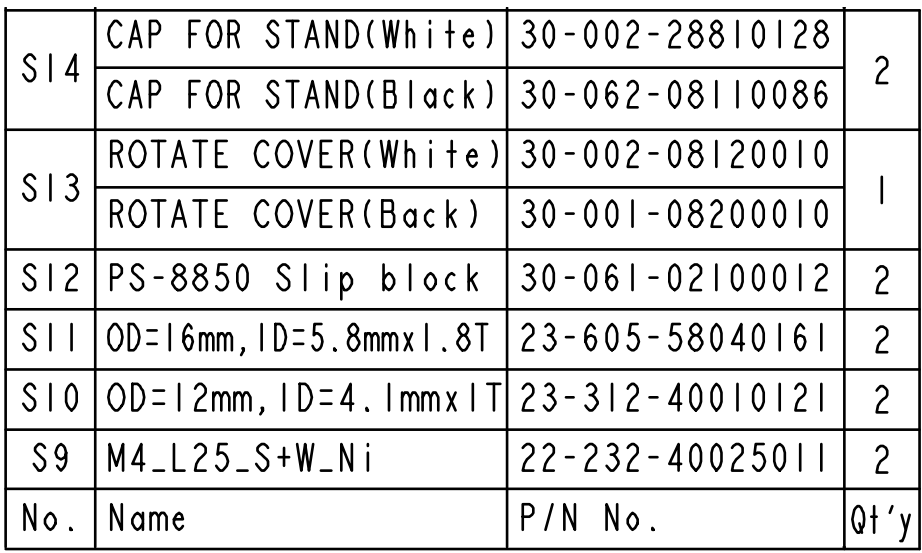

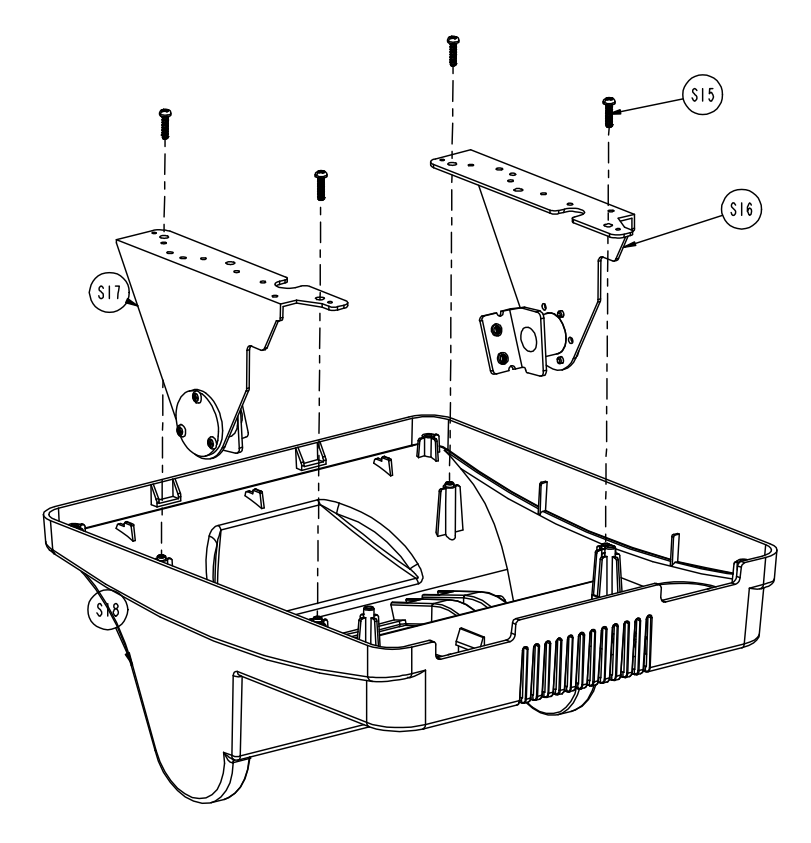

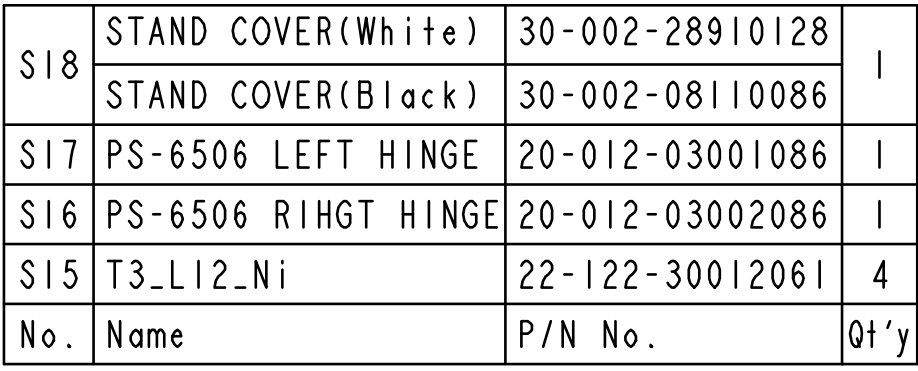

*POS-6511 SERIES USER*′*S MANUAL* **Page: A-21**

#### **EXPLODED DIAGRAM FOR POS-6511 POWER ASSEMBLY**

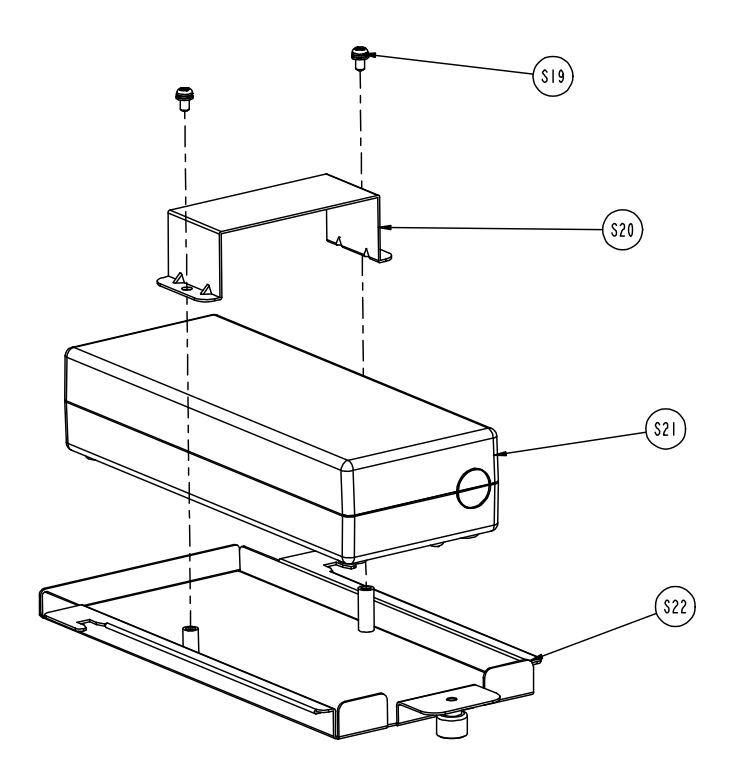

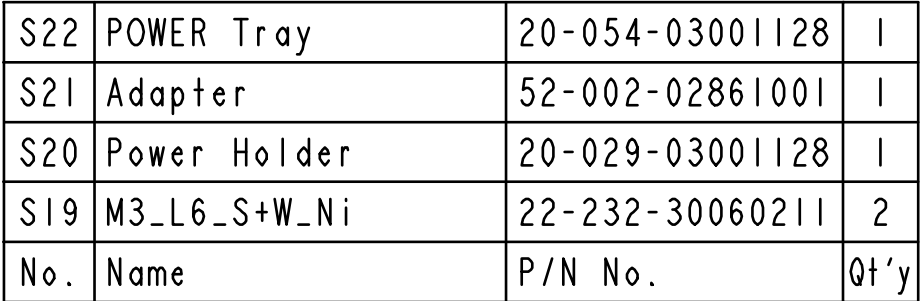

**Page: A-22** *POS-6511 SERIES USER*′*S MANUAL*
# *TECHNICAL SUMMARY*

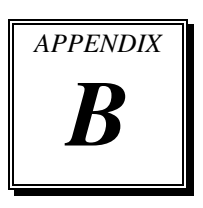

This appendix will give you a brief introduction of the allocation maps for the system resources.

Sections included:

- Block Diagram
- $\bullet$  Interrupt Map
- DMA Channels Map
- $\bullet$  Memory Map
- $\bullet$  I / O Map
- Watchdog Timer Configuration
- Flash BIOS Update

# **BLOCK DIAGRAM**

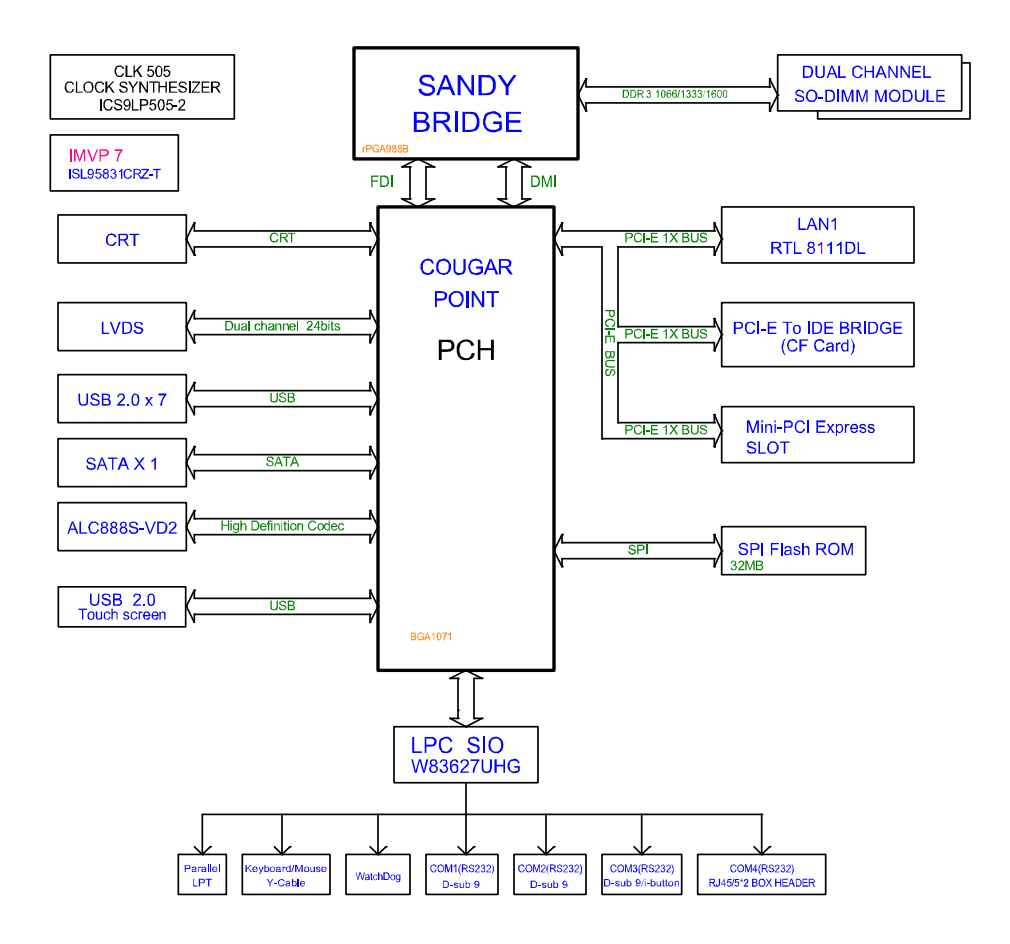

# **INTERRUPT MAP**

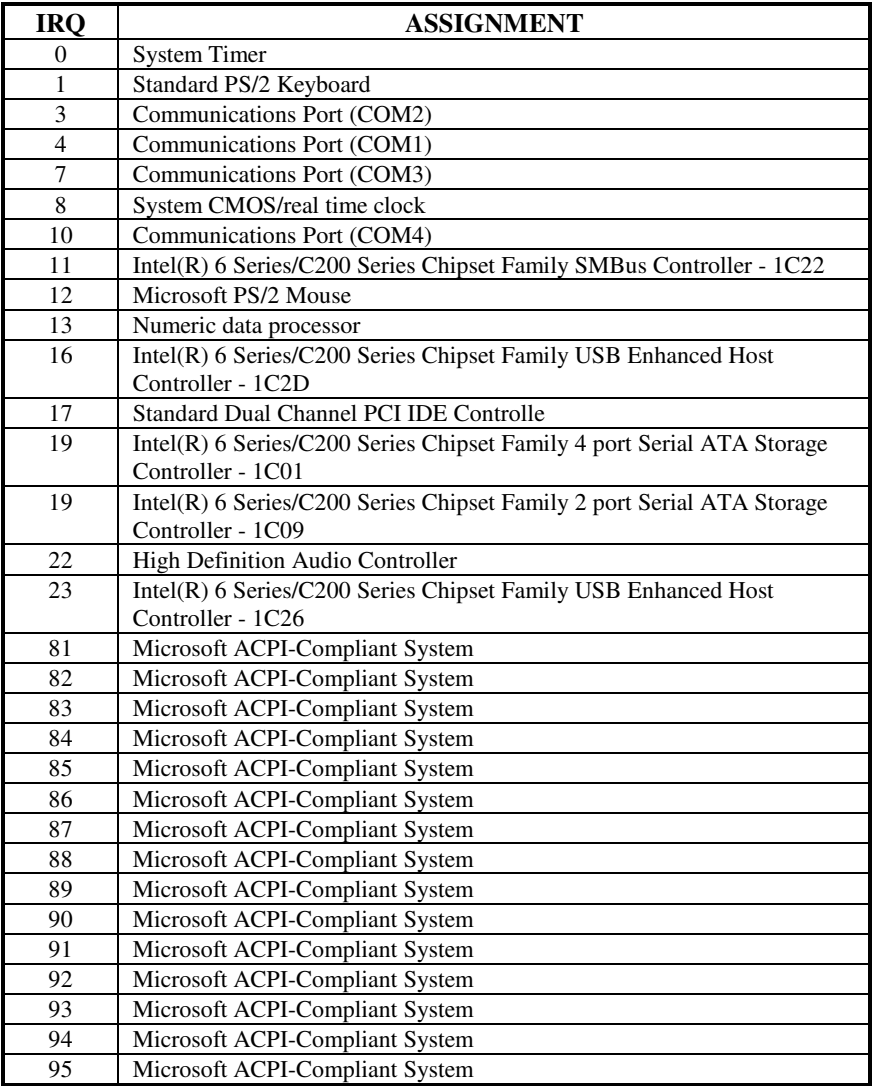

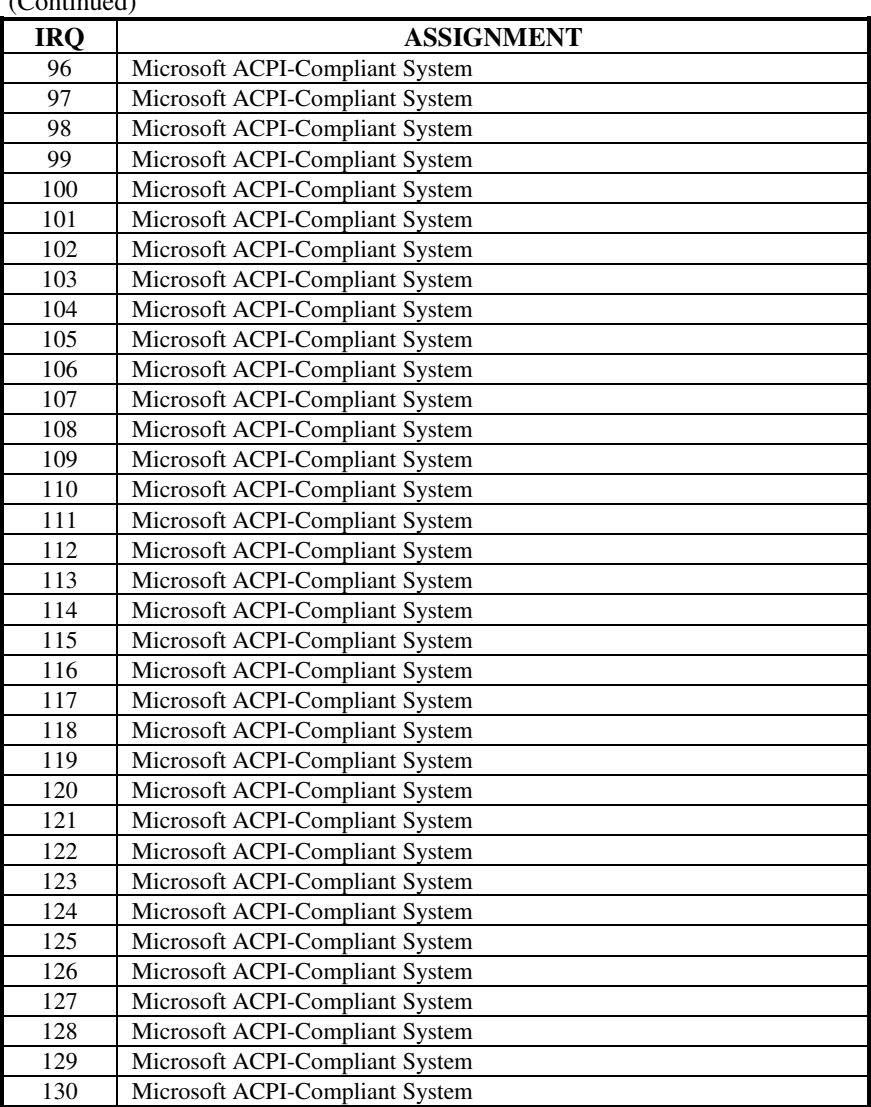

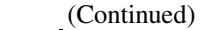

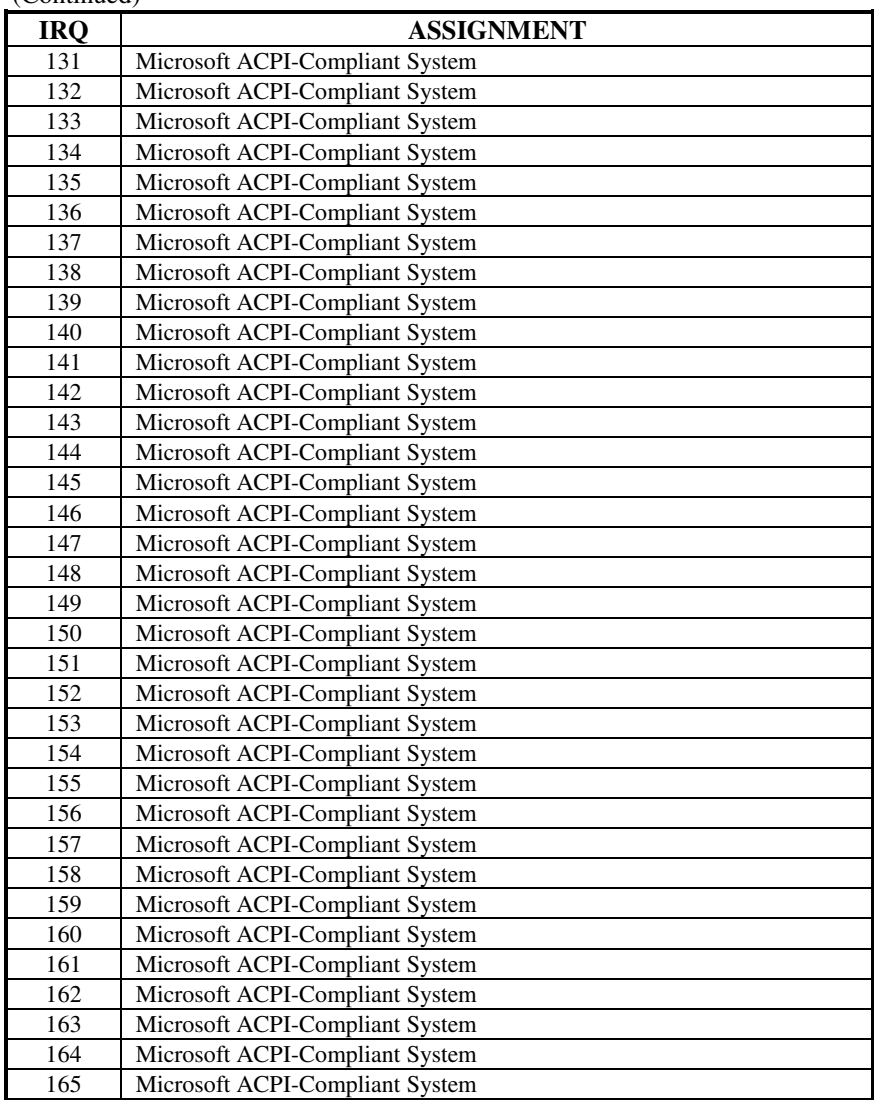

(Continued)

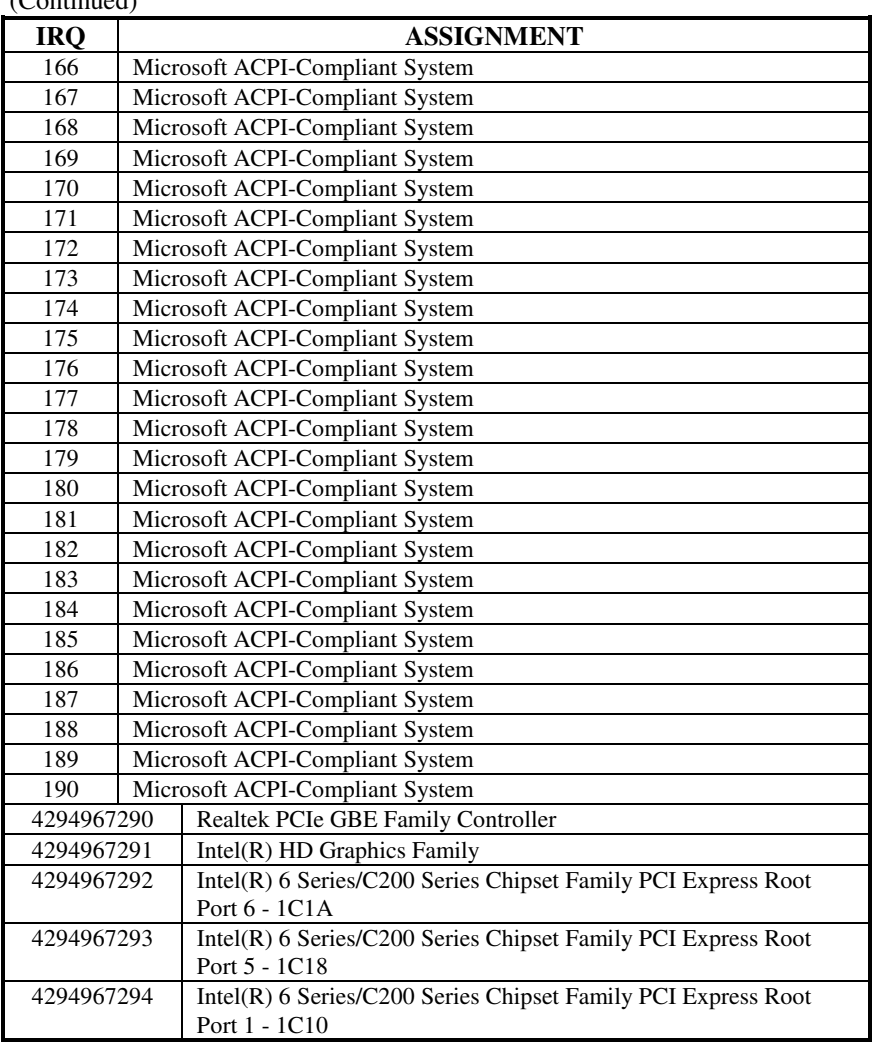

(Continued)

# **DMA CHANNELS MAP**

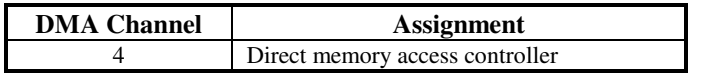

# **MEMORY MAP**

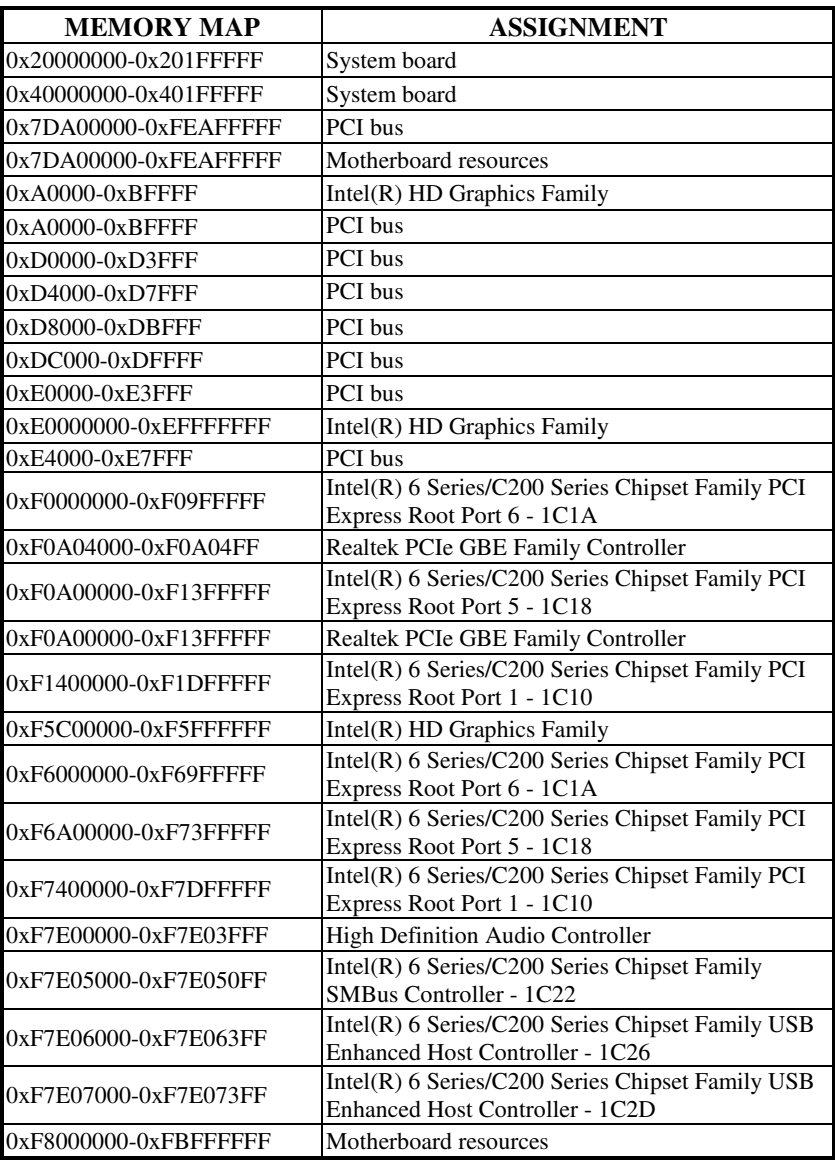

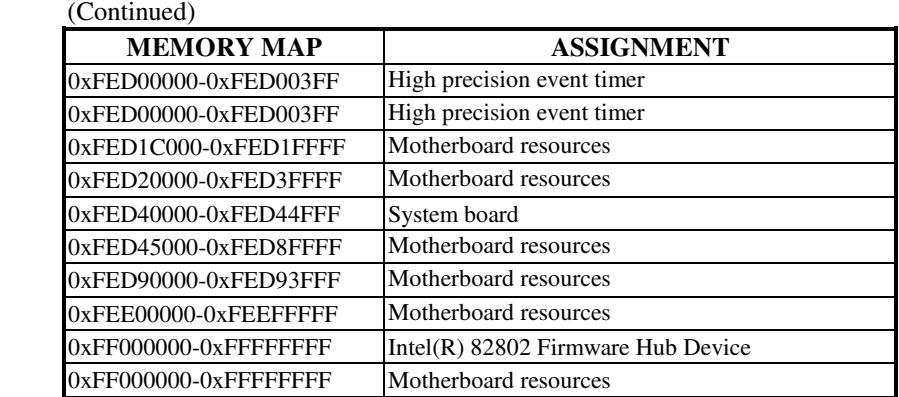

# **I/O MAP**

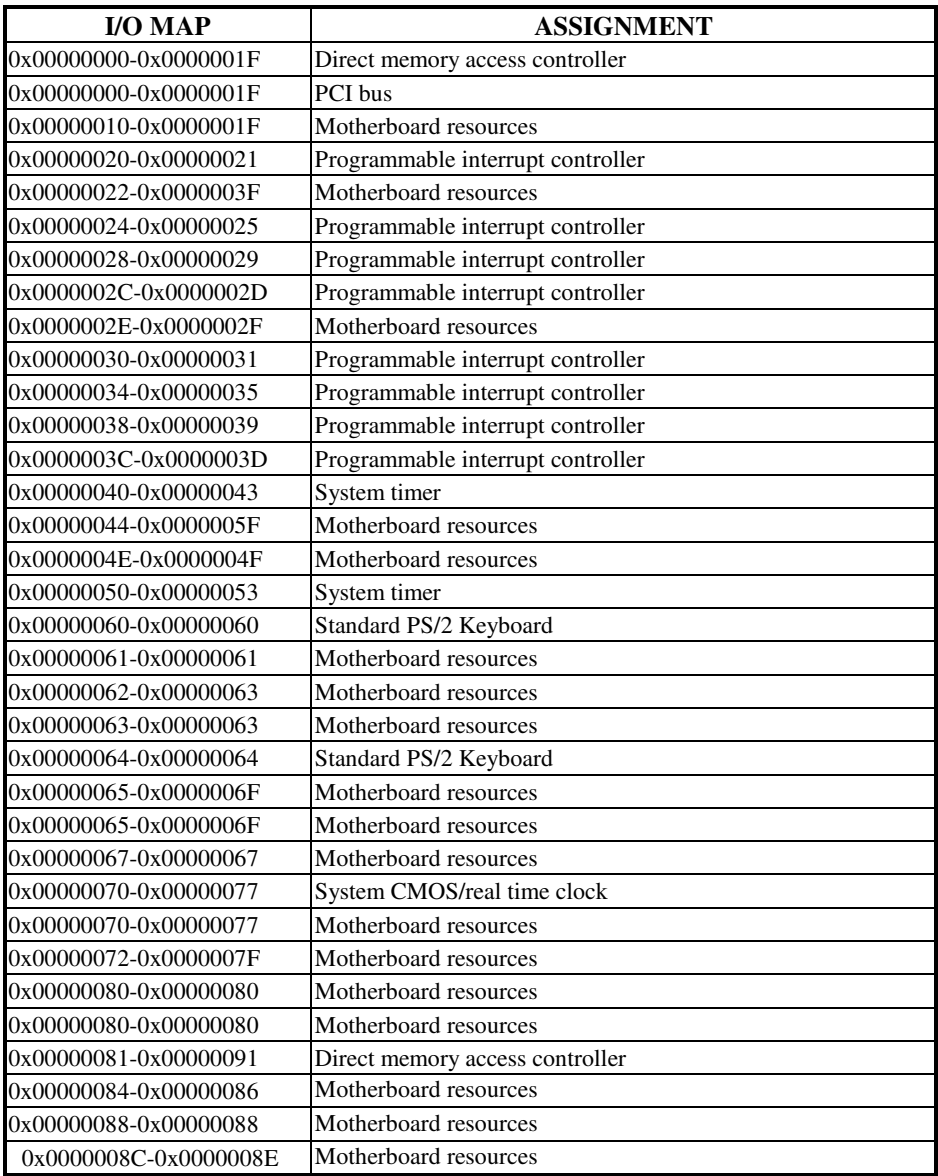

**Page: B-10** *POS-6511 SERIES USER*′*S MANUAL*

(Continued)

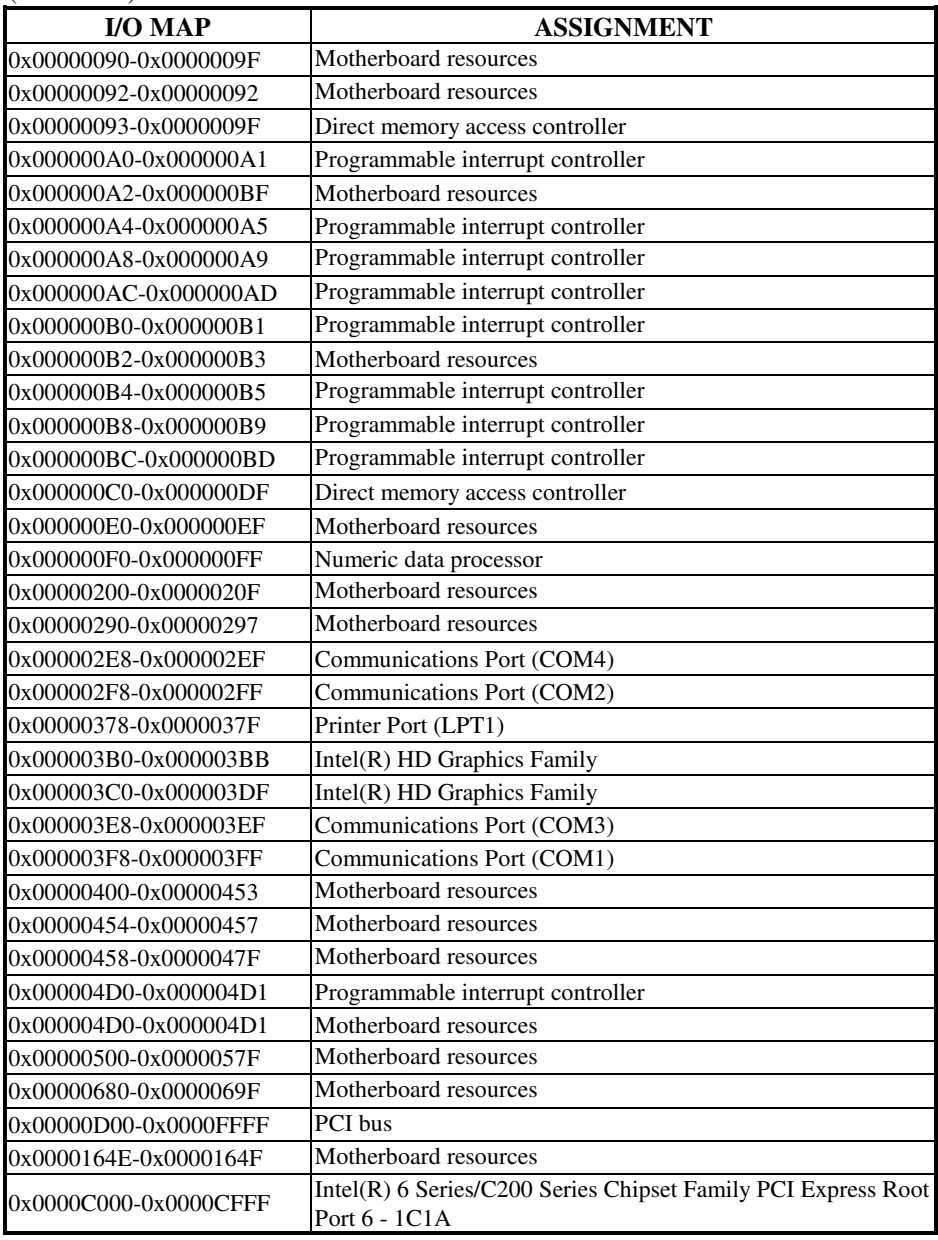

*POS-6511 SERIES USER*′*S MANUAL* **Page: B-11**

(Continued)

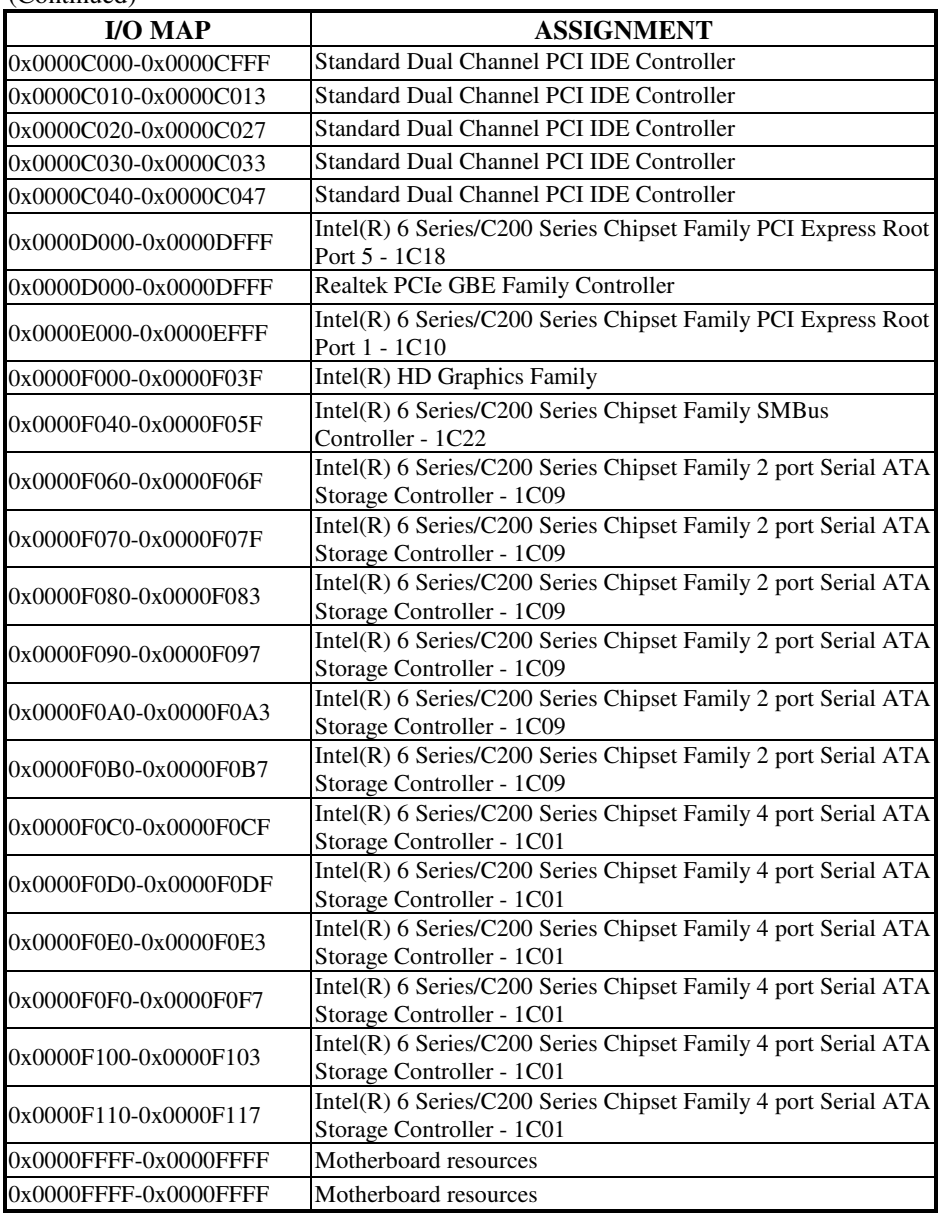

# **WATCHDOG TIMER CONFIGURATION**

The I/O port address of the watchdog timer is  $2E$  (hex) and  $2F$  (hex).  $2E$  (hex) is the address port. 2F (hex) is the data port. User must first assign the address of register by writing address value into address port 2E (hex), then write/read data to/from the assigned register through data port 2F (hex).

### **Configuration Sequence**

To program W83627UHG configuration registers, the following configuration sequence must be followed:

- (1) Enter the extended function mode.
- (2) Configure the configuration registers.
- (3) Exit the extended function mode.

### **(1) Enter the extended function mode**

To place the chip into the Extended Function Mode, two successive writes of 0x87 must be applied to Extended Function Enable Registers (EFERs, i.e. 2Eh or 4Eh).

## **(2) Configure the configuration registers**

The chip selects the Logical Device and activates the desired Logical Devices through Extended Function Index Register (EFIR) and Extended Function Data Register (EFDR). The EFIR is located at the same address as the EFER, and the EFDR is located at address (EFIR+1). First, write the Logical Device Number (i.e. 0x07) to the EFIR and then write the number of the desired Logical Device to the EFDR. If accessing the Chip (Global) Control Registers, this step is not required. Secondly, write the address of the desired configuration register within the Logical Device to the EFIR and then write (or read) the desired configuration register through the EFDR.

## **(3) Exit the extended function mode**

To exit the Extended Function Mode, writing 0xAA to the EFER is required. Once the chip exits the Extended Function Mode, it is in the normal running mode and is ready to enter the configuration mode.

## **Code example for watchdog timer**

Enable watchdog timer and set 30 sec. as timeout interval.

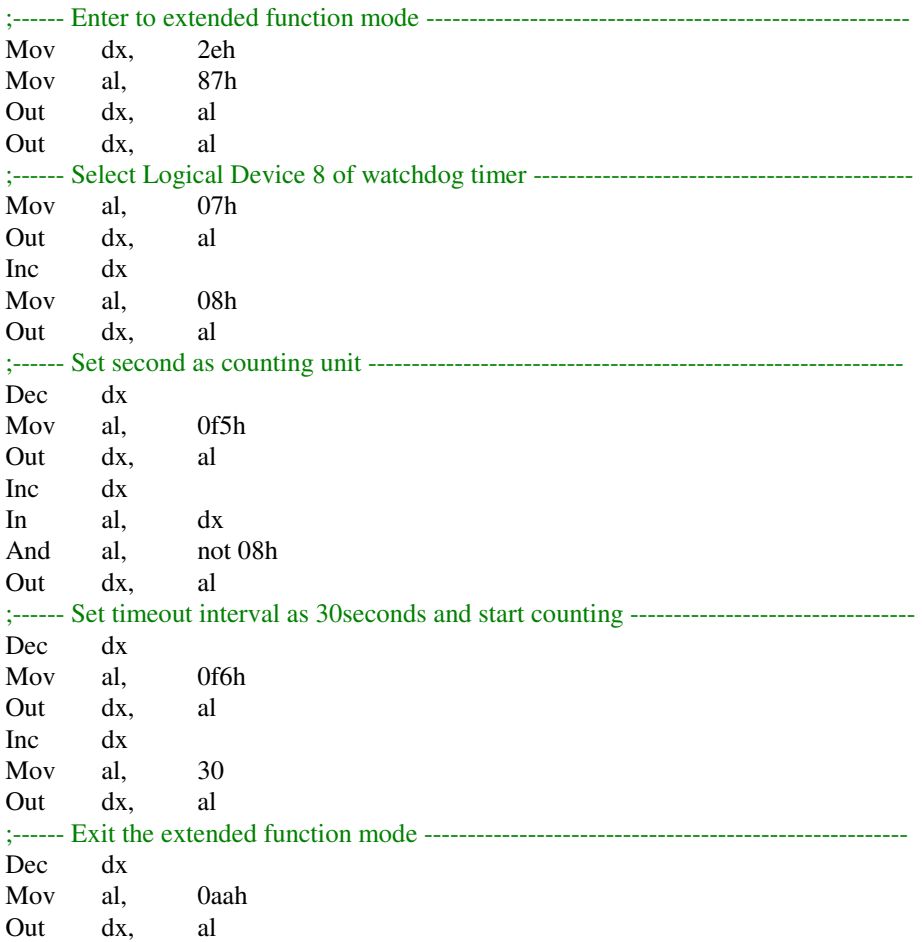

# **Flash BIOS Update**

### **I. Before System BIOS Update**

- 1. Prepare a bootable media (ex. USB storage device) which can boot system to DOS prompt.
- 2. Download and save the BIOS file (ex. 65110P01.bin) to the bootable device.
- 3. Copy AMI flash utility AFUDOS.exe (v2.39) into bootable device.
- 4. Make sure the target system can first boot to the bootable device.
	- (1) Connect the bootable USB device.
	- (2) Turn on the computer and press <F2> or <Del> key during boot to enter BIOS Setup.
	- (3) System will go into the BIOS setup menu.
	- (4) Select [Boot] menu.
	- (5) Select [Hard Drive BBS Priorities], set the USB bootable device to be the 1<sup>st</sup> boot device.
	- (6) Press <F4> key to save configuration and exit the BIOS setup menu.

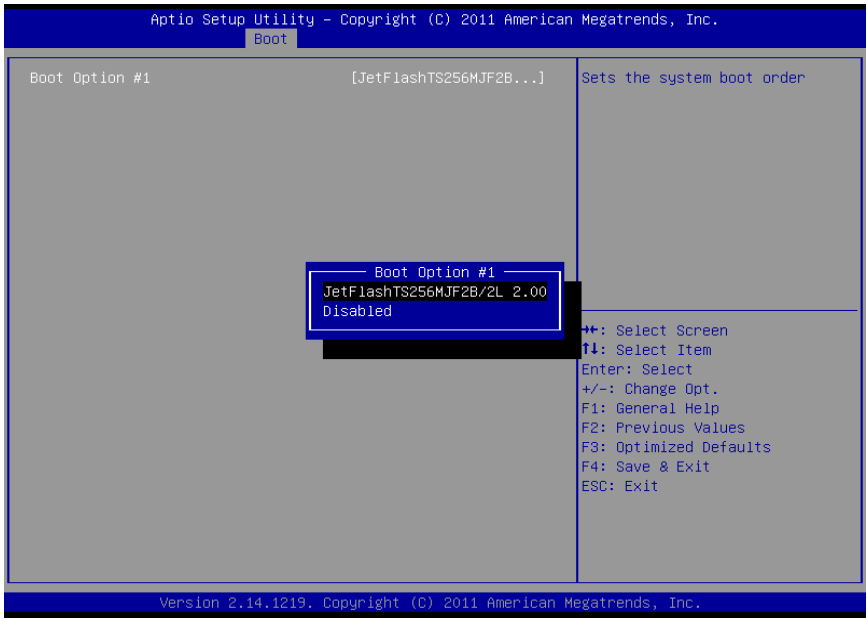

### **II. AFUDOS Command for System BIOS Update**

AFUDOS.exe is the AMI firmware update utility; the command line is shown as below:

### **AFUDOS <ROM File Name> [option1] [option2]….**

User can type "AFUDOS/ ?" to see all the definition of each control options. The recommended options for BIOS ROM update include following parameters:

- **/P**: Program main BIOS image.
- **/B**: Program Boot Block.
- **/N**: Program NVRAM.
- **/X**: Don't check ROM ID.

### **III. BIOS Update Procedure**

- 1. Use the bootable USB storage to boot up system into the DOS command prompt.
- 2. Type "**AFUDOS 6511xxxx.bin /p /b /n /x"** and press enter to start the flash procedure.

(Note that xxxx means the BIOS revision part, ex. 0P01…)

- 3. During the update procedure, you will see the BIOS update process status and its percentage. Beware! Do not turn off system power or reset your computer if the whole procedure are not complete yet, or it may crash the BIOS ROM and make system unable to boot up next time.
- 4. After BIOS update procedures is complete, the messages should be like the figure shown below.

 $C:\A$ FUDOS $\overline{APTIO}$  afudos 65110p01.bin /p /b /n /x AMI Firmware Update Utility (APTIO) v2.35 Copyright (C)2010 American Megatrends Inc. All Rights Reserved. –Reading file . . . . . . . . . . . . done –FFS checksums . . . . . . . . . ok –Erasing flash . . . . . . . . . . . done  $-$  Writing flash  $\ldots \ldots \ldots$ –Verifying flash . . . . . . . . . . done – Erasing NVRAM . . . . . . . . . . done –Writing NVRAM . . . . . . . . done –Verifying NVRAM . . . . . . done –Erasing Bootblock . . . . . . . done –Writing Bootblock. . . . . . . done –Verifying Bootblock. . . . . . done C:\AFUDOS\APTIO〉 done done

- 5. User can restart the system and boot up with new BIOS now.
- 6. Update is complete after restart.
- 7. Verify during following boot that the BIOS version displayed at initialization screen has changed.

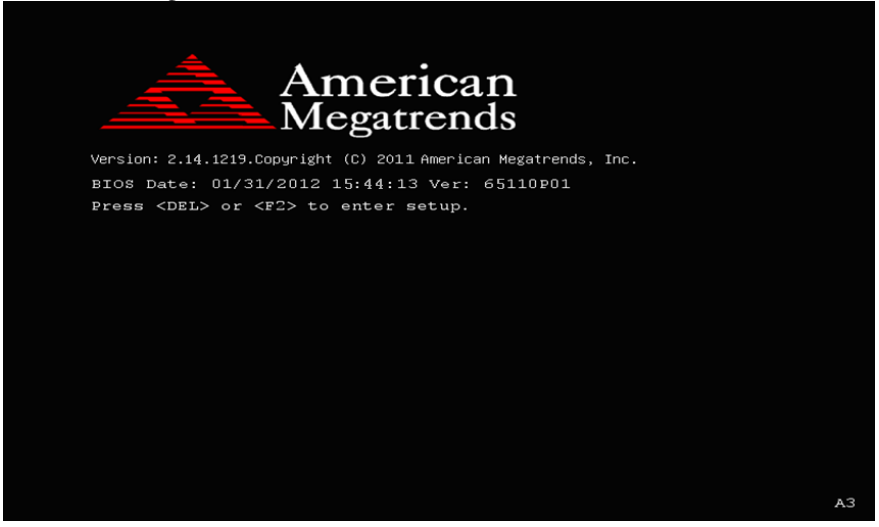

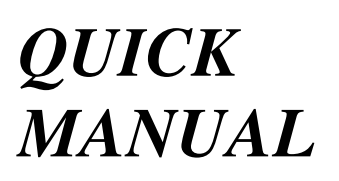

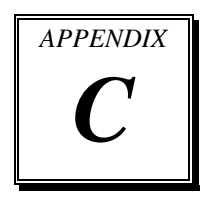

This appendix contains the assembly procedure of the VFD and the i-Button Decoder API function guide.

Sections included:

- Assembly Procedure of VFD
- i-Button Decoder API

# **Assembly Procdure of VFD**

### **Packing Checklist:**

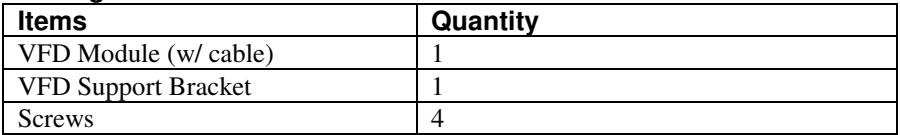

**Step 1.** Remove the 6511 Metal Back Cover.

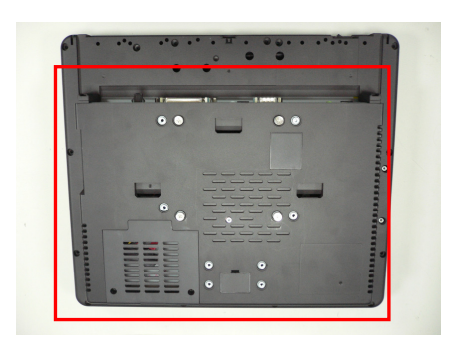

**Step 2.** Refer to the **COM4 RI & Voltage Selection** table as shown and set the COM4 jumper to "VCC12"

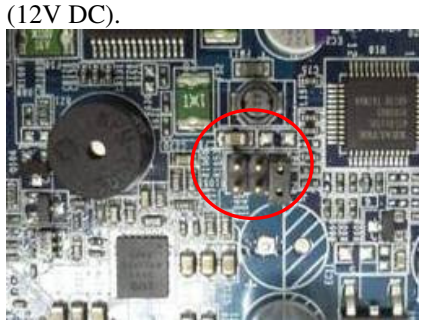

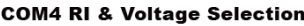

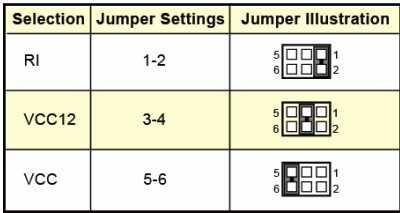

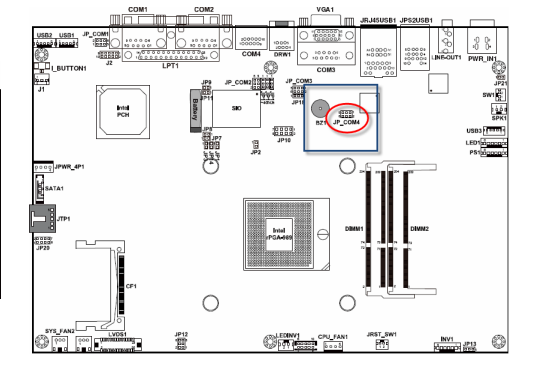

**Page: C-2** *POS-6511 SERIES USER*′*S MANUAL*

**Step 3.** Thread the VFD Module cable through the VFD Support Bracket.

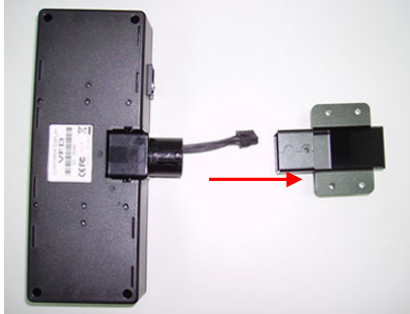

**Step 5.** After replacing the 6511 Metal Back Cover, remove the Back Cover for VFD.

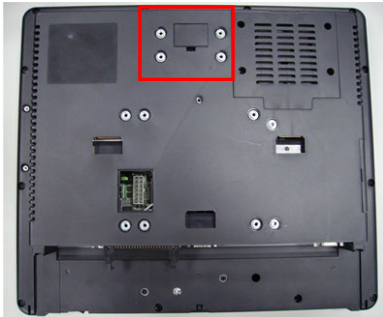

**Step 7.** Secure the VFD Module to the back cover with four screws.

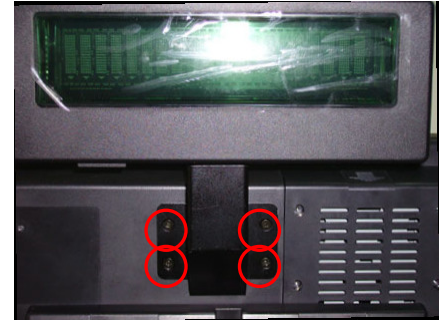

**Step 4.** Insert the module into the bracket until it clicks into place.

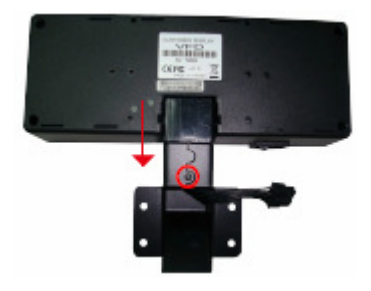

**Step 6.** Stretch out the VFD cable and then connect with the VFD Module cable.

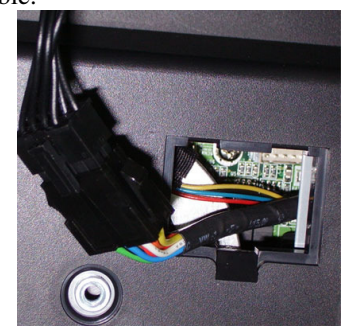

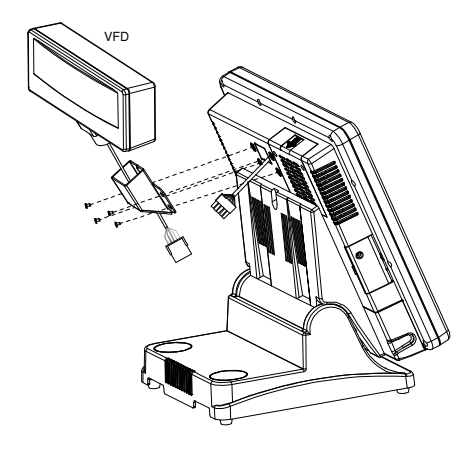

*POS-6511 SERIES USER*′*S MANUAL* **Page: C-3**

## **Finished View:**

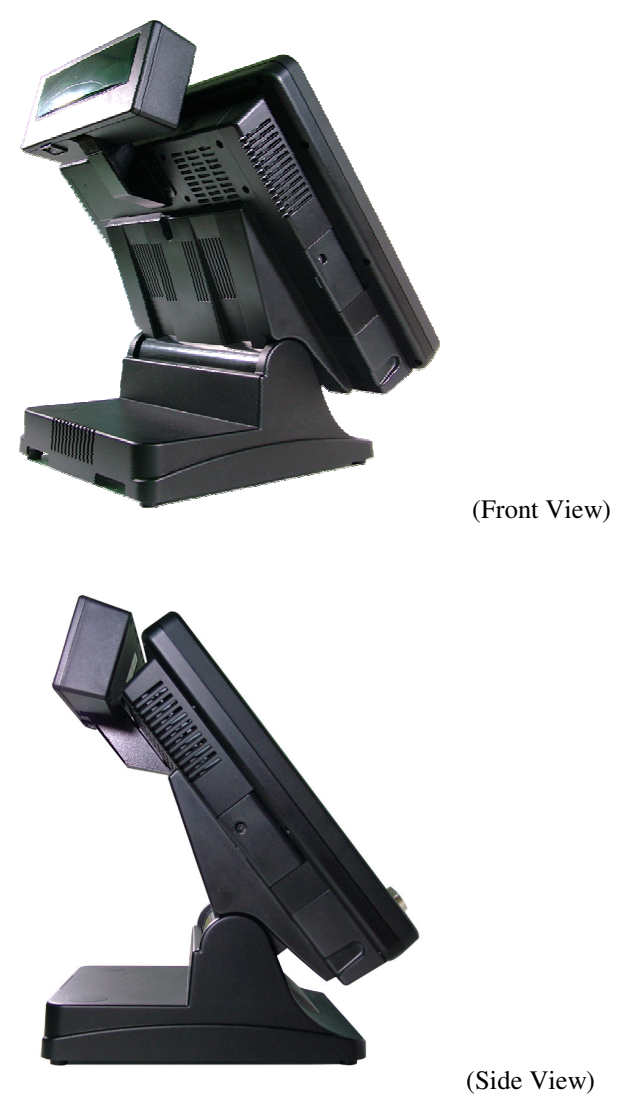

# **I-BUTTON DECODER API**

# **I. FUNCTION DESCRIPTION**

The i-Button Decoder API program must run on a Windows platform, XP or 7. Users can get the i-Button key serial number of the POS-6511 system through the application programming interface.

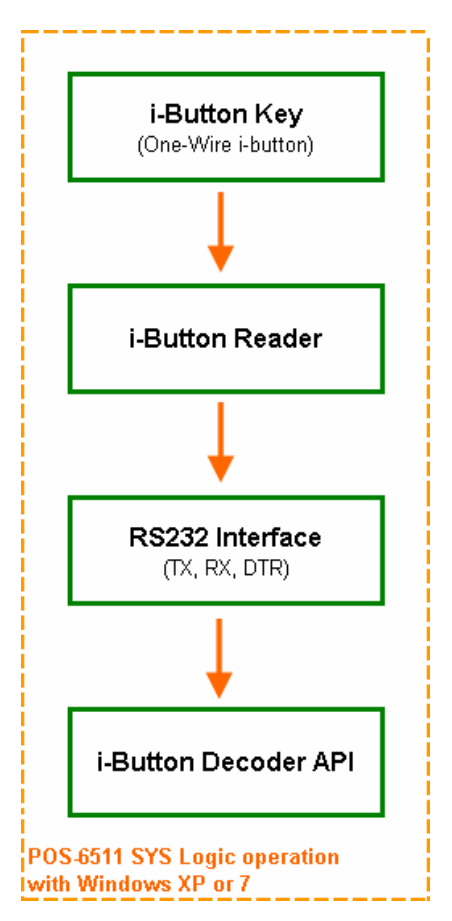

# **II. FUNCTION DEMO**

### **STEP 1: Hardware (Motherboard) Setup**

1-1. Refer to the **i-Button Function Selection** table as shown below and set the jumpers to "i-Button".

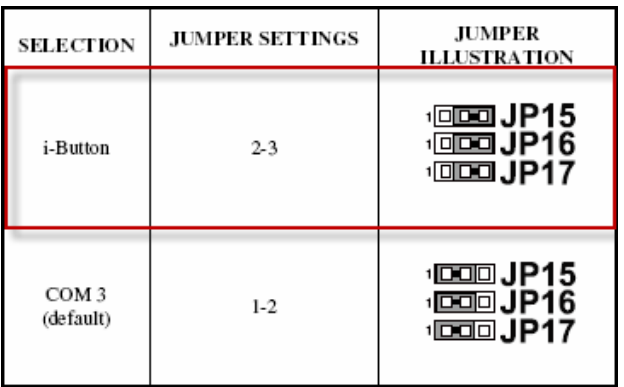

\*\*\* Manufacturing Default - COM3

1-2. Refer to the **I\_BUTTON1 Pin Assignment** table as shown and connect the i-Button cables to the I\_BUTTON1 connector.

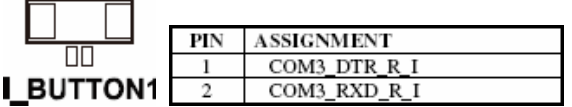

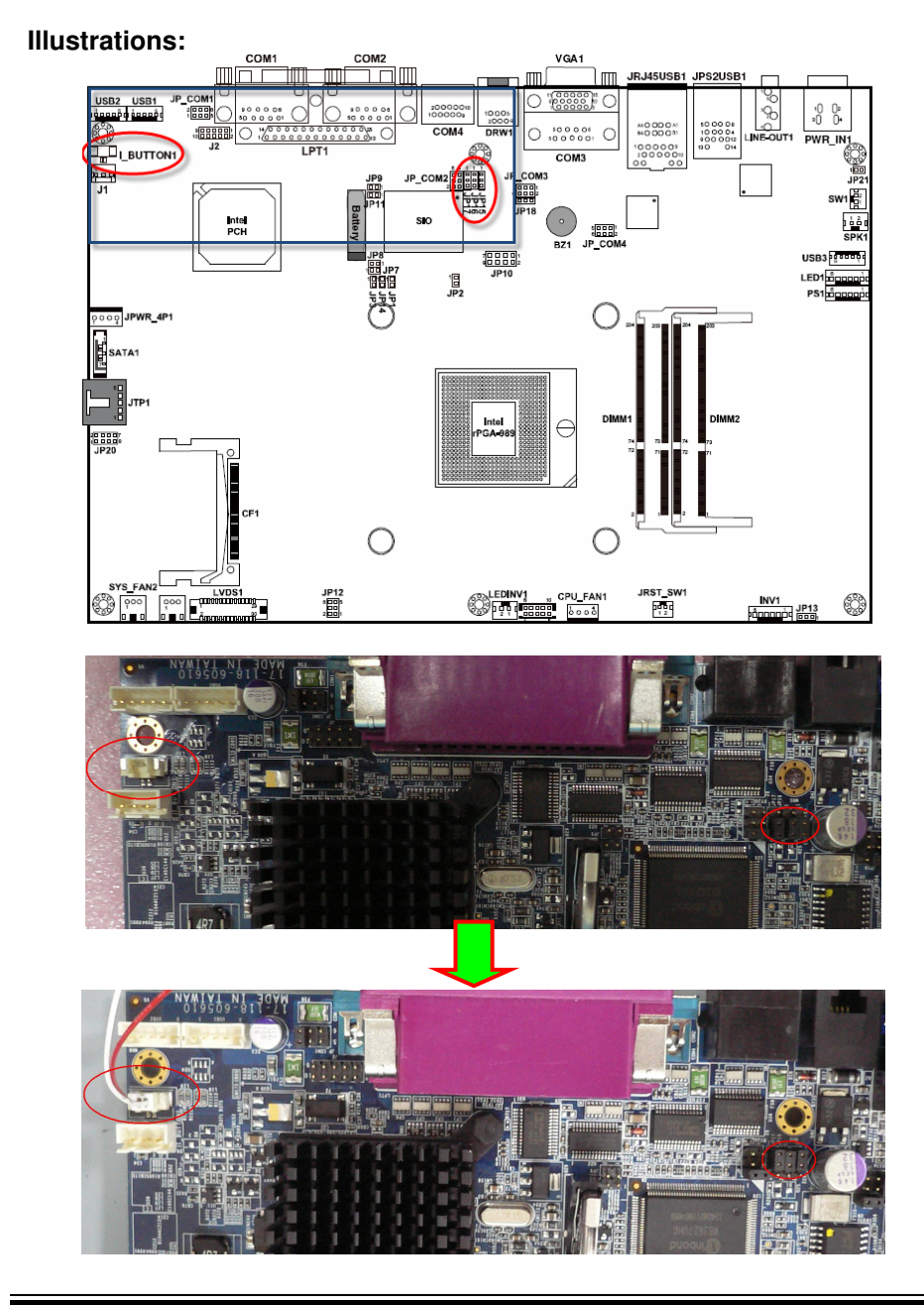

# *POS-6511 SERIES USER*′*S MANUAL* **Page: C-7**

1-3. Place the i-Button key on the POS-6511 as shown below.

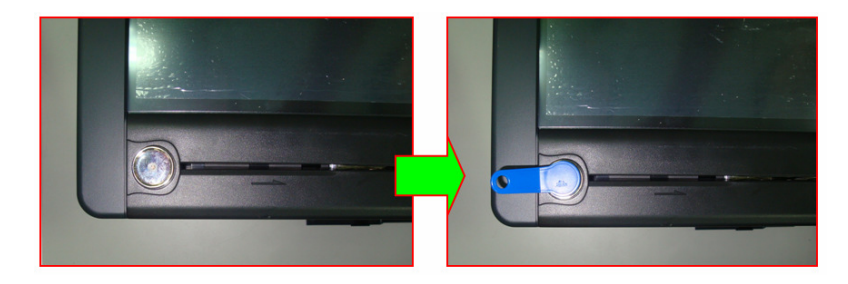

## **STEP 2: Run Demo Program**

2-1. Enter the "ProxAPI standard" folder and double-click the executable file "ProxAP.exe" to open the API program.

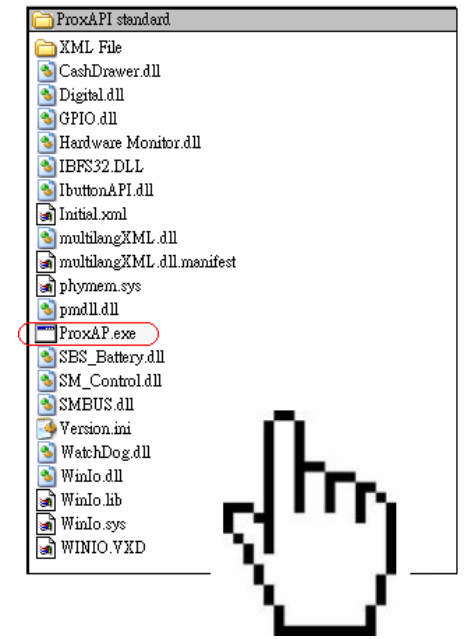

**Note:** (1) .Net Framework 2.0 or above must be installed on the operating system before running the API program, and (2) do not remove any file under the "ProxAPI standard" folder.

### **STEP 3: API Setting**

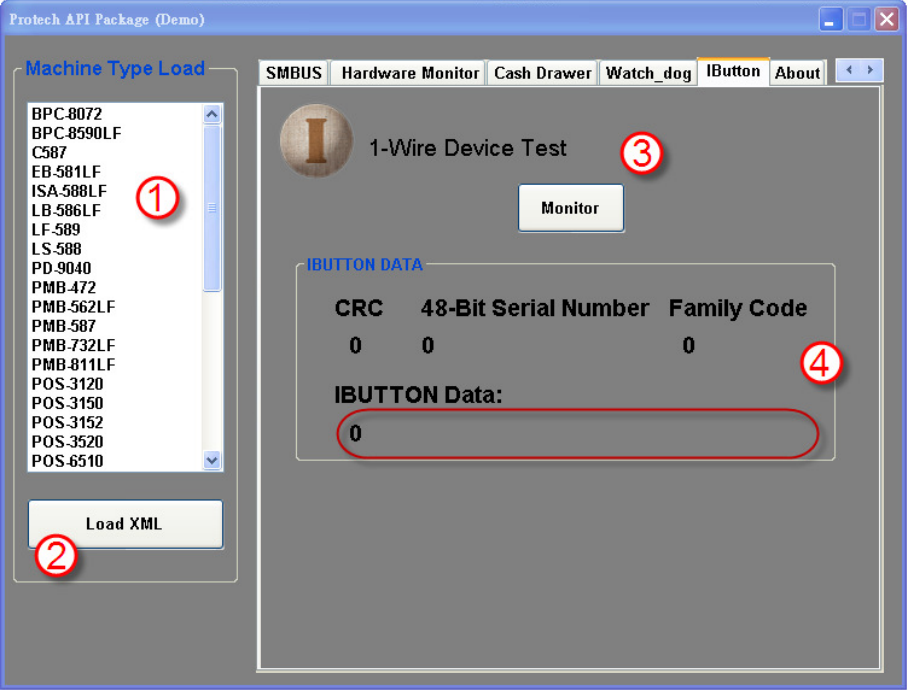

- 3-1. Choose "**POS-6511**" from the Machine Type Load list on the left pane.
- 3-2. Tap **[Load XML]**.
- 3-3. Switch to the "IButton" tab, and then tap **[Monitor]**.
- 3-4. The i-Button serial number will be displayed below the **IBUTTON DATA** field.

# **III. API INFORMATION**

## **Function Files:**

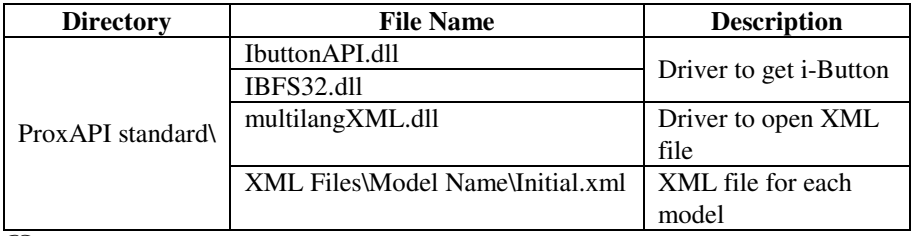

 $\Box$  Model Name is dependent on your machine type.

### **Function Parameters:**

# **Decode\_Ibutton\_Process**

### **bool Decode\_Ibutton\_Process(short[] buffer)**

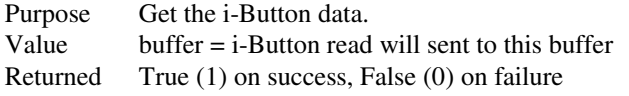

# USER'S MANUAL

# POS-6511 Series

POS System Powered by

Intel® Sandy Bridge Platform

**POS-6511 Series M2**

# *POS-6511 Series POS System With LCD / Touchscreen*

## **COPYRIGHT NOTICE**

This user's manual is meant to assist users in installing and setting up the system. The information contained in this document is subject to change without any notice.

This manual is copyrighted March 2012 (Revised version: July 2014). You may not reproduce or transmit in any form or by any means, electronic, or mechanical, including photocopying and recording.

### **ACKNOWLEDGEMENTS**

All trademarks and registered trademarks mentioned herein are the property of their respective owners.

### **CE NOTICE**

This is a class A product. In a domestic environment this product may cause radio interference in which case the user may be required to take adequate measures.

### **FCC NOTICE**

This equipment has been tested and found to comply with the limits for a Class A digital device, pursuant to part 15 of the FCC Rules. These limits are designed to provide reasonable protection against harmful interference when the equipment is operated in a commercial environment. This equipment generates, uses, and can radiate radio frequency energy and, if not installed and used in accordance with the instruction manual, may cause harmful interference to radio communications. Operation of this equipment in a residential area is likely to cause harmful interference in which case the user will be required to correct the interference at his own expense.

You are cautioned that any change or modifications to the equipment not expressly approve by the party responsible for compliance could void your authority to operate such equipment.

**CAUTION!** Danger of explosion if battery is incorrectly replaced. Replace only with the same or equivalent type recommended by the manufacturer. Dispose of used batteries according to the manufacturer's instructions.

**WARNING!** Some internal parts of the system may have high electrical voltage. And therefore we strongly recommend that qualified engineers can open and disassemble the system.

Ξ

The LCD and Touchscreen are easily breakable, please handle them with extra care.

# **TABLE OF CONTENTS**

# **CHAPTER 1 INTRODUCTION**

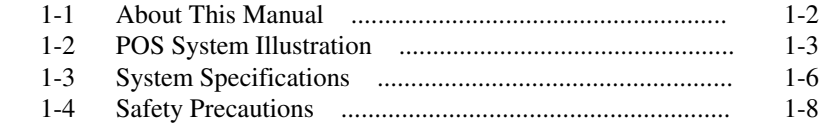

# **CHAPTER 2 SYSTEM CONFIGURATION**

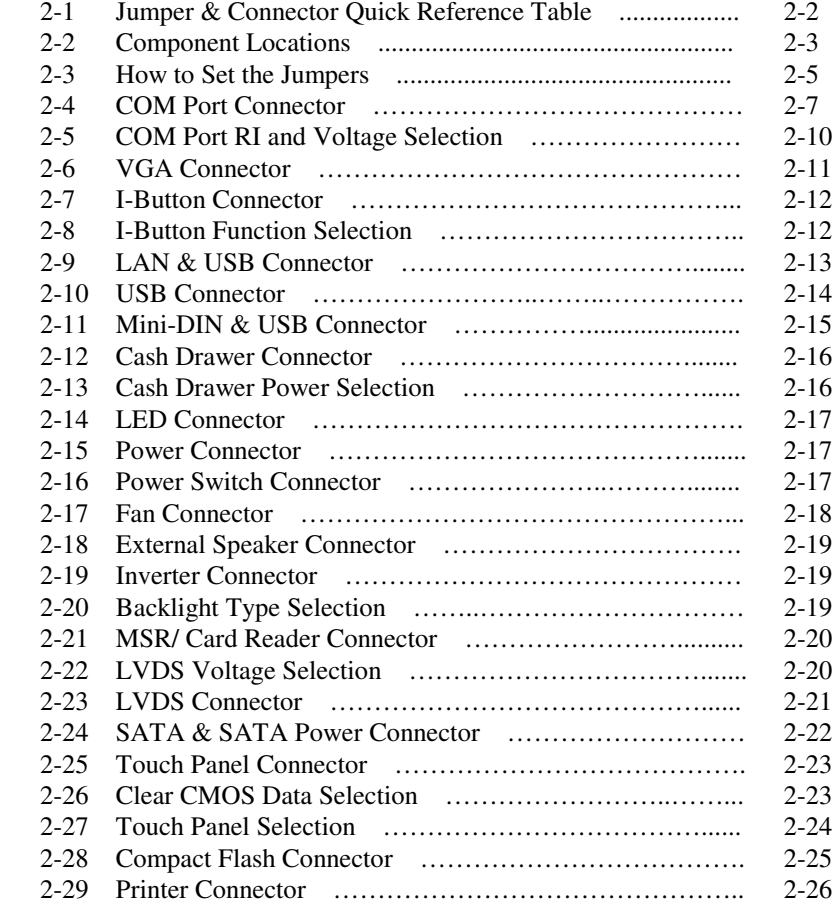

# **CHAPTER 3 SOFTWARE UTILITIES**

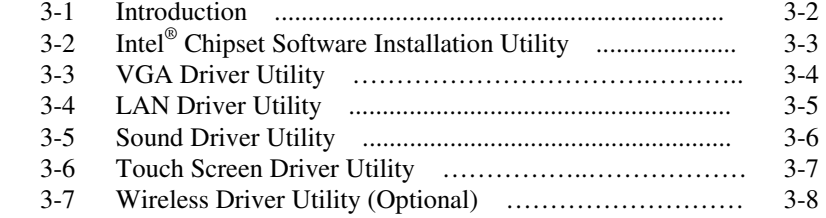

# **CHAPTER 4 AMI BIOS SETUP**

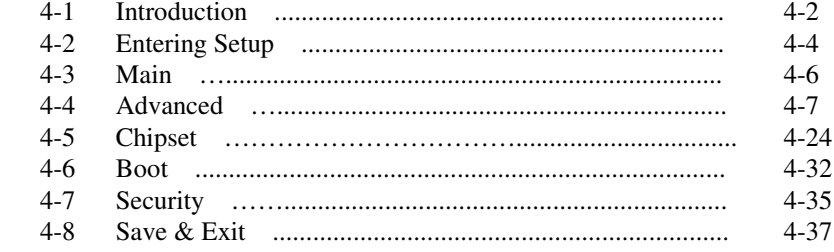

# **APPENDIX A SYSTEM ASSEMBLY**

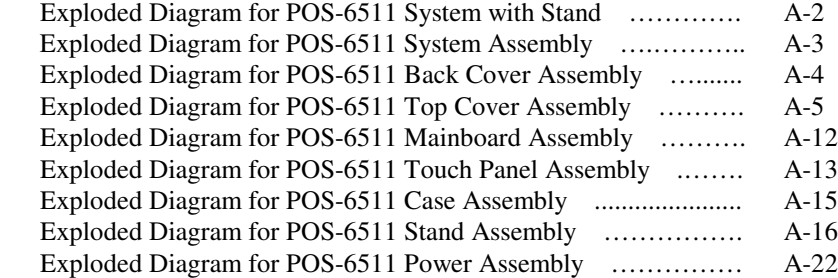

# **APPENDIX B TECHNICAL SUMMARY**

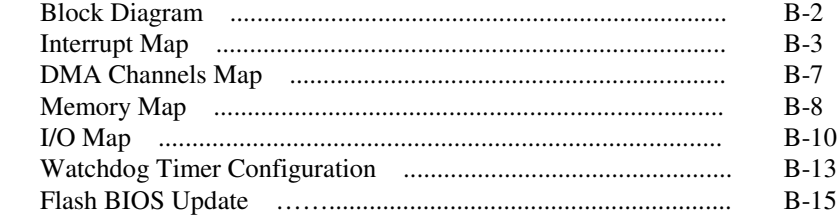

# **APPENDIX C QUICK MANUAL**

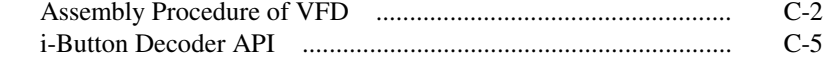

# *CHAPTER 1*

# *INTRODUCTION*

This chapter gives you the information for the POS-6511. It also outlines the system specifications.

Sections included:

- About This Manual
- **POS System Illustration**
- System Specifications
- Safety Precautions

**Experienced users can jump to chapter 2 on page 2-1 for a quick start.** 

# **1-1. ABOUT THIS MANUAL**

Thank you for purchasing our POS-6511 Series System. The POS-6511 is an updated system designed to be comparable with the highest performance of IBM AT personal computers. The POS-6511 provides faster processing speed, greater expandability and can handle more tasks than before. This manual is designed to assist you how to install and set up the whole system. It contains four chapters and three appendixes. Users can configure the system according to their own needs.

### *Chapter 1 Introduction*

This chapter introduces you to the background of this manual. It also includes illustrations and specifications for the whole system. The final section of this chapter indicates some safety reminders on how to take care of your system.

### *Chapter 2 System Configuration*

This chapter outlines the location of motherboard components and their function. You will learn how to set the jumper and configure the system to meet your own needs.

### *Chapter 3 Software Utilities*

This chapter contains helpful information for proper installations of the Intel Utility, VGA Utility, LAN Utility, Sound Utility, and Touch Screen Utility. It also describes the Wireless Utility.

## *Chapter 4 AMI BIOS Setup*

This chapter indicates you how to change the BIOS configurations.

## *Appendix A System Assembly*

This appendix gives you the exploded diagrams and part numbers of the POS-6511.

## *Appendix B Technical Summary*

This appendix gives you the information about the allocation maps for the system resources, Watchdog Timer Configuration, and Flash BIOS Update.

# *Appendix C Quick Manual*

This appendix gives you the information about the VFD assembly procedures and the i-Button decoder API.

# **1-2. POS SYSTEM ILLUSTRATION**

## **POS-6511**

#### **Front View**

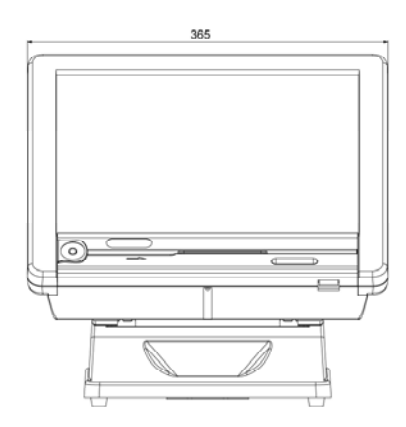

**Top View** 

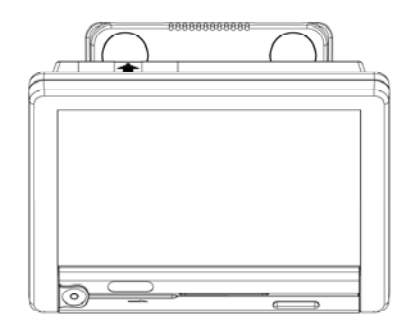

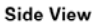

**Back View** 

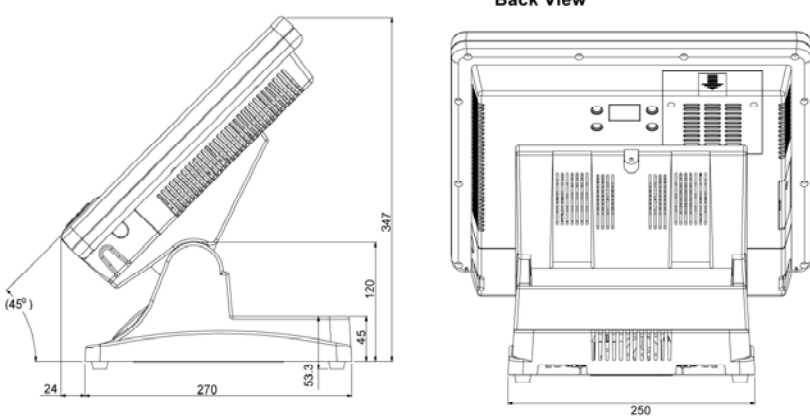
#### **POS-6511-PPC**

#### **Front View**

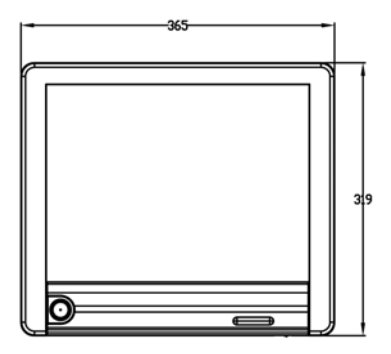

**Top View** 

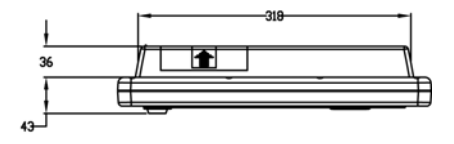

**Side View** 

**Quarter View** 

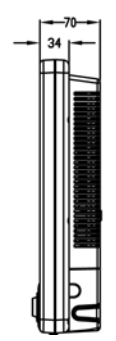

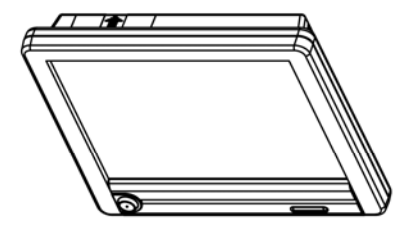

**POS-6511-MIT**

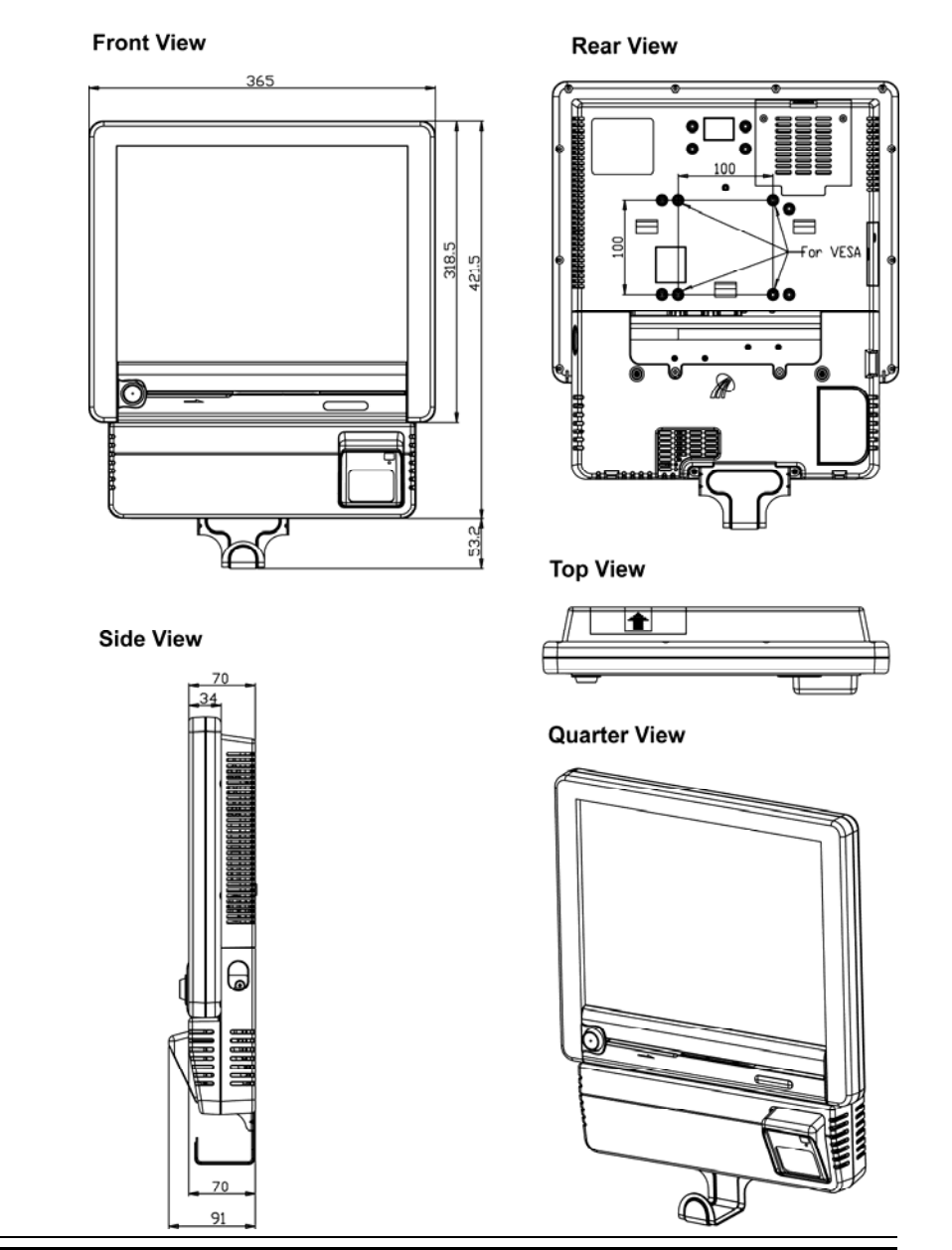

*POS-6511 SERIES USERS MANUAL Page: 1-5* 

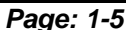

## **1-3. SYSTEM SPECIFICATIONS**

### **MAINBOARD (PB-6056RA)**

- **CPU Type (with North Bridge):**  Intel® Celeron B810, 1.60GHz Intel® Core i3-2330E processor, 2.2GHz
- **Chipset:**  Intel® HM65
- **Memory:**  1 x 204-pin DDRIII SO-DIMM socket on board, up to 4GB
- **Cache:**  Depended on CPU
- **Real-Time Clock / Calendar:** Embedded in Intel® HM65 South Bridge
- **BIOS:** AMI SPI BIOS, 64Mbits with VGA BIOS

 **Keyboard & Mouse Connector:** PS/2 Keyboard, combined with mini-DIN

#### **Serial Port:**

1 x RJ45 (COM4), 3 x DB-9 (COM 1/2/3) +5/12V Selectable (COM 1~4)

#### **Universal Serial Bus Port:**

4 x USB2.0 ports 1 x USB2.0 on side bezel

#### **PARALLEL PORT:**

1 x parallel port, bi-directional, supports SPP/EPP/ECP

#### **LAN Function:**

1 x 10/100/1000 Mbps

#### **Audio Function:**

1 x 2W Speaker

#### **VGA Function:**

1 x DB-15 VGA Interface

#### **Dimension (W x H x D):**

```
[POS-6511] : 365 x 363 x 297 mm (14.37" x 14.37" x 11.69")
[POS-6511-PPC] : 365 x 318 x 70 mm (14.37" x 12.54" x 2.76") 
[POS-6511-MIT] : 365 x 421.5 x 70 mm (14.37" x 16.59" x 2.76")
```
## **System Weight:**

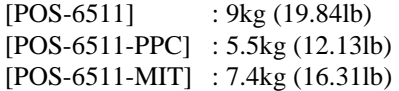

#### **LCD Panel:**

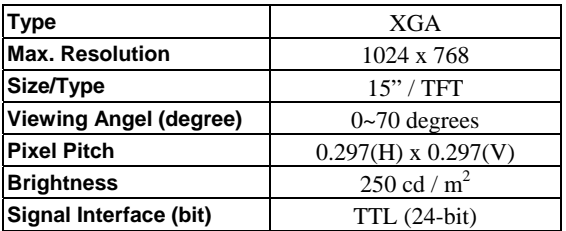

#### **Touch Panel:**

15" 5wire Analog resistive

#### **WIRELESS LAN (Optional):**

Mini PCI-e Wireless LAN Module (802.11b/g)

#### **MSR / Fingerprint (Optional):**

External vertical module, MSR, Read only, ISO Tracker 1+2+3 (PS/2 KB Interface) + Fingerprint (USB Interface)

#### **MSR / i-Button / RFID (Optional):**

External vertical module, MSR, Read only, JIS-I or II, ISO Tracker 1+2+3; I-button, Read only; RFID, Read / Write, ISO 14443A 13.56MHz (USB Interface)

## **1-4. SAFETY PRECAUTIONS**

The following messages are safety reminders on how to protect your systems from damages, and extending the life cycle of the system.

#### **1. Check the Line Voltage**

a. The operating voltage for the power supply should be within the range of 100V to 240V AC; otherwise the system may be damaged.

#### **2. Environmental Conditions**

- a. Place your POS-6511 on a sturdy, level surface. Be sure to allow enough space around the system to have easy access needs.
- b. Avoid installing your POS-6511 Series POS system in extremely hot or cold places.
- c. Avoid exposure to sunlight for a long period of time (for example, in a closed car in summer time. Also avoid the system from any heating device.). Or do not use the POS-6511 when it has been left outdoors in a cold winter day.
- d. Bear in mind that the operating ambient temperature is between  $0^{\circ}$ C and 35°C (32°F and 95°F).
- e. Avoid moving the system rapidly from a hot place to a cold place, and vice versa, because condensation may occur inside the system.
- f. Protect your POS-6511 against strong vibrations, which may cause hard disk failure.
- g. Do not place the system too close to any radio-active device. Radioactive device may cause signal interference.
- h. Always shutdown the operating system before turning off the power.

#### **3. Handling**

- a. Avoid placing heavy objects on the top of the system.
- b. Do not turn the system upside down. This may cause the hard drive to malfunction.
- c. Do no allow any objects to fall into this product.
- d. If water or other liquid spills into the product, unplug the power cord immediately.

#### **4. Good Care**

- a. When the outside case gets stained, remove the stains using neutral washing agent with a dry cloth.
- b. Never use strong agents such as benzene and thinner to clean the surface of the case.
- c. If heavy stains are present, moisten a cloth with diluted neutral washing agent or alcohol and then wipe thoroughly with a dry cloth.
- d. If dust is accumulated on the case surface, remove it by using a special vacuum cleaner for computers.

# *SYSTEM CONFIGURATION*

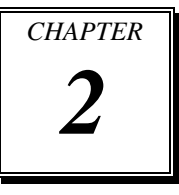

Helpful information that describes the jumper and connector settings, and component locations.

Sections included:

- Jumper & Connector Quick Reference Table
- $\bullet$  Component Locations
- Configuration and Jumper settings
- $\bullet$  Connector Pin Assignments

## **2-1. JUMPER & CONNECTOR QUICK REFERENCE TABLE**

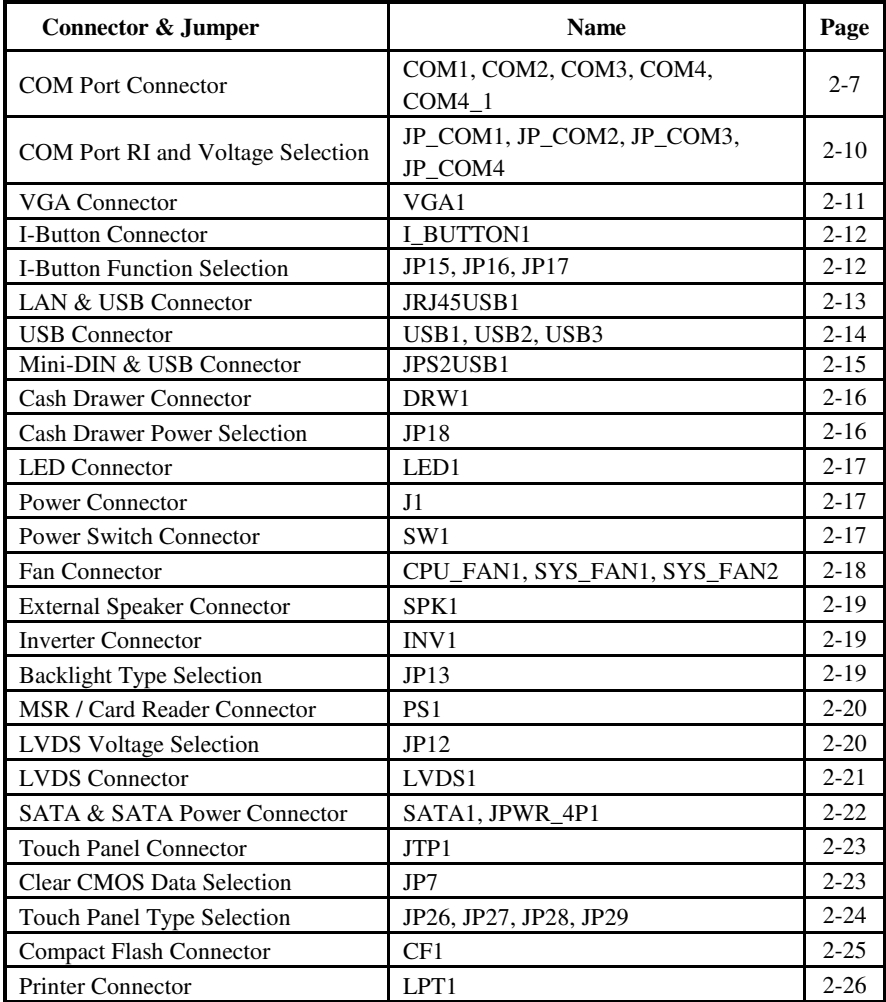

## **2-2. COMPONENT LOCATIONS**

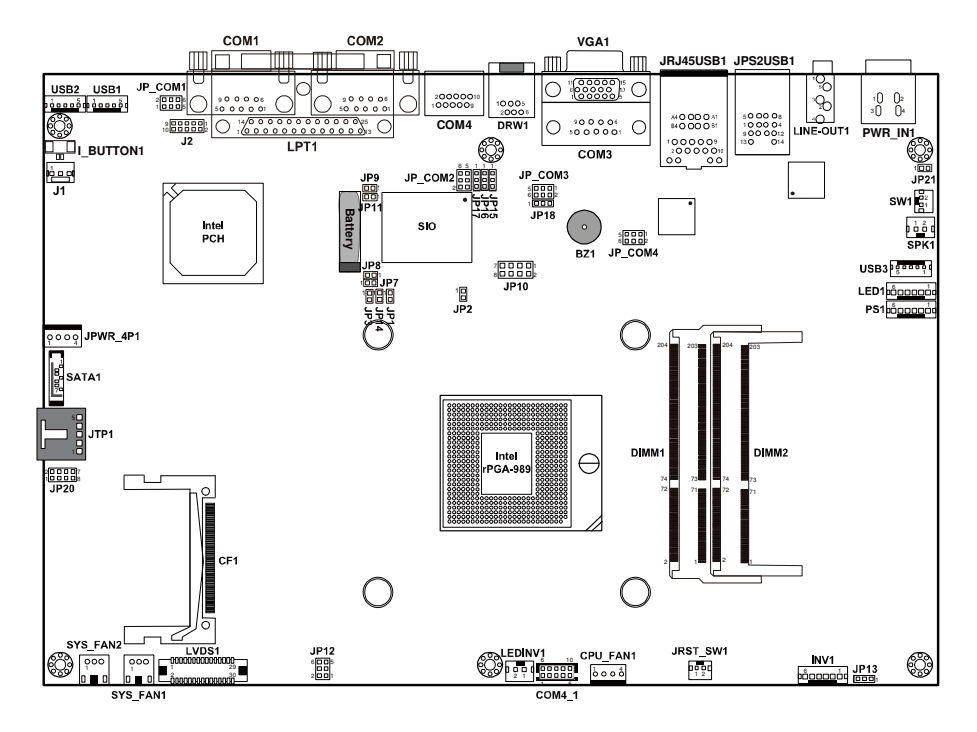

M/B: PB-6056RA

**POS-6511 Mainboard Front Connector, Jumper and Component locations** 

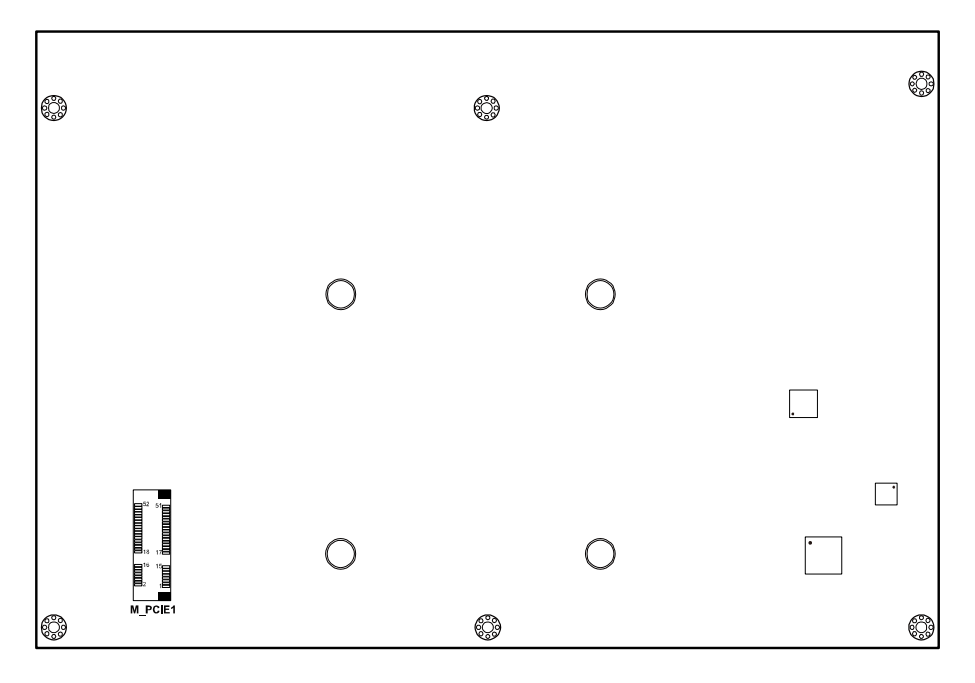

**POS-6511 Mainboard Rear Connector, Jumper and Component locations** 

## **2-3. HOW TO SET THE JUMPERS**

You can configure your board by setting the jumpers. Jumper is consists of two or three metal pins with a plastic base mounted on the card, and by using a small plastic "cap", Also known as the jumper cap (with a metal contact inside), you are able to connect the pins. So you can set-up your hardware configuration by "opening" or "closing" pins.

The jumper can be combined into sets that called jumper blocks. When the jumpers are all in the block, you have to put them together to set up the hardware configuration. The figure below shows how this looks like.

#### **JUMPERS AND CAPS**

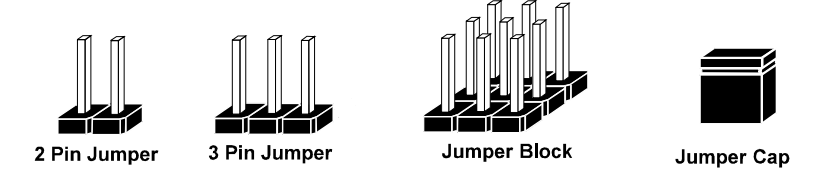

If a jumper has three pins for example, labelled PIN1, PIN2, and PIN3. You can connect PIN1 & PIN2 to create one setting and shorting. You can either connect PIN2 & PIN3 to create another setting. The same jumper diagrams are applied all through this manual. The figure below shows what the manual diagrams look and what they represent.

#### **JUMPER DIAGRAMS**

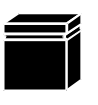

Jumper Cap looks like this

2 pin Jumper looks like this

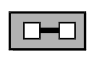

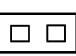

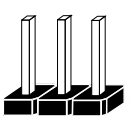

3 pin Jumper looks like this

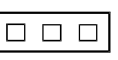

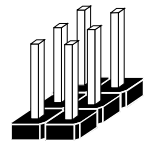

Jumper Block looks like this

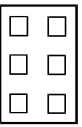

#### **JUMPER SETTINGS**

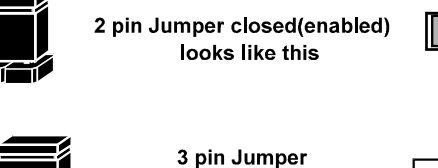

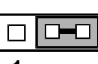

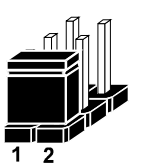

2-3 pin closed(enabled) looks like this

**Jumper Block** 1-2 pin closed(enabled) looks like this

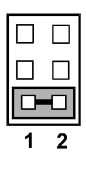

## **2-4. COM PORT CONNECTOR**

There are four COM ports enhanced in this board namely: COM1, COM2, COM3, COM4 and COM4\_1.

**COM1:** COM1 Connector

The pin assignments are as follows:

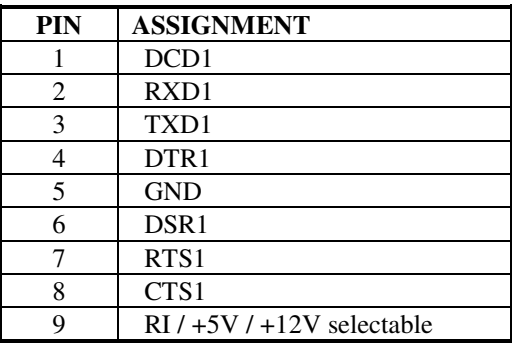

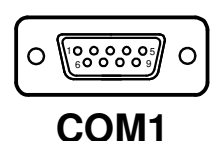

#### **COM2:** COM2 Connector

The pin assignments are as follows:

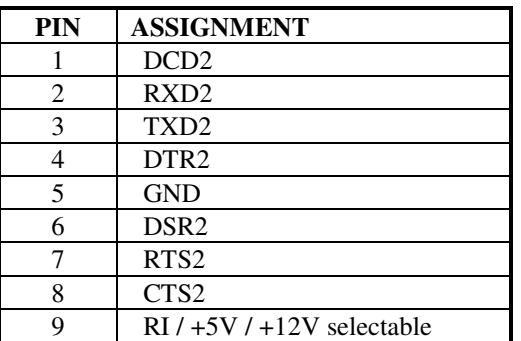

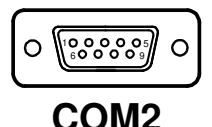

## **COM3:** COM3 Connector

The pin assignments are as follows:

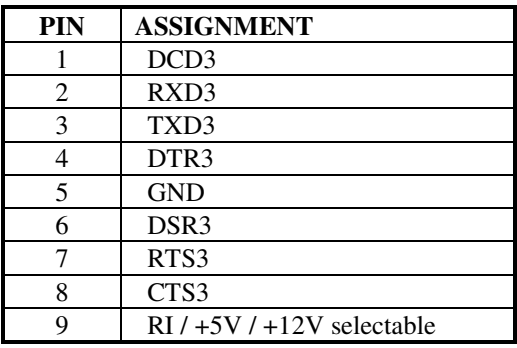

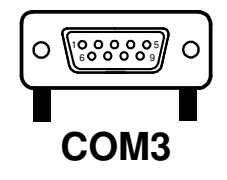

#### **COM4:** COM4 Connector

The pin assignments are as follows:

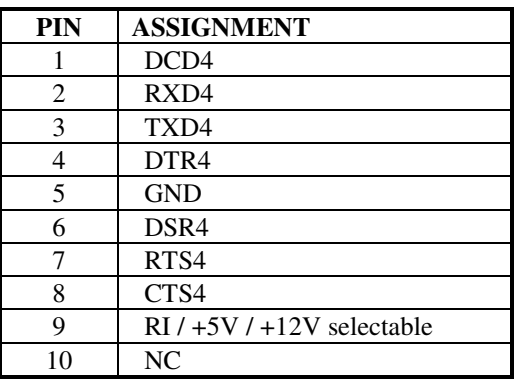

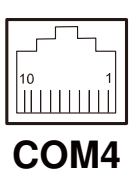

**COM4\_1:** COM4\_1 Wafer The pin assignments are as follows:

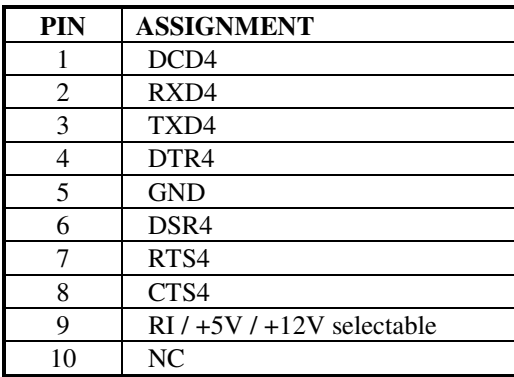

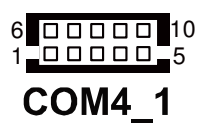

**E** All COM ports are selectable for RI, +5V and +12V. Refer to the section **2-5 COM Port RI & Voltage Selection**.

## **2-5. COM PORT RI & VOLTAGE SELECTION**

#### **JP\_COM1 , JP\_COM2, JP\_COM3, JP\_COM4:**

COM Port RI & Voltage Selection The jumper settings are as follows:

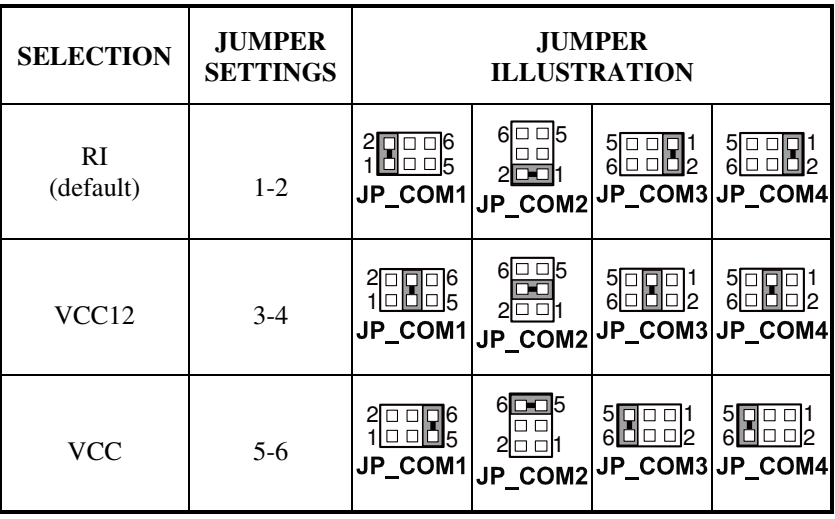

\*\*\* Manufacturing Default – RI

## **2-6. VGA CONNECTOR**

#### **VGA1:** VGA Connector

The pin assignments are as follows:

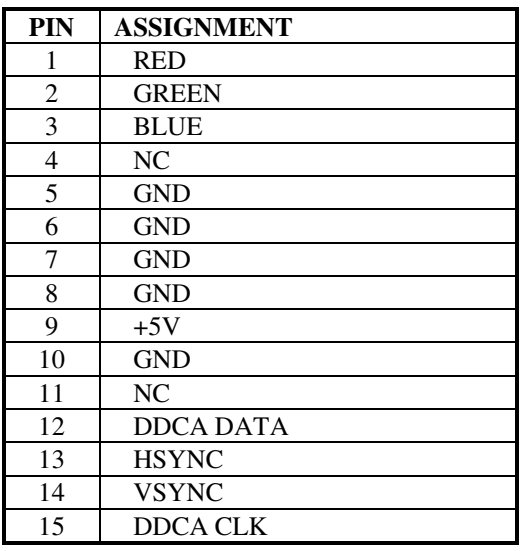

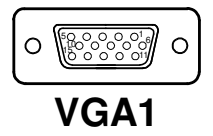

## **2-7. I-BUTTON CONNECTOR**

#### **I\_BUTTON1:** I-Button Connector

The pin assignments are as follows:

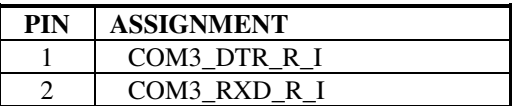

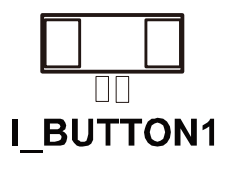

## **2-8. I-BUTTON FUNCTION SELECTION**

**JP15, JP16, JP17:** i-Button Function Selection The jumper settings are as follows:

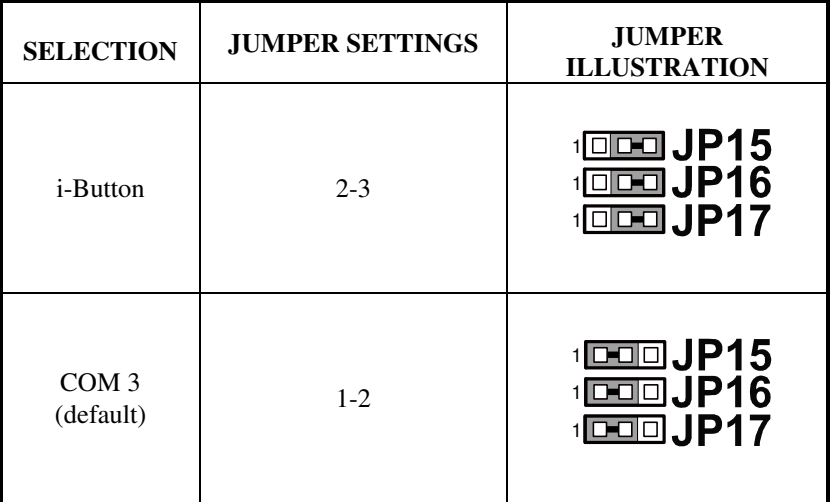

\*\*\* Manufacturing Default – COM3

- When the jumpers are set as 'i-Button', the COM3 connector is not functional.

## **2-9. LAN & USB CONNECTOR**

**JRJ45USB1:** LAN & USB Connector The pin assignments are as follows:

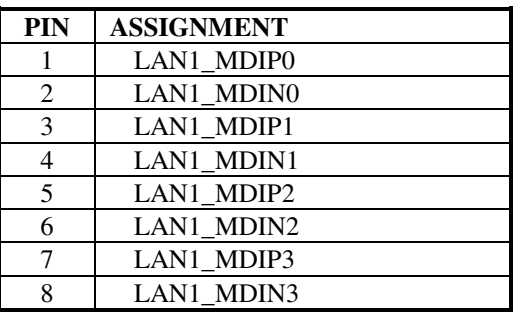

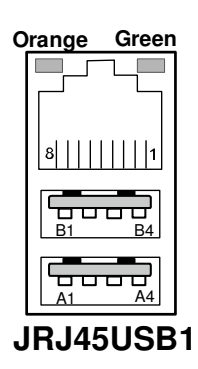

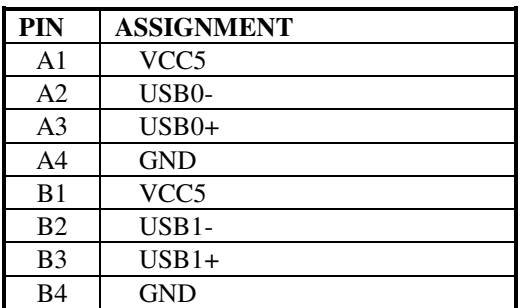

## **2-10. USB CONNECTOR**

**USB1:** Internal USB Connector

The pin assignments are as follows:

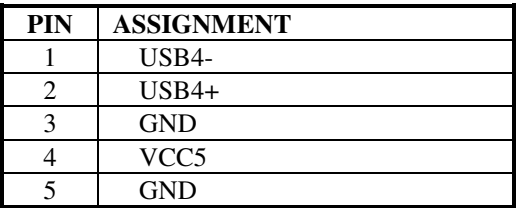

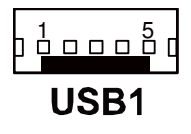

**USB2:** Internal USB Connector The pin assignments are as follows:

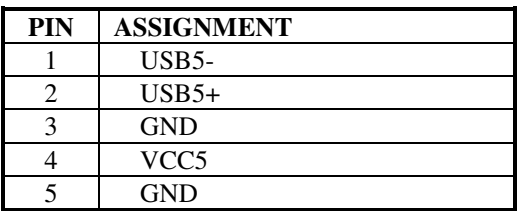

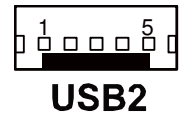

**USB3:** Internal USB Connector The pin assignments are as follows:

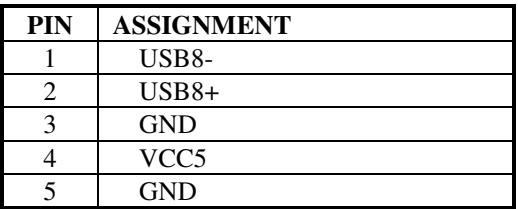

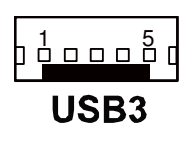

## **2-11. MINI-DIN & USB CONNECTOR**

#### **JPS2USB1:** Mini-DIN and USB Connectors

Mini-DIN connector can support keyboard, Y-cable, or PS/2 Mouse. The pin assignments are as follows:

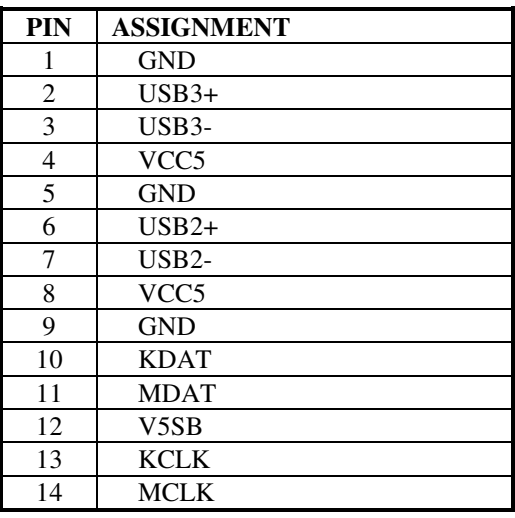

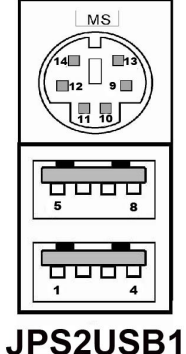

## **2-12. CASH DRAWER CONNECTOR**

**DRW1:** Cash Drawer Connector The pin assignments are as follows:

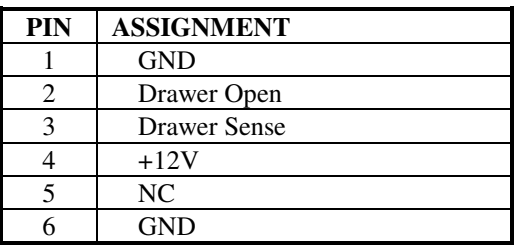

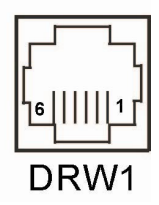

#### **PB-6056RA cash drawer control in GPIO port**

To Open Drawer1 (GPIO 7) Write "0"h to I/O space register "50C"h Bit 7 To Close Drawer1 Write "1"h to I/O space register "50C"h Bit 7

Detect Drawer1 Status Read I/O space register "50C"h (GPIO 6) Definition (bit6)

## **2-13. CASH DRAWER POWER SELECTION**

**JP18:** Cash Drawer Power Selection The jumper settings are as follows:

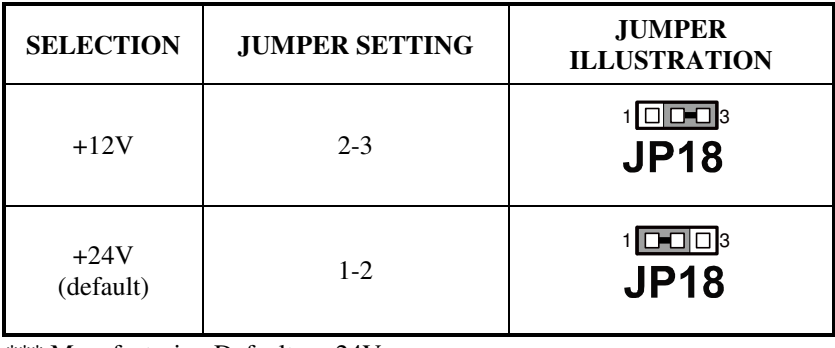

\*\*\* Manufacturing Default – +24V

## **2-14. LED CONNECTOR**

**LED1:** Power, HDD, LAN indication LED Connector The pin assignments are as follows:

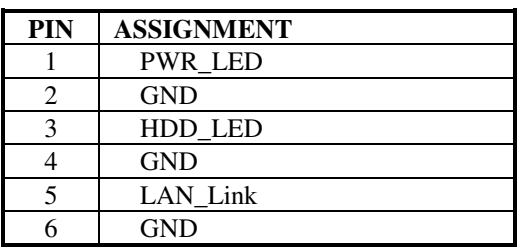

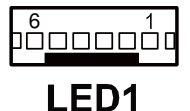

## **2-15. POWER CONNECTOR**

**J1:** Provide 12 Voltage Connector The pin assignments are as follows:

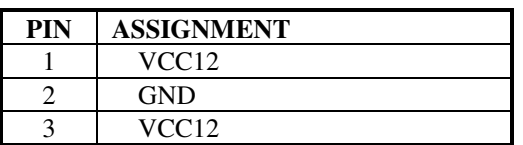

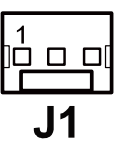

## **2-16. POWER SWITCH CONNECTOR**

**SW1: Power Switch Connector** The pin assignments are as follows:

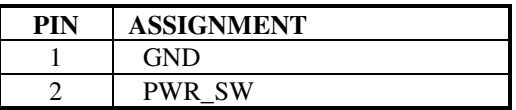

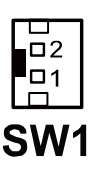

## **2-17. FAN CONNECTOR**

**CPU\_FAN1:** CPU Fan Connector The pin assignments are as follows:

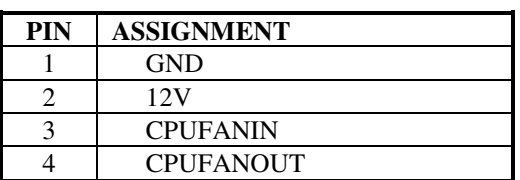

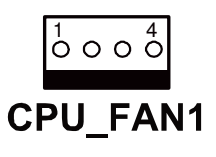

**SYS\_FAN1:** System Fan Connector The pin assignments are as follows:

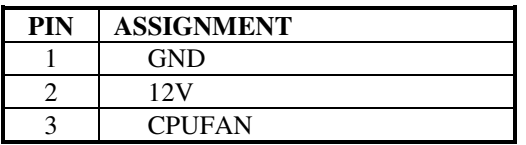

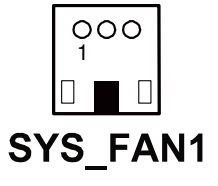

**SYS\_FAN2:** System Fan Connector

The pin assignments are as follows:

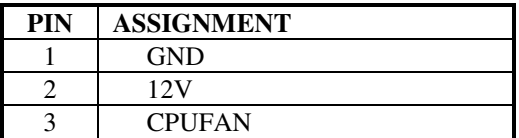

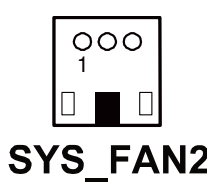

## **2-18. EXTERNAL SPEAKER CONNECTOR**

**SPK1:** External Speaker Connector The pin assignments are as follows:

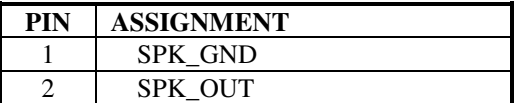

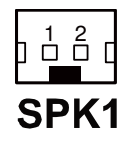

## **2-19. INVERTER CONNECTOR**

**INV1:** Inverter Connector

The pin assignments are as follows:

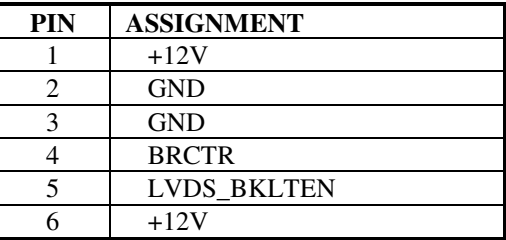

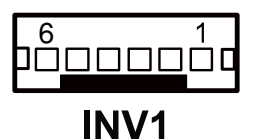

## **2-20. BACKLIGHT TYPE SELECTION**

**JP13:** Backlight type Selection The jumper settings are as follows:

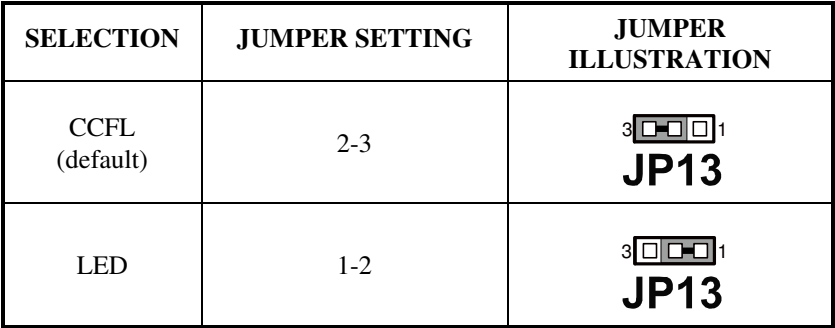

\*\*\* Manufacturing Default – CCFL

## **2-21. MSR/ CARD READER CONNECTOR**

**PS1:** MSR/ Card Reader Connector The pin assignments are as follows:

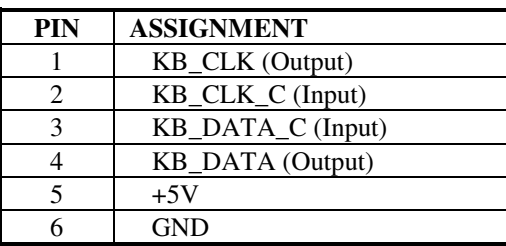

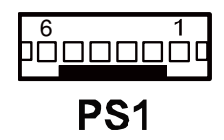

## **2-22. LVDS VOLTAGE SELECTION**

**JP12:** LVDS Voltage Selection The pin assignments are as follows:

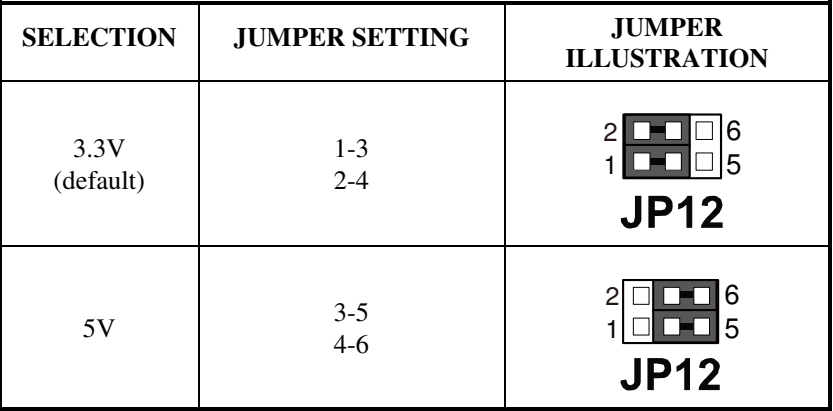

\*\*\* Manufacturing Default – 3.3V

## **2-23. LVDS CONNECTOR**

#### **LVDS1:** LVDS connector

The pin assignments are as follows:

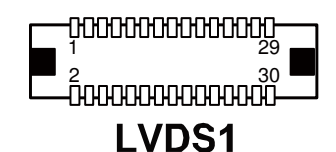

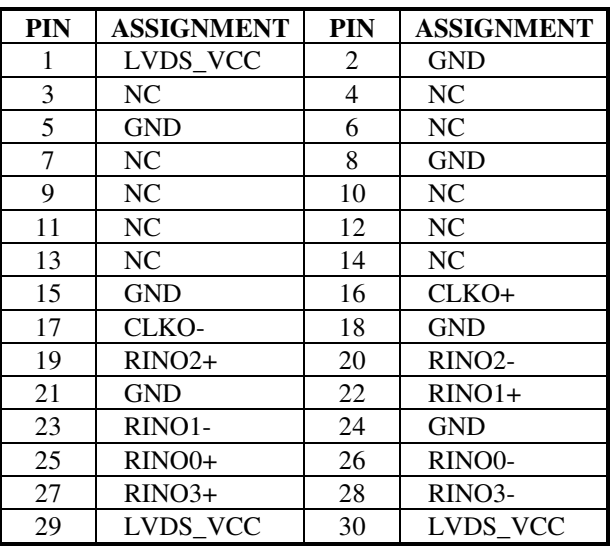

## **2-24. SATA & SATA POWER CONNECTOR**

**SATA1:** Serial ATA Connector The pin assignments are as follows:

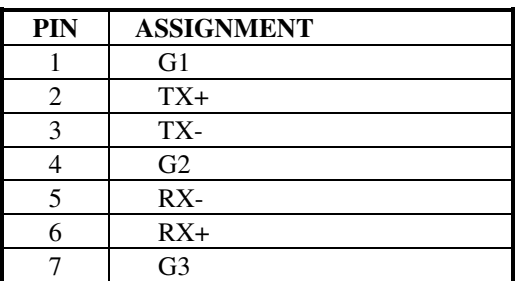

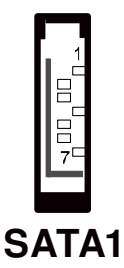

**JPWR\_4P1:** Serial ATA Power Connector The pin assignments are as follows:

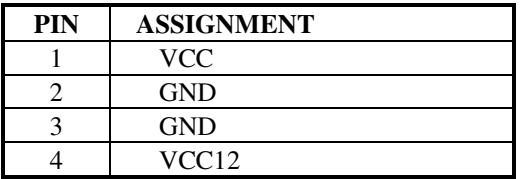

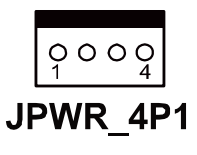

## **2-25. TOUCH PANEL CONNECTOR**

**JTP1:** Touch Panel Connector The pin assignments are as follows:

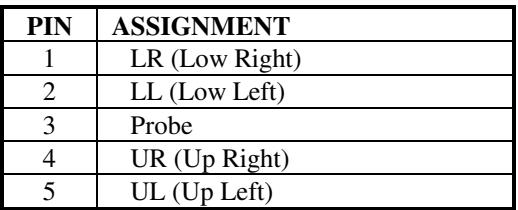

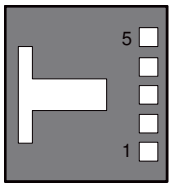

JTP1

## **2-26. CLEAR CMOS DATA SELECTION**

**JP7:** Clear CMOS Data Selection The jumper settings are as follows:

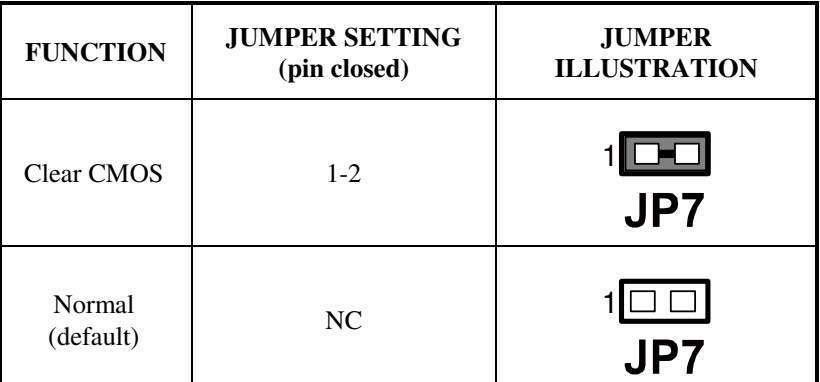

\*\*\* Manufacturing Default – Normal

 $\Box$  To clear CMOS data, users must power-off the computer and set the jumper to "Clear CMOS" as illustrated above. After five to six seconds, set the jumper back to "Normal" and power-on the computer.

## **2-27. TOUCH PANEL INTERFACE TYPE SELECTION**

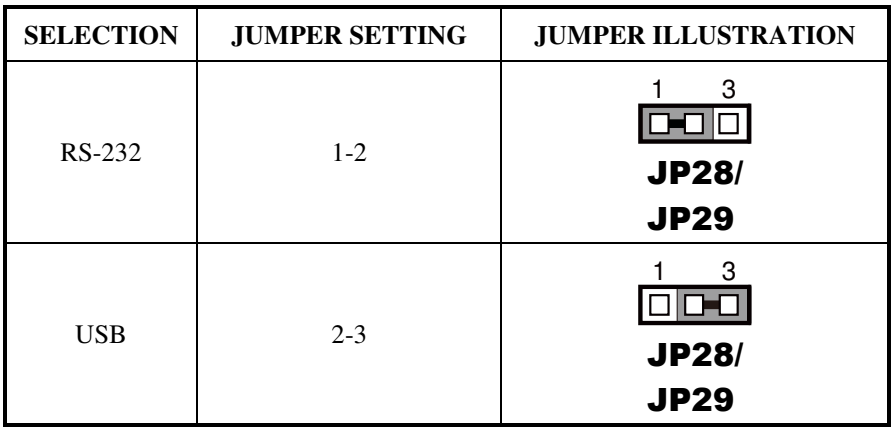

**JP28, J29:** USB or RS-232 interface selection for touch panel The jumper settings are as follows:

\*\*\* Manufacturing Default – USB

**JP26, JP27:** USB or RS-232 interface selection for touch panel The jumper settings are as follows:

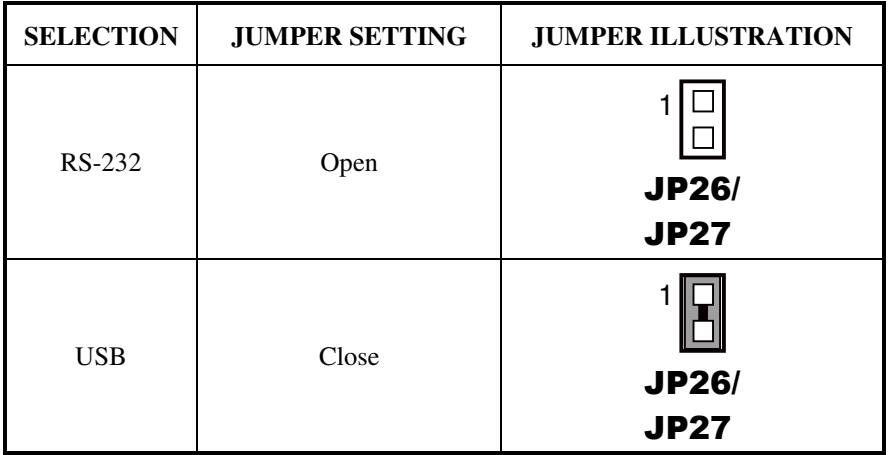

\*\*\* Manufacturing Default – USB

## **2-28. COMPACT FLASH CONNECTOR**

 **CF1:** Compact Flash Connector The pin assignments are as follows:

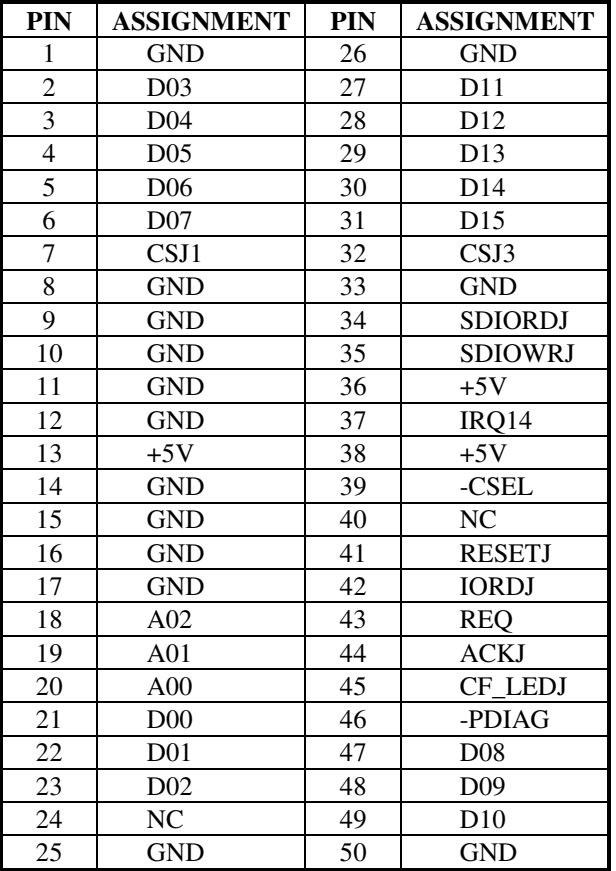

## **2-29. PRINTER CONNECTOR**

#### **LPT1:** Printer Connector

The pin assignments are as follows:

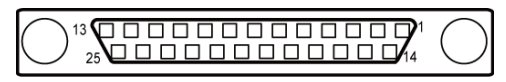

# LPT1

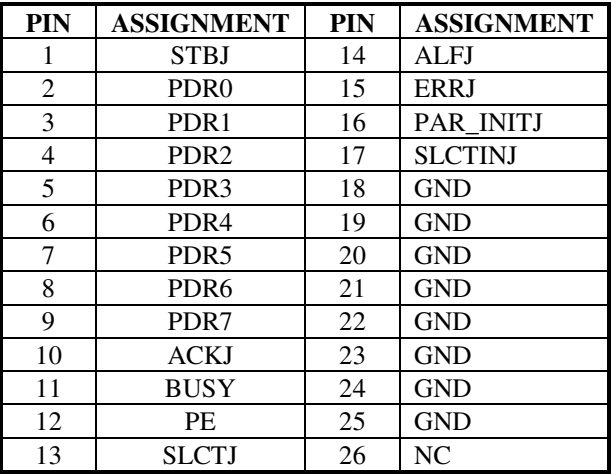

# *SOFTWARE UTILITIES*

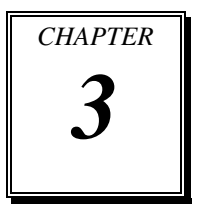

This chapter provides the detailed information users need to install driver utilities for the system.

Sections included:

- Intel<sup>®</sup> Chipset Software Installation Utility
- VGA Driver Utility
- **LAN Driver Utility**
- Sound Driver Utility
- Touch Screen Driver Utility
- Wireless Driver Utility (Optional)

## **3-1. INTRODUCTION**

Enclosed with the POS-6511 Series package is our driver utilities, which comes in a CD ROM format. Refer to the following table for driver locations.

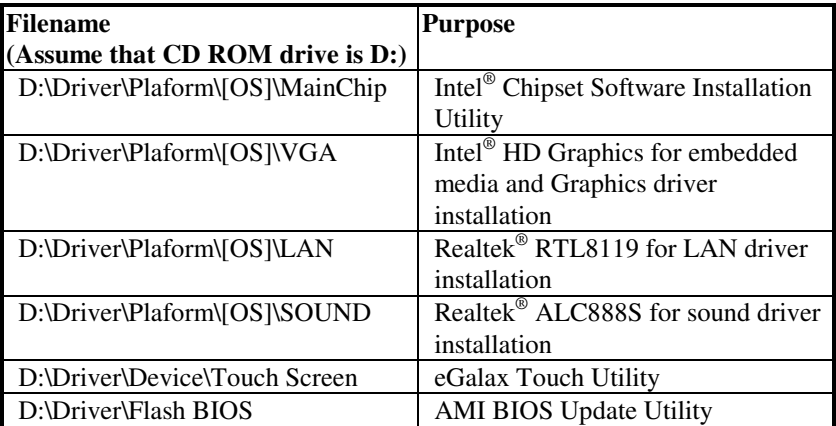

- Users must install the driver utilities right after the OS is fully installed.

# **3-2. INTEL® CHIPSET SOFTWARE INSTALLATION UTILITY**

#### **3-2-1. Introduction**

The Intel® Chipset Software Installation Utility installs to the target system the Windows\* INF files that outline to the operating system how the chipset components will be configured. This is needed for the proper functioning of the following features.

- Core PCI and ISAPNP Services
- AGP Support
- SATA Storage Support
- USB Support
- Identification of Intel® Chipset Components in Device Manager

## **3-2-2. Installation of Intel® Chipset Driver**

The utility pack is to be installed only for Windows XP/7/POSReady7 series, and it should be installed right after the OS installation. Please follow the steps below:

- 1. Connect the USB-CD ROM device to the POS-6511 and insert the driver disk inside.
- 2. Enter the "Main Chip" folder where the Chipset driver is located (depending on your OS platform).
- 3. Click **Setup.exe** file for driver installation.
- 4. Follow the on-screen instructions to complete the installation.
- 5. Once installation is completed, shut down the system and restart the POS-6511 for the changes to take effect.

## **3-3. VGA DRIVER UTILITY**

The VGA interface embedded with the POS-6511 series can support a wide range of display types. You can have dual displays via CRT and LVDS interfaces work simultaneously.

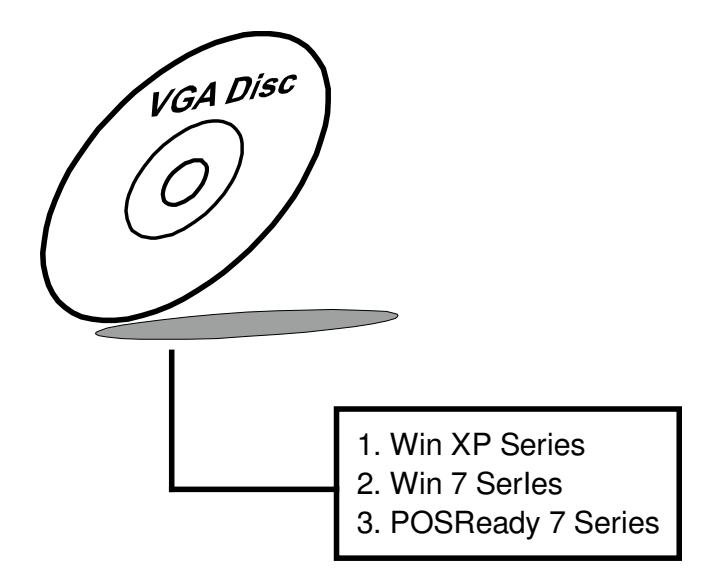

#### **3-3-1. Installation of VGA Driver**

To install the VGA Driver, follow the steps below:

- 1. Connect the USB-CD ROM device to the POS-6511 and insert the driver disk inside.
- 2. Enter the "VGA" folder where the VGA driver is located (depending on your OS platform).
- 3. Click **Setup.exe** file for driver installation.
- 4. Follow the on-screen instructions to complete the installation.
- 5. Once installation is completed, shut down the system and restart the POS-6511 for the changes to take effect.
# **3-4. LAN DRIVER UTILITY**

The POS-6511 Series is enhanced with LAN function that can support various network adapters. Installation platform for the LAN driver is listed as follows:

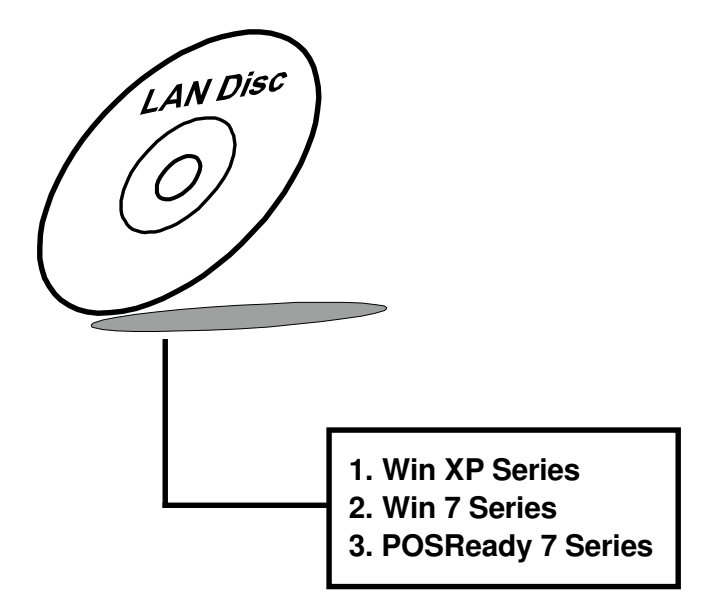

**For more details on the Installation procedure, please refer to the Readme.txt file found on LAN Driver Utility.** 

#### **3-4-1. Installation of LAN Driver**

To install the LAN Driver, follow the steps below:

- 1. Connect the USB-CD ROM device to the POS-6511 and insert the driver disk inside.
- 2. Enter the "LAN" folder where the LAN driver is located (depending on your OS platform).
- 3. Click **Setup.exe** file for driver installation.
- 4. Follow the on-screen instructions to complete the installation.
- 5. Once installation is completed, shut down the system and restart the POS-6511 for the changes to take effect.

## **3-5. SOUND DRIVER UTILITY**

The sound function enhanced in this system is fully compatible with Windows XP/7/POSReady7 series. Below, you will find the content of the Sound driver.

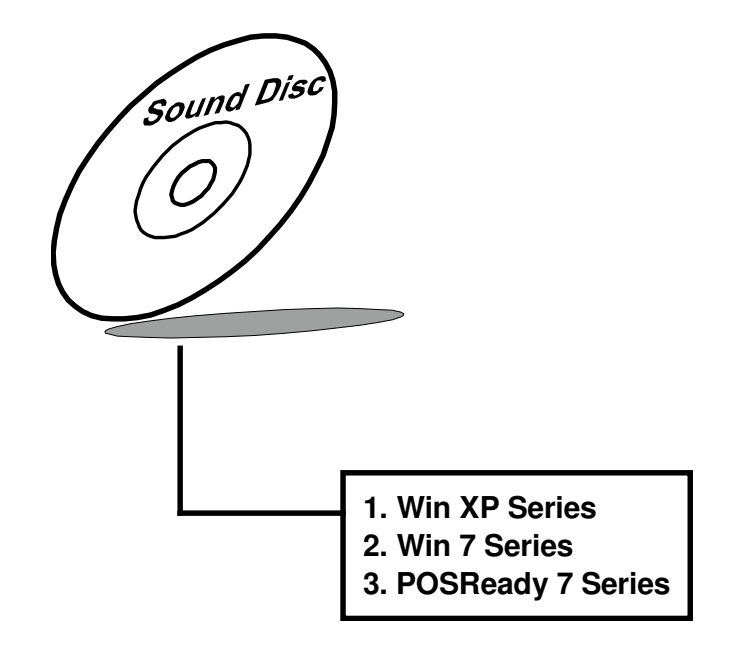

#### **3-5-1. Installation of Sound Driver**

To install the Sound Driver, , follow the steps below:

- 1. Connect the USB-CD ROM device to the POS-6511 and insert the driver disk inside.
- 2. Enter the "Sound" folder where the Sound driver is located (depending on your OS platform).
- 3. Click **Setup.exe** file for driver installation.
- 4. Follow the on-screen instructions to complete the installation.
- 5. Once installation is completed, shut down the system and restart the POS-6511 for the changes to take effect.

# **3-6. TOUCHSCREEN DRIVER UTILITY**

The touchscreen driver utility can only be installed on a Windows platform (XP/7/POSReady7 series), and it should be installed right after the OS installation.

#### **3-6-1. Installation of Touchscreen Driver**

To install the Touchscreen Driver, follow the steps below:

- 1. Connect the USB-CD ROM device to the POS-6511 and insert the driver disk inside.
- 2. Enter the "Device/Touchscreen" folder where the Touchscreen driver is located.
- 3. Click **Setup.exe** file for driver installation.
- 4. Follow the on-screen instructions to complete the installation.
- 5. Once installation is completed, shut down the system and restart the POS-6511 for the changes to take effect.

# **3-7. WIRELESS DRIVER UTILITY (OPTIONAL)**

The wireless driver utility can only be installed on a Windows platform (XP/7/POSReady7 series), and it should be installed right after the OS installation.

#### **3-7-1. Installation of Wireless Driver**

To install the Wireless Driver, follow the steps below:

- 1. Connect the USB-CD ROM device to the POS-6511 and insert the driver disk inside.
- 2. Enter the "Device/Embedded Wireless Module" folder where the Wireless driver is located.
- 3. Click **Setup.exe** file for driver installation.
- 4. Follow the on-screen instructions to complete the installation.
- 5. Once installation is completed, shut down the system and restart the POS-6511 for the changes to take effect.

# *AMI BIOS SETUP*

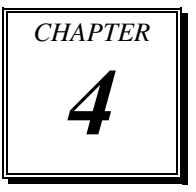

This chapter shows how to set up the AMI BIOS.

Section includes:

- Introduction
- Entering Setup
- $\bullet$  Main
- Advanced
- $\bullet$  Chipset
- Boot
- Security
- $\bullet$  Save & Exit

# **4-1. INTRODUCTION**

The board POS-6511 uses an AMI Aptio BIOS that is stored in the Serial Peripheral Interface Flash Memory (SPI Flash) and can be updated. The SPI Flash contains the BIOS Setup program, Power-on Self-Test (POST), the PCI auto-configuration utility, LAN EEPROM information, and Plug and Play support.

Aptio is AMI's BIOS firmware based on the UEFI (Unified Extensible Firmware Interface) Specifications and the Intel Platform Innovation Framework for EFI. The UEFI specification defines an interface between an operating system and platform firmware. The interface consists of data tables that contain platform-related information, boot service calls, and runtime service calls that are available to the operating system and its loader. These provide standard environment for booting an operating system and running pre-boot applications. Following illustration shows Extensible Firmware Interface's position in the software stack.

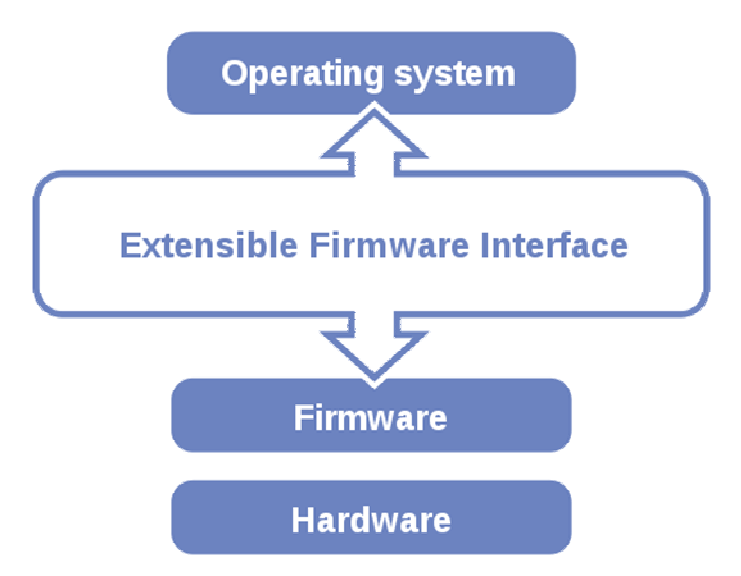

EFI BIOS provides an user interface allow users the ability to modify hardware configuration, e.g. change system date and time, enable or disable a system component, decide bootable device priorities, setup personal password, etc., which is convenient for modifications and customization of the computer system and allows technicians another method for finding solutions if hardware has any problems.

The BIOS Setup program can be used to view and change the BIOS settings for the computer. The BIOS Setup program is accessed by pressing the <Del> or <F2> key after the POST memory test begins and before the operating system boot begins. The settings are shown below.

# **4-2. ENTERING SETUP**

When the system is powered on, the BIOS will enter the Power-On Self Test (POST) routines and the following message will appear on the lower screen:

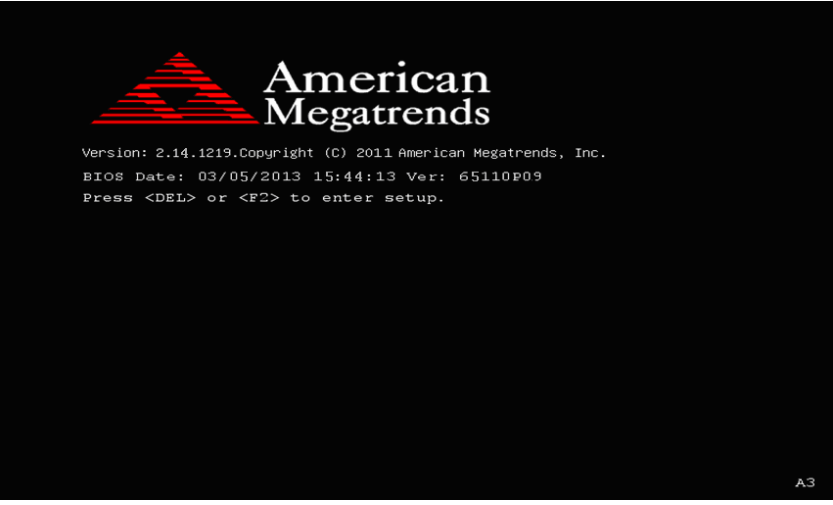

**POST screen** 

As long as this message is present on the screen you may press the <Del> key (the one that shares the decimal point at the bottom of the number keypad) to access the Setup program. In a moment, the main menu of the Aptio Setup Utility will appear on the screen:

| Aptio Setup Utility – Copyright (C) 2011 American Megatrends, Inc.<br>Main Advanced Chipset Boot Security Save & Exit                                                                                                    |                                                                                                    |
|----------------------------------------------------------------------------------------------------|----------------------------------------------------------------------------------------------------|
| BIOS Information<br>BIOS Vendor<br>American Megatrends<br>Core Version<br>4.6.5.1<br>Compliancy<br>UEFI 2.3; PI 1.2<br>Project Version<br>65110P09 x64<br>Build Date and Time<br>03/05/2013 19:41:29<br>System Date<br>[Wed 03/05/2013]<br>System Time<br>[08:53:30] | Set the Date, Use Tab to<br>switch between Data elements.                                                                                                    |
| Access Level<br>Administrator                                                                                                    | <b>++:</b> Select Screen<br>↑↓: Select Item<br>Enter: Select<br>$+/-:$ Change Opt.<br>F1: General Help<br>F2: Previous Values<br>F3: Optimized Defaults<br>F4: Save & Exit<br>ESC: Exit |
| Version 2.14.1219. Copyright (C) 2011 American Megatrends, Inc.<br>Setun program initial sereen                                                                                                    |                                                                                                    |

**Setup program initial screen**

You may move the cursor by up/down keys to highlight the individual menu items. As you highlight each item, a brief description of the highlighted selection will appear at the bottom of the screen.

# **4-3. Main**

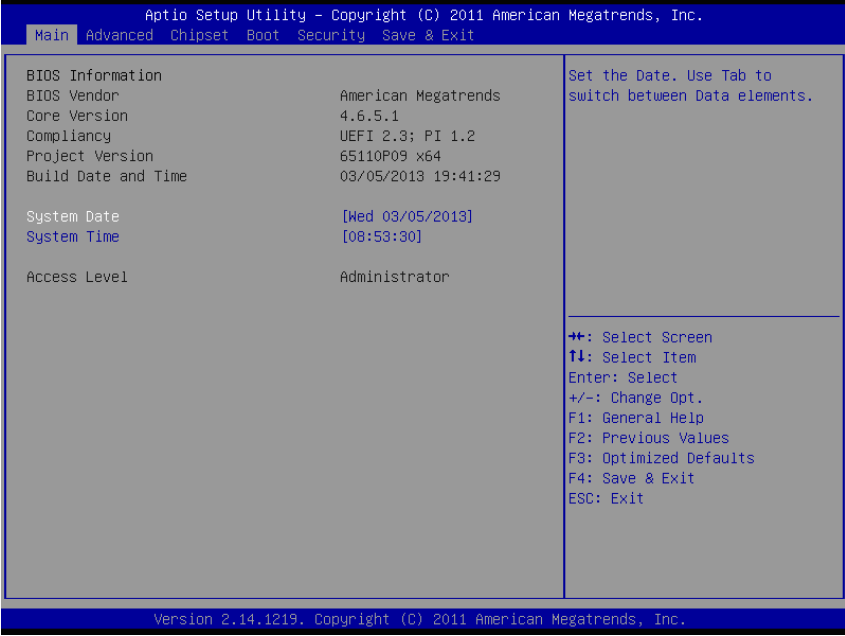

#### **Main Screen**

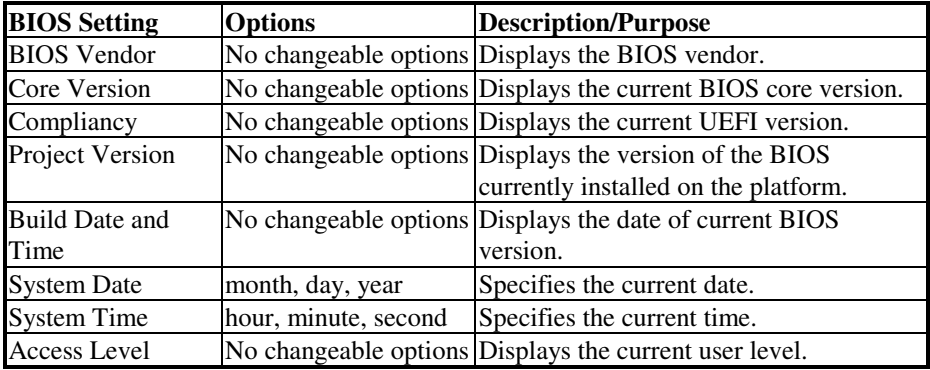

# **4-4. Advanced**

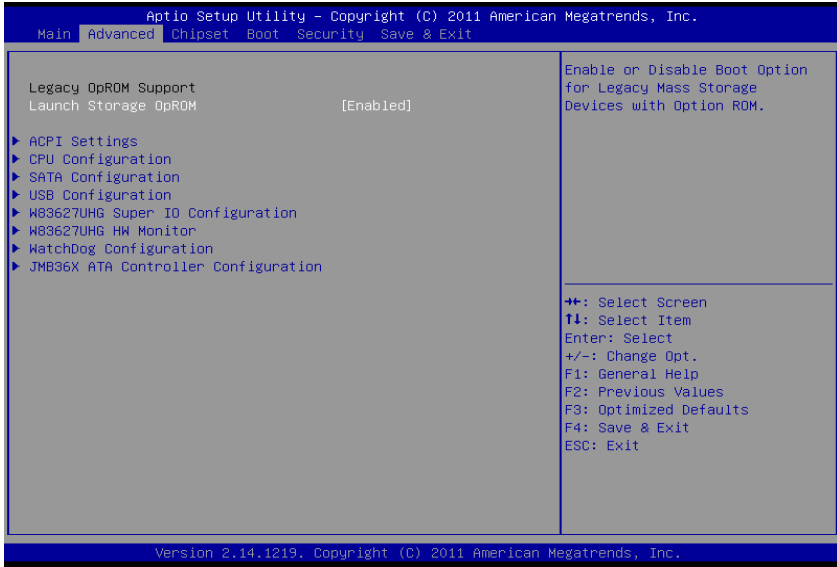

**Advanced Screen**

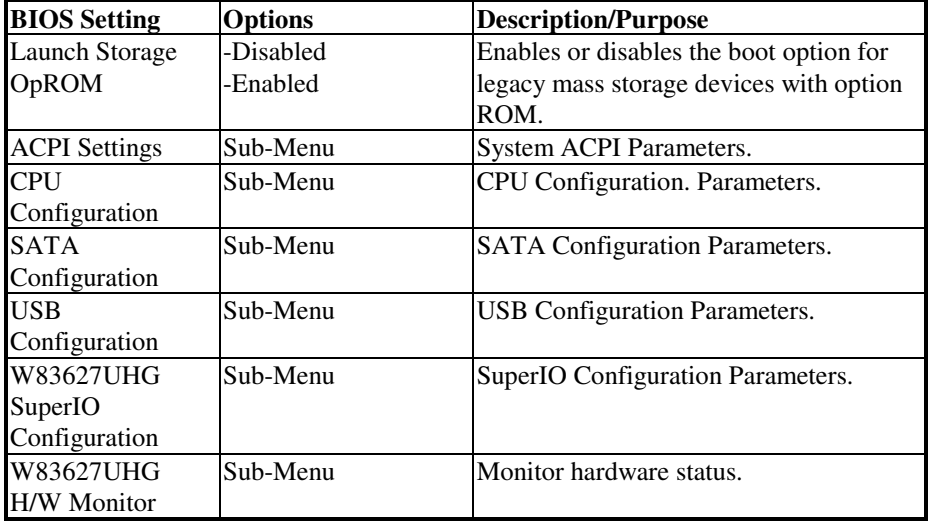

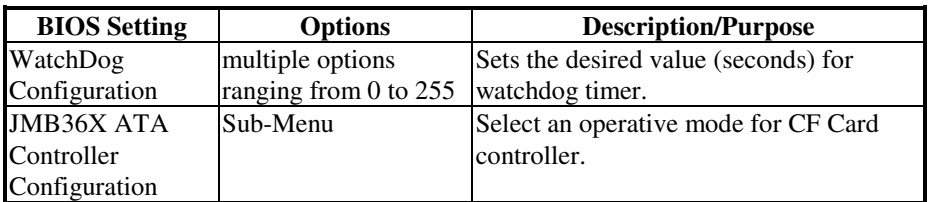

# **4-4.1. Advanced – ACPI Settings**

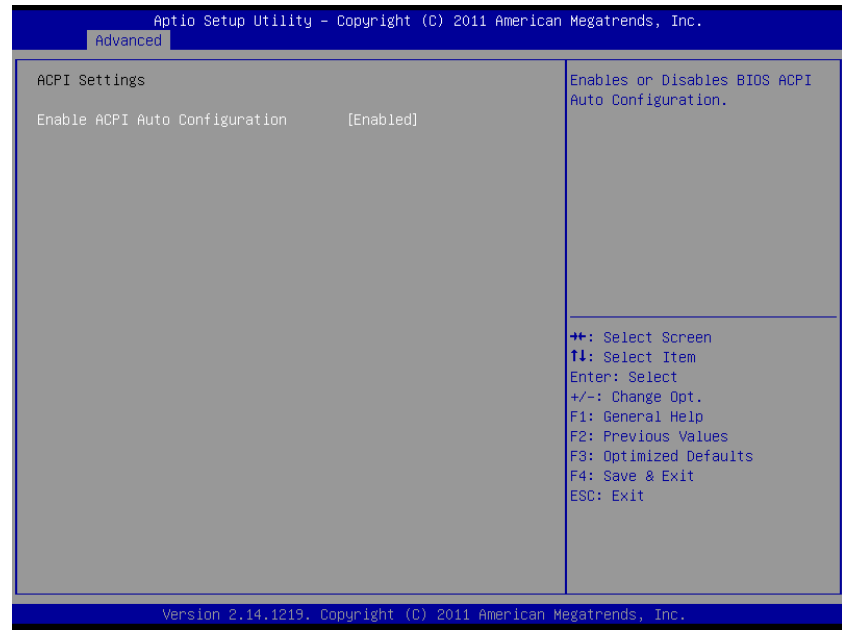

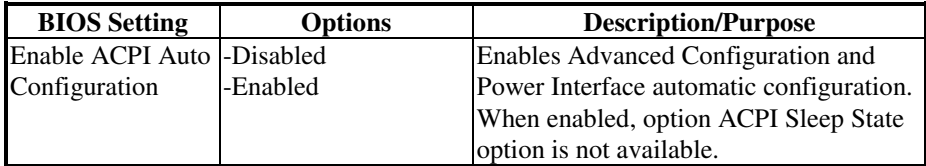

#### **4-4.2. Advanced – CPU Configuration**

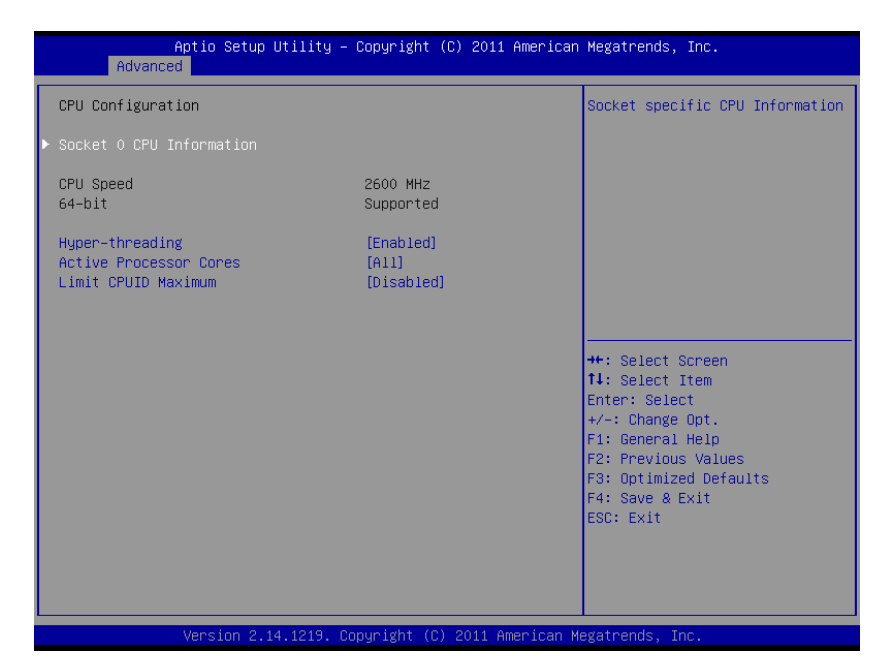

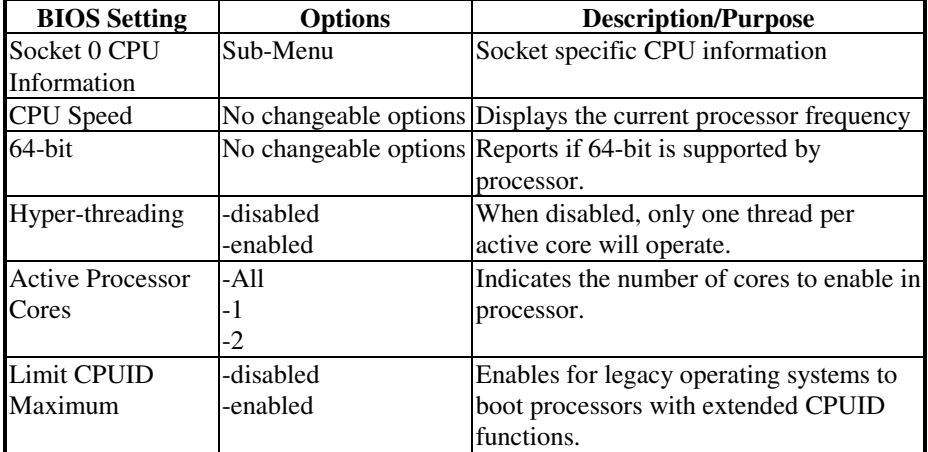

#### **4-4.2.1. Advanced – CPU Configuration – Socket 0 CPU Information**

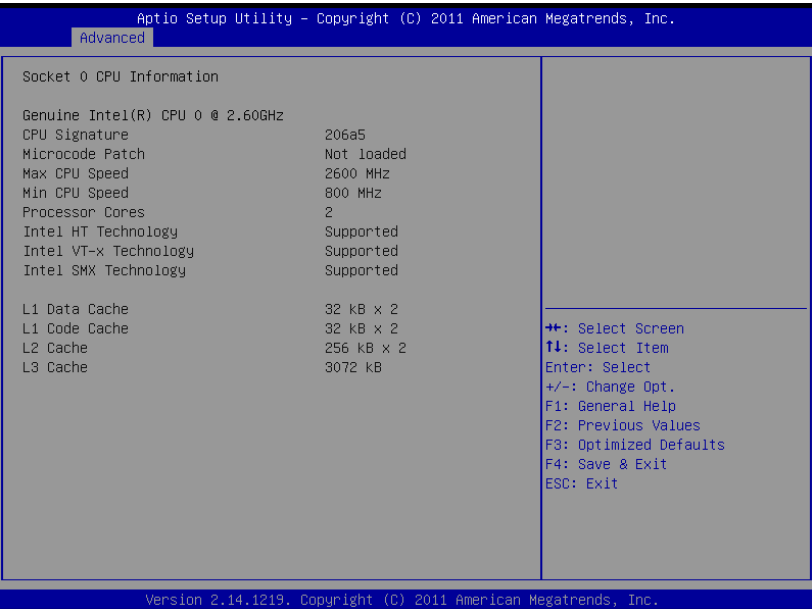

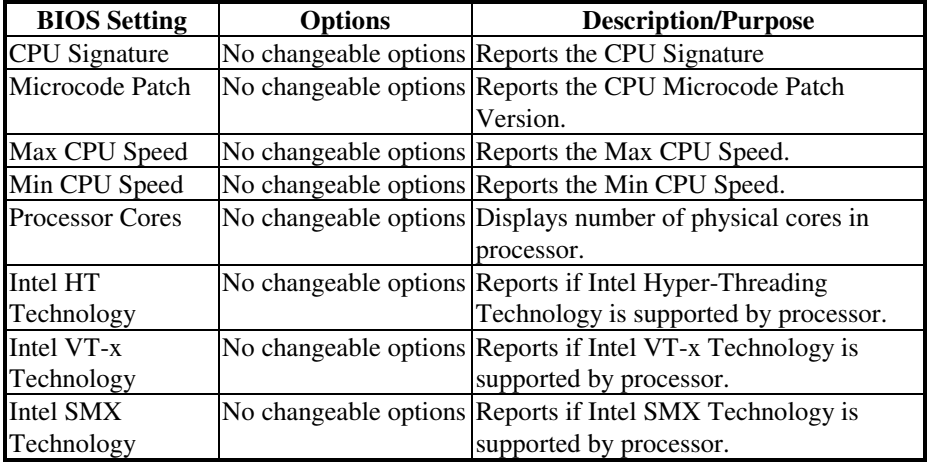

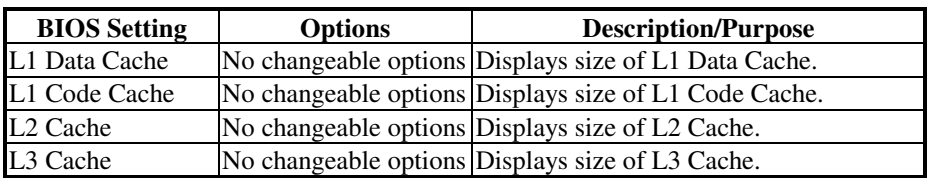

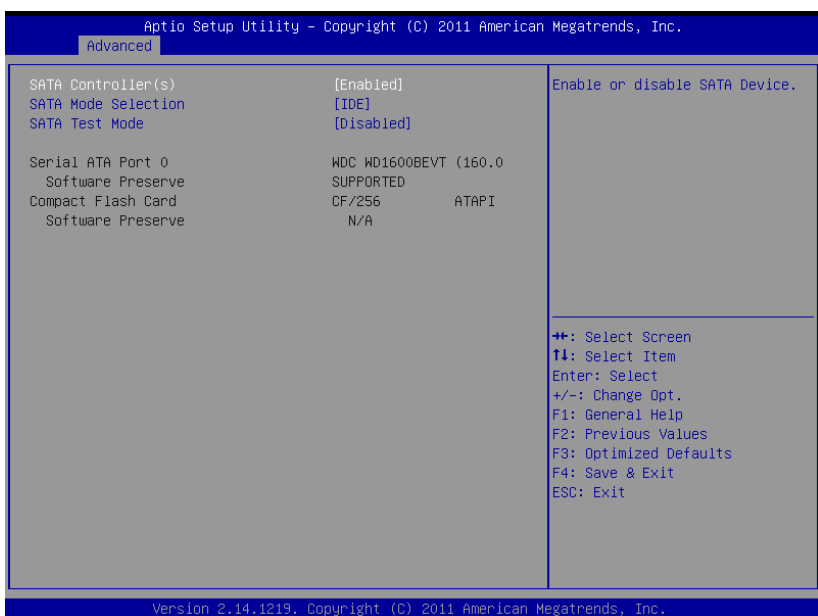

## **4-4.3. Advanced – SATA Configuration**

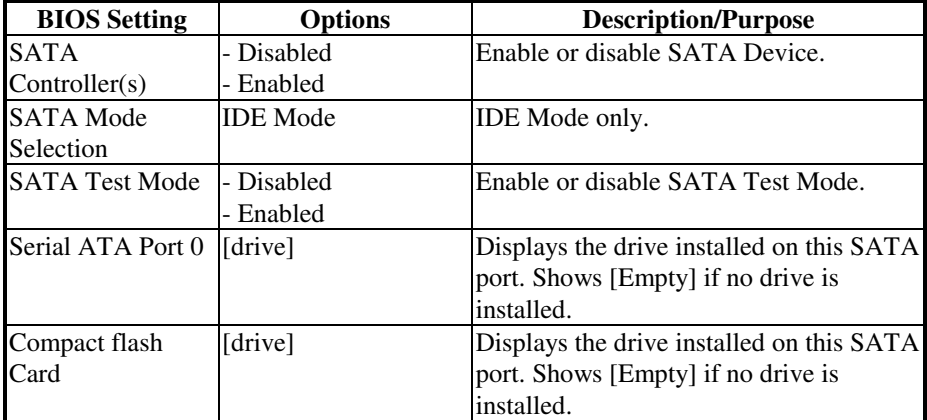

## **4-4.4. Advanced – USB Configuration**

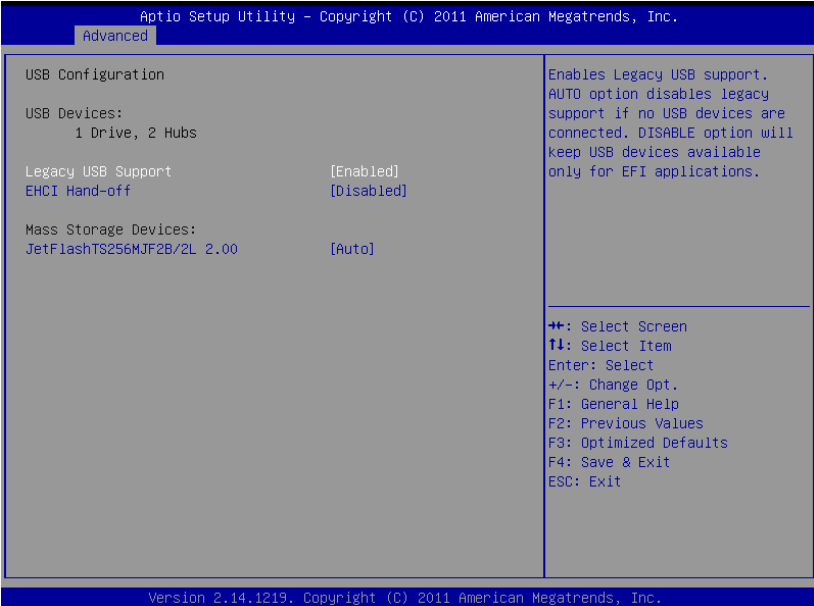

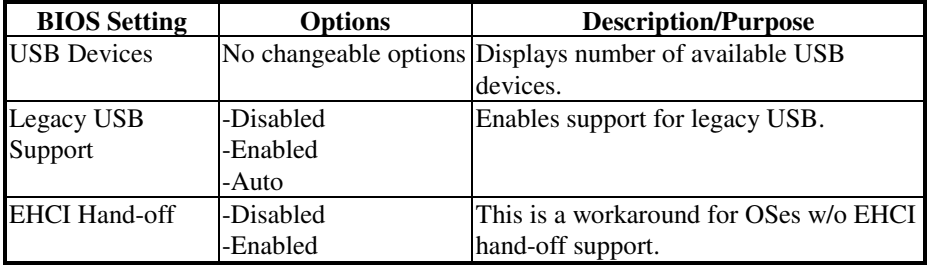

## **4-4.5. Advanced – W83627UHG Super IO Configuration**

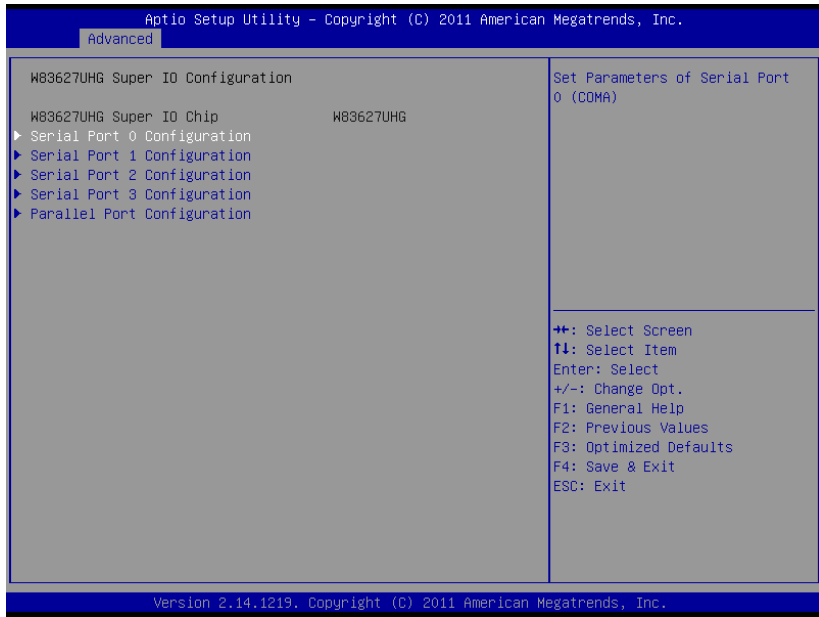

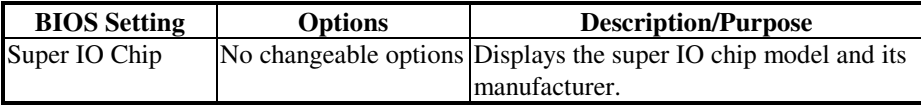

## **4-4.5.1. Advanced – W83627UHG Super IO Configuration – Serial Port 0 Configuration**

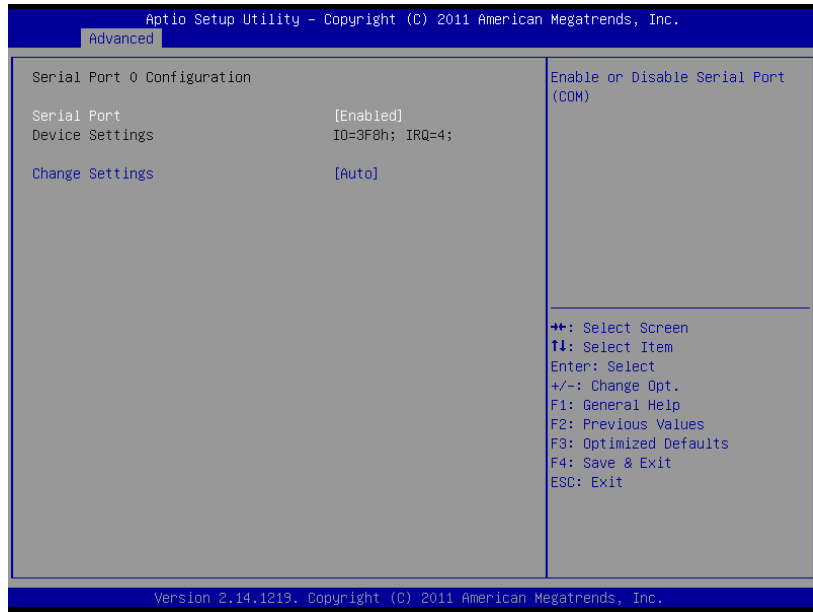

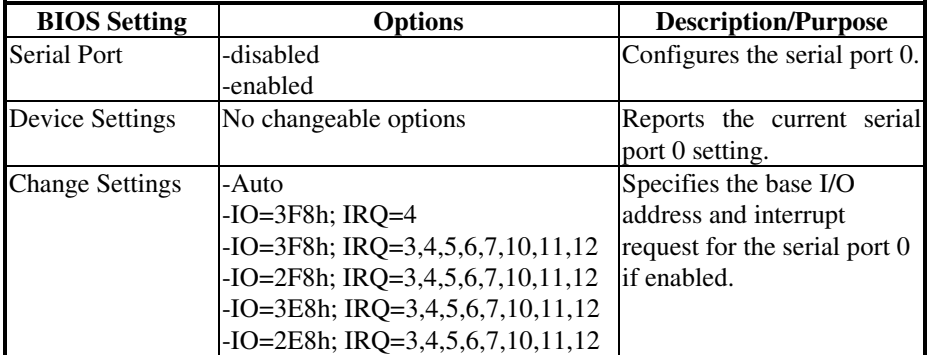

## **4-4.5.2. Advanced – W83627UHG Super IO Configuration – Serial Port 1 Configuration**

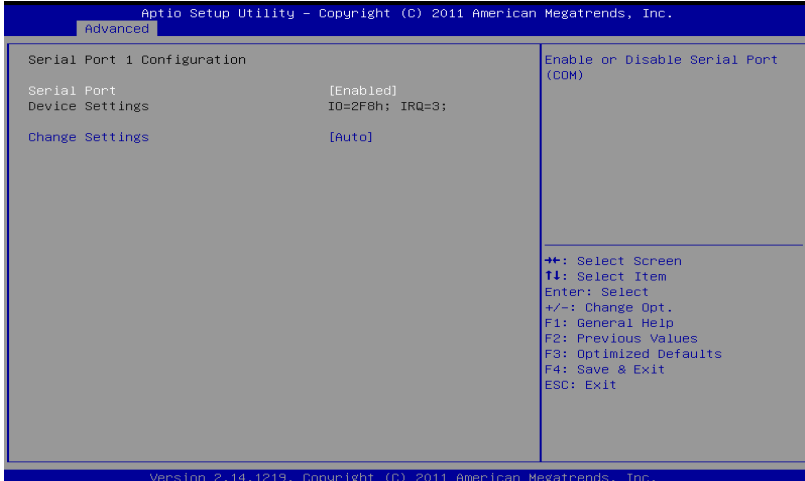

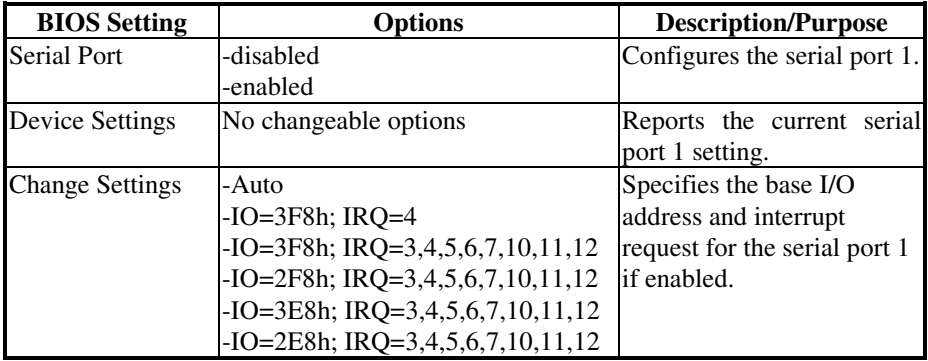

#### **4-4.5.3. Advanced – W83627UHG Super IO Configuration – Serial Port 2 Configuration**

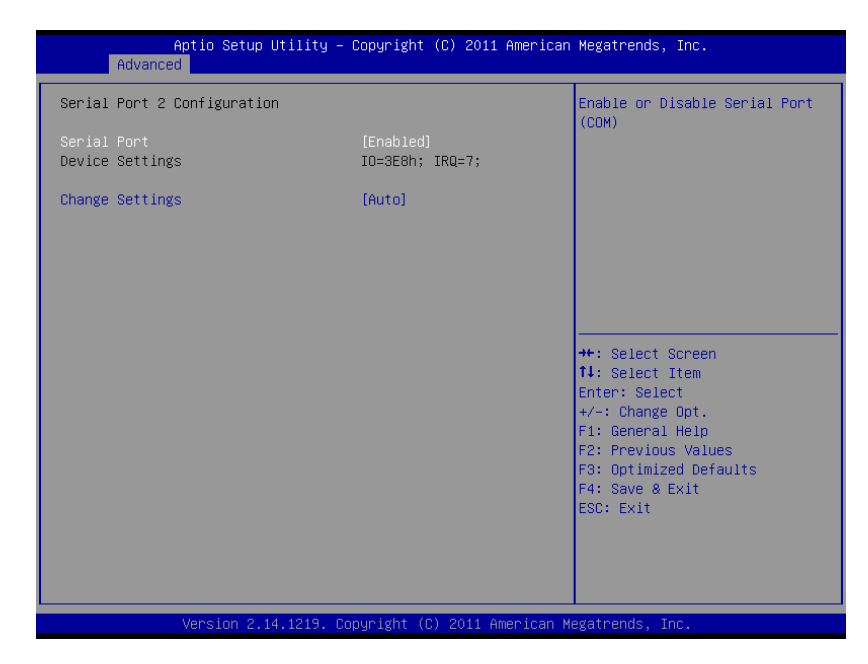

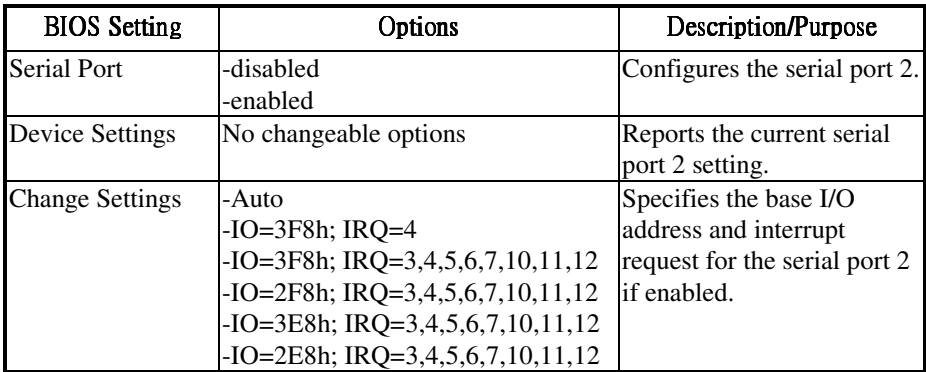

## **4-4.5.4. Advanced – W83627UHG Super IO Configuration – Serial Port 3 Configuration**

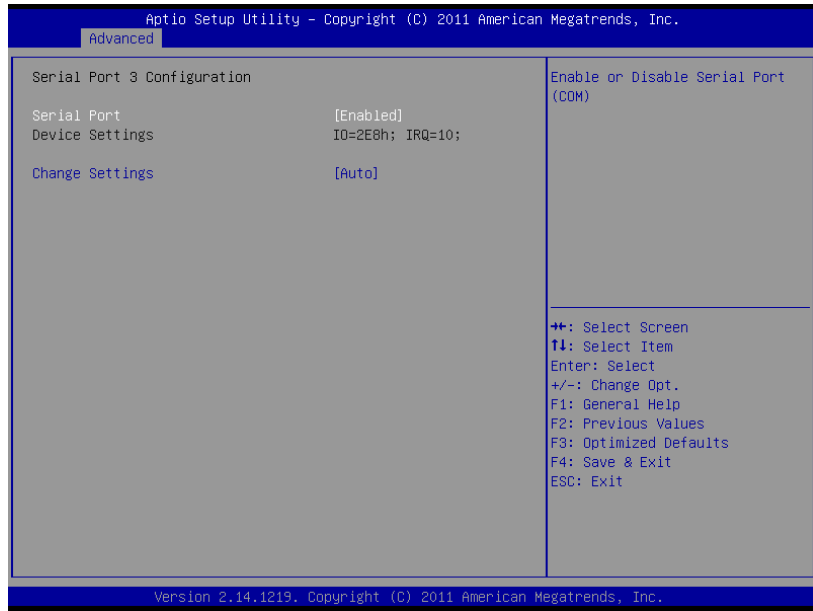

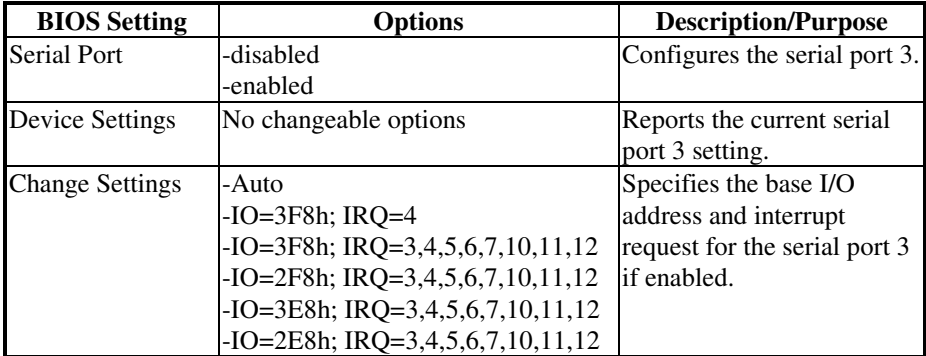

#### **4-4.5.5. Advanced – W83627UHG Super IO Configuration – Parallel Port Configuration**

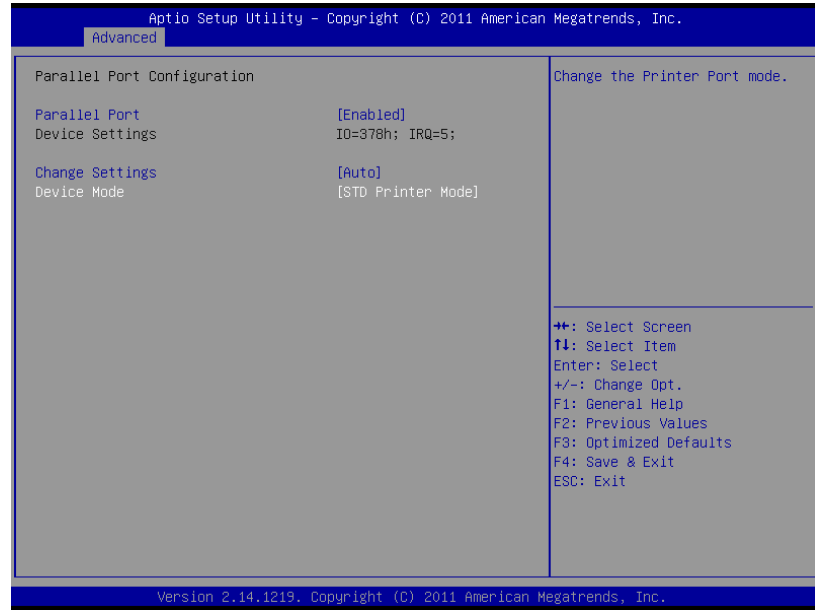

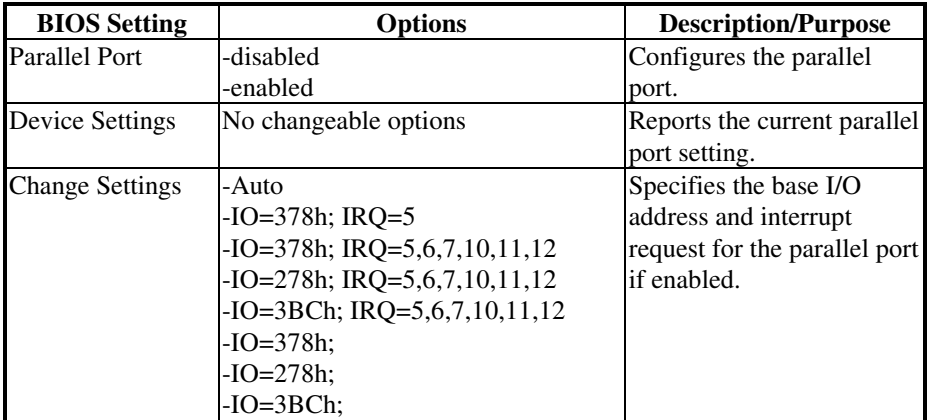

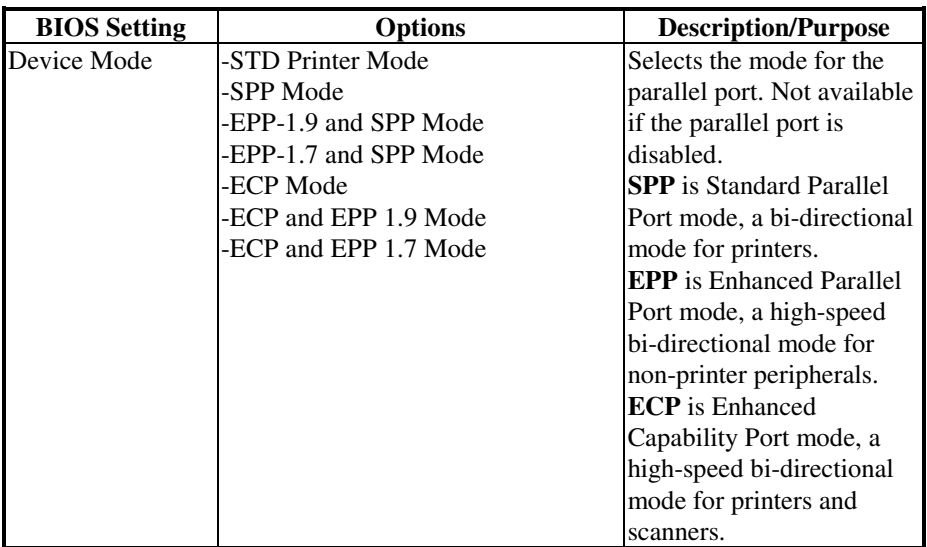

## **4-4.6. Advanced – W83627UHG H/W Monitor**

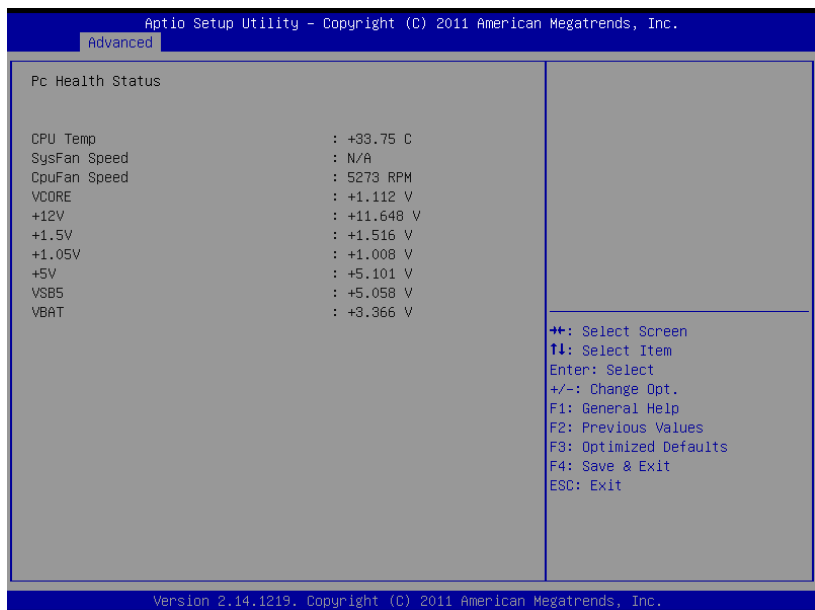

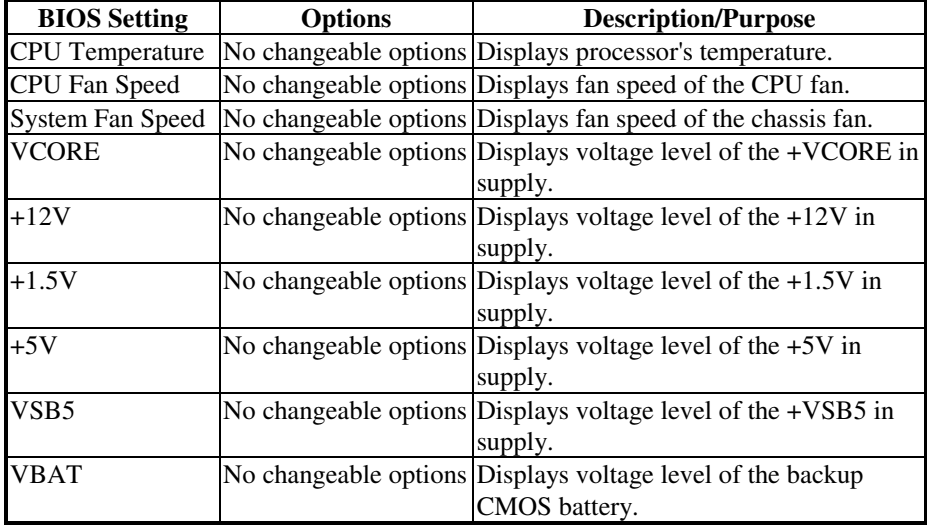

*POS-6511 USER*′*S MANUAL* **Page: 4-21**

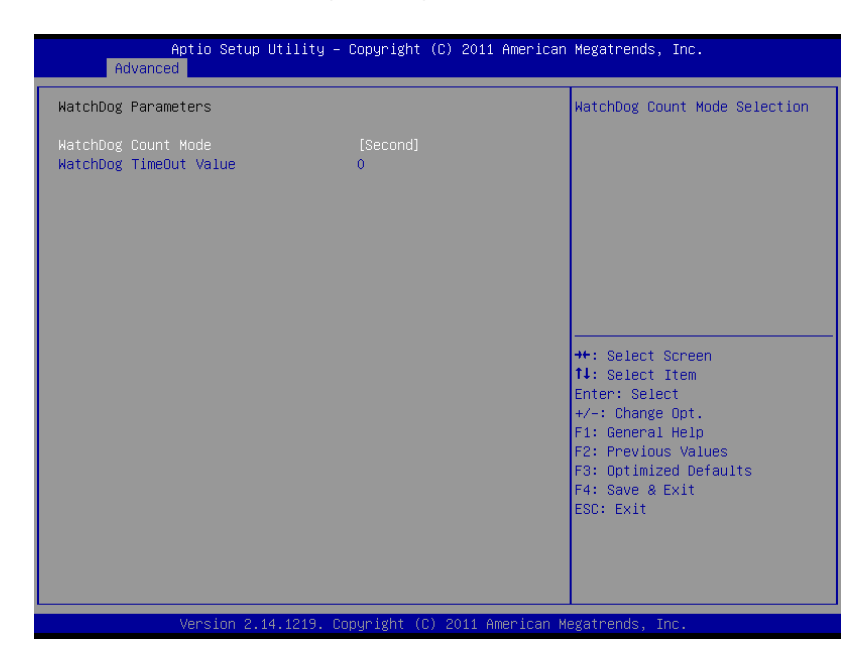

#### **4-4.7. Advanced – Watchdog Configuration**

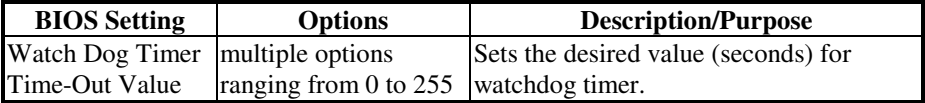

#### **4-4.8. Advanced – JMB36X ATA Controller Configuration**

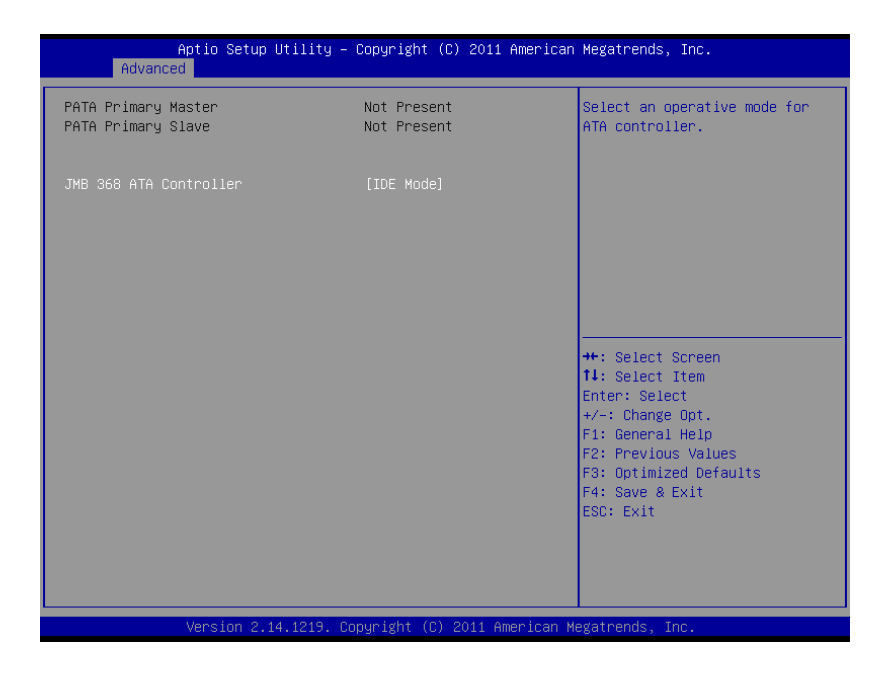

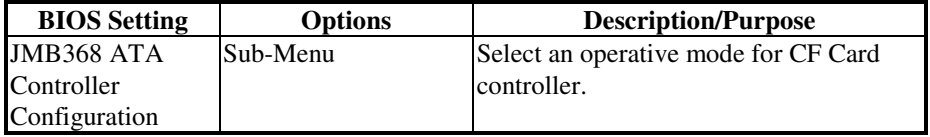

# **4-5. Chipset**

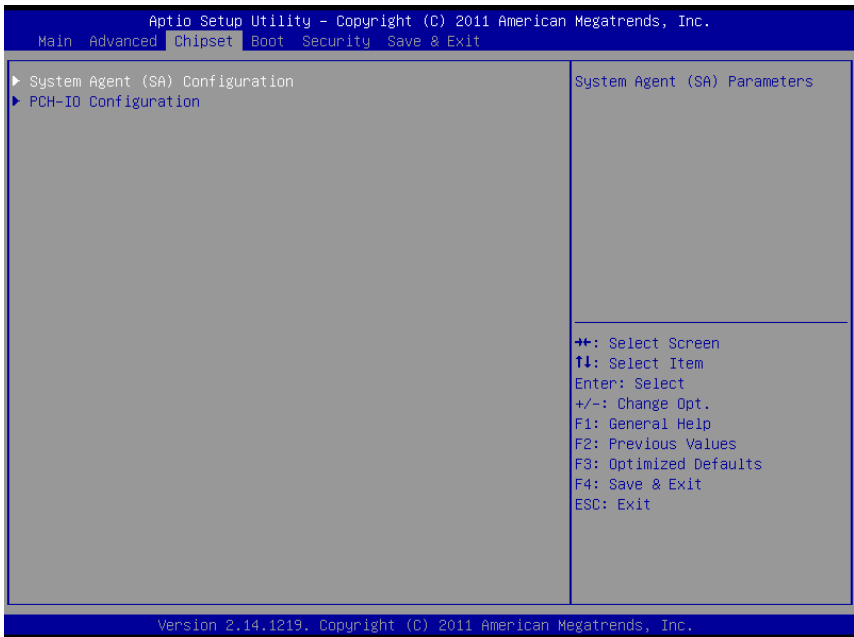

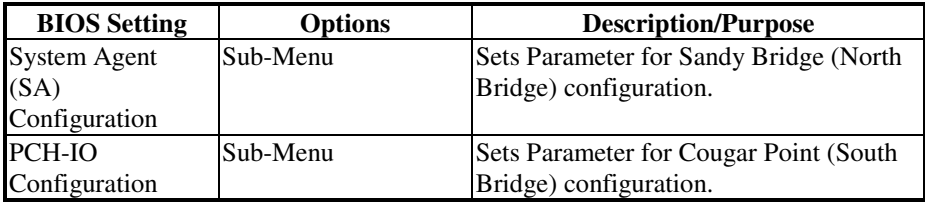

# Aptio Setup Utility – Copyright (C) 2011 American Megatrends, Inc.<br>| Chipset Config Graphics Settings. System Agent RC Version  $2.7.0.0$ VT-d Capability Supported ► Graphics Configuration<br>► Memory Configuration <sup>++</sup>: Select Screen<br>↑↓: Select Item Enter: Select +/-: Change Opt.<br>F1: General Help F2: Previous Values Fa: Theorious Varians<br>F3: Optimized Defaults<br>F4: Save & Exit ESC: Exit Version 2.14.1219. Copyright (C) 2011 American Megatrends Tni

#### **4-5.1. Chipset – System Agent (SA) Configuration**

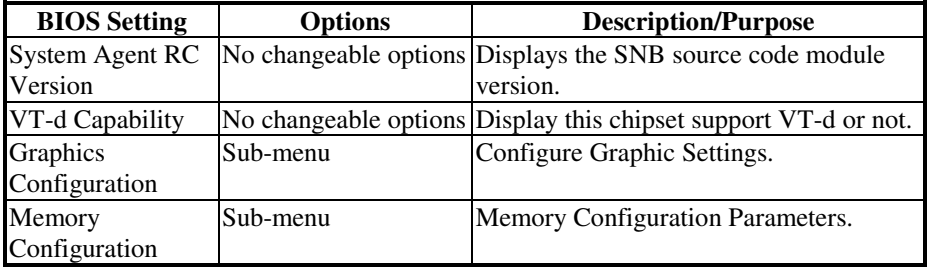

#### **4-5.1.2. Chipset – System Agent (SA) Configuration – Graphics Configuration**

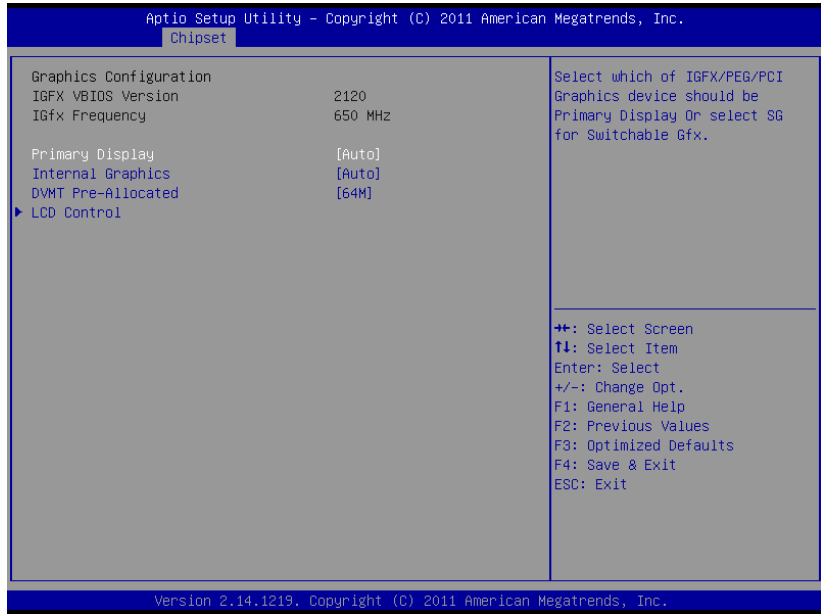

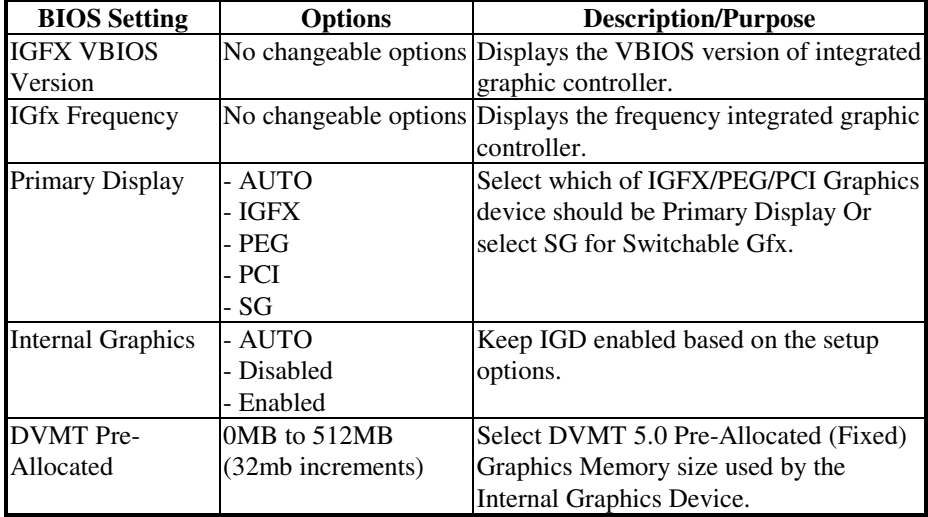

*POS-6511 USER*′*S MANUAL* **Page: 4-26**

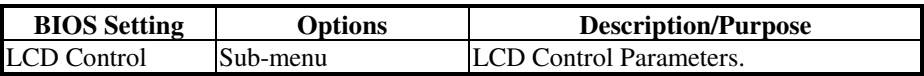

#### **4-5.1.2.1. Chipset – System Agent (SA) Configuration – Graphics Configuration – LCD Control**

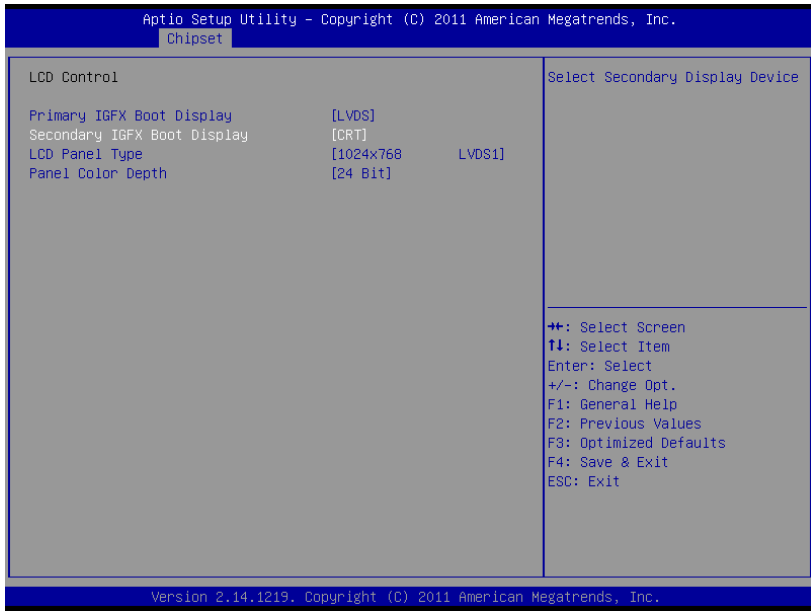

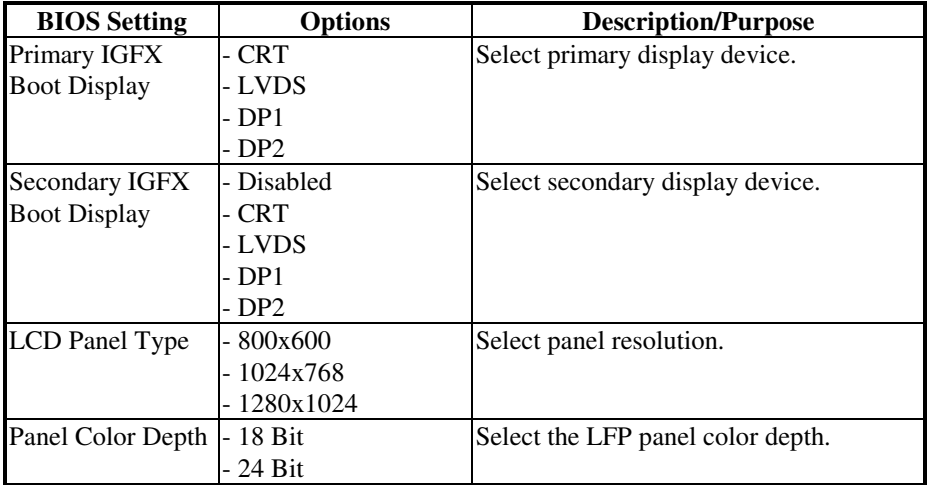

*POS-6511 USER*′*S MANUAL* **Page: 4-28**

#### **4-5.1.3. Chipset – System Agent (SA) Configuration – Memory Configuration**

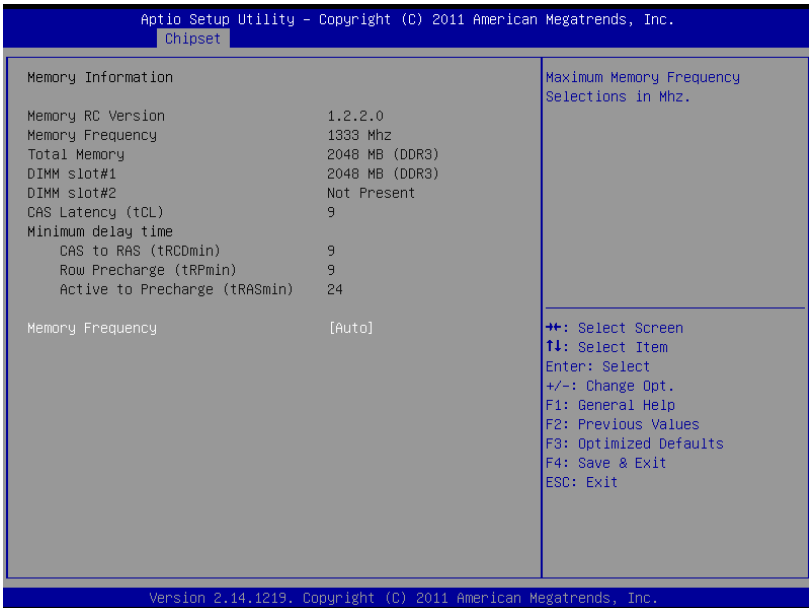

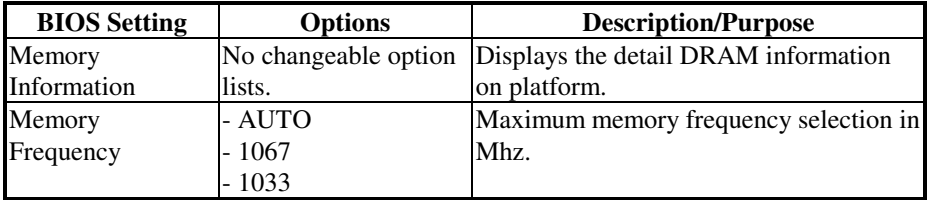

## **4-5.2. Chipset – PCH-IO Configuration**

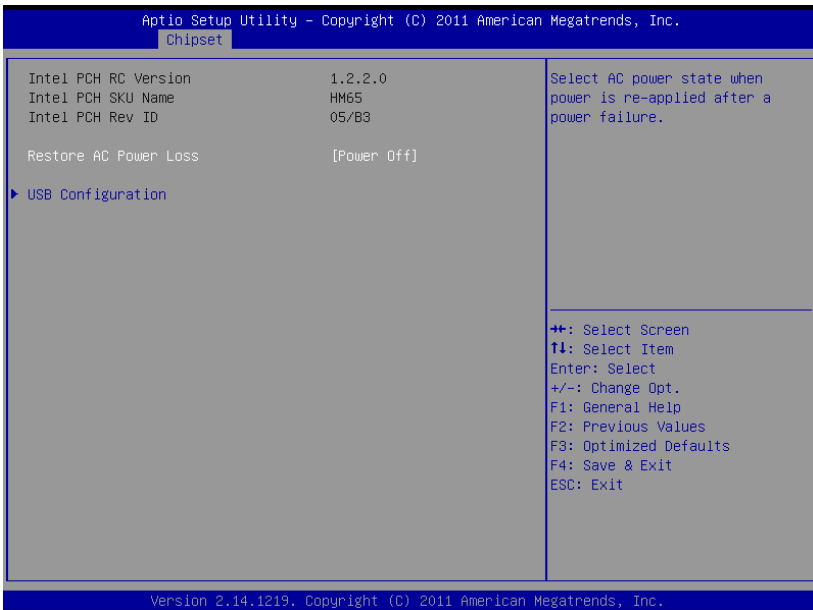

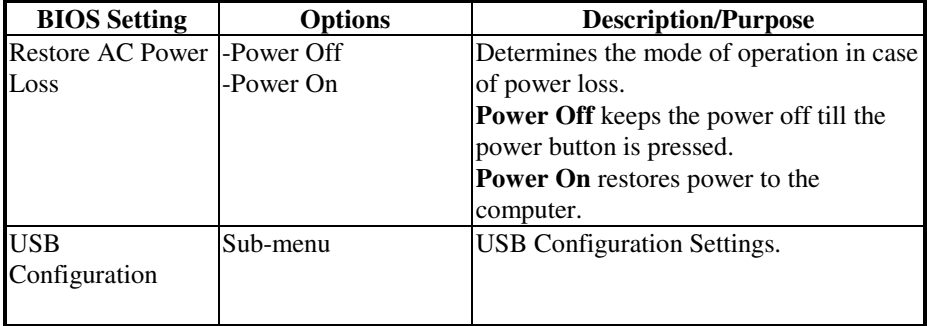

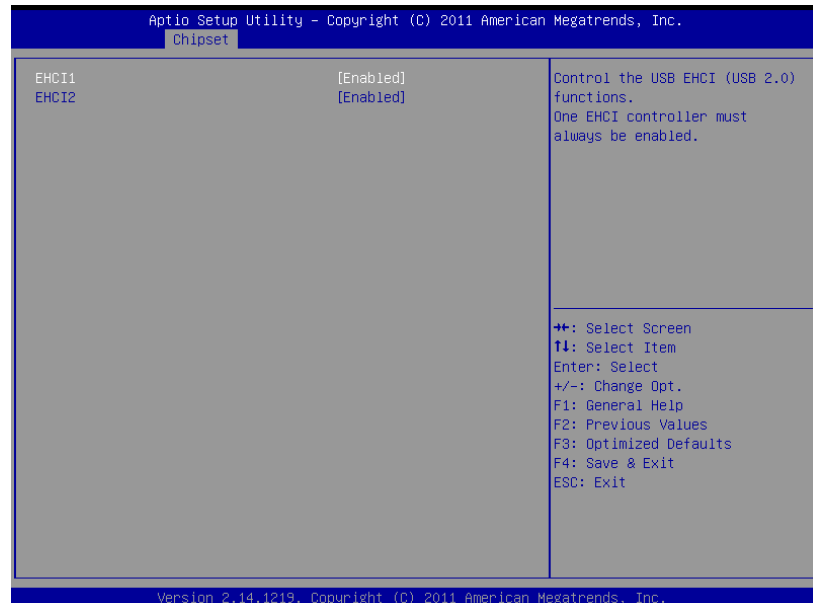

## **4-5.2.1. Chipset – PCH-IO Configuration – USB Configuration**

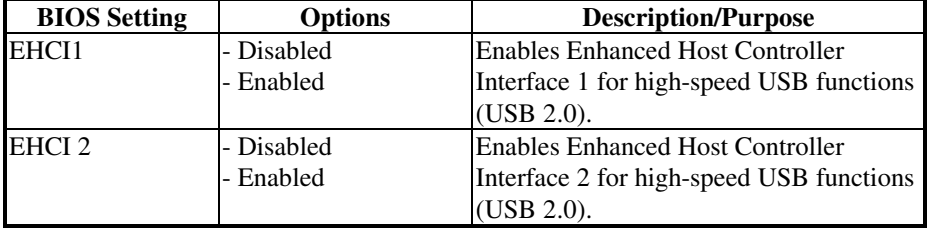

## **4-6. Boot**

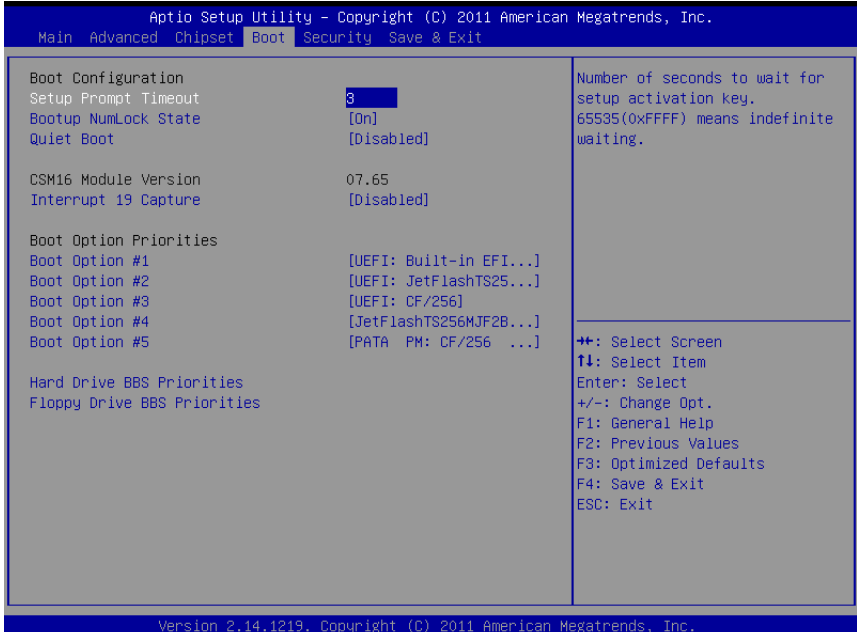

**BIOS Setting | Options | Description/Purpose** Setup Prompt Timeout Numeric Number of seconds to wait for setup activation key. Bootup NumLock Status -On -Off<br>-Dsabled Specifies the power-on state of the NumLock key. Quiet Boot -Eabled Enable/Disable Quiet Boot Options. CSM16 Module Version No changeable options Displays the current Compatibility Support Module version. Interrupt 19 Capture Disabled - Enabled When enabled it allows host adapters ROM BIOS to capture Interrupt 19 during the boot process and eventually boot from disk(s) connected to those adapters. Boot Option #1~#5  $-[Dirive(s)]$ **Disabled** Allows setting boot option listed in Hard Drive BBS Priorities.

*POS-6511 USER*′*S MANUAL* **Page: 4-32**
### **4-6.1. Boot – Hard Drive BBS Priorities**

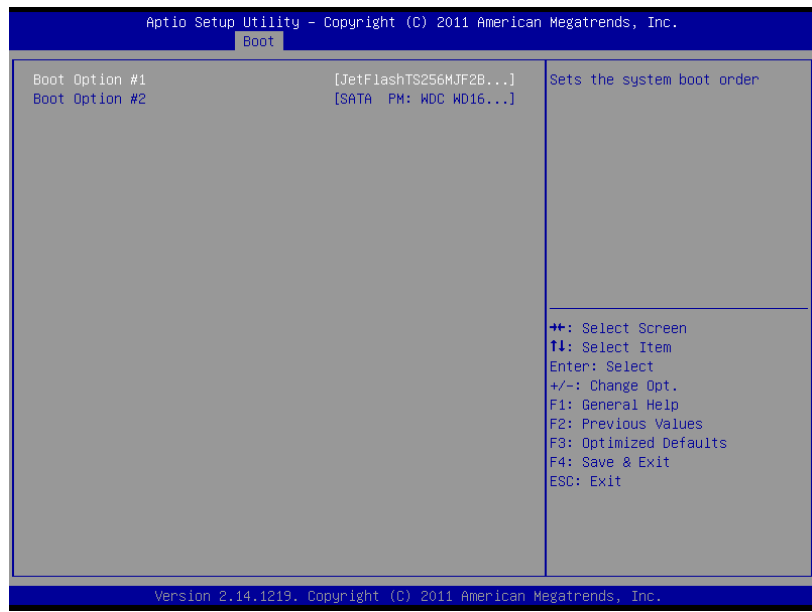

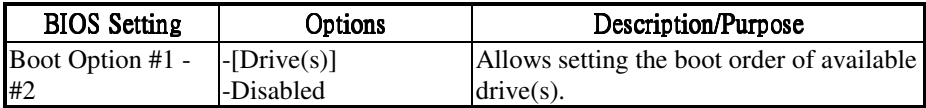

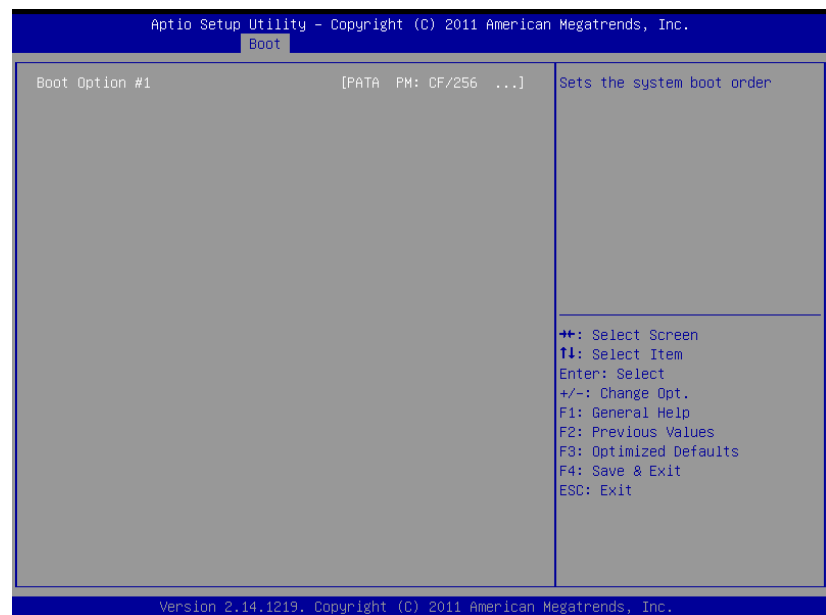

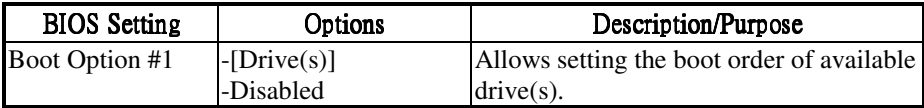

## **4-7. Security**

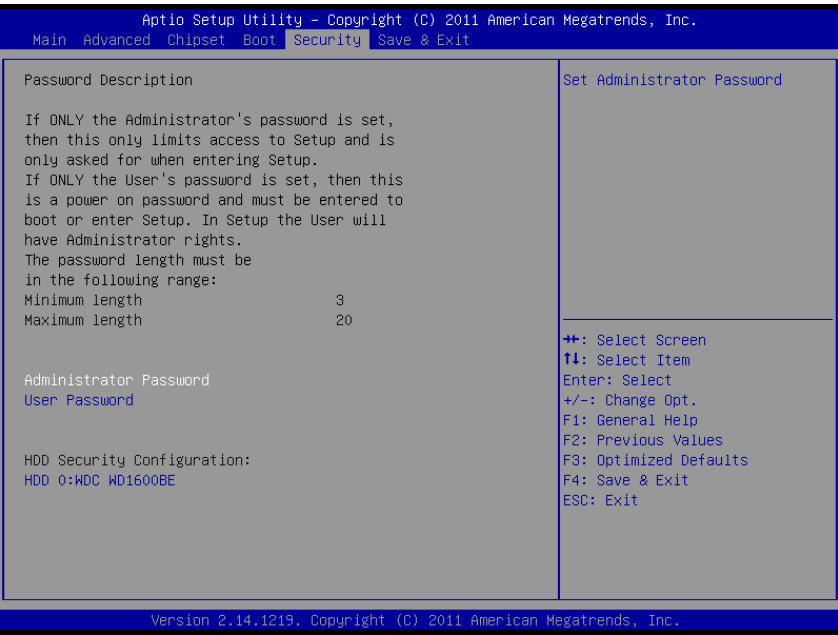

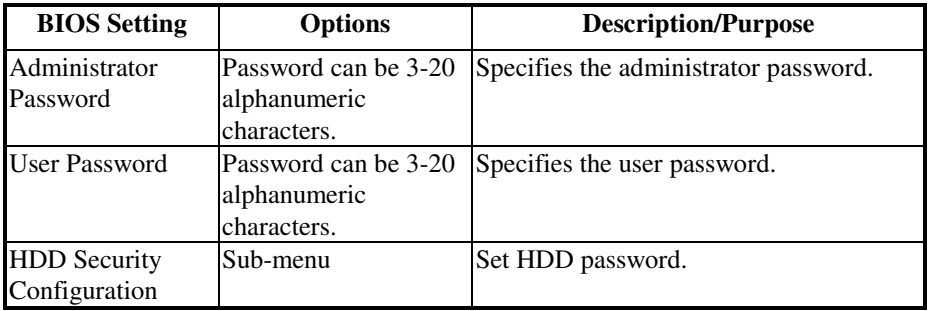

#### **4-7.1. Security – HDD Security Configuration – HDD 0: [drive]**

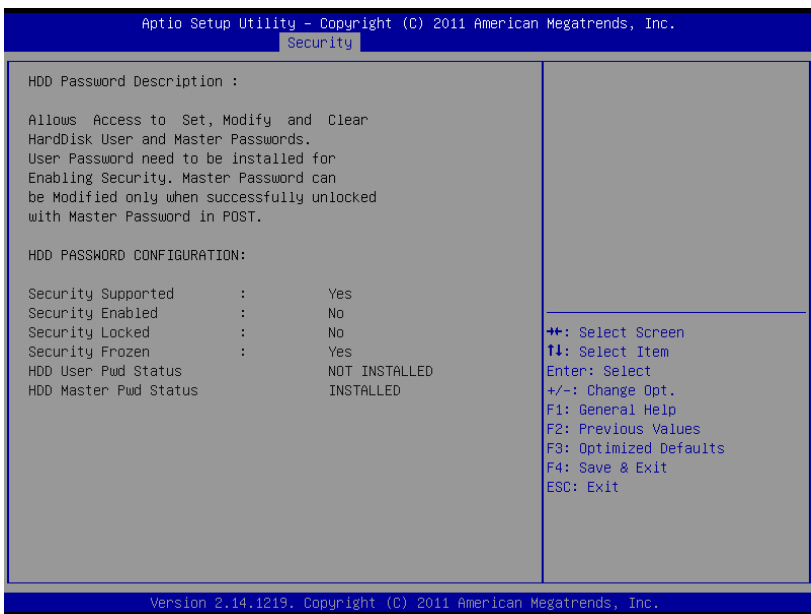

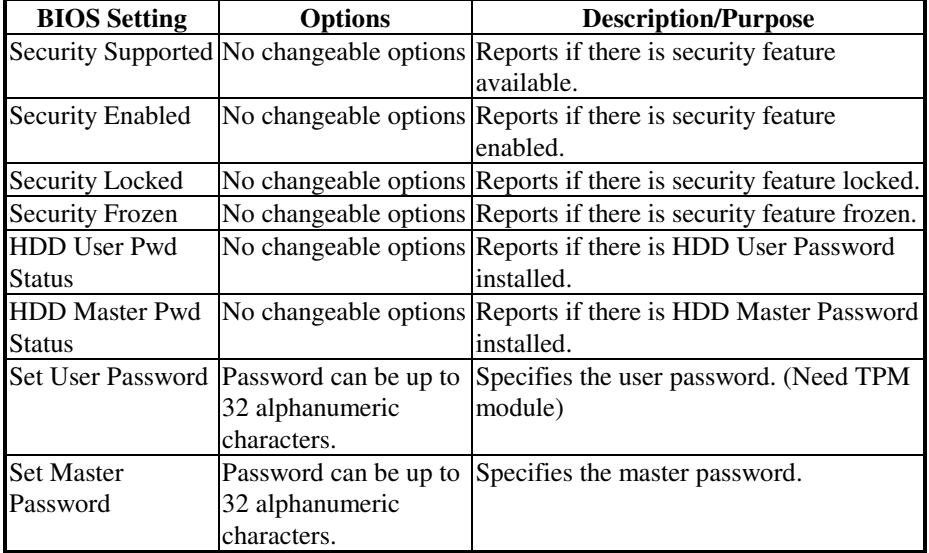

*POS-6511 USER*′*S MANUAL* **Page: 4-36**

#### **4-8. Save & Exit**

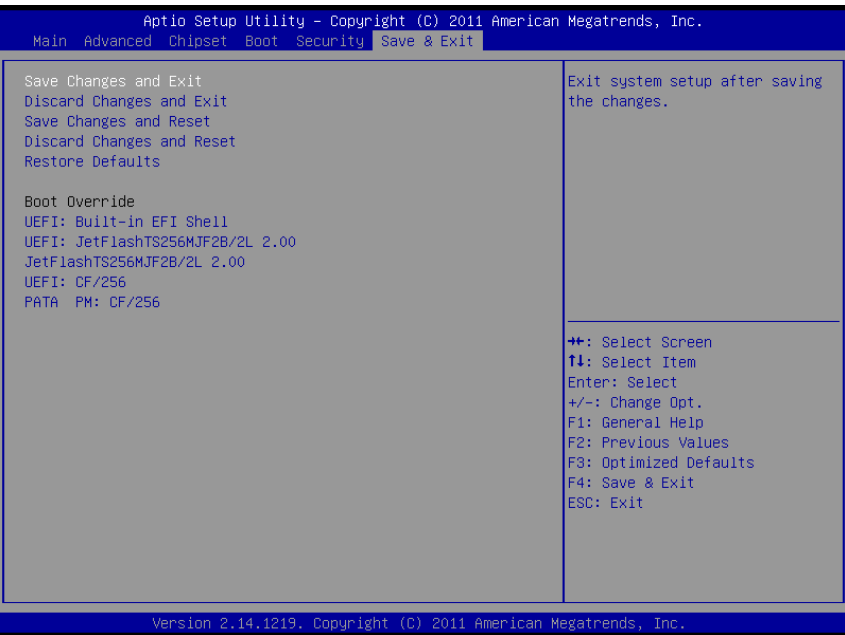

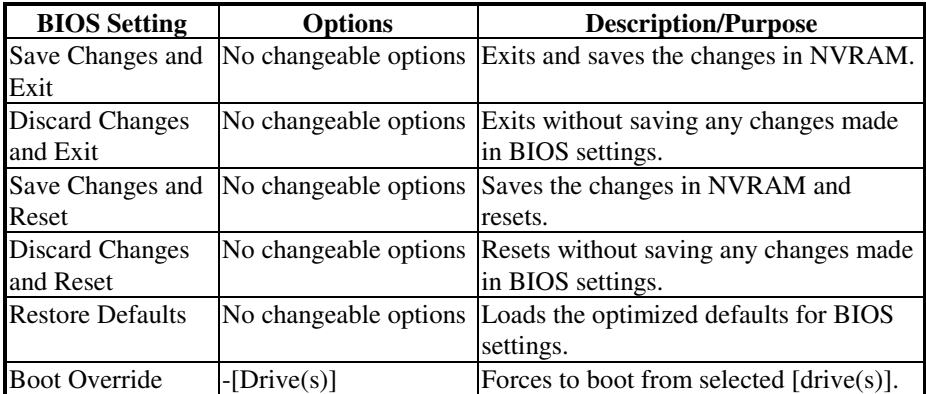

# *SYSTEM ASSEMBLY*

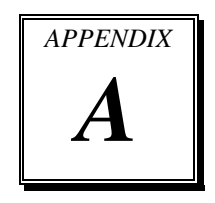

This appendix contains exploded diagrams and part numbers of the POS-6511 system.

Sections included:

- Exploded Diagram for POS-6511 System with Stand
- Exploded Diagram for POS-6511 System Assembly
- Exploded Diagram for POS-6511 Back Cover Assembly
- Exploded Diagram for POS-6511 Top Cover Assembly
- Exploded Diagram for POS-6511 Mainboard Assembly
- Exploded Diagram for POS-6511 Touch Panel Assembly
- Exploded Diagram for POS-6511 Case Assembly
- Exploded Diagram for POS-6511 Stand Assembly
- Exploded Diagram for POS-6511 Power Assembly

## **EXPLODED DIAGRAM FOR POS-6511 SYSTEM WITH STAND**

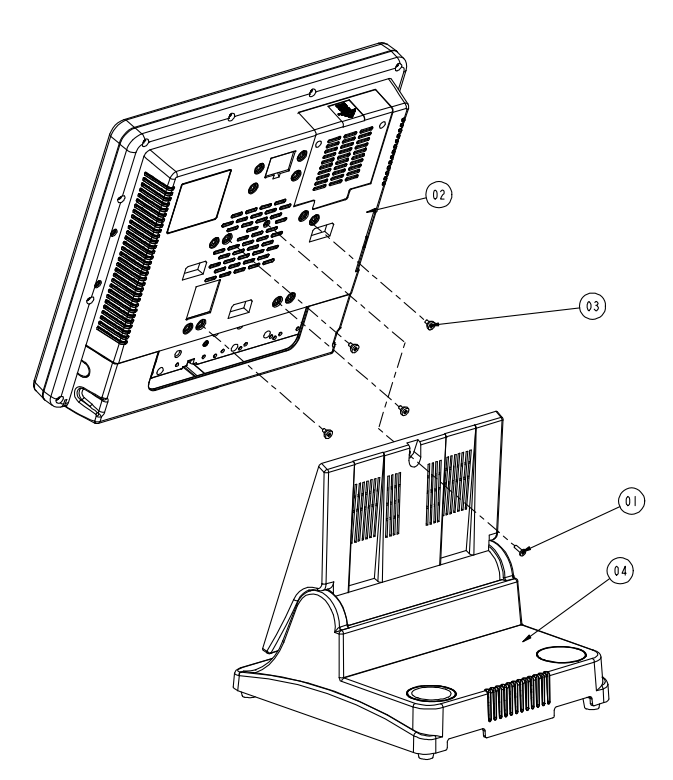

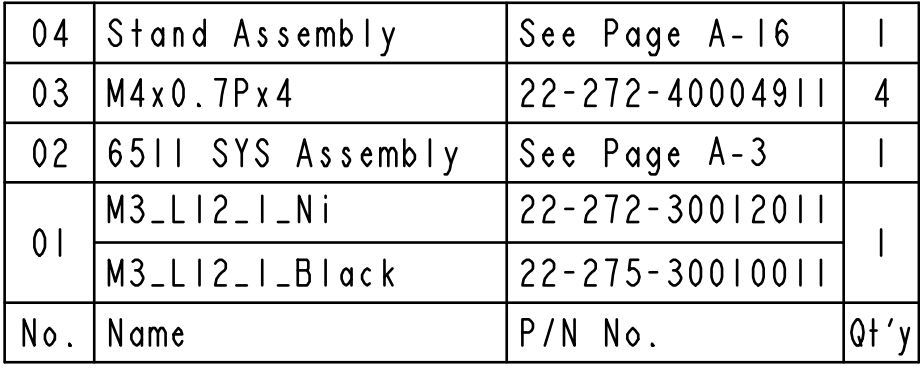

#### **EXPLODED DIAGRAM FOR POS-6511 SYSTEM ASSEMBLY**

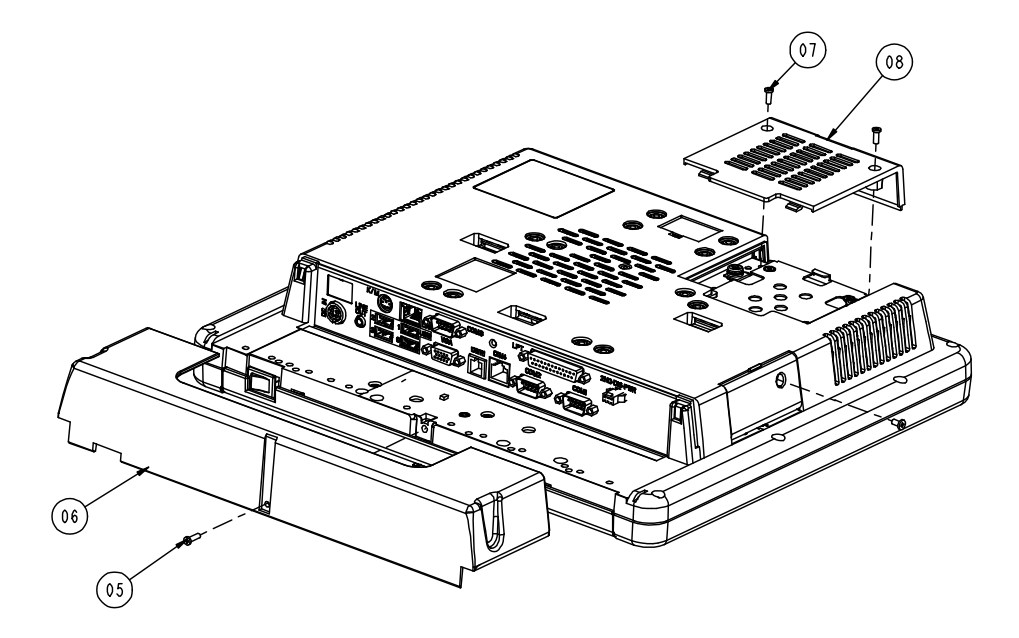

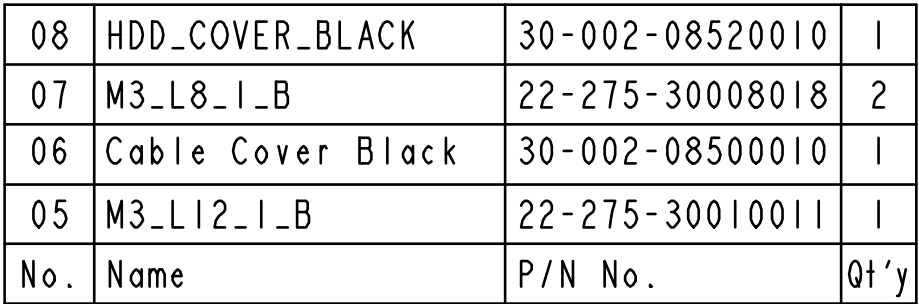

### **EXPLODED DIAGRAM FOR POS-6511 BACK COVER ASSEMBLY**

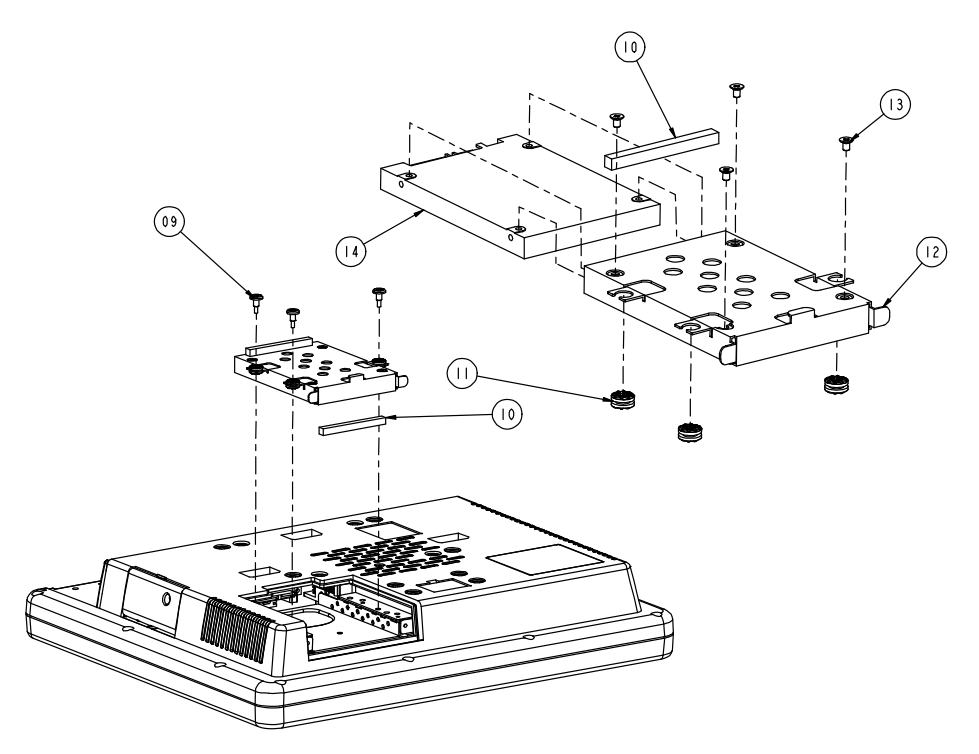

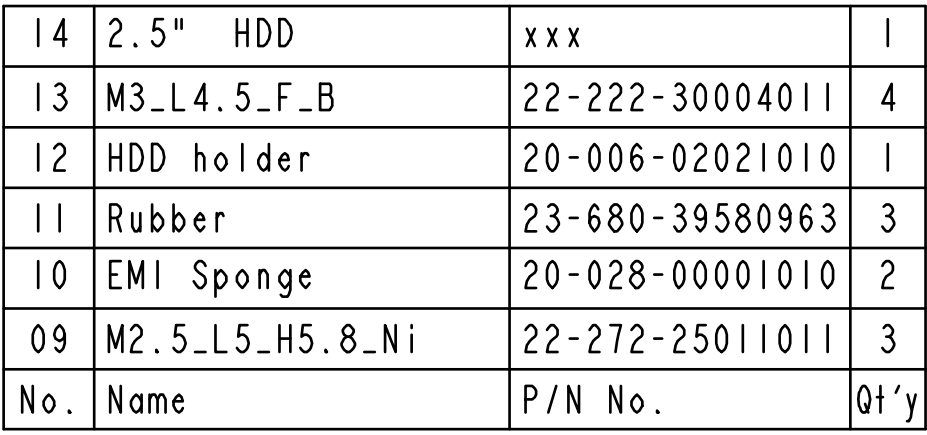

#### **EXPLODED DIAGRAM FOR POS-6511 TOP COVER ASSEMBLY**

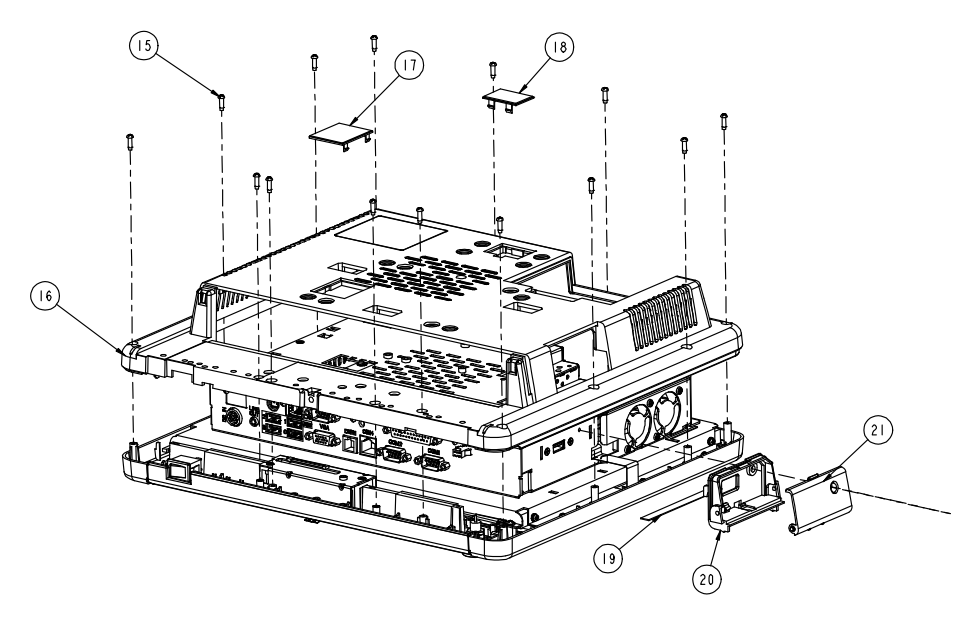

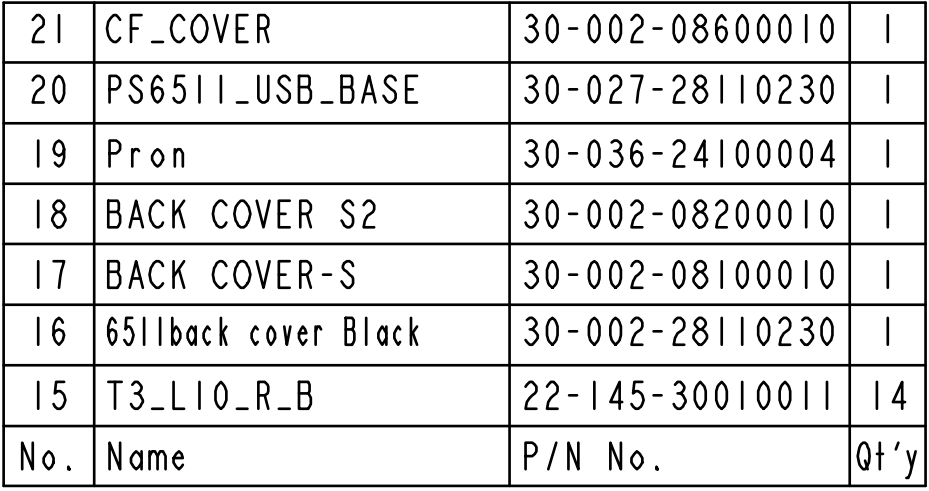

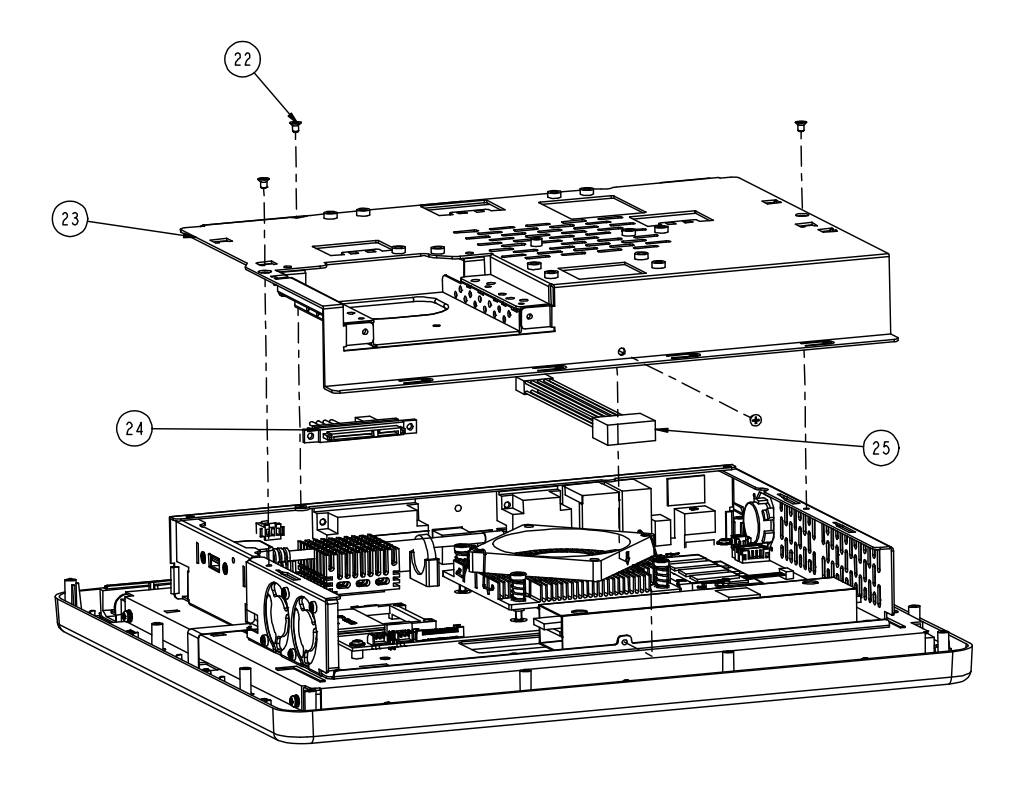

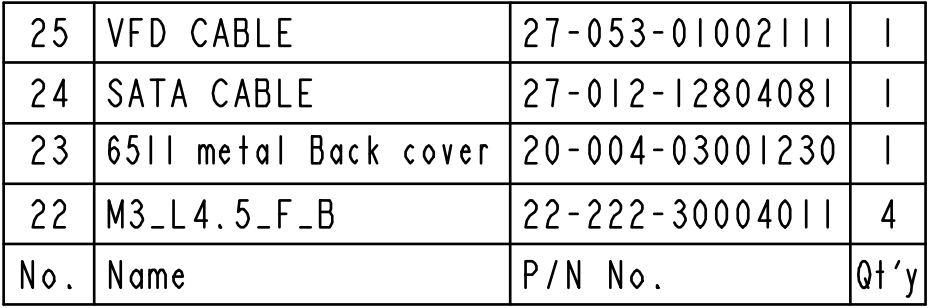

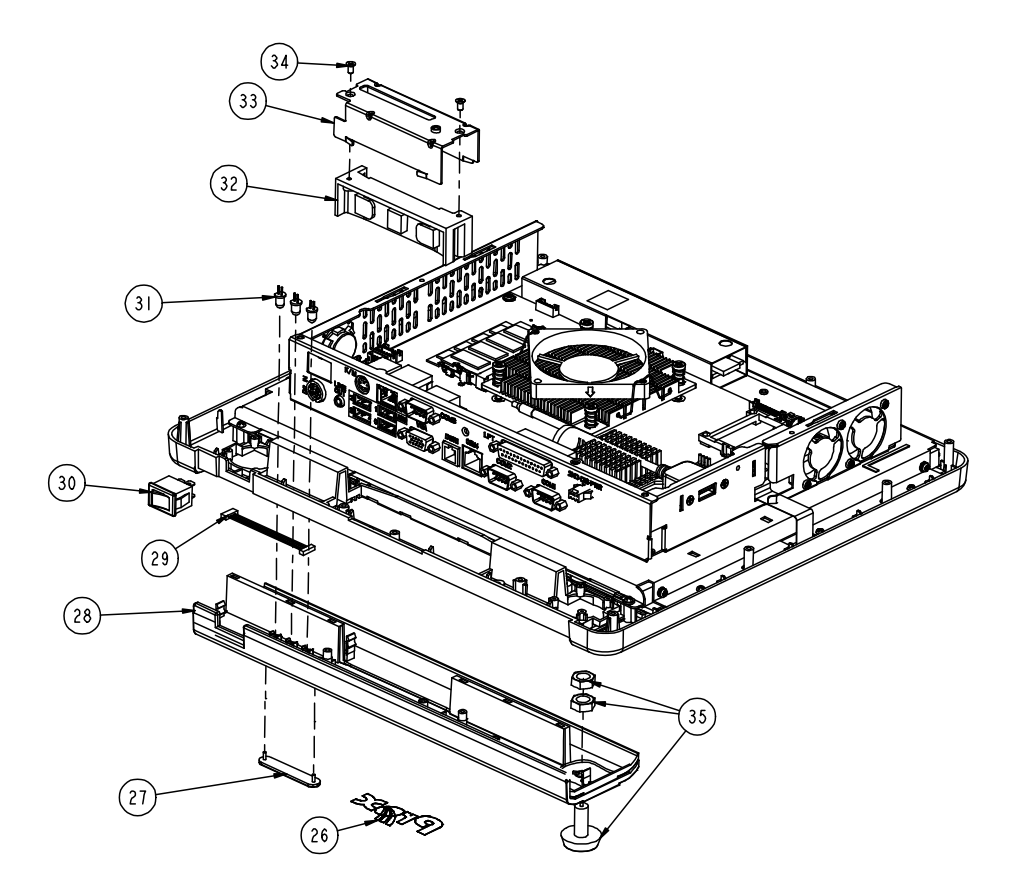

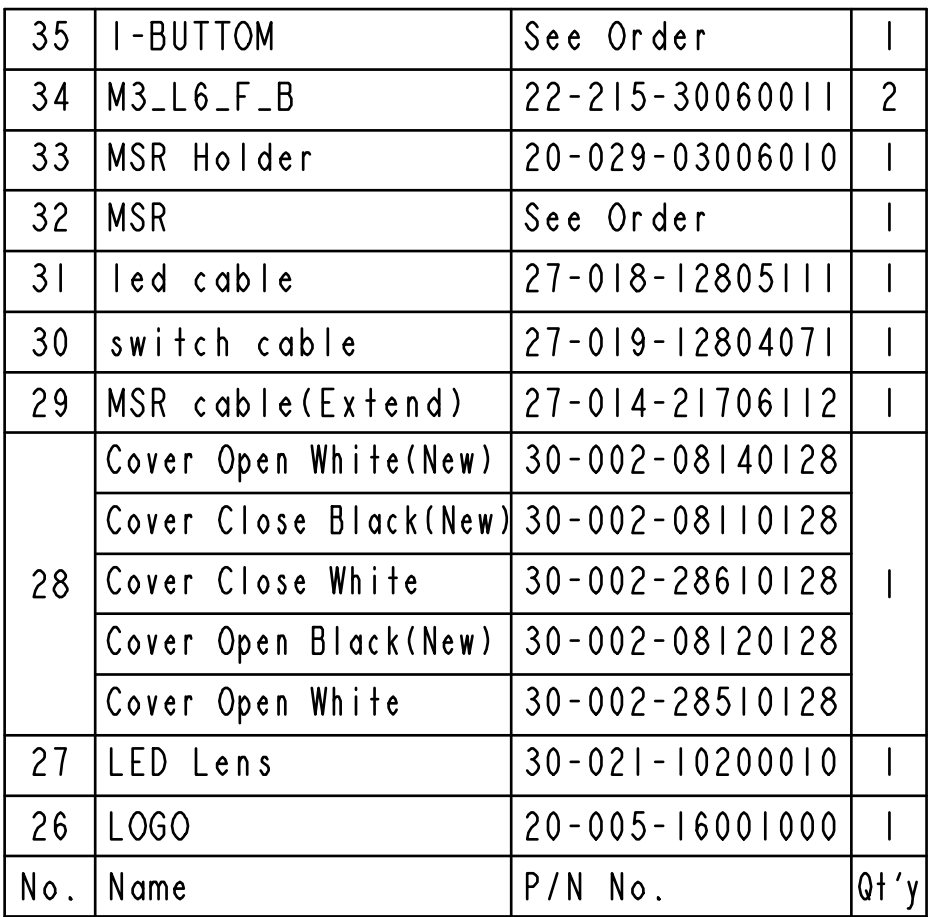

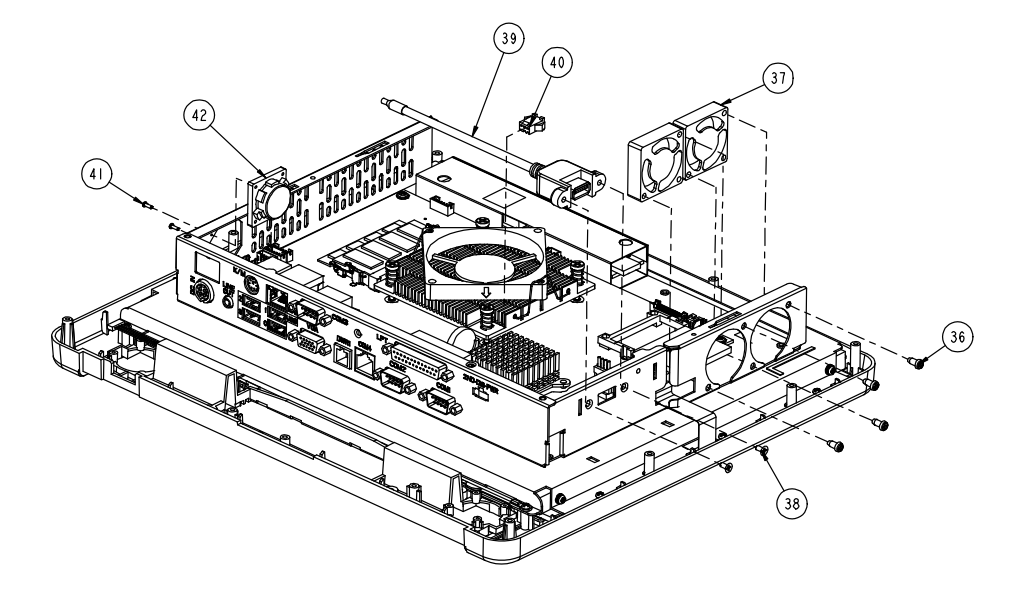

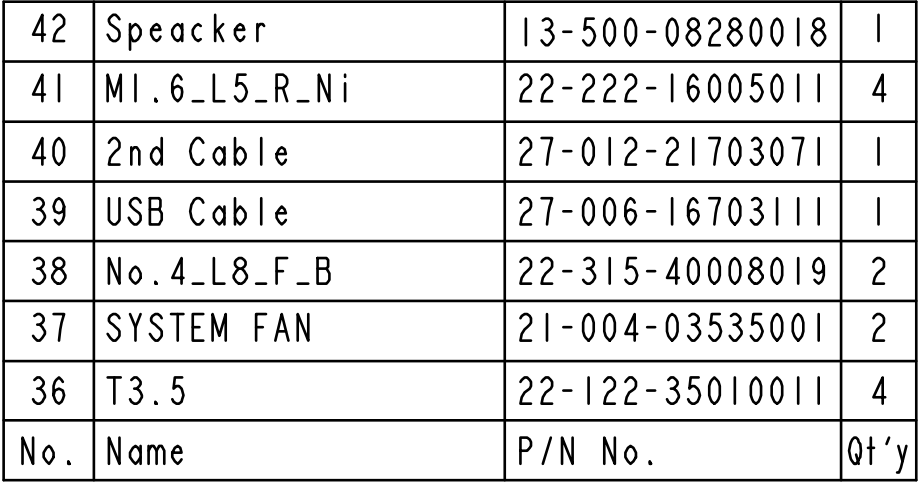

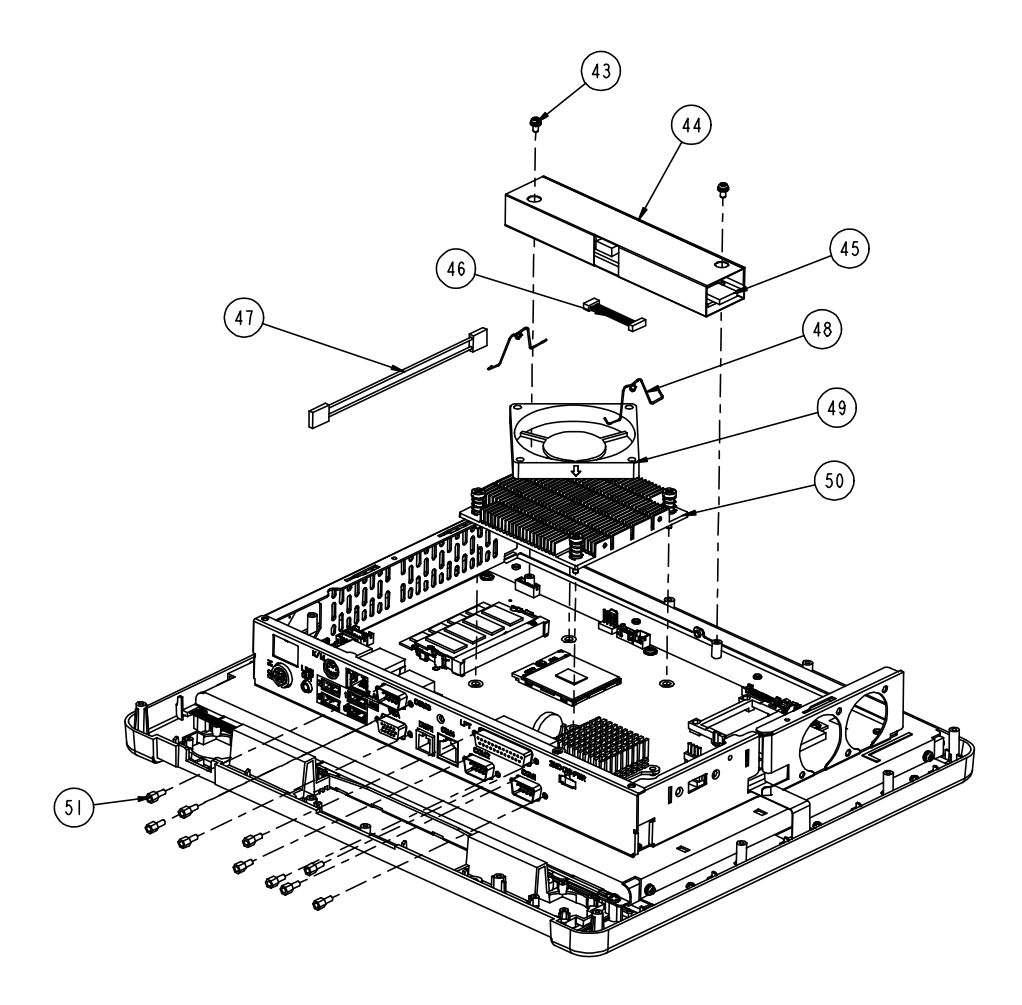

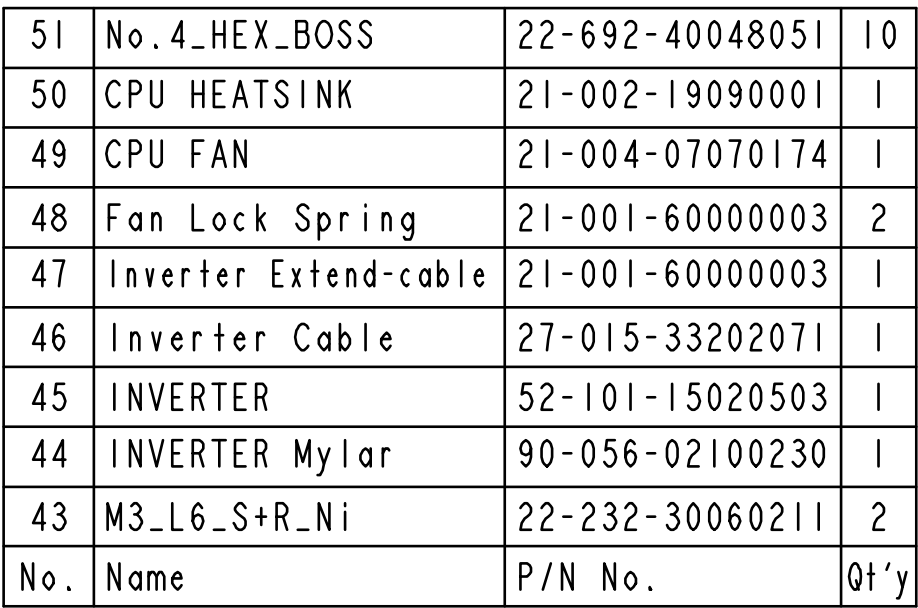

#### **EXPLODED DIAGRAM FOR POS-6511 MAINBOARD ASSEMBLY**

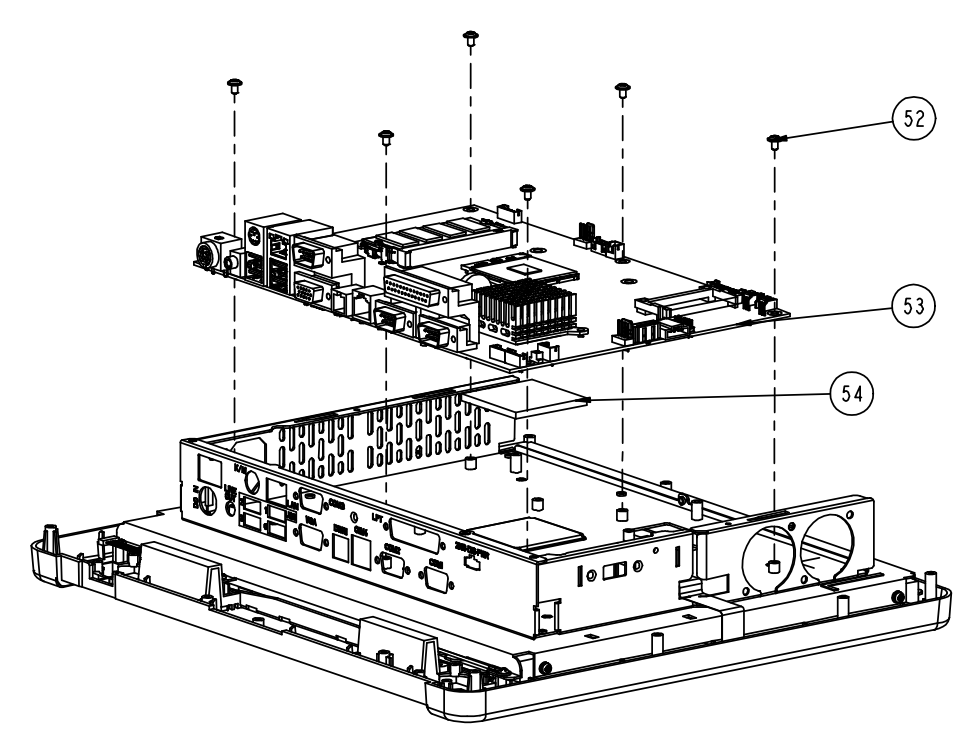

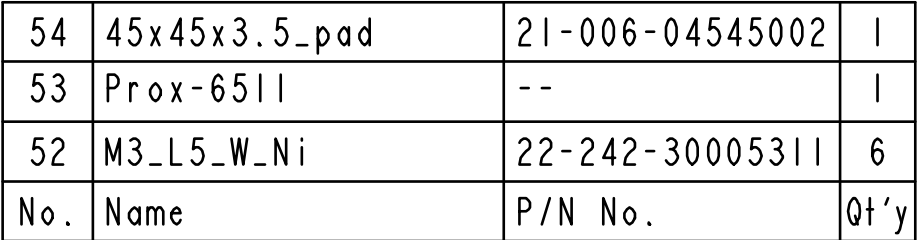

## **EXPLODED DIAGRAM FOR POS-6511 TOUCH PANEL ASSEMBLY**

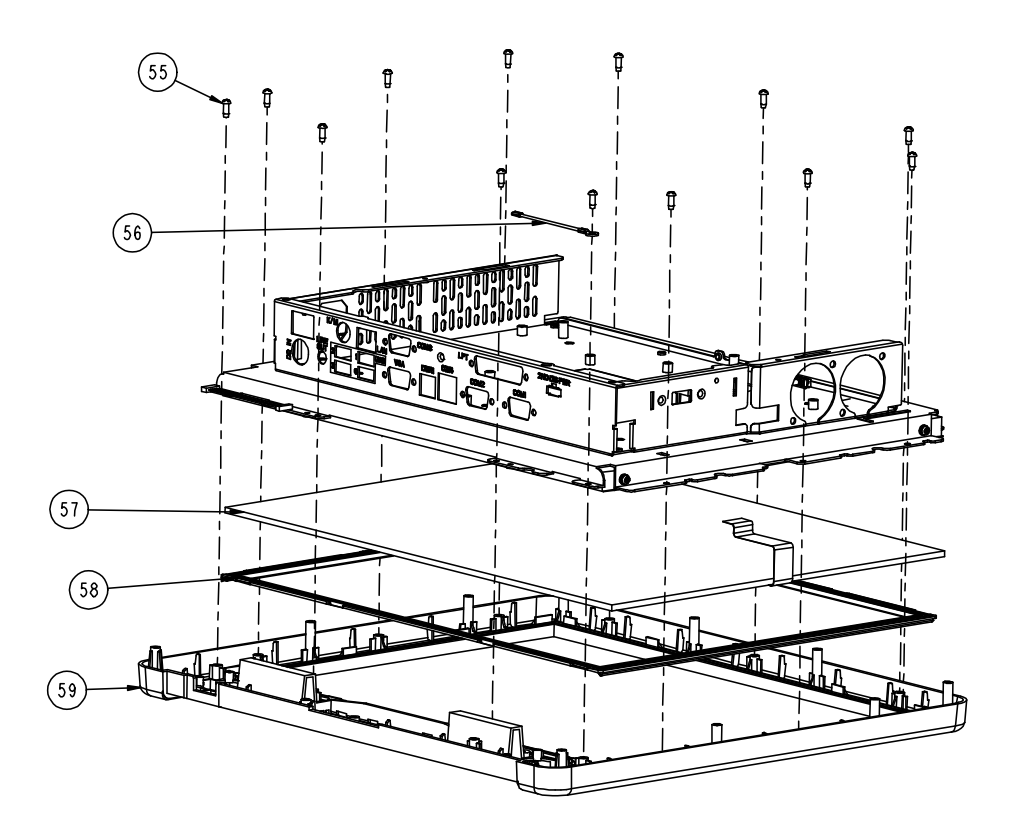

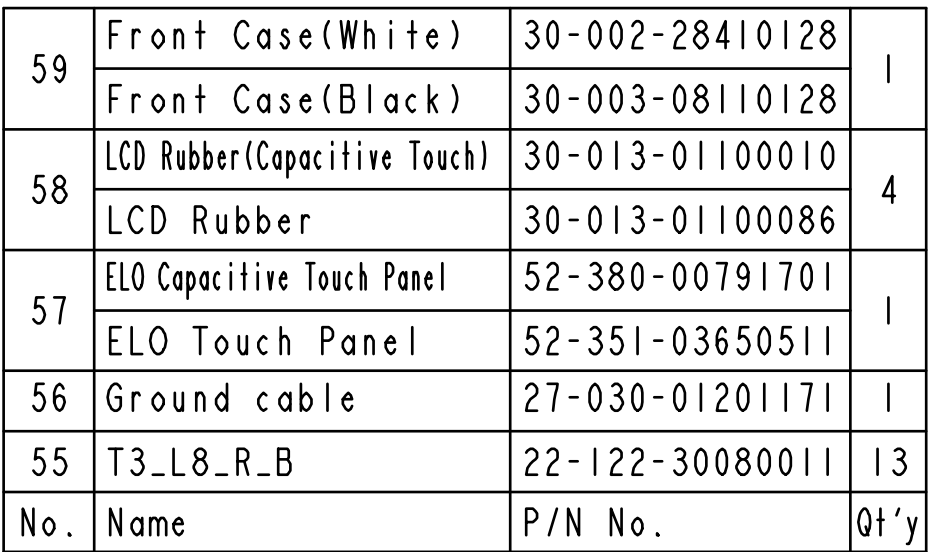

#### **EXPLODED DIAGRAM FOR POS-6511 CASE ASSEMBLY**

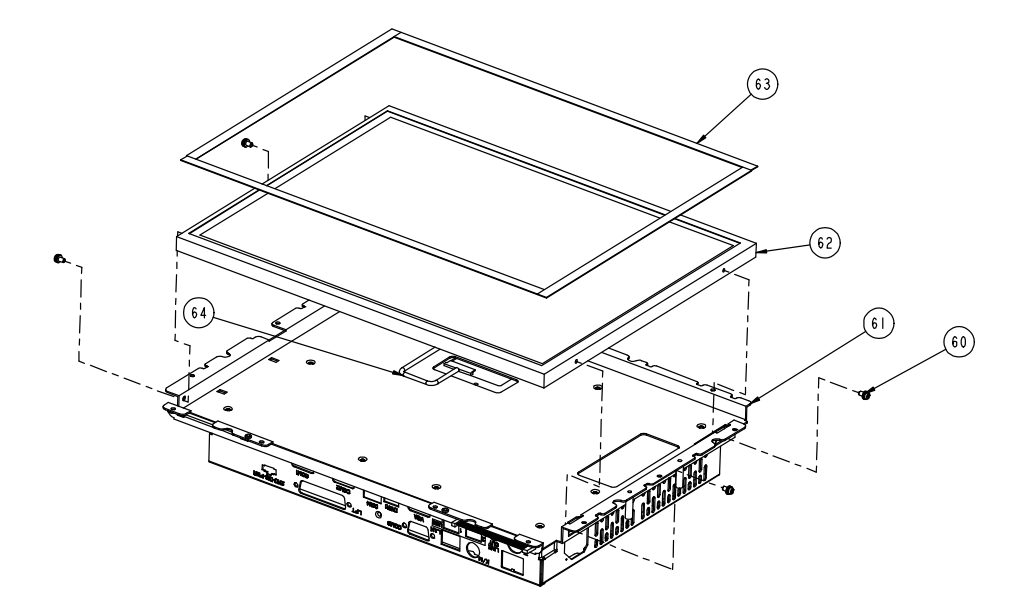

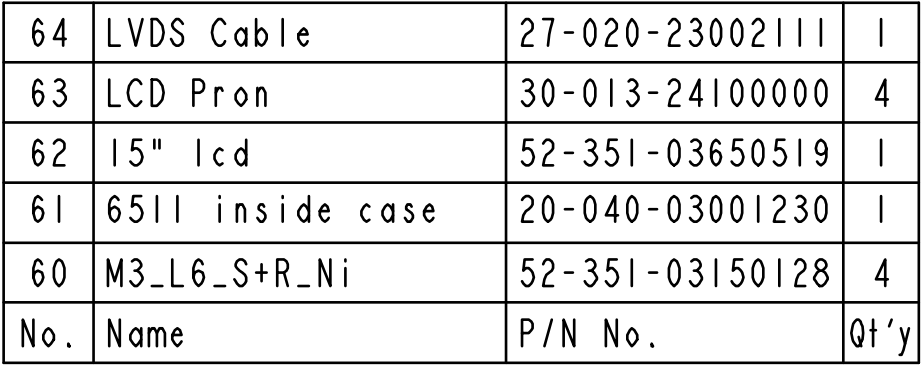

## **EXPLODED DIAGRAM FOR POS-6511 STAND ASSEMBLY**

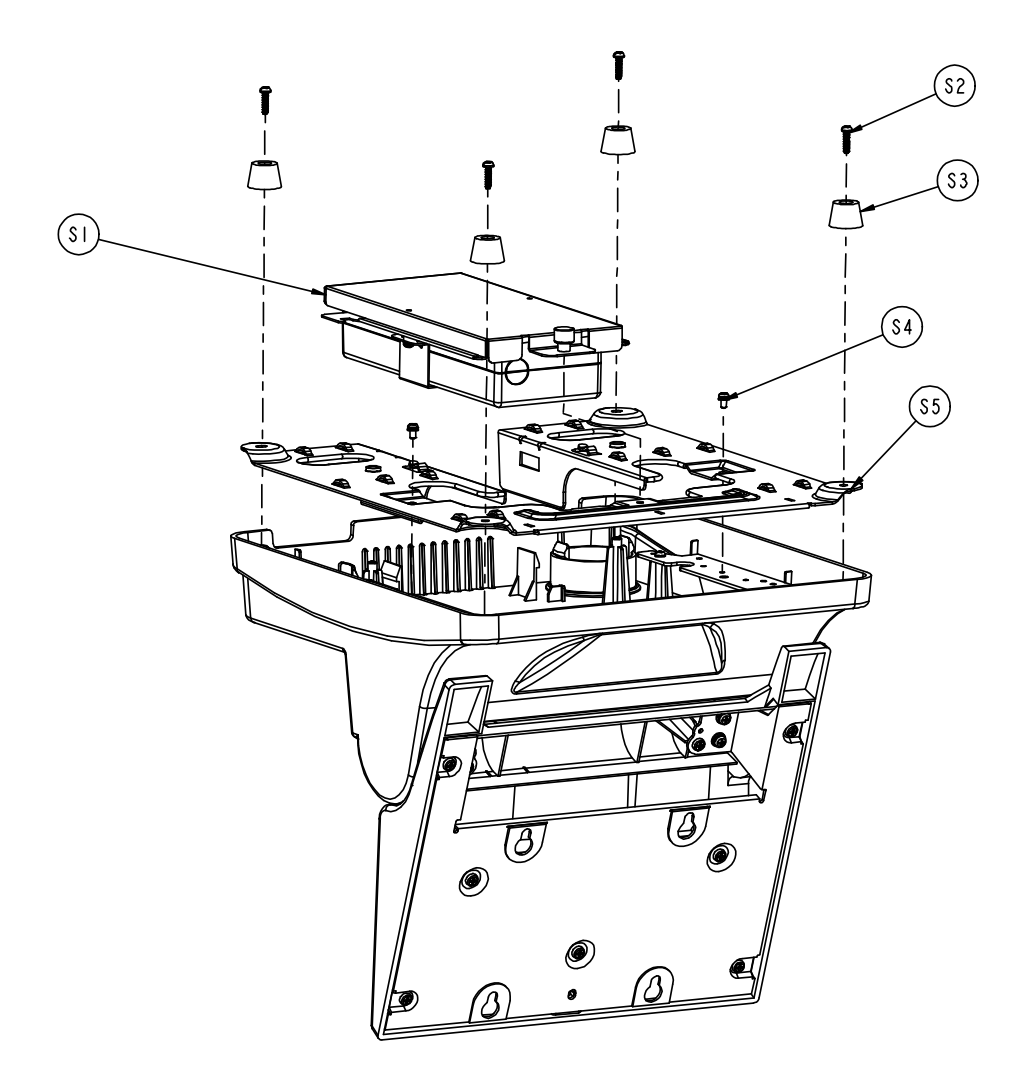

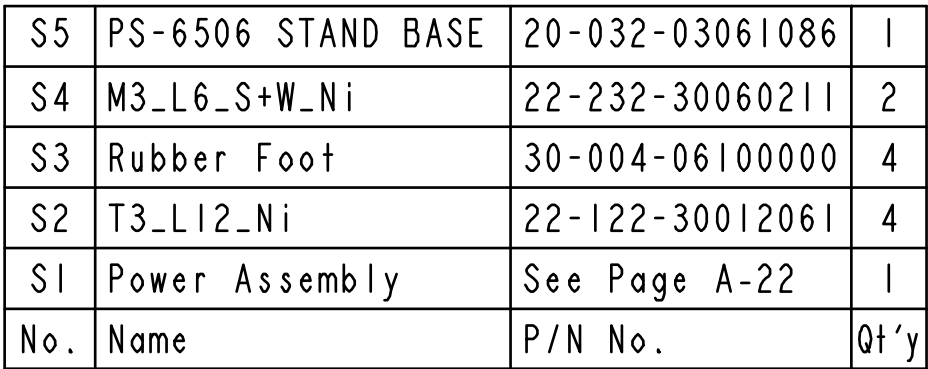

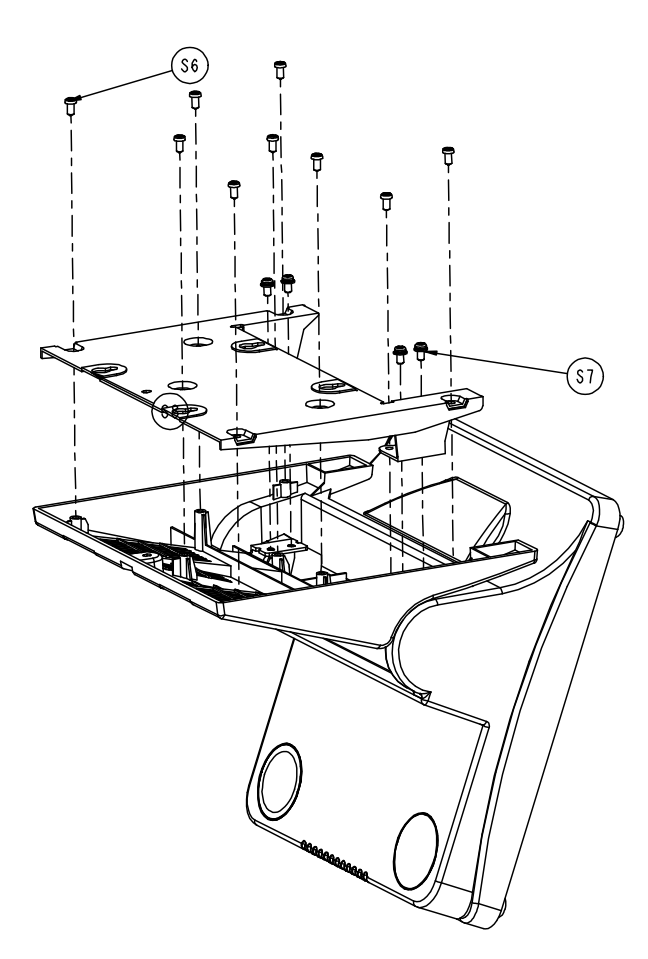

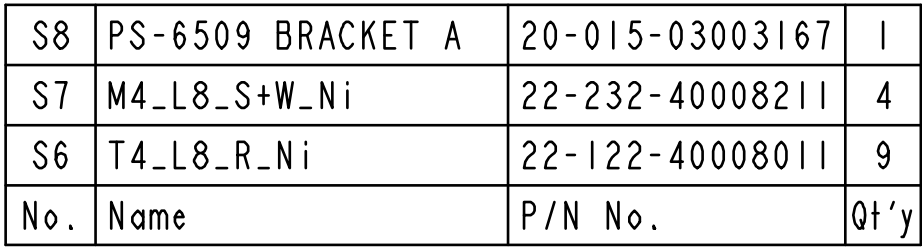

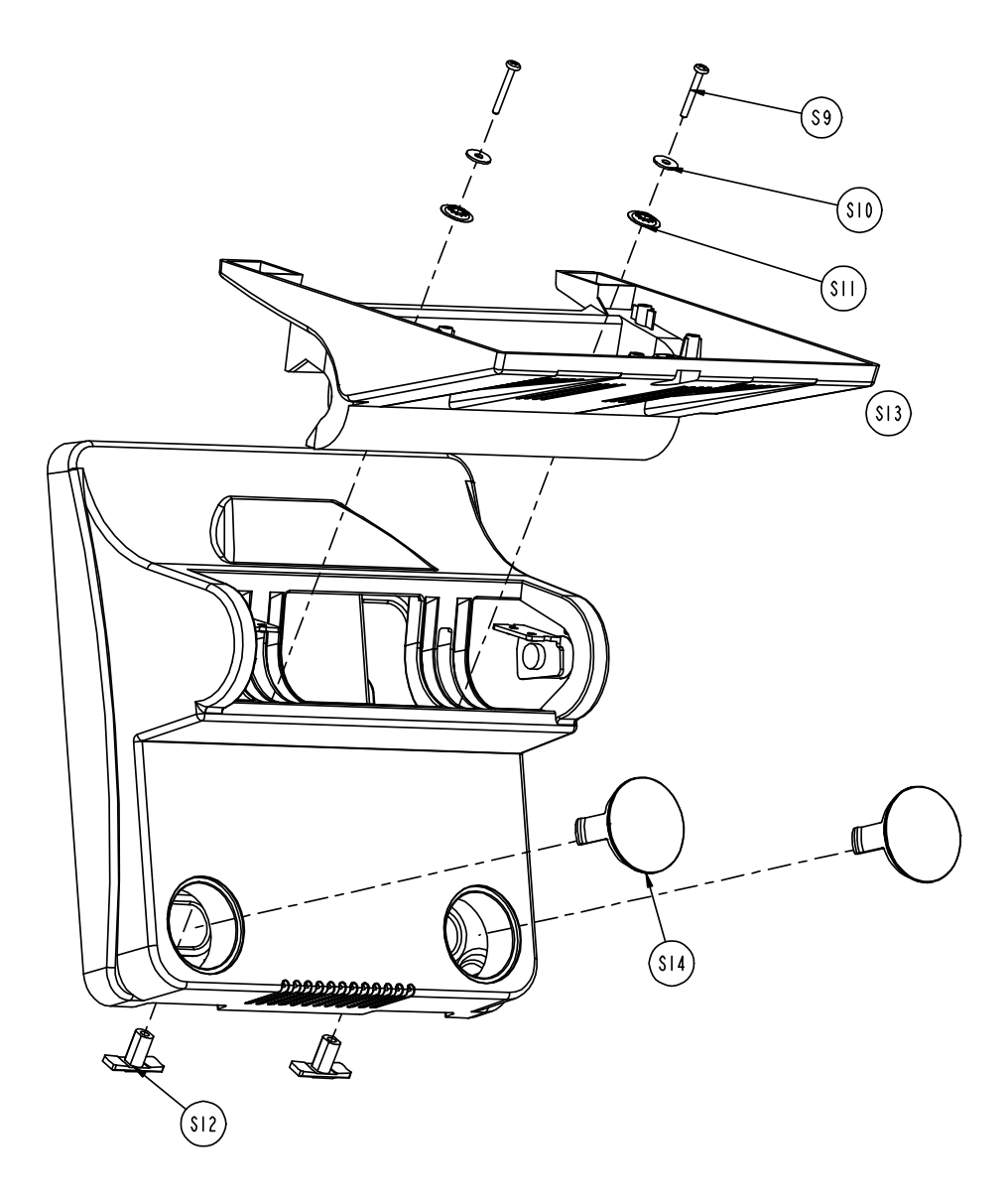

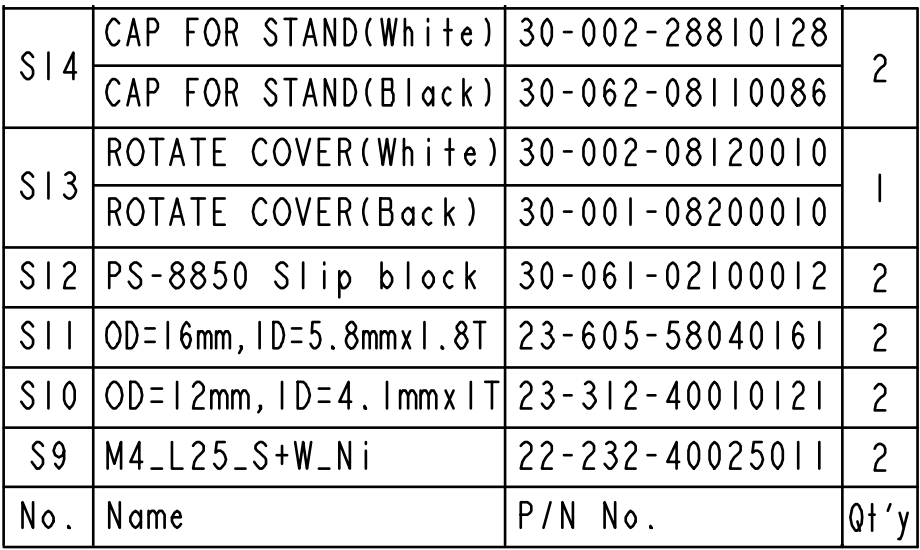

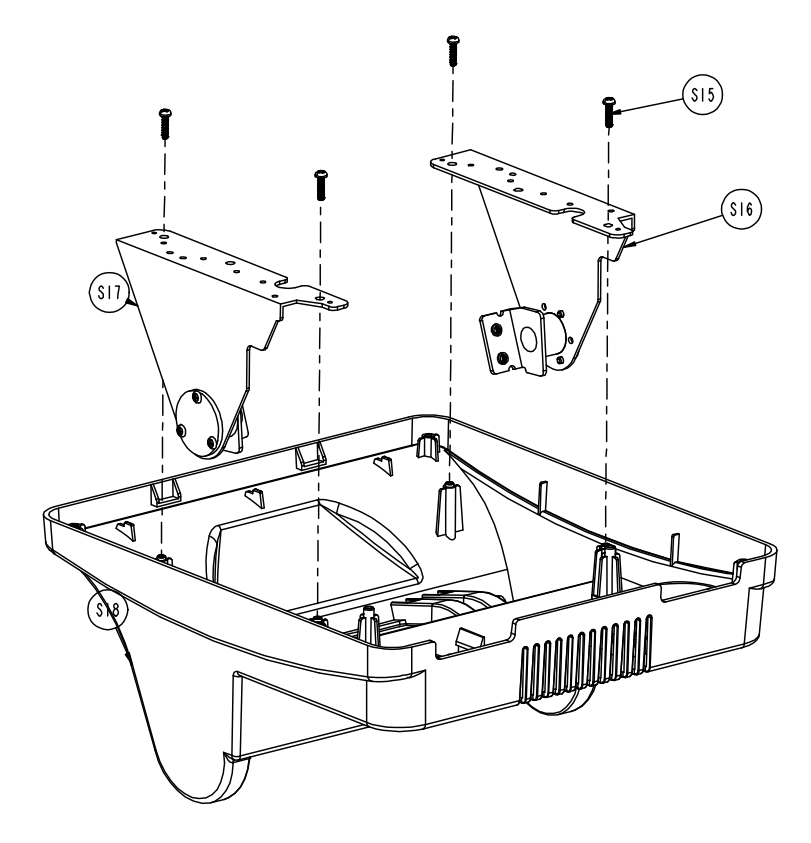

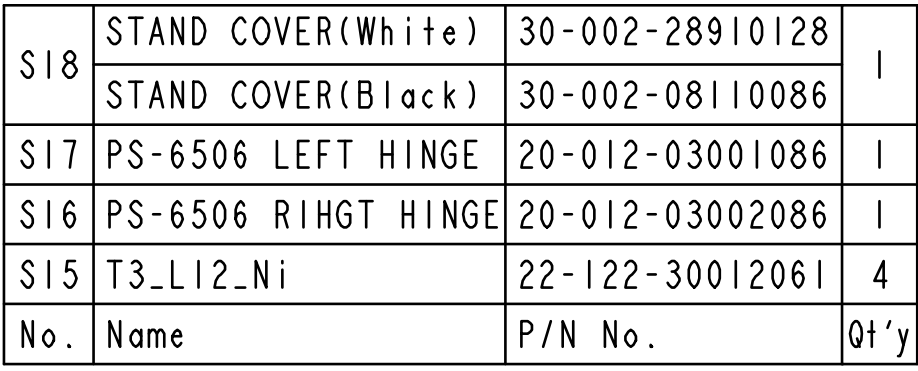

## **EXPLODED DIAGRAM FOR POS-6511 POWER ASSEMBLY**

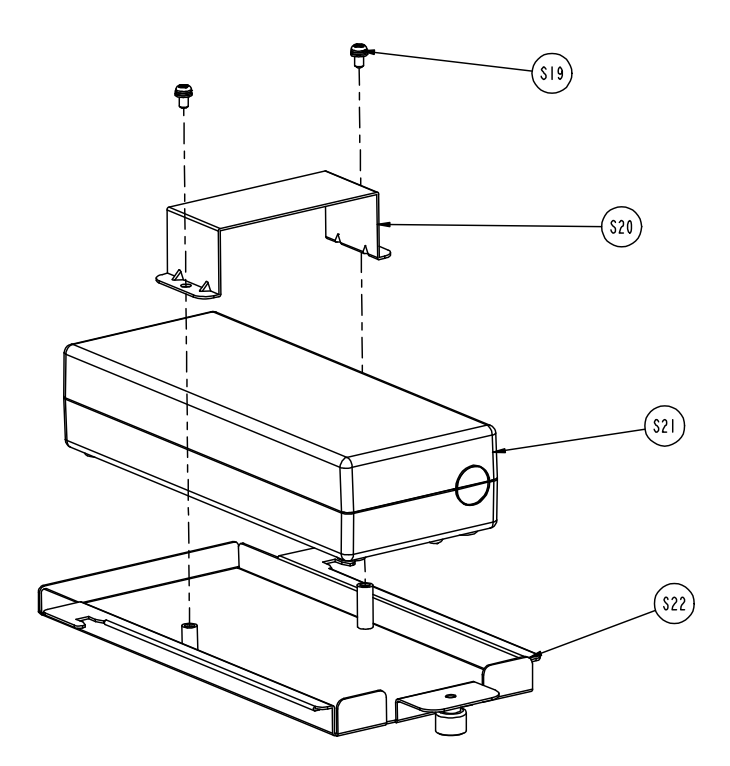

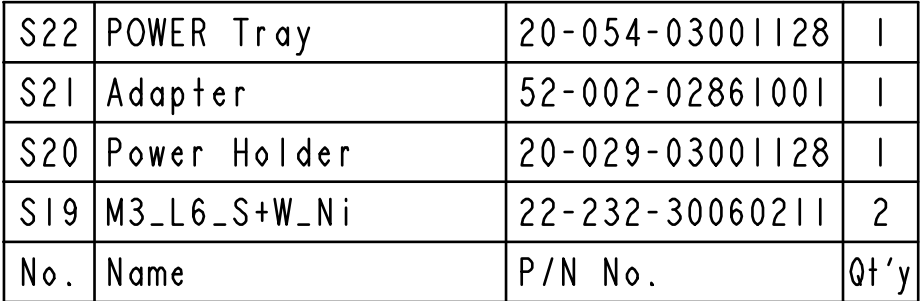

# *TECHNICAL SUMMARY*

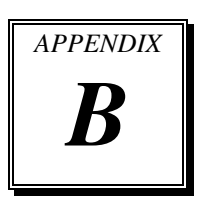

This appendix will give you a brief introduction of the allocation maps for the system resources.

Sections included:

- Block Diagram
- $\bullet$  Interrupt Map
- DMA Channels Map
- $\bullet$  Memory Map
- $\bullet$  I / O Map
- Watchdog Timer Configuration
- Flash BIOS Update

## **BLOCK DIAGRAM**

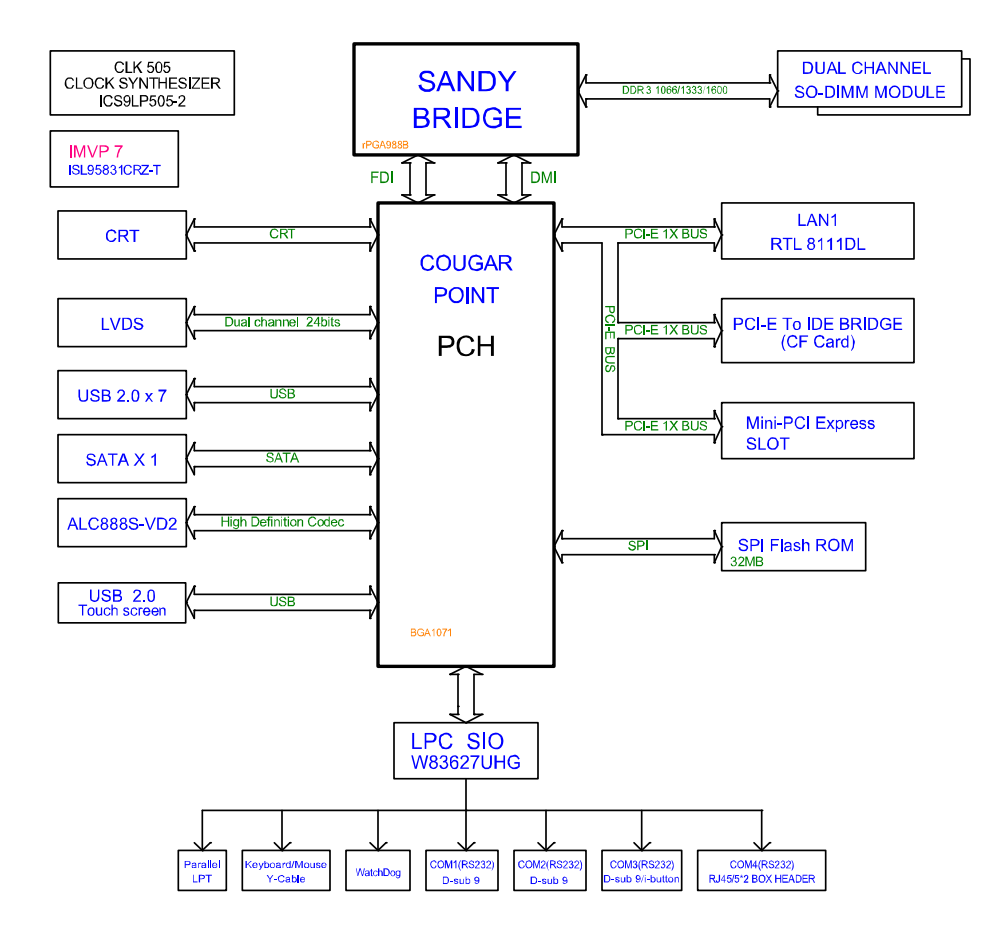

#### **INTERRUPT MAP**

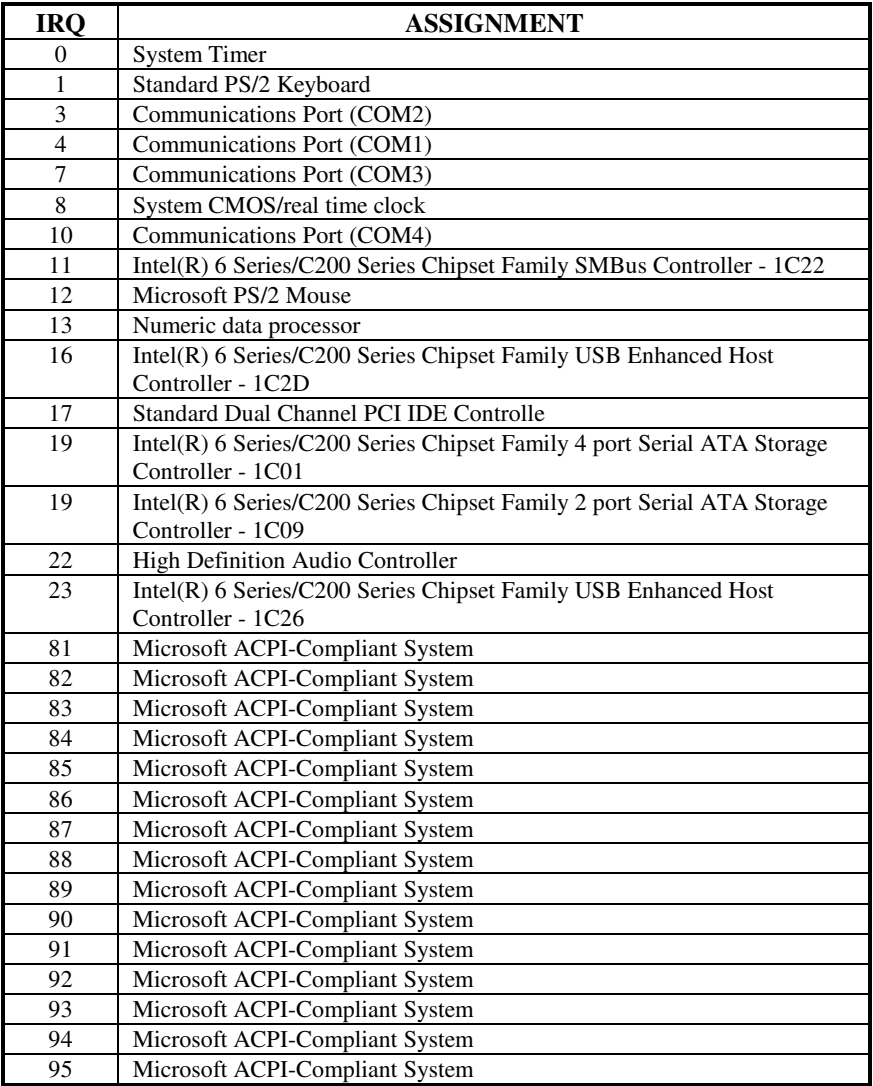

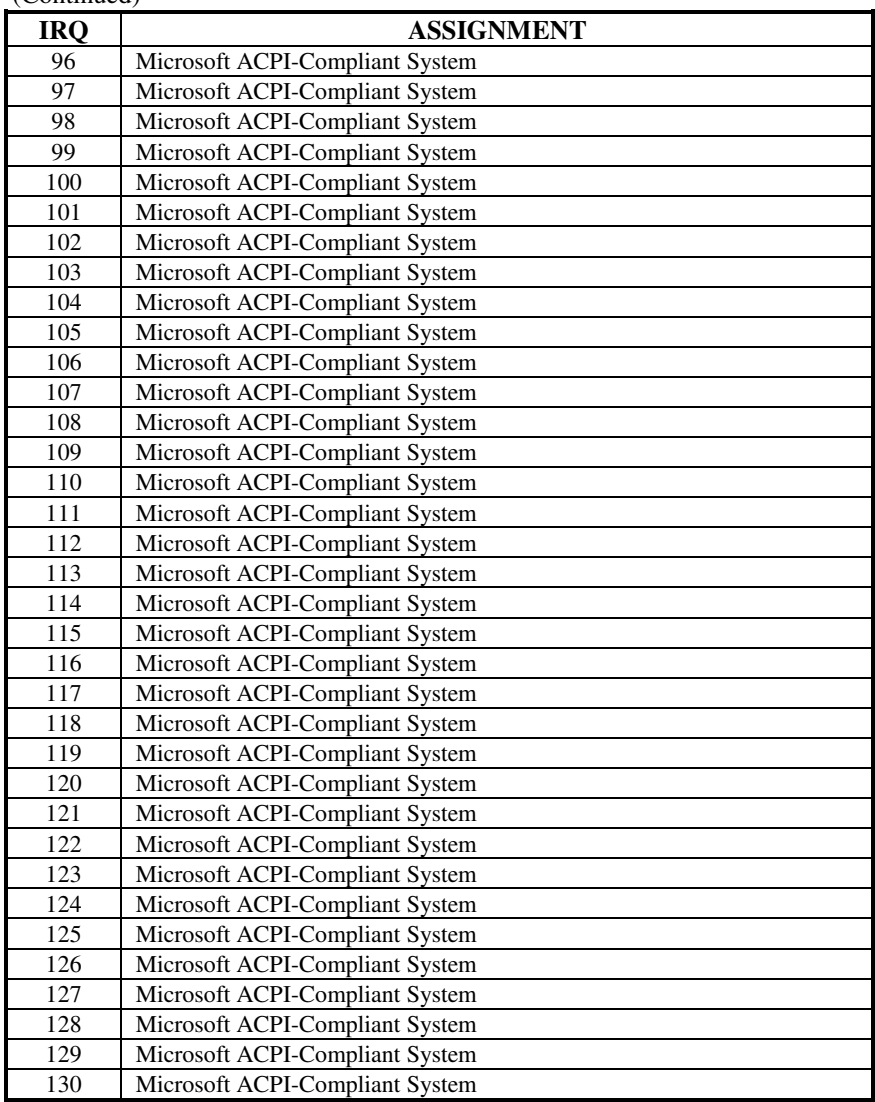

(Continued)

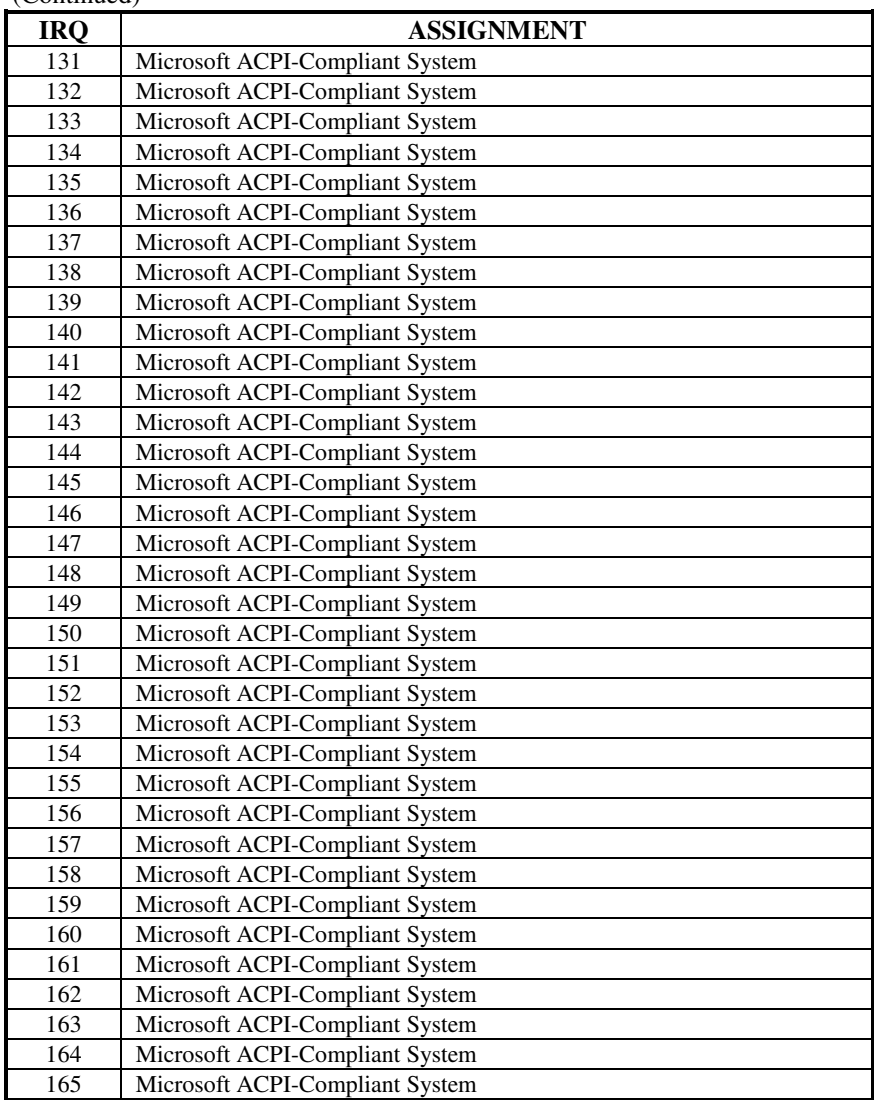

(Continued)

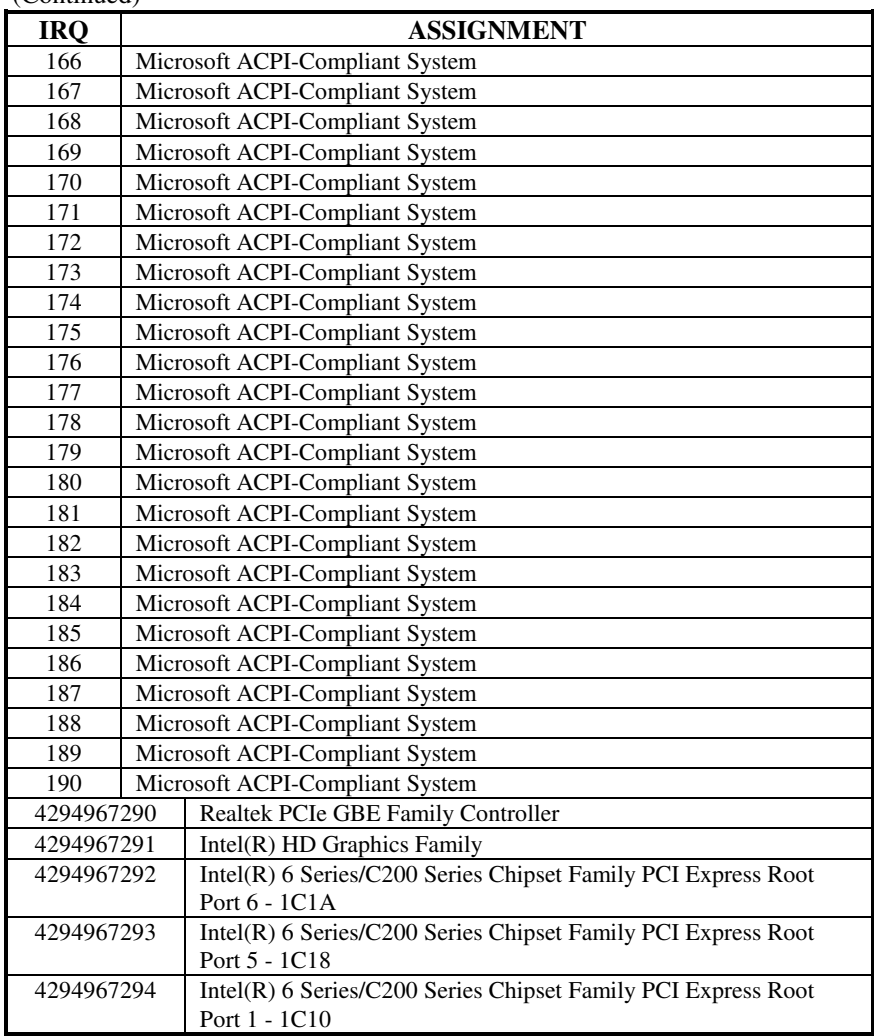

(Continued)

## **DMA CHANNELS MAP**

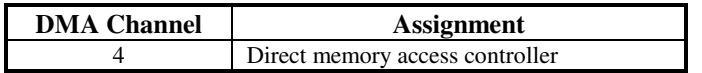

## **MEMORY MAP**

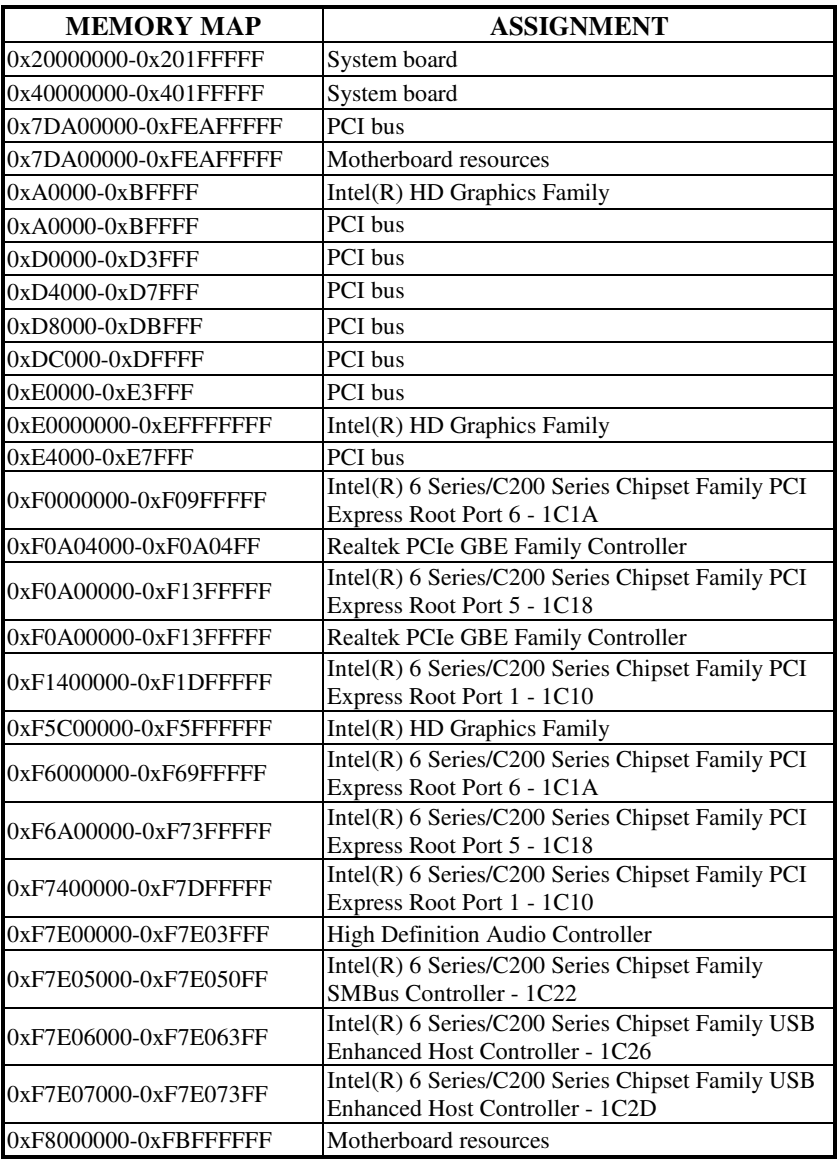

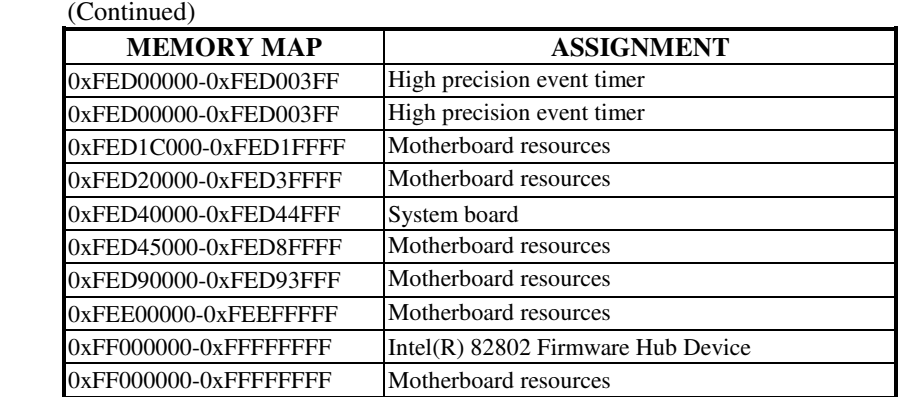
## **I/O MAP**

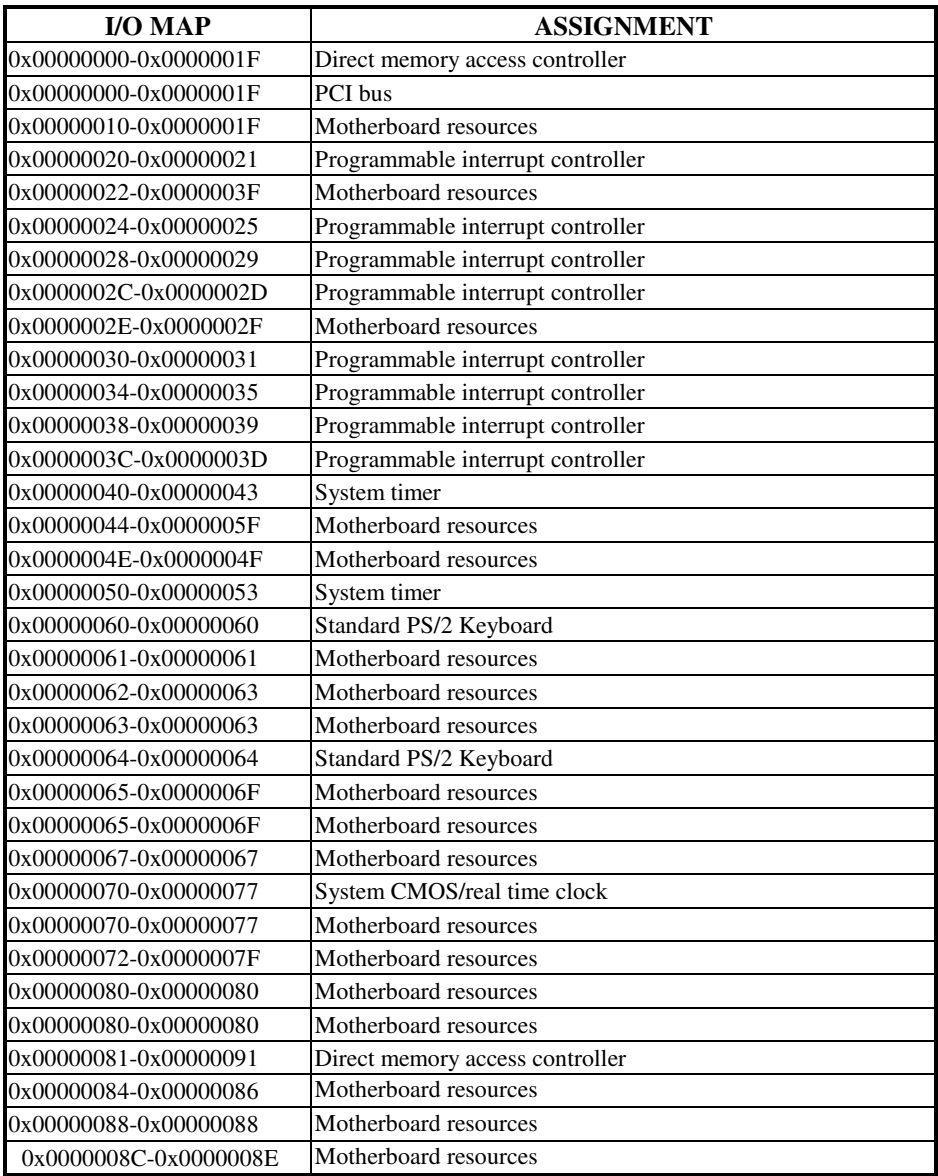

*POS-6511 SERIES USER*′*S MANUAL* **Page: B-10**

(Continued)

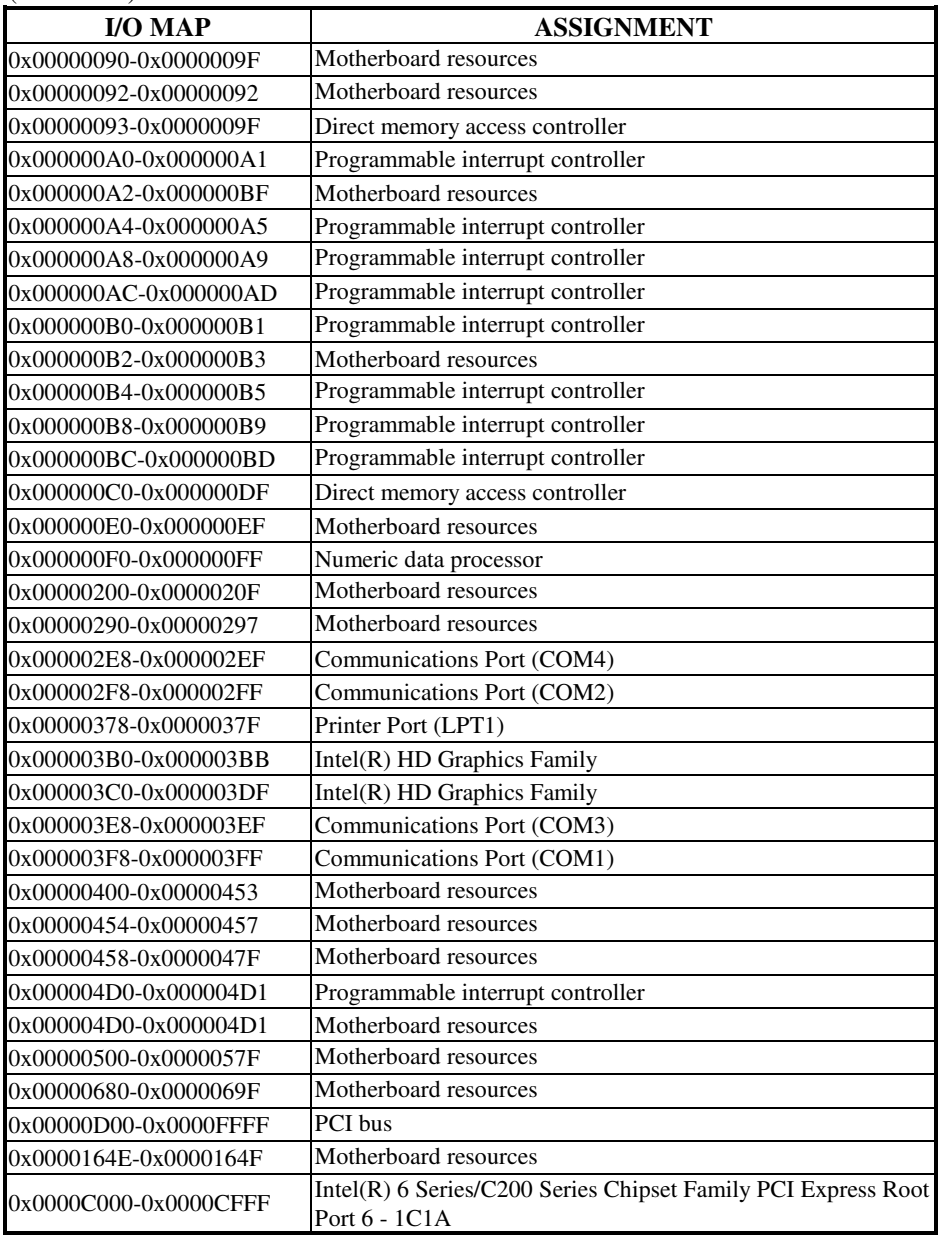

*POS-6511 SERIES USER*′*S MANUAL* **Page: B-11**

(Continued)

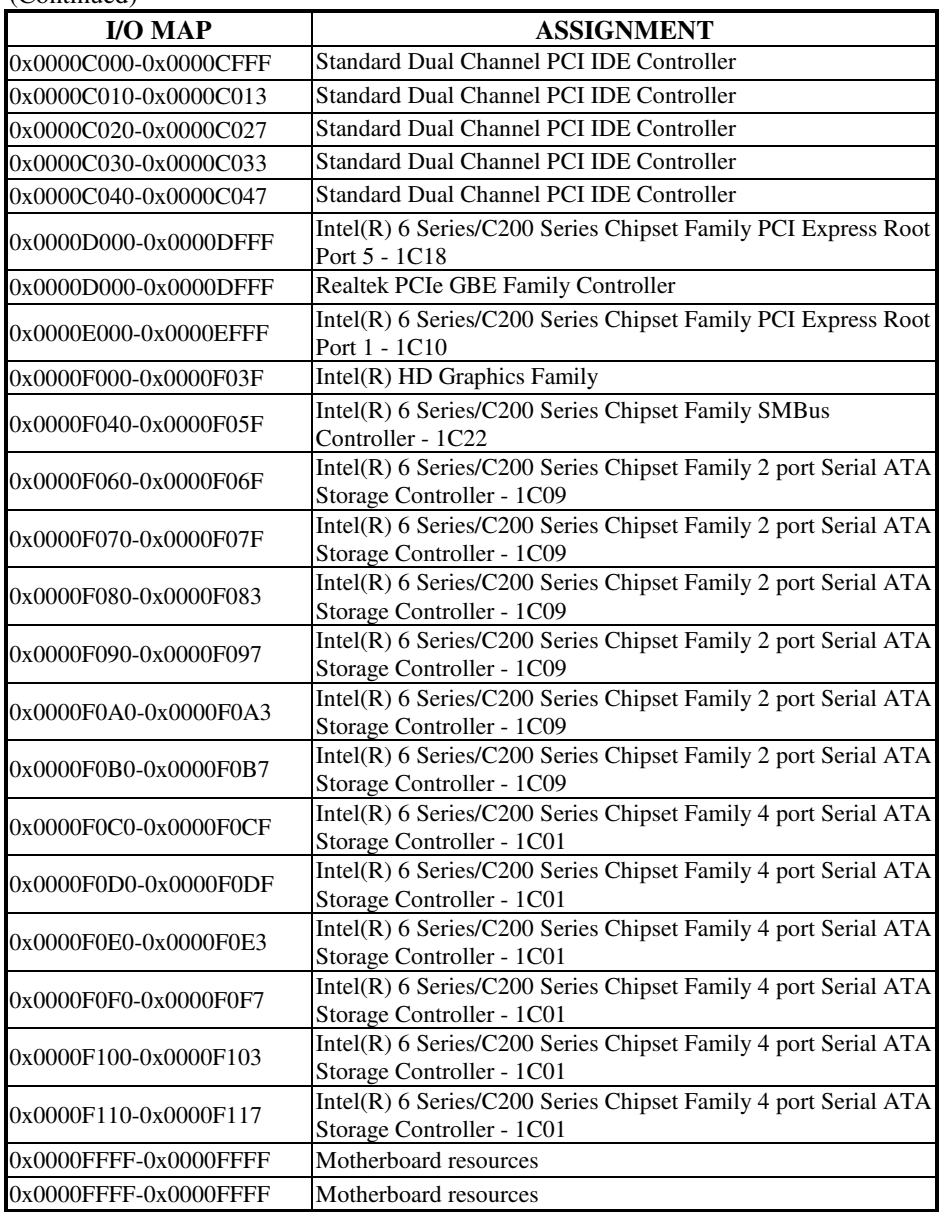

# **WATCHDOG TIMER CONFIGURATION**

The I/O port address of the watchdog timer is  $2E$  (hex) and  $2F$  (hex).  $2E$  (hex) is the address port. 2F (hex) is the data port. User must first assign the address of register by writing address value into address port 2E (hex), then write/read data to/from the assigned register through data port 2F (hex).

### **Configuration Sequence**

To program W83627UHG configuration registers, the following configuration sequence must be followed:

- (1) Enter the extended function mode.
- (2) Configure the configuration registers.
- (3) Exit the extended function mode.

### **(1) Enter the extended function mode**

To place the chip into the Extended Function Mode, two successive writes of 0x87 must be applied to Extended Function Enable Registers (EFERs, i.e. 2Eh or 4Eh).

## **(2) Configure the configuration registers**

The chip selects the Logical Device and activates the desired Logical Devices through Extended Function Index Register (EFIR) and Extended Function Data Register (EFDR). The EFIR is located at the same address as the EFER, and the EFDR is located at address (EFIR+1). First, write the Logical Device Number (i.e. 0x07) to the EFIR and then write the number of the desired Logical Device to the EFDR. If accessing the Chip (Global) Control Registers, this step is not required. Secondly, write the address of the desired configuration register within the Logical Device to the EFIR and then write (or read) the desired configuration register through the EFDR.

## **(3) Exit the extended function mode**

To exit the Extended Function Mode, writing 0xAA to the EFER is required. Once the chip exits the Extended Function Mode, it is in the normal running mode and is ready to enter the configuration mode.

## **Code example for watchdog timer**

Enable watchdog timer and set 30 sec. as timeout interval.

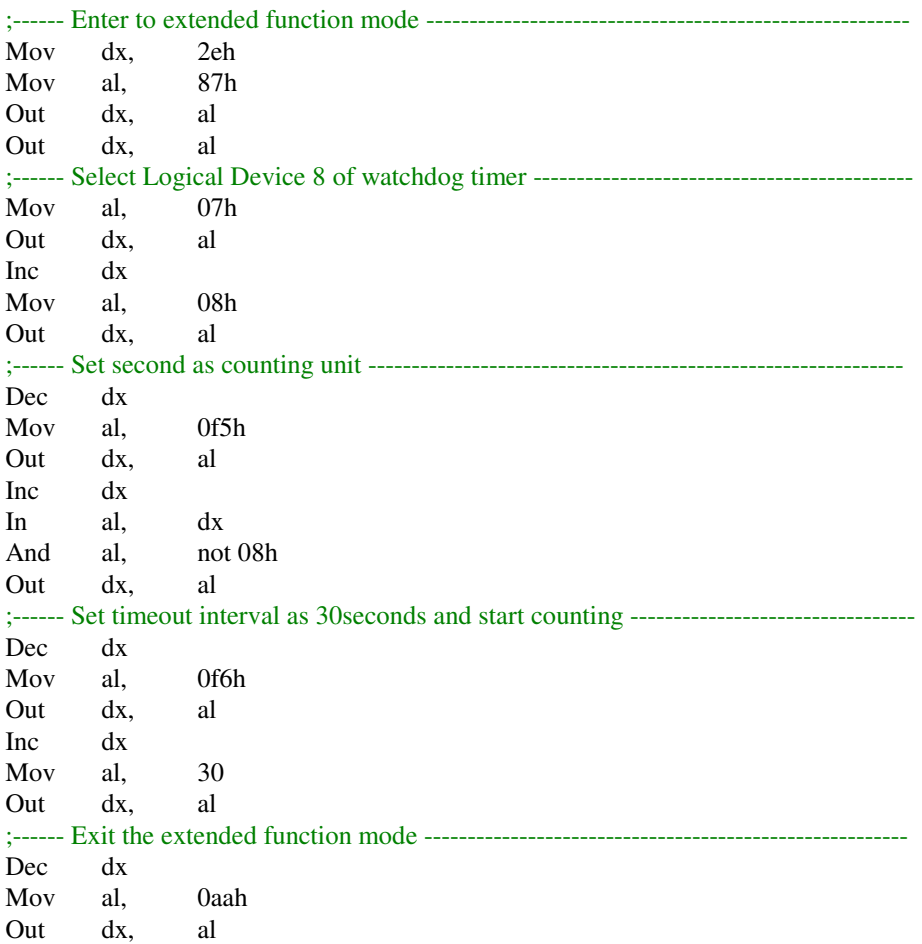

# **Flash BIOS Update**

### **I. Before System BIOS Update**

- 1. Prepare a bootable media (ex. USB storage device) which can boot system to DOS prompt.
- 2. Download and save the BIOS file (ex. 65110P01.bin) to the bootable device.
- 3. Copy AMI flash utility AFUDOS.exe (v2.39) into bootable device.
- 4. Make sure the target system can first boot to the bootable device.
	- (1) Connect the bootable USB device.
	- (2) Turn on the computer and press <F2> or <Del> key during boot to enter BIOS Setup.
	- (3) System will go into the BIOS setup menu.
	- (4) Select [Boot] menu.
	- (5) Select [Hard Drive BBS Priorities], set the USB bootable device to be the 1<sup>st</sup> boot device.
	- (6) Press <F4> key to save configuration and exit the BIOS setup menu.

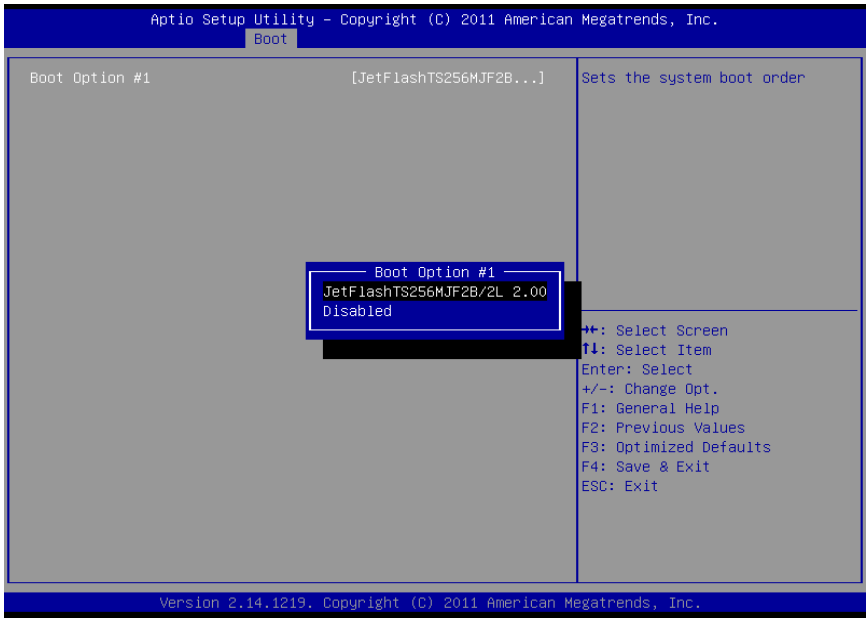

#### **II. AFUDOS Command for System BIOS Update**

AFUDOS.exe is the AMI firmware update utility; the command line is shown as below:

### **AFUDOS <ROM File Name> [option1] [option2]….**

User can type "AFUDOS/ ?" to see all the definition of each control options. The recommended options for BIOS ROM update include following parameters:

- **/P**: Program main BIOS image.
- **/B**: Program Boot Block.
- **/N**: Program NVRAM.
- **/X**: Don't check ROM ID.

#### **III. BIOS Update Procedure**

- 1. Use the bootable USB storage to boot up system into the DOS command prompt.
- 2. Type "**AFUDOS 6511xxxx.bin /p /b /n /x"** and press enter to start the flash procedure.

(Note that xxxx means the BIOS revision part, ex. 0P01…)

- 3. During the update procedure, you will see the BIOS update process status and its percentage. Beware! Do not turn off system power or reset your computer if the whole procedure are not complete yet, or it may crash the BIOS ROM and make system unable to boot up next time.
- 4. After BIOS update procedures is complete, the messages should be like the figure shown below.

 $C:\A$ FUDOS $\overline{APTIO}$  afudos 65110P09.bin /p /b /n /x AMI Firmware Update Utility (APTIO) v2.35 Copyright (C)2010 American Megatrends Inc. All Rights Reserved. –Reading file . . . . . . . . . . . . done –FFS checksums . . . . . . . . . ok –Erasing flash . . . . . . . . . . . done –Writing flash . . . . . . . . . . . –Verifying flash . . . . . . . . . . done – Erasing NVRAM . . . . . . . . . done –Writing NVRAM . . . . . . . . done –Verifying NVRAM . . . . . . done –Erasing Bootblock . . . . . . . done –Writing Bootblock. . . . . . . done –Verifying Bootblock. . . . . . done C:\AFUDOS\APTIO〉 done done

- 5. User can restart the system and boot up with new BIOS now.
- 6. Update is complete after restart.
- 7. Verify during following boot that the BIOS version displayed at initialization screen has changed.

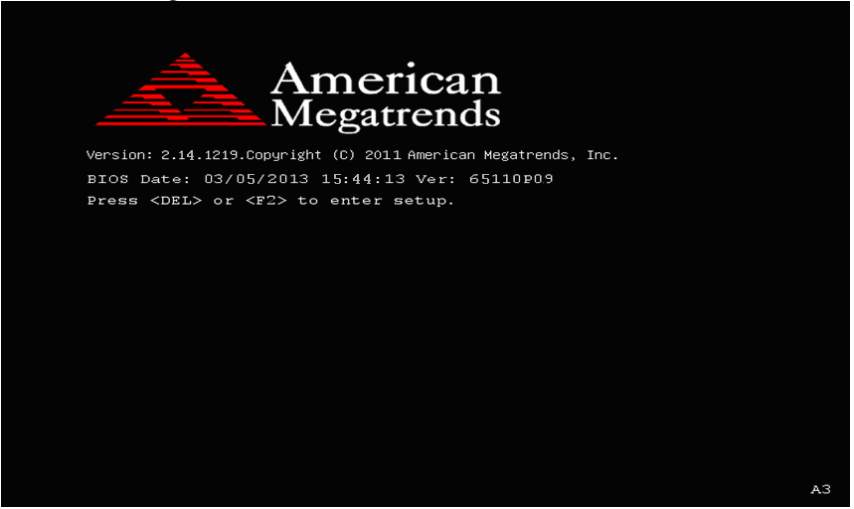

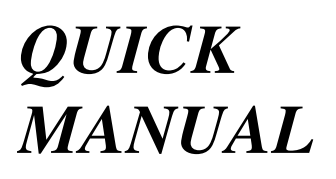

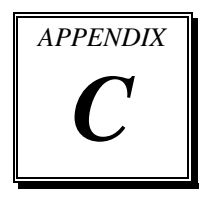

This appendix contains the assembly procedure of the VFD and the i-Button Decoder API function guide.

Sections included:

- Assembly Procedure of VFD
- i-Button Decoder API

# **Assembly Procdure of VFD**

## **Packing Checklist:**

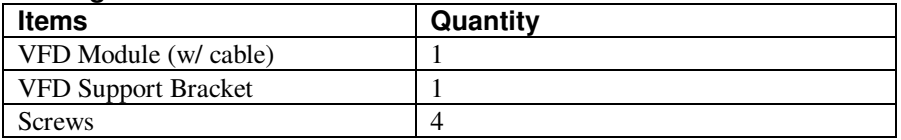

**Step 1.** Remove the 6511 Metal Back Cover.

**Step 2.** Refer to the **COM4 RI & Voltage Selection** table as shown and set the COM4 jumper to "VCC12" (12V DC).

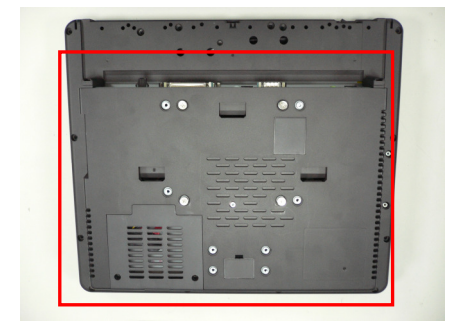

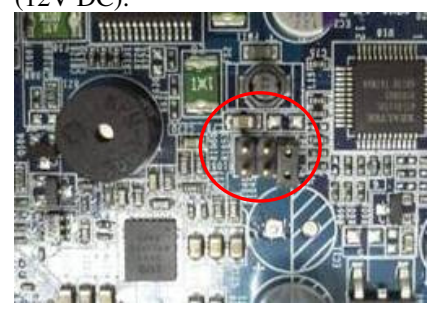

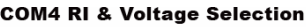

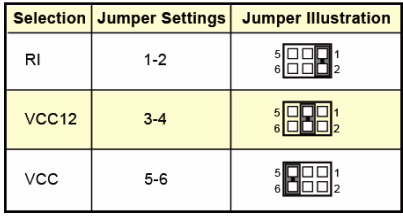

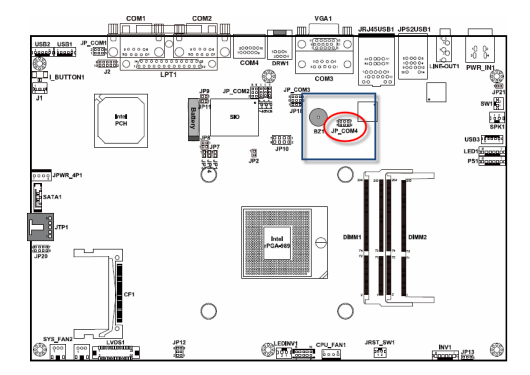

**Step 3.** Thread the VFD Module cable through the VFD Support Bracket.

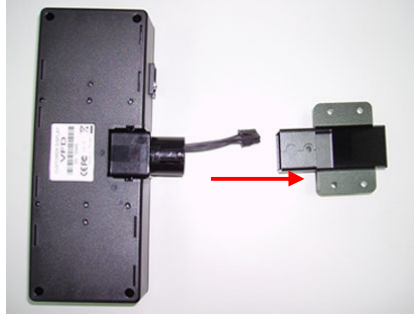

**Step 5.** After replacing the 6511 Metal Back Cover, remove the Back Cover for VFD.

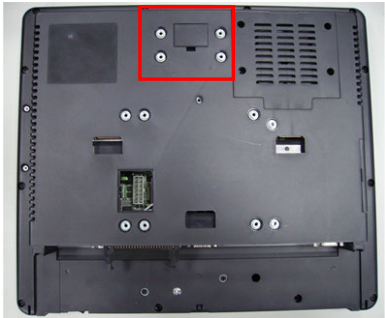

**Step 7.** Secure the VFD Module to the back cover with four screws.

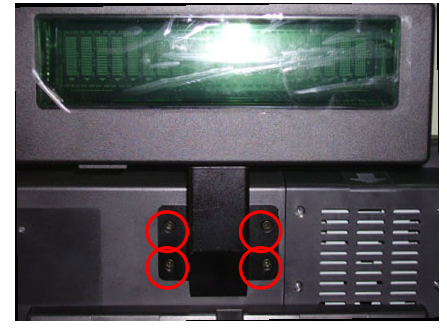

*POS-6511 SERIES USER*′*S MANUAL* **Page: C-3**

**Step 4.** Insert the module into the bracket until it clicks into place.

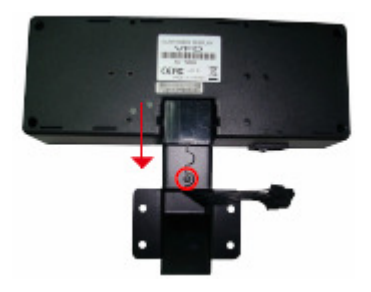

**Step 6.** Stretch out the VFD cable and then connect with the VFD Module cable.

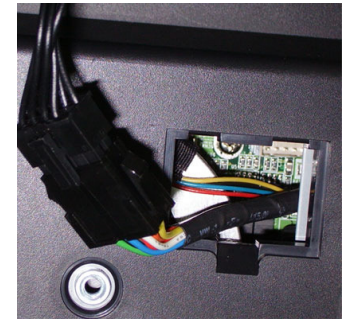

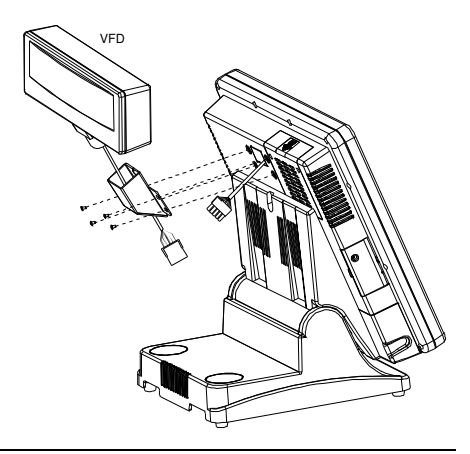

**Finished View:** 

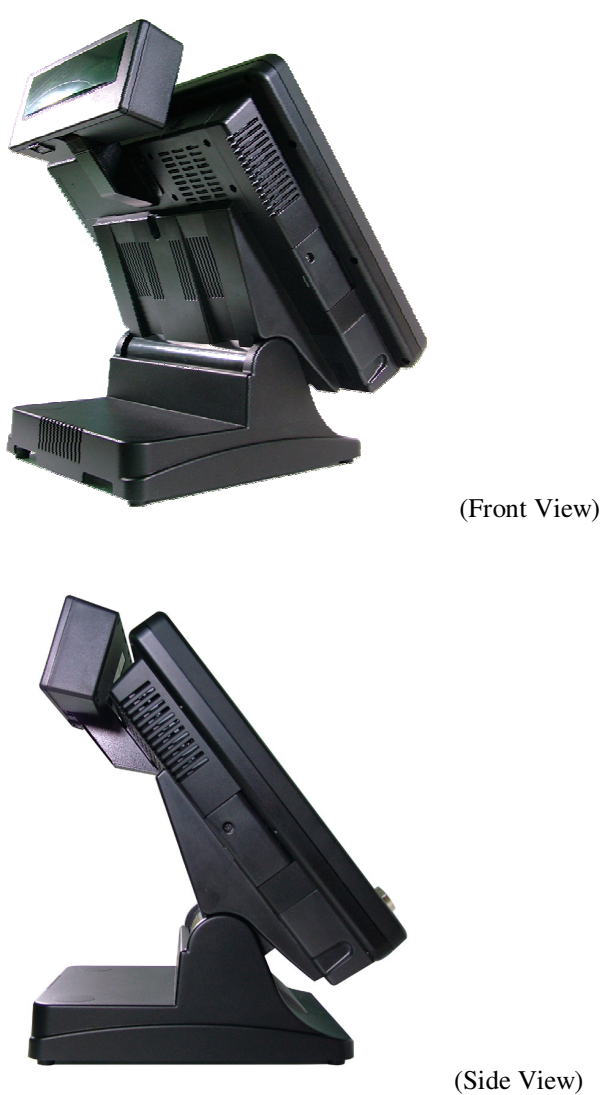

# **I-BUTTON DECODER API**

# **I. FUNCTION DESCRIPTION**

The i-Button Decoder API program must run on a Windows platform, XP or 7. Users can get the i-Button key serial number of the POS-6511 system through the application programming interface.

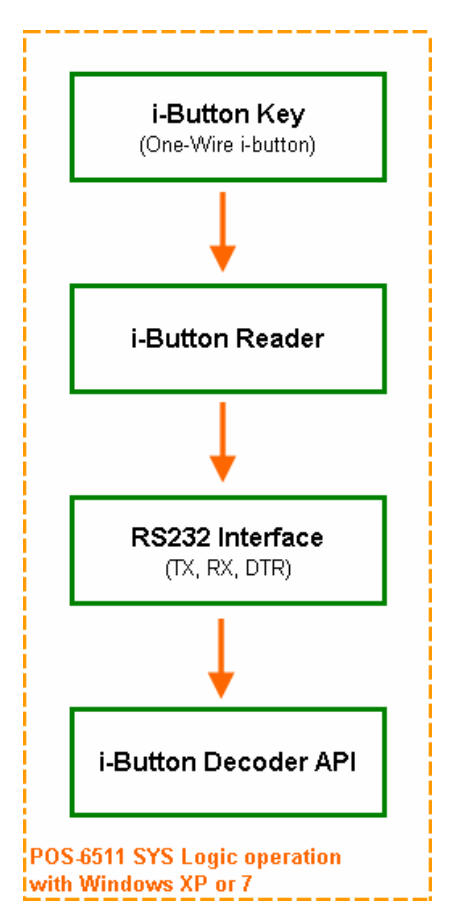

*POS-6511 SERIES USER*′*S MANUAL* **Page: C-5**

# **II. FUNCTION DEMO**

## **STEP 1: Hardware (Motherboard) Setup**

1-1. Refer to the **i-Button Function Selection** table as shown below and set the jumpers to "i-Button".

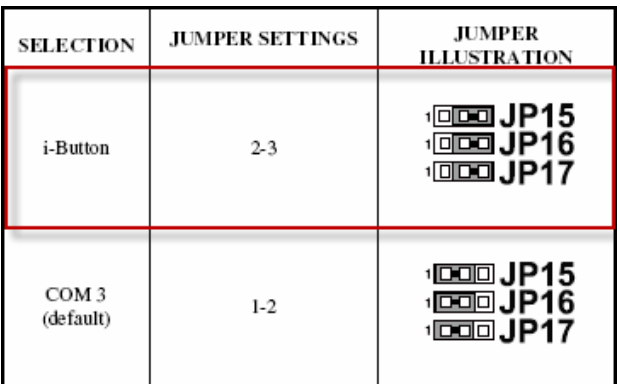

\*\*\* Manufacturing Default - COM3

1-2. Refer to the **I\_BUTTON1 Pin Assignment** table as shown and connect the i-Button cables to the I\_BUTTON1 connector.

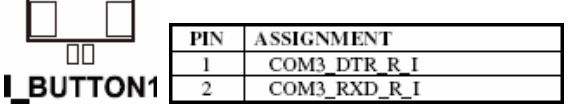

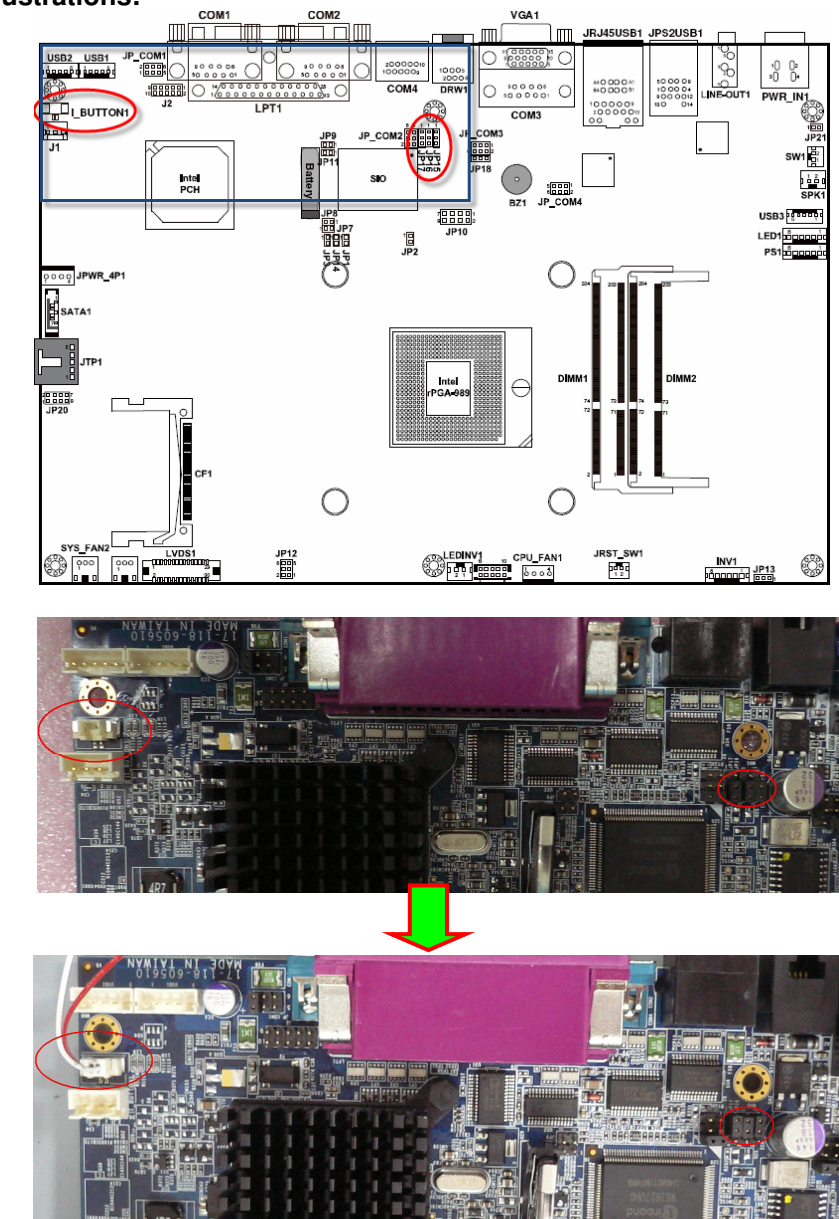

#### **Illustrations:**

*POS-6511 SERIES USER*′*S MANUAL* **Page: C-7**

1-3. Place the i-Button key on the POS-6511 as shown below.

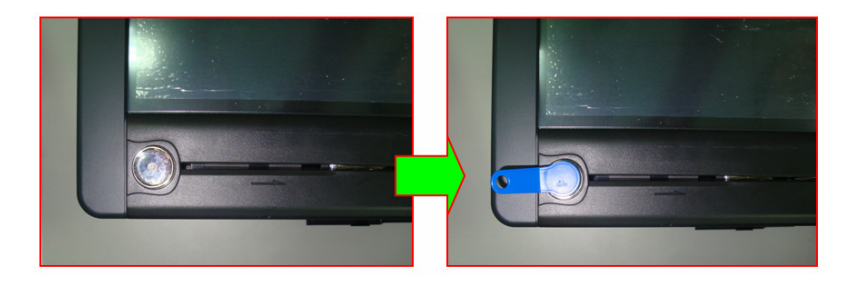

### **STEP 2: Run Demo Program**

2-1. Enter the "ProxAPI standard" folder and double-click the executable file "ProxAP.exe" to open the API program.

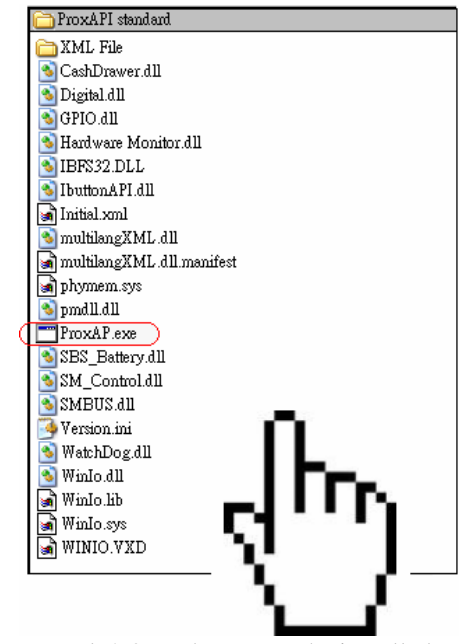

**Note:** (1) .Net Framework 2.0 or above must be installed on the operating system before running the API program, and (2) do not remove any file under the "ProxAPI standard" folder.

*POS-6511 SERIES USER*′*S MANUAL* **Page: C-8**

## **STEP 3: API Setting**

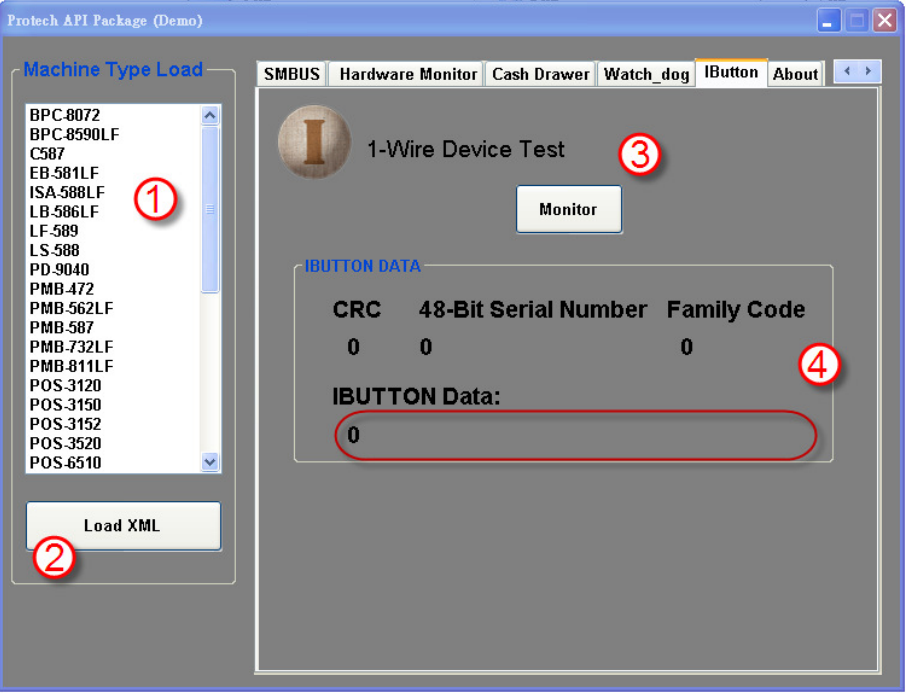

- 3-1. Choose "**POS-6511**" from the Machine Type Load list on the left pane.
- 3-2. Tap **[Load XML]**.
- 3-3. Switch to the "IButton" tab, and then tap **[Monitor]**.
- 3-4. The i-Button serial number will be displayed below the **IBUTTON DATA** field.

# **III. API INFORMATION**

### **Function Files:**

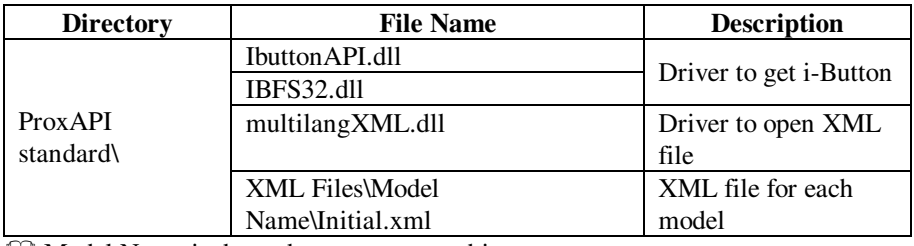

 $\Box$  Model Name is dependent on your machine type.

### **Function Parameters:**

# **Decode\_Ibutton\_Process**

### **bool Decode\_Ibutton\_Process(short[] buffer)**

Purpose Get the i-Button data.<br>Value buffer = i-Button read  $buffer = i-Button read will sent to this buffer$ 

Returned True (1) on success, False (0) on failure